# **Log4OM 2 Amateur Radio Software Por**

**Daniele Pistollato IW3HMH**

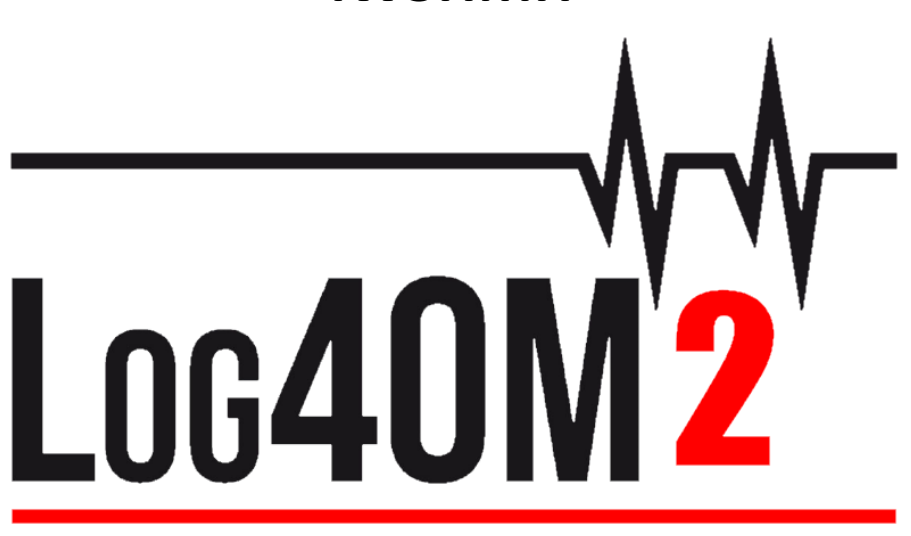

# **Guía del Usuario**

**Por Terry Genes G4POP**

**Traducción Fernando Gómez EA7KJE**

**Actualizado: 19/02/2021 8:23** 

# **Tabla de Contenidos**

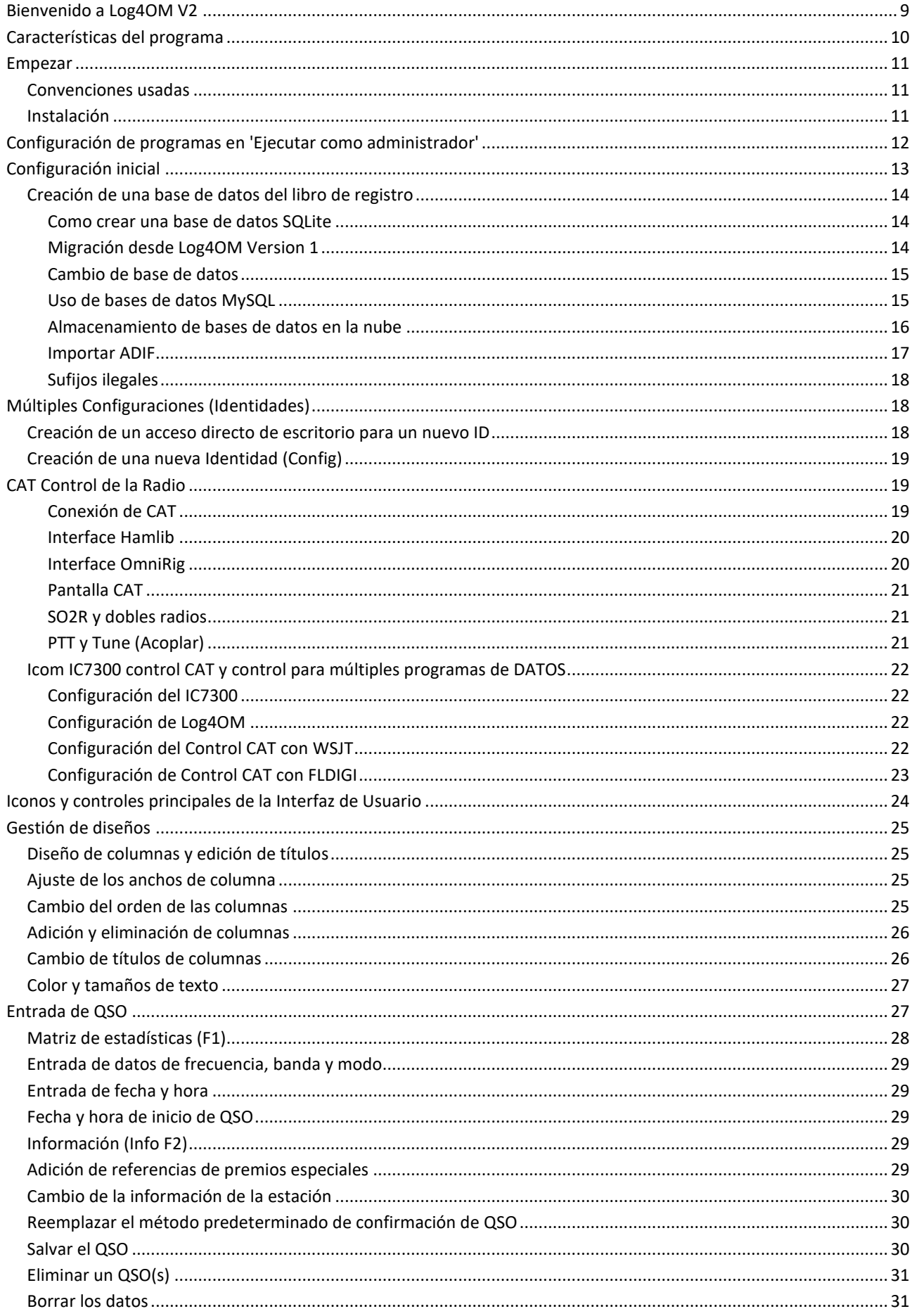

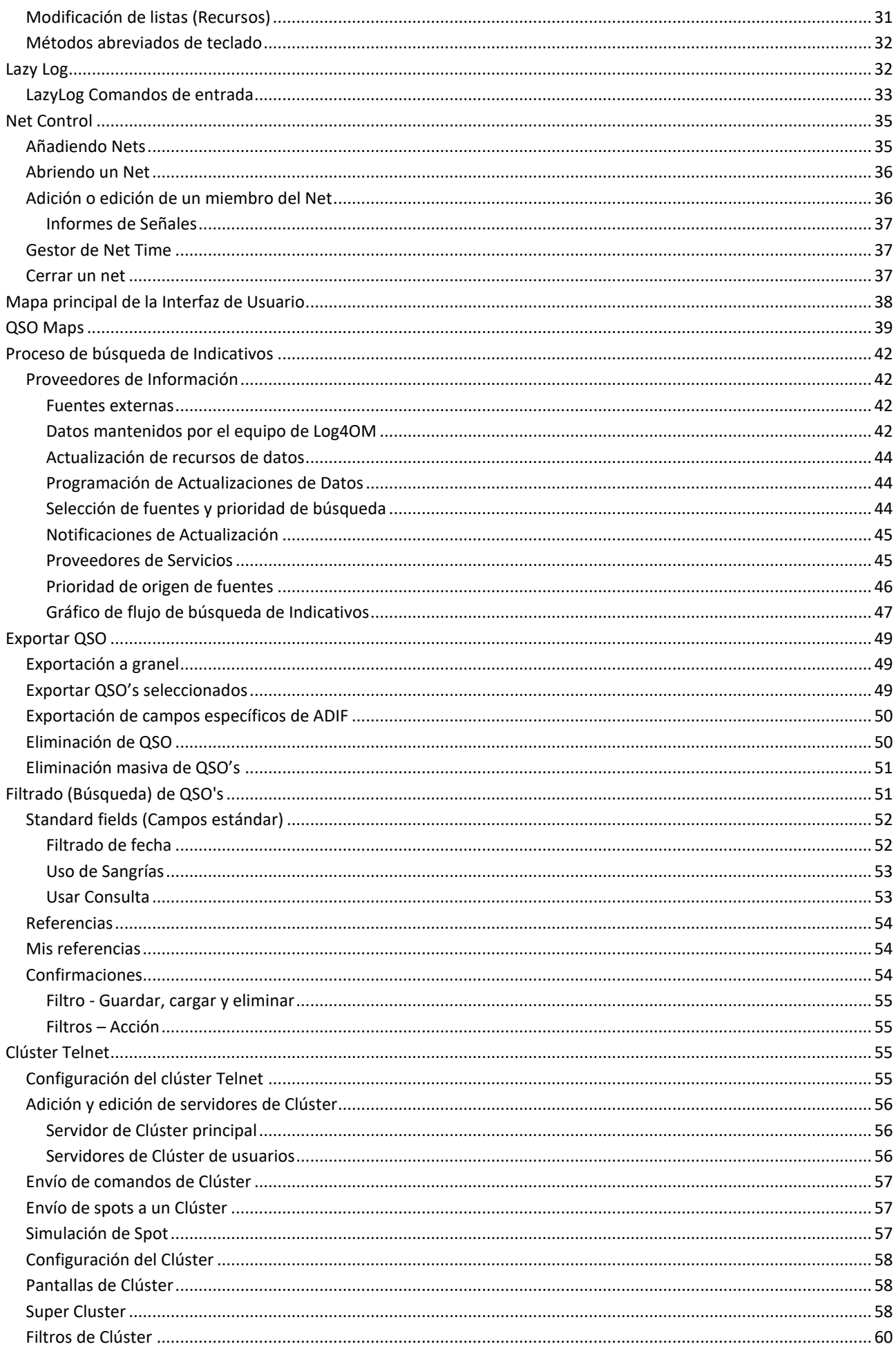

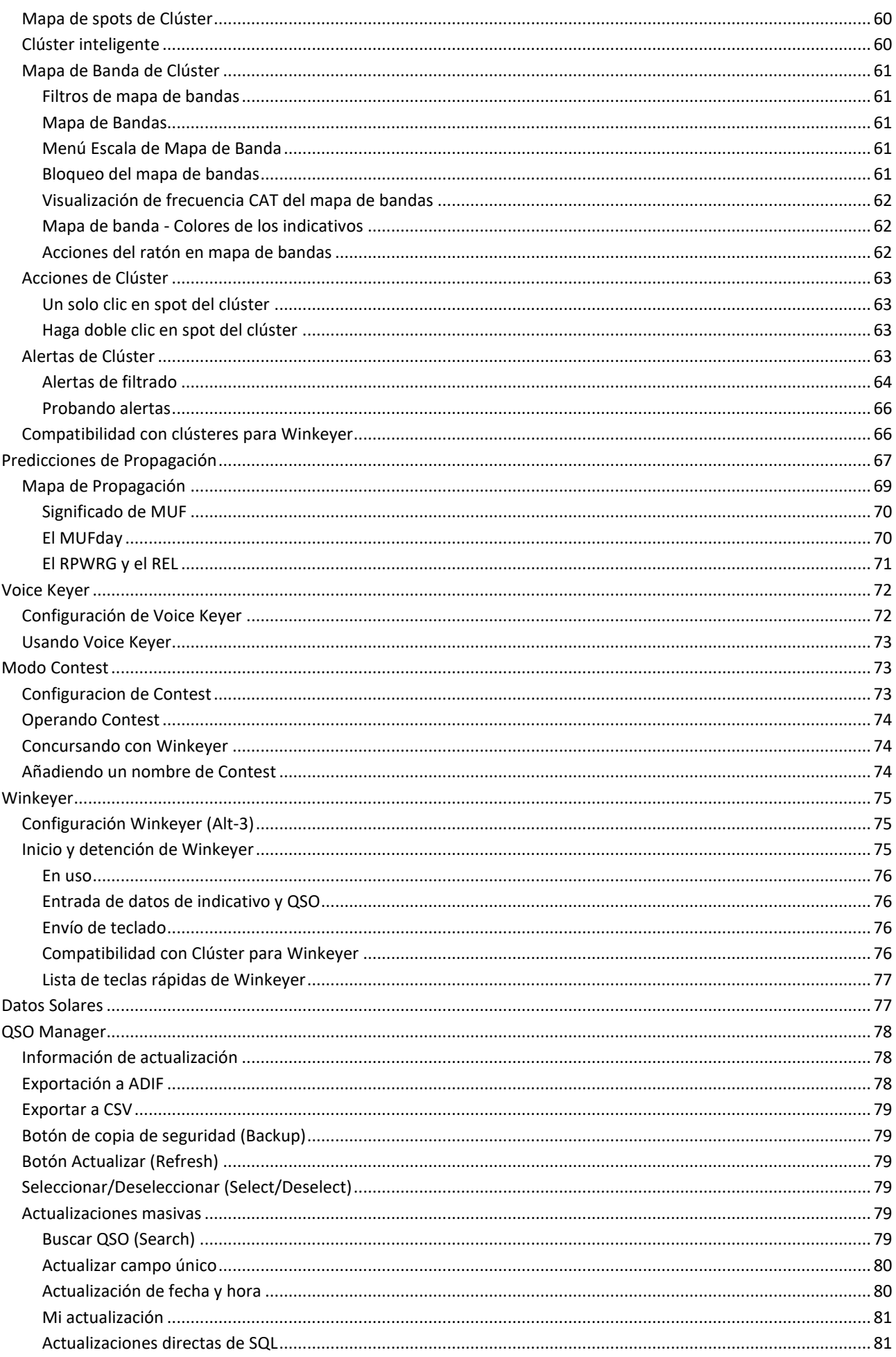

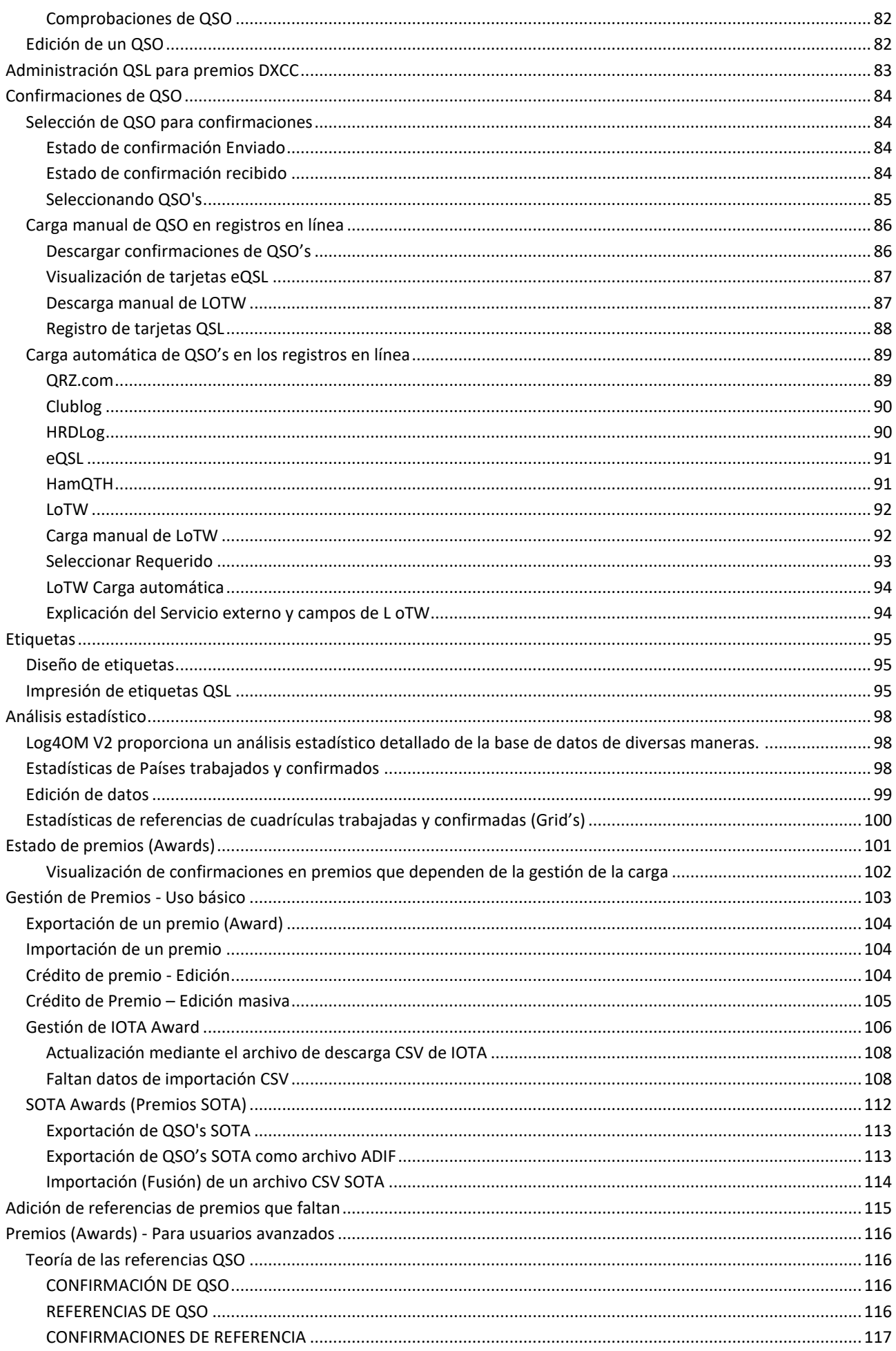

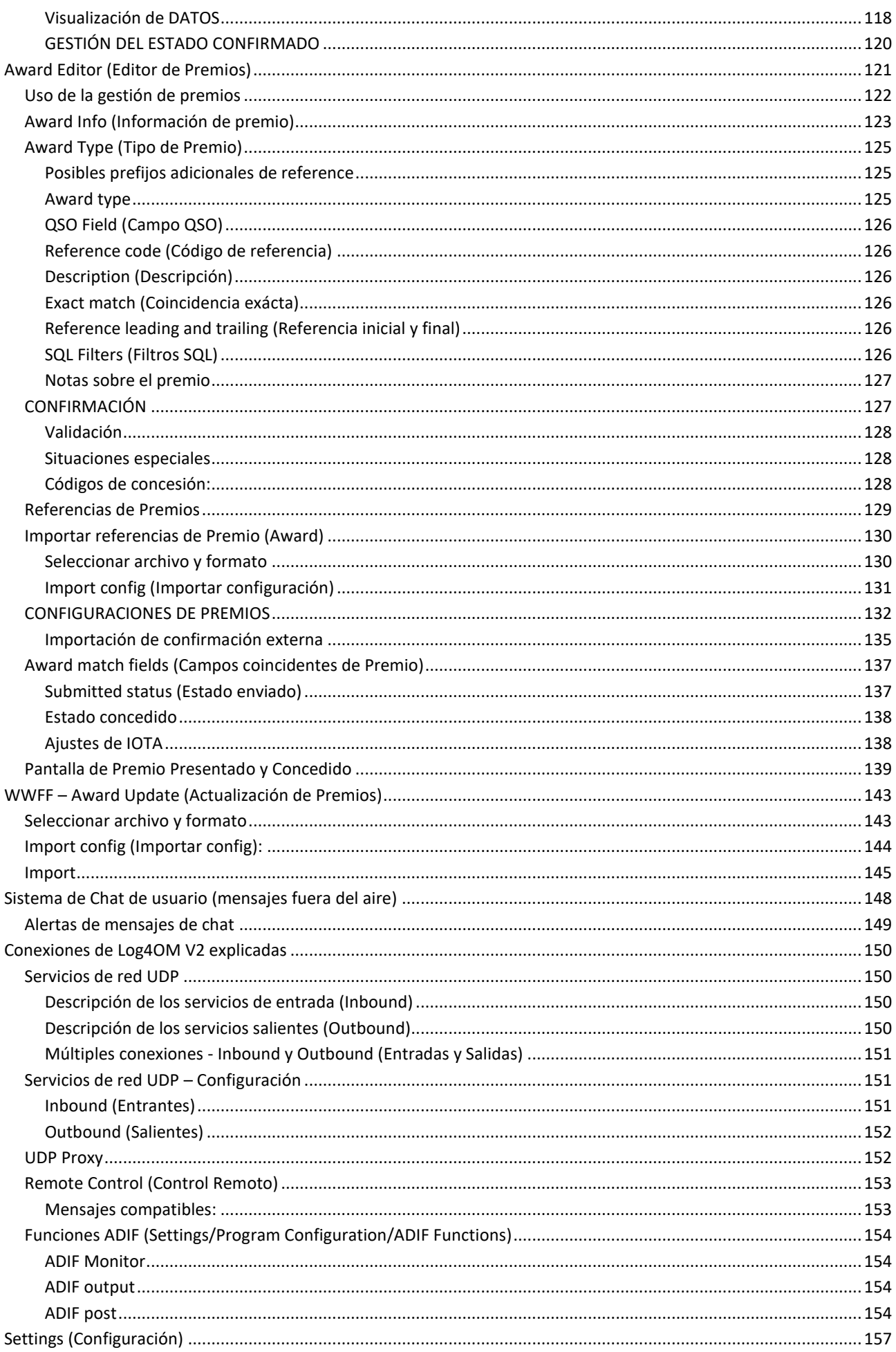

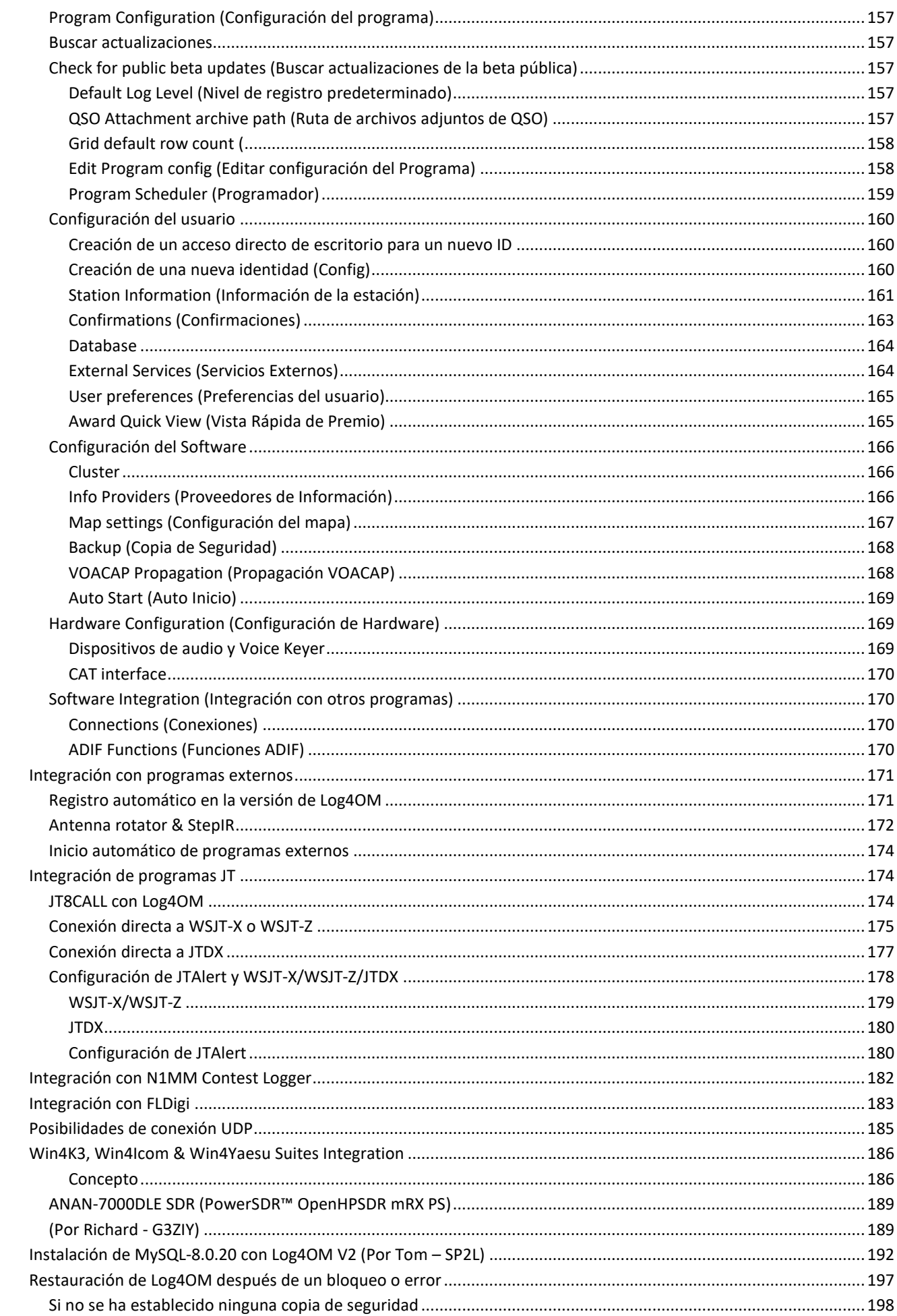

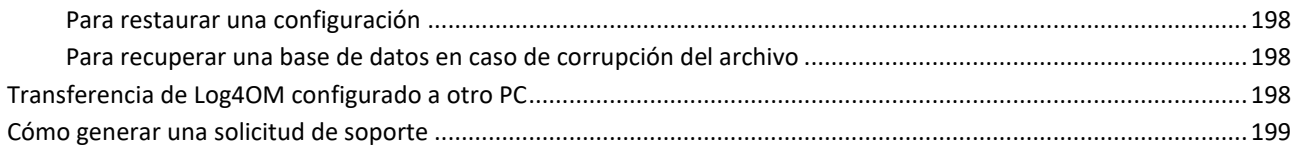

# <span id="page-8-0"></span>**Bienvenido a Log4OM V2**

Esta última versión de Log4OM, Log4OM V2, se perfecciona para incluir instalaciones adicionales solicitadas por los usuarios de Log4OM V1, OM y YL, por igual, y para agilizar la interfaz de usuario.

Log4OM V2 es un software libre desarrollado por Daniele Pistollato IW3HMH para la gestión completa del registro de la estación. La aplicación está desarrollada en C# y está compilada para cualquier sistema operativo Windows desde Windows 7 y superiores.

El software sólo se ejecutará en máquinas Linux utilizando el emulador de Windows "Wine" o máquinas Mac OS X utilizando el software de emulación "Parallels" o utilizando "Boot Camp" El equipo de Log4OM V2 no proporciona soporte para el programa cuando se ejecuta en máquinas Linux o Mac.

Log4OM V2 está diseñado para ser fácil de entender, a la vez de ser sencillo adaptarse a los requisitos del individuo. Los QSO son personales, por lo que no se han realizado restricciones para impedir que el usuario acceda a los datos de QSO (incluido el acceso directo a cualquier origen de base de datos que se utilice).

Cada conjunto, lista o base de datos del programa se almacena en archivos de texto, JSON o XML.

Este enfoque permite al usuario modificar la lista de premios, concursos, modos de funcionamiento, bandas, planes de banda, vistas de QSO y todos los demás parámetros e información disponibles. Esta información es de libre acceso y utilizable por otros programas, además de poder ser actualizada independientemente por el usuario si es necesario. La base de datos utilizada para almacenar los QSO es SQLite, que es de código abierto y cuyas herramientas gratuitas están disponibles para leer y escribir datos en la base de datos desde Internet.

Los usuarios más avanzados pueden desear utilizar el soporte de MySQL incluido en el programa, lo que hace que un libro de registro en red para múltiples estaciones sea posible para concursos y DXPeditions.

El software se puede descargar libremente en [https://www.log4om.com,](https://www.log4om.com/) su uso es gratuito y está disponible para cualquier propósito.

Log4OM V2 está en constante evolución, y las nuevas versiones con nuevas características se publican regularmente. El autor se esfuerza por mantener la compatibilidad con versiones anteriores de la base de datos, sin embargo, antes de realizar cualquier actualización, es importante efectuar una copia de seguridad de dichos datos porque el autor no asume ninguna responsabilidad por la pérdida de datos.

Mientras que el autor intenta evitar problemas y errores, es imperativo (válido para cualquier programa) que el usuario haga copias de seguridad regulares de los datos, ya sea manualmente o con las funciones especiales proporcionadas en el programa. Log4OM crea de forma predeterminada una copia de seguridad de ADIF en cada cierre del programa manteniendo el historial de las últimas copias de seguridad y guardados mensuales.

# <span id="page-9-0"></span>**Características del programa**

- Datos precisos de búsqueda de indicativos de llamada.
- Seguimiento de premios y visualización totalmente configurable por el usuario.
- Asignación por el usuario de bandas de spots de clúster con varios visores de banda filtrados individualmente por modo.
- Búsqueda de indicativos mediante múltiples fuentes externas QRZ, HamQTH, QRZCQ, HamCall y Clublog. interno agregado con respaldo automático a la fuente secundaria si la primaria no contiene datos.
- Indicativos en línea, gráficos de QSL y pantallas de mapas de ubicación desplazables a gran escala.
- Soporte dinámico de entrada/salida UDP a través de múltiples puertos y servicios.
- Facilidad de uso a través de ratón o teclado.
- Soporte de concurso independiente mejorado con pantalla CAT integral.
- Soporte Winkeyer ampliado con pantalla CAT integral.
- Gestión completa de confirmaciones de los datos de QSO disponible con diferentes métodos de entrega para el tipo de confirmación más apropiado, incluida la fusión de los datos de confirmación de QSO.
- Soporte completo para SOTA e IOTA.
- Motor de búsqueda de QSO mejorado con soporte para consultas complejas sin requisitos de conocimiento de SQL (y/o condiciones anidadas).
- Integración para libros de registro en línea con LOTW, eQSL, QRZ.com, HamCall, Clublog, HamQTH, HRDlog.net etc.
- Integración con N1MM, PSTRotator, QARTest, WSJT-X, FLDigi.
- Clúster inteligente que añade la información de varios servidores de clúster y Superclúster de HRDLog con visualización de la calidad puntual.
- Filtrado inteligente de clústeres que proporciona la recolección automática de referencias de premio.
- Visor de mapa de banda de varios clústeres por banda y modo.
- Análisis de propagación mediante VOACAP vinculado a la búsqueda de indicativos de llamada y clúster que predice la probabilidad de la conexión (contacto).
- Control de radio CAT a través de Omnirig o Hamlib.
- Presentación de línea gris en tiempo real con pasos y encabezados de ruta largos y cortos.
- La búsqueda y filtrado de datos es la más avanzada de cualquier software de registro.
- Seguridad de la información y los datos del usuario con múltiples opciones y ubicaciones de copia de seguridad.
- Instalaciones UDP entrantes, salientes y de proxy.
- Diseños configurados por el usuario para clúster y cuadrículas del libro de registro.
- Voice Keyer

*El soporte para Log4OM V2 se suministra libremente por el autor en:*

*https://www.Log4OM.com*

# <span id="page-10-0"></span>**Empezar**

#### <span id="page-10-1"></span>**Convenciones usadas**

*Indica una INFORMACIÓN que usted no debe perderse*

*Indica algo que usted DEBE leer*

*Indica algo que usted debe leer para profundizar más con las lógicas de Log4OM* 

Es esencial para el correcto funcionamiento del software que se complete la sección 'Puesta en marcha inicial' de la Configuración del programa.

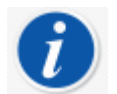

*Log4OM versión 1 y versión 2 se pueden ejecutar al mismo tiempo porque usan diferentes rutas de instalación y NO es necesario desinstalar la versión 1 antes de instalar la versión 2.*

#### <span id="page-10-2"></span>**Instalación**

- Descargue el software de http://www.log4om.com
- Descomprima (desempaquete) el archivo comprimido en una ubicación conveniente.
- Ejecute el archivo de exe del instalador.

<span id="page-10-3"></span>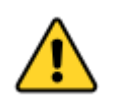

*No es necesario ejecutar la versión 2 como administrador a menos que Omnirig u otros programas asociados (por ejemplo, WSJT, JTALERT) estén elevados para múltiples subprocesos, en cuyo caso Omnirig y todos los programas que trabajan con él, también deberán estar elevados (Ejecutar como administrador).*

#### **Configuración de programas con 'Ejecutar como administrador'**

Si los usuarios desean sincronizar el control CAT con varios programas, es imprescindible utilizar Omnirig y configurar Omnirig y todos los programas que comparten el multiproceso del control CAT de Omnirig para que se ejecuten como administrador de la siguiente manera:

- Localice el exe de la aplicación L4ONG en C:\Archivos de programa (x86)\IW3HMH\Log4OM NextGen
- Localice el L4ONG.exe y haga clic derecho en el archivo y seleccione 'Propiedades'.
- En la pestaña 'Compatibilidad' haga clic en el botón inferior marcado 'Cambiar configuración para todos los usuarios'.

Repita lo anterior para Omnirig y cualquier otro programa que vaya a usar Omnirig.

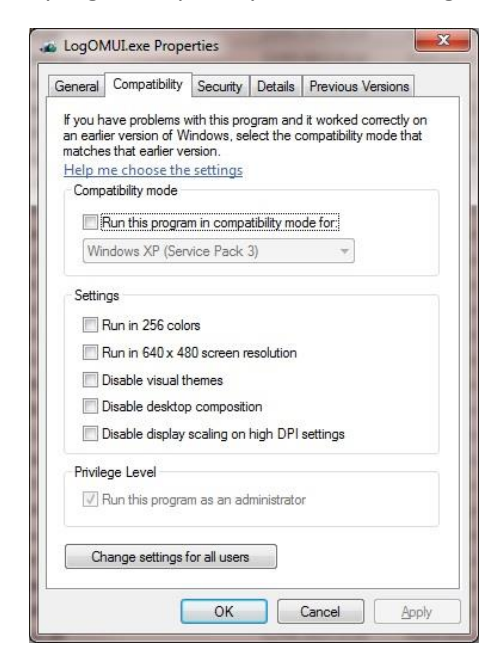

Asegúrese de que la casilla inferior marcada por la flecha azul "Ejecutar este programa como administrador" esté marcada.

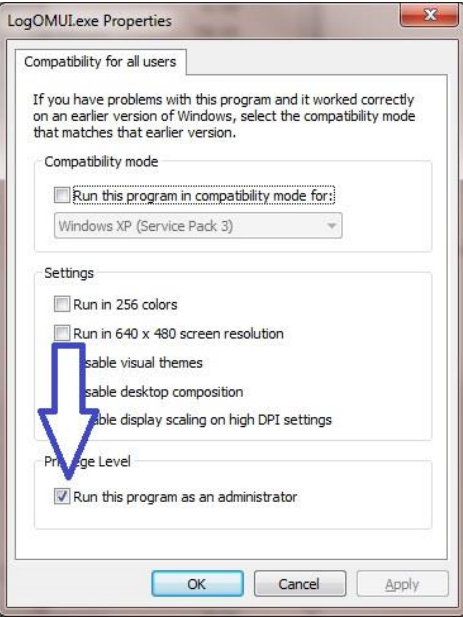

Haga clic en "Aplicar" y luego en Aceptar para cerrar esta ventana.

Haga clic en Aceptar para la ventana restante y vuelva al escritorio.

<span id="page-11-0"></span>Reinicie Log4OM, el comunicador se ejecutará y se minimizará como en la primera imagen.

# **Configuración inicial**

Una vez instalado el programa, haga doble clic en el acceso directo del escritorio. En el inicio inicial el usuario se presenta con la ventana siguiente, toda la información en el lado izquierdo **DEBE** ser completada para habilitar Log4OM V2 para seleccionar los planes de banda correctos, mapa, modos, etc.

#### **Información mínima:**

- indicativo de la estación Este es el indicativo de llamada actual que se utiliza, por ejemplo. G4POP, G4POP/P o GW4POP/M
- País de la estación El país donde se encuentra el indicativo a la estación (en los ejemplos anteriores a Inglaterra o Gales.) Las zonas de la ITU y CQ se establecen automáticamente al entrar el país, pero en el caso de continentes excepcionalmente grandes como Australia o EE.UU. que cubren muchas zonas diferentes, compruebe que la zona seleccionada es la correcta.
- Grid Locator El locator Maidenhead de 6 dígitos aplicable al actual "Indicativo de la estación".
- indicativo del operador Este puede no ser el indicativo de la estación, tal vez porque el indicativo de la estación es para evento especial o un indicativo del club con muchos operadores diferentes que utilizan el equipamiento.
- Indicativo del propietario La persona propietaria de la estación.

La información personal en el lado derecho de la pantalla se utiliza cuando se opera con Winkeyer u otras aplicaciones que emplean macros que contienen la información de los usuarios.

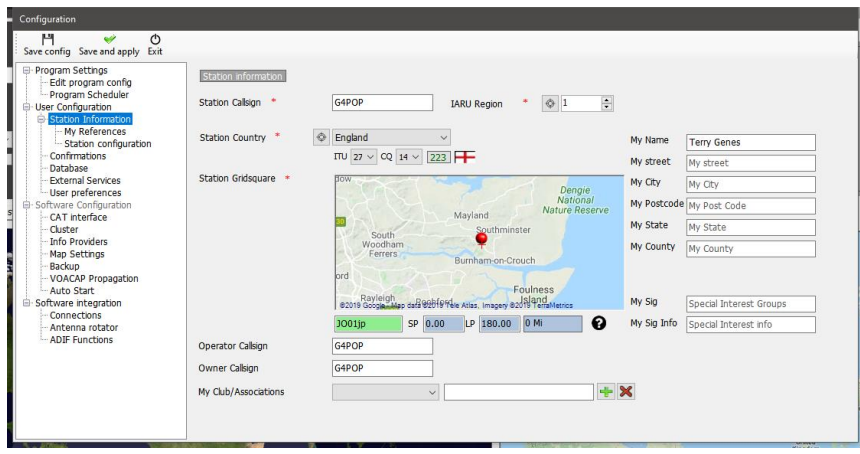

#### <span id="page-13-0"></span>**Creación de una base de datos del libro de registro**

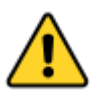

#### *NO es posible guardar o importar QSO a menos que el usuario cree primero una base de datos para guardar la información.*

El usuario puede tener tantas bases de datos (Logbooks) como sea necesario, por ejemplo, indicativo principal, indicativo del concurso o indicativo de evento especial, etc.

Sin embargo, debido a las potentes herramientas de búsqueda y filtrado en Log4OM V2,se puede utilizar un único libro de registro siempre que los QSO tengan los indicativos de estación y operador correctos grabados. A continuación, será posible identificar todos los QSO utilizando indicativos de usuario específicos (indicativos de estación u operador) y analizar los resultados de ese conjunto de QSO. **Las estadísticas se calculan en toda la base de datos y no por estación/signo de llamada.**

La base de datos estándar es SQLIte, pero una base de datos MySQL se puede utilizar para la operación de concurso de varias estaciones en el caso de bases de datos gigantescas.

#### <span id="page-13-1"></span>**Como crear una base de datos SQLite**

- Vaya a 'Ajustes/Configuración de programa/Database'
- Seleccione el tipo de base de datos (SQLite es mejor para los usuarios normales).
- Clicar en el botón 'New'.
- Seleccione una ubicación para guardar la base de datos (un almacenamiento en la nube es una buena opción).
- Asigne a la base de datos un nombre de archivo significativo.
- Clicar 'Save' en la ventana del explorador de archivos.
- Clicar 'Save & exit' en la ventana 'Program Configuration'.

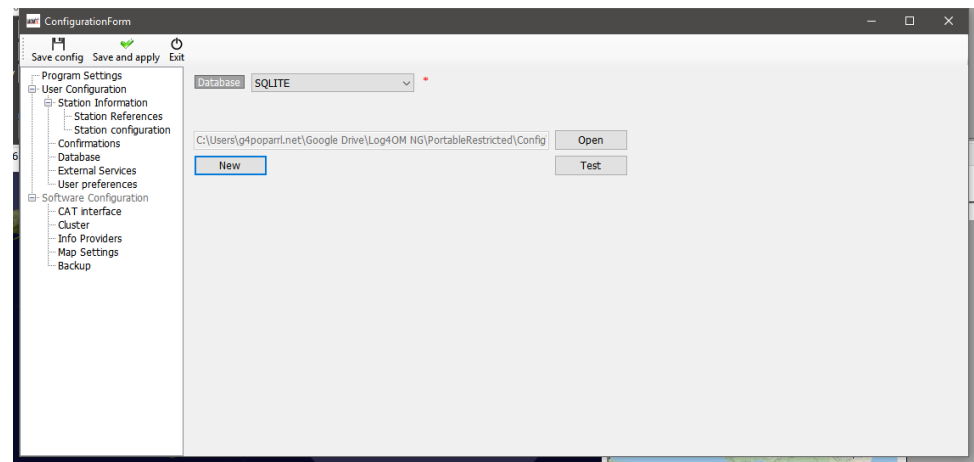

#### <span id="page-13-2"></span>**Migración desde Log4OM Version 1**

*Log4OM versión 2 no puede utilizar una base de datos SQLITE creada/utilizada por Log4OM V1 tiene una estructura completamente diferente.*

*Los usuarios de Log4OM V1 deben exportar un archivo ADIF en formato ADIF 3 y luego importarlo a la nueva versión 2 de Log4OM una vez que se ha creado una base de datos o utilizar copia de seguridad automática de Log4OM V1 como origen.*

#### <span id="page-14-0"></span>**Cambio de base de datos**

Log4OM permite crear un número ilimitado de bases de datos, cambiar entre bases de datos no requiere un reinicio del programa.

• Archivo/Abrir Nueva base de datos

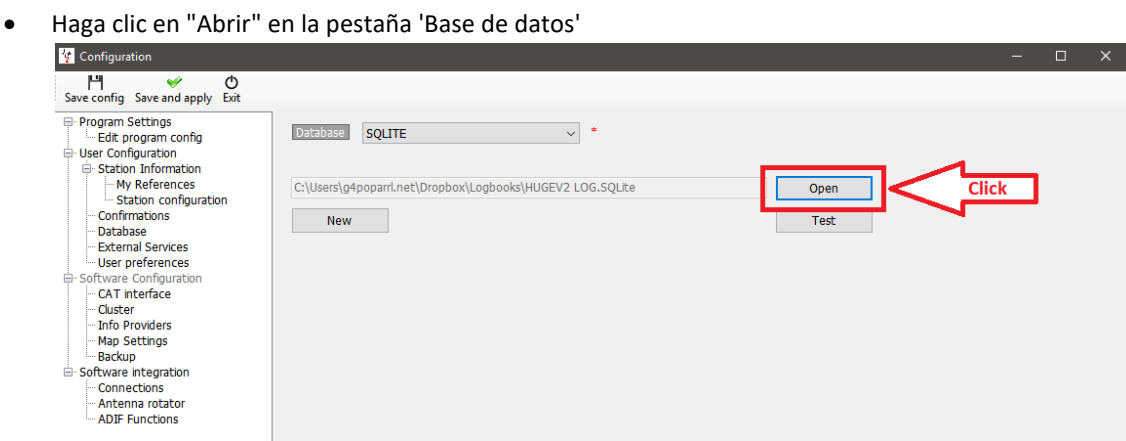

- Seleccione la base de datos requerida y haga clic en 'Abrir'
- Haga clic en 'Aceptar' en la ventana emergente de prueba de conexión
- Haga clic en 'Guardar y aplicar'

#### <span id="page-14-1"></span>**Uso de bases de datos MySQL**

Las bases de datos MySQL solo son necesarias para operaciones de día de concurso o campo donde varias estaciones/operadores están guardando QSO en una base de datos central simultáneamente o para bases de datos gigantescas de más de 150.000 QSO.

- Cree una base de datos MySQL utilizando las herramientas MySQL proporcionadas por el software de base de datos MySQL
- Conéctese a él yendo a la pestaña Log4OM Settings/Program Configuration/Database y seleccionando MySQL en el menú desplegable 'Base de datos' en la parte superior.

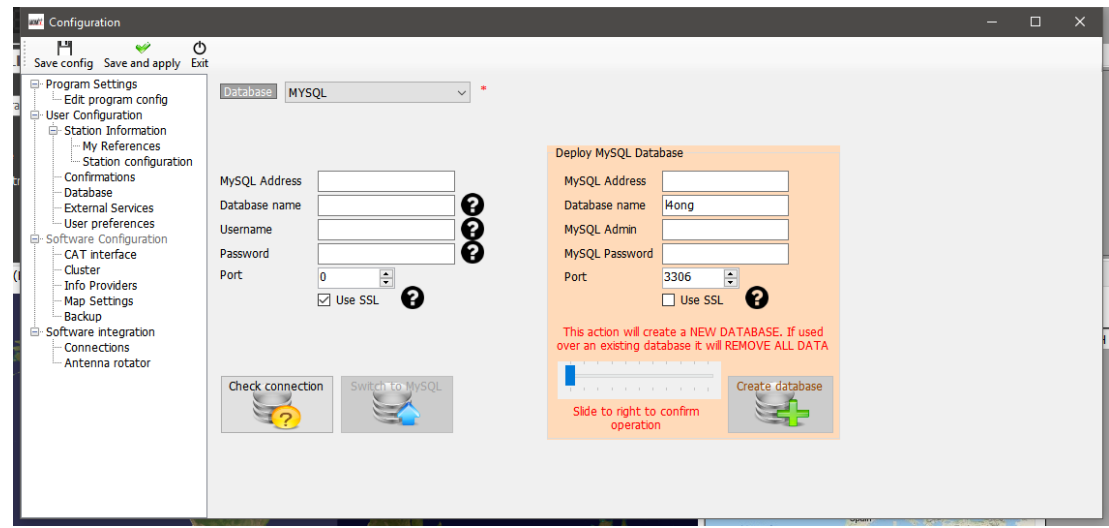

- Complete los campos de la izquierda con la información de la base de datos MySQL creada anteriormente.
- Compruebe la conexión con el botón inferior izquierdo.
- Complete los campos de seguridad a la derecha.
- Haga clic en Crear base de datos.

#### <span id="page-15-0"></span>**Almacenamiento de bases de datos en la nube**

La ubicación de la base de datos en uno de los muchos proveedores de almacenamiento "Cloud" es una forma muy segura de proteger la base de datos, ya que siempre se puede recuperar directamente desde la nube o desde cualquier equipo conectado a esa instalación de almacenamiento en la nube.

También hace posible el uso de múltiples sitios de registro, por ejemplo, Inicio en un PC local, Portátil con una tableta o incluso un teléfono Windows. (Muy útil para los operadores SOTA y WWFF.)

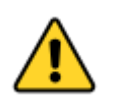

*Se experimentarán resultados inesperados y posibles pérdidas de datos si el registro se actualiza simultáneamente desde más de uno de los equipos – Utilice sólo una instancia de LOG4OM V2 en cualquier momento cuando trabaje con una nube compartida alojada (Google Drive, Dropbox, etc.) con un archivo de base de datos (SQLite).*

#### **Situación típica:**

Un usuario tiene la siguiente configuración:

- 1. Una computadora principal en el cuarto de radio.
- 2. Un portátil en la casa utilizado para actualizar el estado de QSL enviada y recibida.
- 3. Un ordenador Notebook utilizado cuando se opera portable o en una ubicación alternativa.

Todos los ordenadores deben tener instalado LOG4OM V2 y almacenamiento en la nube como Dropbox y utilizar el mismo archivo ubicado en una carpeta de Dropbox, p. ej.: C:\.......\Dropbox\Log4OM Logs\Mylog.sqlite

#### **En uso:**

- El usuario opera desde su cuarto de radio y el registro de Dropbox se actualiza y se sincroniza con los otros dos ordenadores a medida que se añaden QSO.
- Más tarde, el usuario opera desde otro QTH o portable mediante un ordenador portátil y el registro de Dropbox se actualiza y se sincroniza con los otros dos equipos a medida que se agregan QSO.
- Al día siguiente con el portátil, el usuario actualiza el estado Log4OM para 100 tarjetas QSL llegadas vía Bureau y también 24 tarjetas que se enviaron: Dropbox se sincroniza con los otros dos equipos.

#### **Resultado:**

- Todos los ordenadores tienen los últimos QSO y también el estado QSL más reciente.
- Si la función de copia de seguridad automática incluida en Log4OM V2 se utiliza para realizar copias de seguridad en Dropbox también, el usuario goza de total seguridad al tener una copia de su registro y una copia de seguridad en todos los equipos que ha conectado a Dropbox.

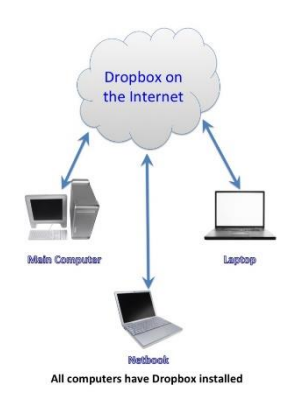

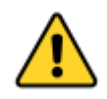

*Si el usuario necesita utilizar los tres equipos simultáneamente, como en una situación de concurso con tres estaciones diferentes de registro en un libro de registro central, entonces es necesario utilizar una base de datos MySQL o un archivo LOCAL SQlite al que no se accede a través del almacenamiento en la nube (red local compartida)*

#### <span id="page-16-0"></span>**Importar ADIF**

Una vez que se ha creado una base de datos, se puede importar un archivo ADIF exportado desde cualquier otro programa de registro a Log4OM V2.

- Haga clic en el menú 'Archivo/Importar ADIF'
- Haga clic en el botón 'Cargar'

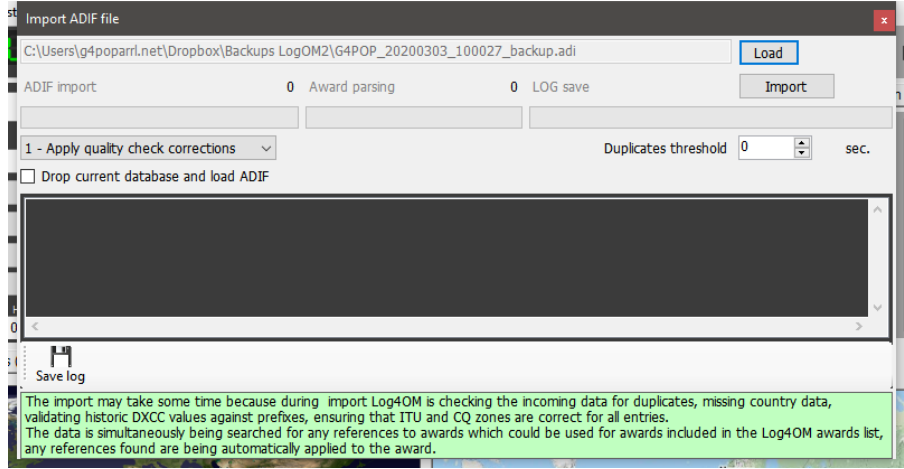

- Desplácese hasta la ubicación del archivo ADIF que se va a importar
- Seleccione el archivo ADIF y haga clic en 'Abrir'
- Seleccione la opción de menú desplegable 'Aplicar correcciones de comprobación de calidad' para corregir cualquier error DXCC en el archivo.
- El 'Umbral de duplicados' permite al usuario establecer un margen para hacer coincidir el tiempo QSO +/- XX segundos hasta 60 segundos para evitar causar duplicados debido a errores de tiempo. Esta función se utiliza al importar QSO de otras fuentes que no tienen una resolución de tiempo a segundos (por ejemplo, QRZ.COM exportaciones) y es necesario combinar el registro QRZ con el libro de registro Log4OM.
- Marcando la casilla 'Drop current database on load ADIF' si es necesario para reemplazar el QSO existente
- Haga clic en 'Importar' y espere a que se le notifique que la importación se ha completado.

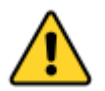

*¡Tenga en cuenta que todos los datos se perderán y se reemplazarán por el archivo ADIF entrante! Si se desactiva esta casilla, se combinarán los datos importados con los datos existentes.*

Los cambios realizados en los datos entrantes se mostrarán, así como una copia del archivo de registro que contiene los detalles de cualquier cambio para futuras referencias, haciendo clic en el botón **'Guardar registro'** en la parte inferior de la ventana de importación.

#### <span id="page-17-0"></span>**Sufijos ilegales**

Los sufijos extraños pueden causar algunos errores durante la importación y hacer que se aplique un número DXCC y/o un nombre de país. Esto está fuera del control de Log4OM o de su autor y es una práctica que no se fomenta.

#### **Ejemplos:**

- ¡Una estación que utilice incorrectamente /LH como sufijo que pretende significar un "faro" (Light House) se interpretará como una estación noruega y se registrará como tal!
- ¡Una estación que utilice incorrectamente /PM como sufijo que pretende significar "Móvil Peatonal" (Peatonal Mobile) se interpretará como una estación indonesia y se registrará como tal!

/MM (Maritime Mobile) y /AM (Aeronautical Mobile) se guardará sin un nombre de país o DXCC debido a que las ubicaciones están fuera de cualquier entidad.

/P (Portable), /A (Ubicación alternativa en algunos países), /QRP, /QRPP y /M (Mobile) no tendrán ningún impacto en la importación y el país será identificado por el prefijo de indicativo de llamada normal.

La comprobación de indicativos también incluye la validación de las fechas vigentes de los indicativos especiales y las opciones DXPeditions para garantizar una mayor precisión.

# <span id="page-17-1"></span>**Múltiples Configuraciones (Identidades)**

Puede haber ocasiones en las que se requiera más de una identidad en la configuración (ID/Set up), si por ejemplo el usuario necesita trabajar una estación de radioclub y su estación de origen, o donde hay más de un operador en un único hogar y cada uno necesita configuraciones separadas para sus respectivos indicativos, libros de registro, confirmaciones, etc., en un solo PC.

Log4OM proporciona facilidad para un número ilimitado de configuraciones separadas, que se pueden utilizar en un solo PC.

En Ajustes/Programa, Configuración/Usuario las configuraciones tienen la pestaña en la que estas identidades separadas (configuraciones) se pueden crear, ya sea por:

- 1. Crear una identidad completamente nueva haciendo clic en el botón + "Añadir nueva configuración".
- 2. Al clonar una configuración existente haciendo clic en el botón "Carpetas/Clonar configuración actual", lo cual ahorra tiempo si la nueva configuración es similar a la original, tal vez solo un indicativo /P con una ubicación diferente.

#### <span id="page-17-2"></span>**Creación de un acceso directo de escritorio para un nuevo ID**

También se puede crear un acceso directo de escritorio para cada configuración actual haciendo clic en el icono "Cadena" y en "Crear enlace en el escritorio".

Las configuraciones se eliminan seleccionando primero la configuración que se desea suprimir de la lista desplegable seguido de hacer clic en el icono "Bidón de basura".

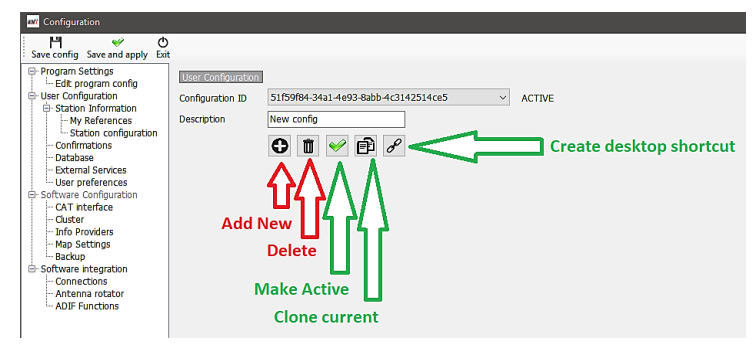

#### <span id="page-18-0"></span>**Creación de una nueva Identidad (Config)**

- Abra la pestaña Ajustes/Programa, Configuración/Usuario.
- Haga clic en el icono Nuevo o clonar como se ha identificado anteriormente.
- Añada un nombre para el ID en el campo Descripción.
- Si se está creando un nuevo ID, complete la diversa información para la nueva configuración o si está "clonando" de una configuración existente, realize los cambios necesarios para la nueva configuración.
- Haga clic en el icono de acceso directo del escritorio "Cadena" para crear un nuevo acceso directo al escritorio.
- Haga clic en la marca de verificación verde para activar la configuración.
- Haga clic en "Guardar y aplicar".

## <span id="page-18-1"></span>**CAT Control de la Radio**

Para seleccionar la interfaz CAT, haga clic en "Ajustes/Configuración de programa y, a continuación, seleccione "Interfaz CAT"

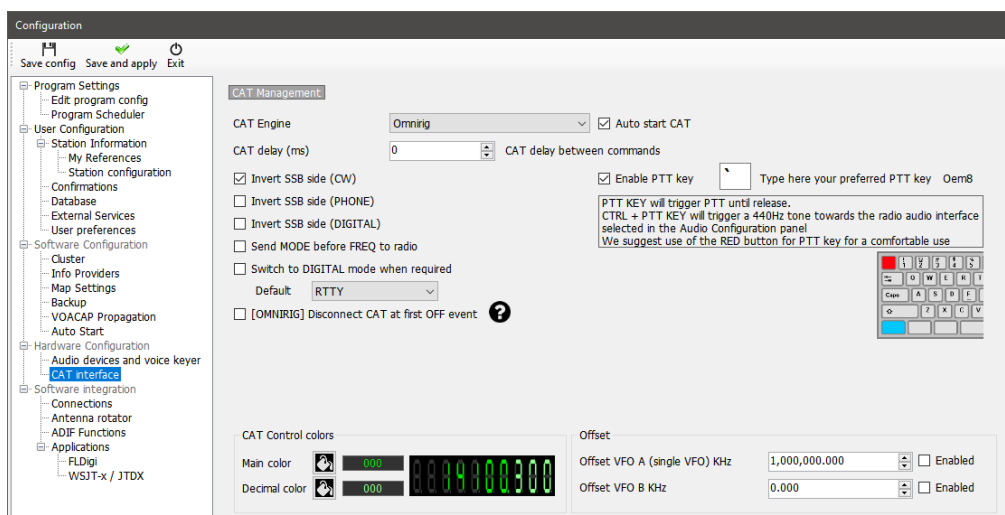

- Seleccione la interfaz necesaria (Omnirig o Hamlib)
- Marque la casilla "Autostart CAT"
- Haga clic en "Guardar y aplicar"

Various other options are provided for the idiosyncrasies of various radios.

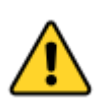

*Si Omnirig no se instaló durante la secuencia de instalación de Log4OM y Omnirig está seleccionado el usuario debe descargar e instalar Omnirig desde http://dxatlas.com/OmniRig/ A continuación, vuelva a iniciar Log4OM V2.*

#### <span id="page-18-2"></span>**Conexión de CAT**

Haga clic en "Conectar/CAT/Mostrar interfaz CAT".

Dependiendo de la selección realizada en la configuración del programa, Hamlib o la ventana de la interfaz Omnirig aparecerán como abajo

#### <span id="page-19-0"></span>**Interface Hamlib**

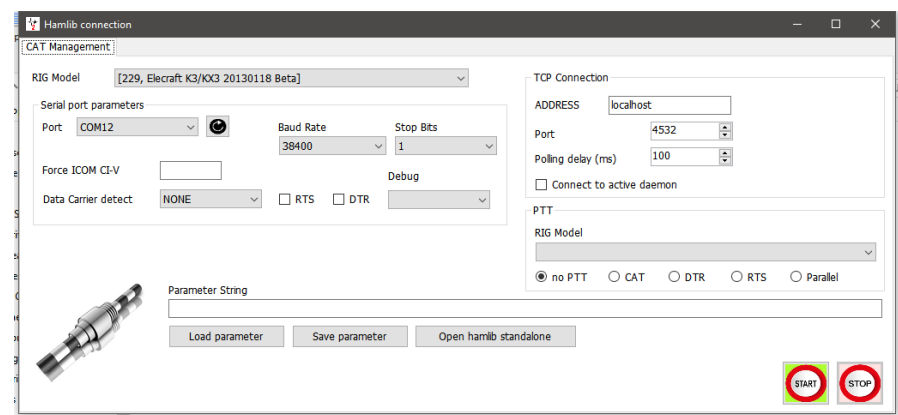

#### <span id="page-19-1"></span>**Interface OmniRig**

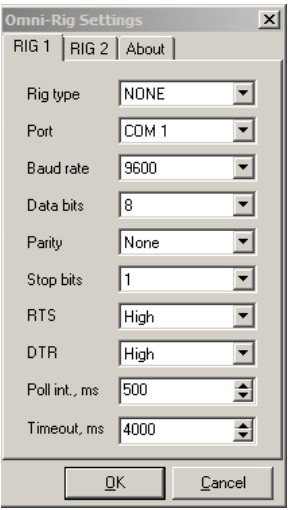

Seleccione la radio apropiada y fije el puerto COM y la velocidad en baudios para que coincidan con el de la radio y cualquier otro parámetro para el equipo que se utilizará y después haga clic en Abrir/OK.

Una vez conectado el LED CAT verde en la parte inferior de la ventana de Log4OM V2 debe iluminarse y la frecuencia se mostrará en la parte superior.

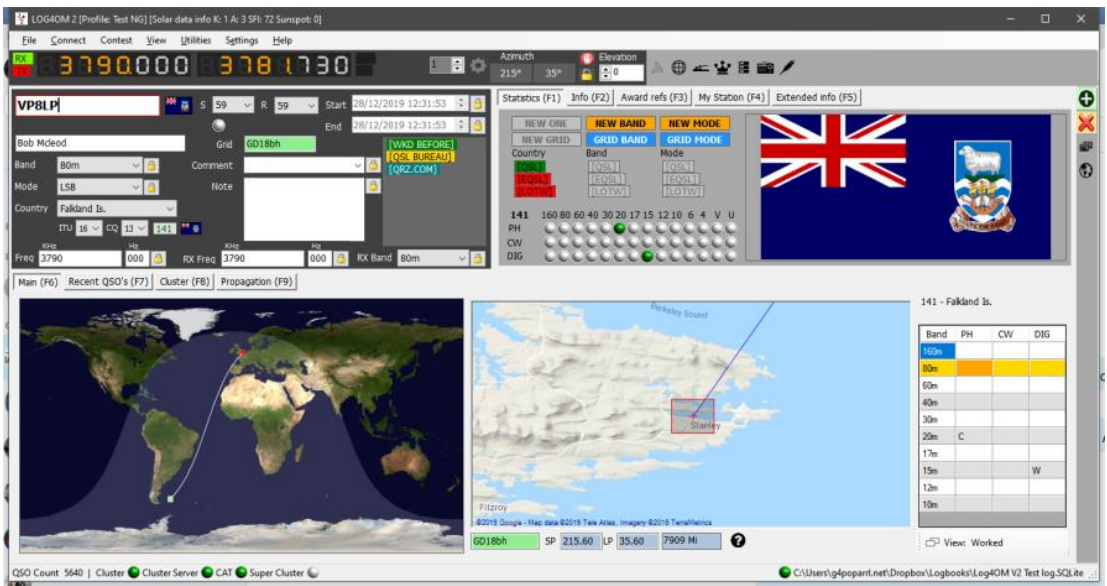

#### <span id="page-20-0"></span>**Pantalla CAT**

La selección de la pantalla CAT en el menú "Conectar/CAT" muestra una gran ventana de control CAT flotante que proporciona las siguientes características:

- Cambie la frecuencia desplazando los números de la pantalla digital con la rueda de desplazamiento del ratón o haciendo clic en el botón izquierdo del ratón para aumentar la frecuencia o haciendo clic con el botón derecho para disminuir.
- Cambie bandas y modos con los botones.
- Cambie entre la plataforma (Rig) 1 y 2 si utiliza Omnirig seleccionando en la parte superior derecha.
- Establezca los desplazamientos de VFO haciendo clic en el icono de engranaje de configuración en la parte superior derecha de la ventana.

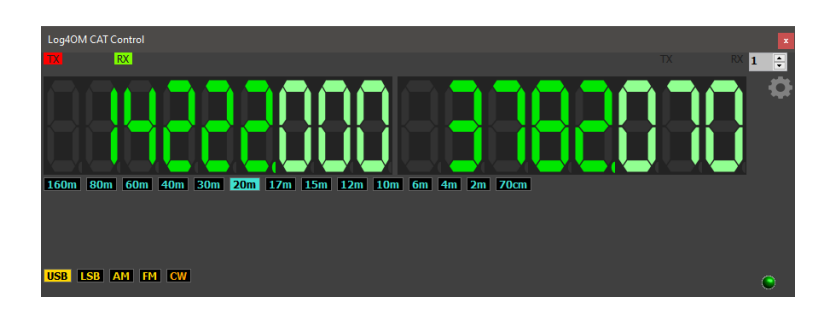

#### <span id="page-20-1"></span>**SO2R y dobles radios**

Cuando se utiliza Omnirig es posible cambiar entre dos radios diferentes utilizando la selección Rig 1 & Rig 2 en la barra de herramientas como se muestra a continuación. Por lo tanto, la operación SO2R básica es posible utilizando interfaces duales.

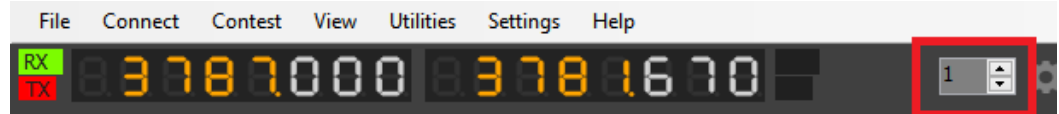

#### <span id="page-20-2"></span>**PTT y Tune (Acoplar)**

En la pestaña Ajustes/Programa, Configuración/CAT Interface pestaña es posible seleccionar qué teclas de teclado activan PTT y Tune.

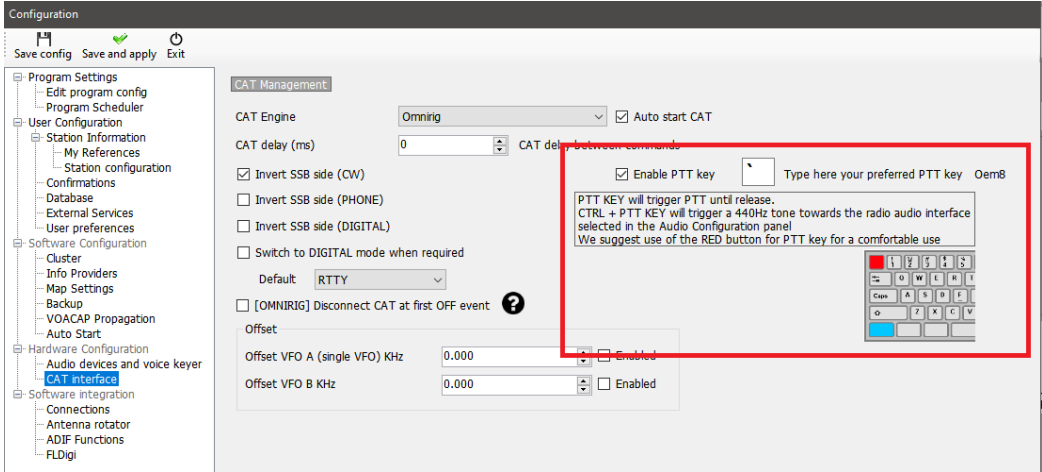

- Marque la casilla de verificación "Habilitar tecla PTT".
- Seleccione la tecla necesaria del teclado.
- Haga clic en el icono "Guardar y aplicar".

La acción es una pulsación y mantener, no una acción de activar/desactivar. El PTT o Tune cesará cuando se suelte la tecla del teclado.

#### <span id="page-21-0"></span>**Icom IC7300 control CAT y control para múltiples programas de DATOS**

El IC7300 y radios similares que tienen dos conexiones CAT que se pueden separar, proporcionan un método fácil y único de conectar múltiples softwares de paquetes de datos.

- 1. Después de haber instalado los controladores de puerto USB Icom en el PC.
- 2. Conecte un cable USB a la conexión trasera del IC7300 y a un puerto USB del PC.
- 3. Conecte un cable USB CI-V a la toma "REMOTE" en la parte posterior del IC-7300 y otro puerto USB en el PC.
- 4. Tome nota de los números de puerto para estas dos conexiones como se muestra en el administrador de dispositivos del PC.

#### <span id="page-21-1"></span>**Configuración del IC7300**

En Menú/Set/Conectors/CI-V establezca lo siguiente:

CI-V Baud rate = 19200 CI-V Tranceive = OFF CI-V USB Port = Unlink from (Remote) CI-V USB Baud Rate = 19200 Todos los demás ajustes por defecto.

#### <span id="page-21-2"></span>**Configuración de Log4OM**

Descargar e instalar Omnirig.

En Ajustes/Programa, Configuración/CAT Interface

CAT Engine = Omnirig Check the box = Autostart CAT Check the box = Invert SSB side (CW) Check the box = Cambie al modo digital cuando sea necesario Default = Seleccione FT8 de la lista Haga clic en "GUARDAR Y APLICAR"

En el menú Omnirig:

- 1. Seleccione la radio de la lista desplegable (IC7300 DATA).
- 2. Seleccione el número de puerto COM para la conexión USB USB a la radio y establezca la velocidad Baudrate en 19200.
- 3. Haga clic en Aceptar (los cambios de frecuencia y modo en la radio se mostrarán en Log4OM)

#### <span id="page-21-3"></span>**Configuración del Control CAT con WSJT**

En WSJT File/Settings/Radio

- Seleccione OMNIRIG Rig (1 y/o 2) En el menú Rig
- Establezca el método PTT en CAT
- Establezca Modo en DATA/PKT
- Establezca Operación dividida en FAKE IT
- Haga clic en Aceptar

#### <span id="page-22-0"></span>**Configuración de Control CAT con FLDIGI**

En FLDigi Configure/Configure Dialog/Rig Control/Hamlib

- Seleccione Icom IC7300 (Stable) en el menú Rig
- Marque la casilla 'USE HAMLIB'
- Seleccione USB CI-V Número de puerto de comunicación remota en el menu 'DEVICE'
- Establecer 'BAUD RATE' en 19200
- Haga clic en 'INITIALISE'
- Click 'SAVE'
- Click 'Close'
- En el menú Configure, click en Save Config

Ahora el cambio de frecuencia y el modo en la radio se reflejará en Log4OM, WSJT y FLDigi, y la frecuencia y los cambios de modo en esos programas se replicarán en la radio.

Todas las demás instrucciones de configuración de WSJT/Log4OM/FLDigi para los registros se detallan en otra parte de la guía del usuario.

## <span id="page-23-0"></span>**Iconos y controles principales de la Interfaz de Usuario**

Una gama diferente de iconos y símbolos se utiliza a la previamente empleada en la versión 1, aquí hay una explicación de sus usos.

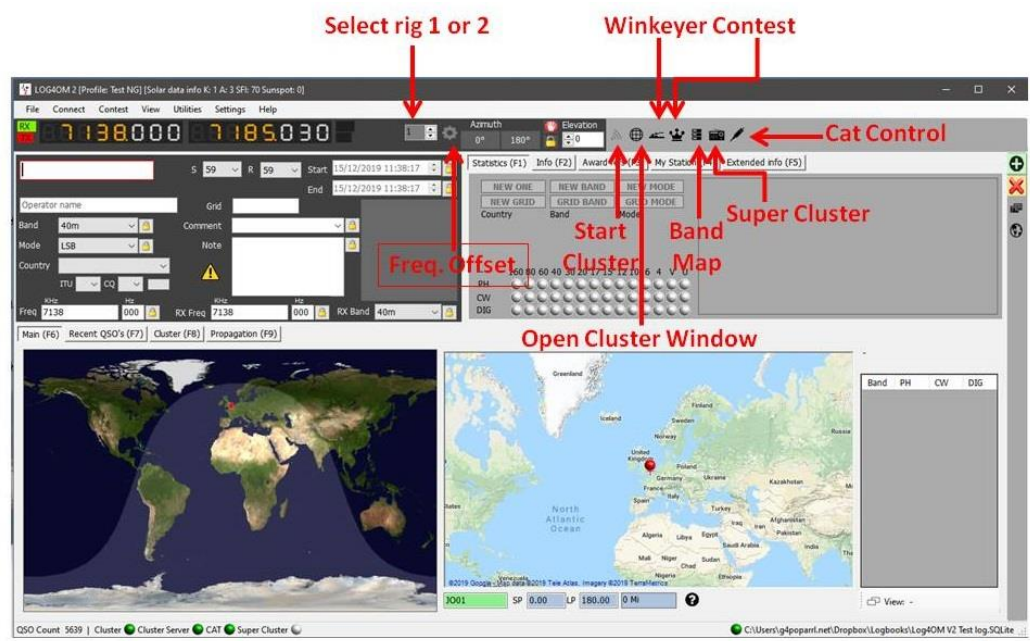

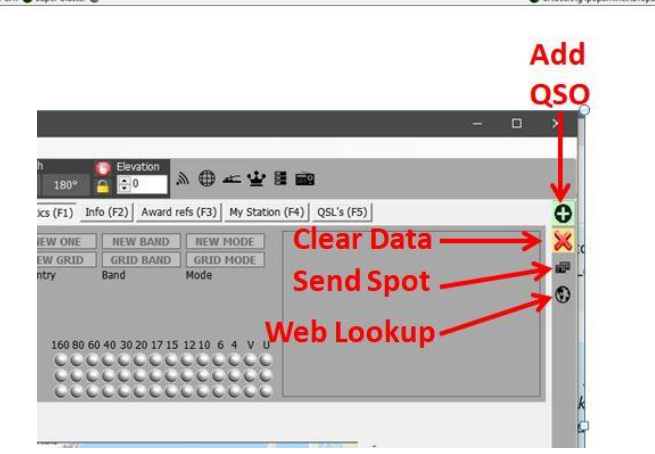

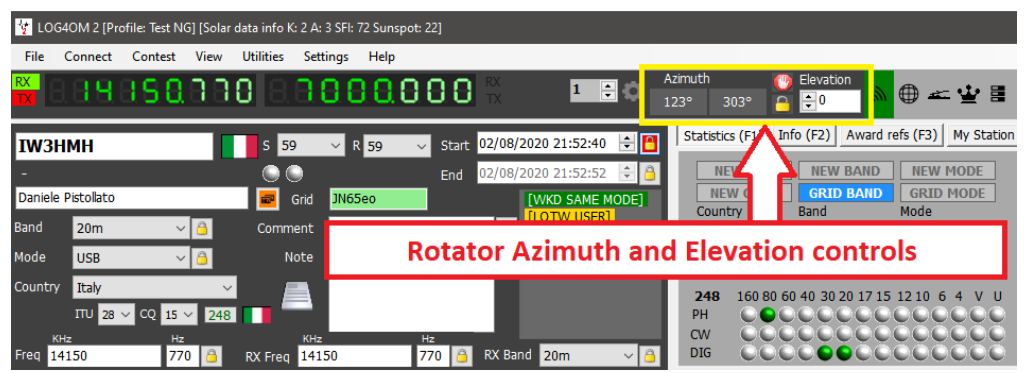

El control del rotor cuando se conecta mediante PSTRotator para Azimuth, Elevation, parking y locking está disponible mediante los controles de la captura de pantalla anterior.

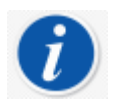

*También se puede añadir QSO desde el teclado con la tecla RETURN durante la entrada de un QSO.*

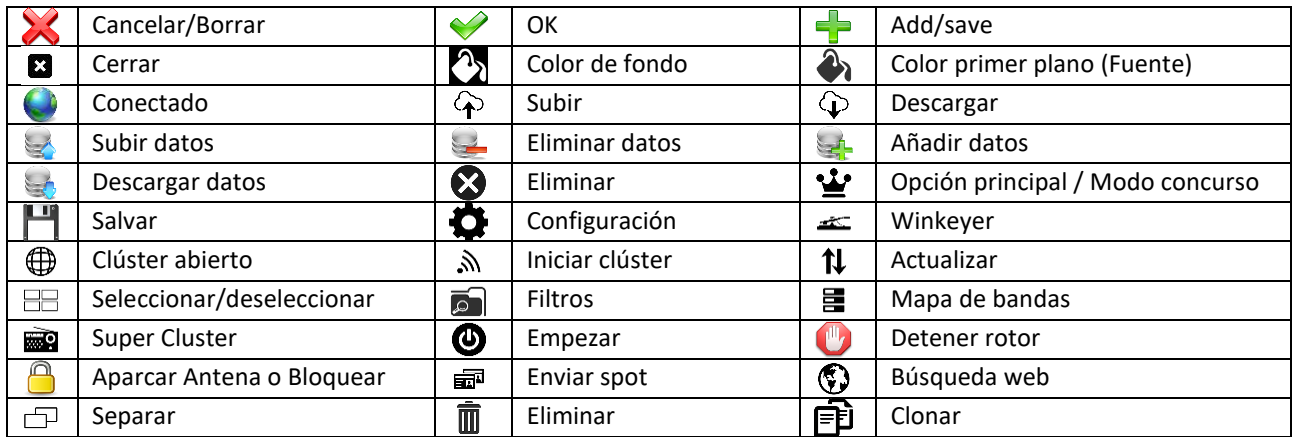

# <span id="page-24-0"></span>**Gestión de diseños**

El diseño, los títulos y el orden de las columnas de la mayoría de las tablas se pueden adaptar a los requisitos del usuario.

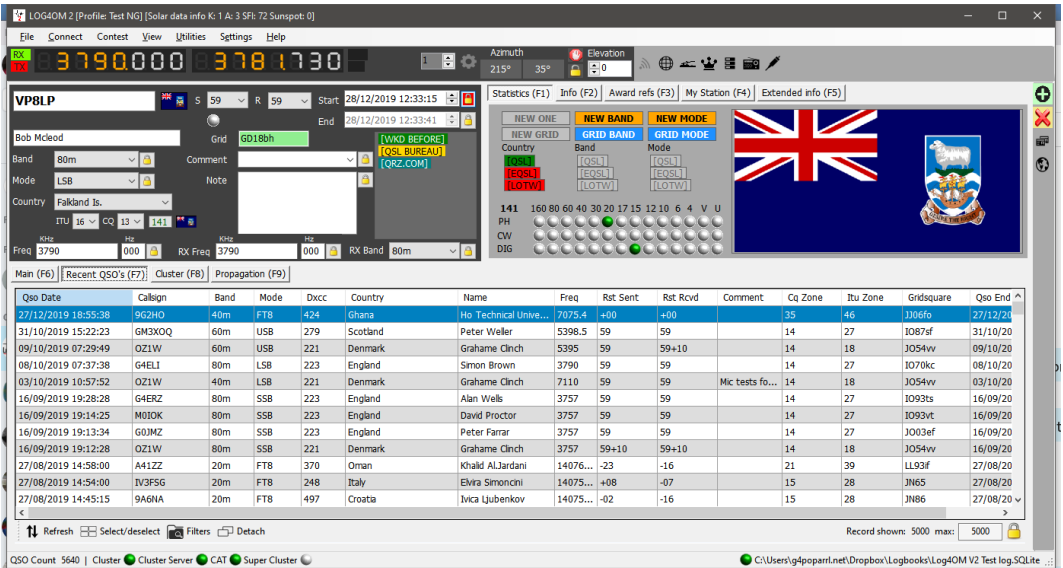

#### <span id="page-24-1"></span>**Diseño de columnas y edición de títulos**

El orden de las filas, el ancho, los nombres de título y los datos incluidos se pueden editar en Log4OM V2 por el usuario en todas las tablas, por ejemplo, clúster, QSO reciente, etc.

#### <span id="page-24-2"></span>**Ajuste de los anchos de columna**

Seleccione el divisor vertical entre los encabezados de título de columna y arrástrelo para ampliar o restringir los anchos de columna.

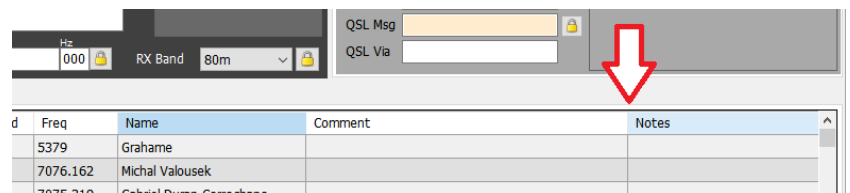

#### <span id="page-24-3"></span>**Cambio del orden de las columnas**

Para cambiar la posición/orden de las columnas, haga clic izquierdo y mantenga presionado en el centro del título de una columna y, a continuación, arrastre a la izquierda o a la derecha según sea necesario para volver a colocar.

#### <span id="page-25-0"></span>**Adición y eliminación de columnas**

Haga clic con el botón derecho en un campo de título y seleccione 'Editar diseño de tabla'

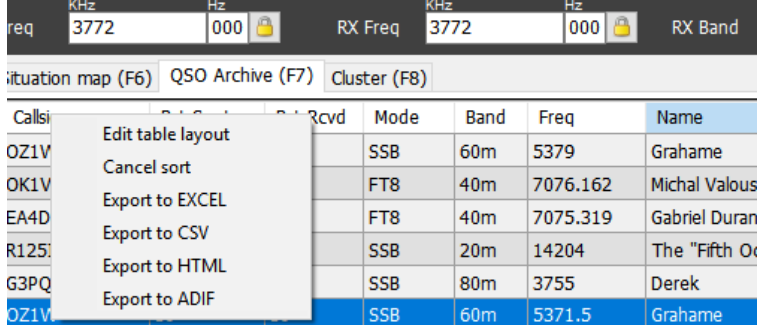

Marque o desmarque las casillas para seleccionar las columnas deseadas

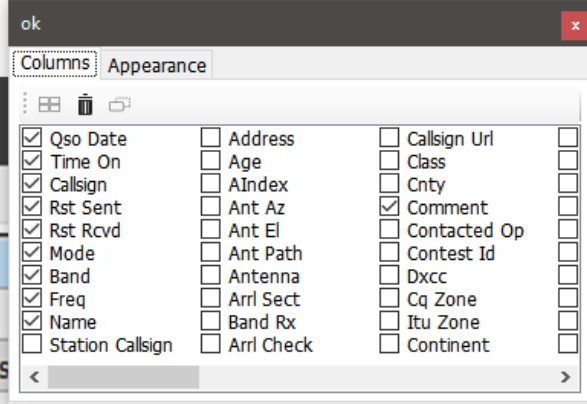

#### <span id="page-25-1"></span>**Cambio de títulos de columnas**

Al hacer clic lentamente a la izquierda dos veces o presionando la tecla F2 en el teclado en cualquier título en la ventana 'Editar diseño de tabla' permite editar el nombre/título de la columna o restablecer al diseño predeterminado.

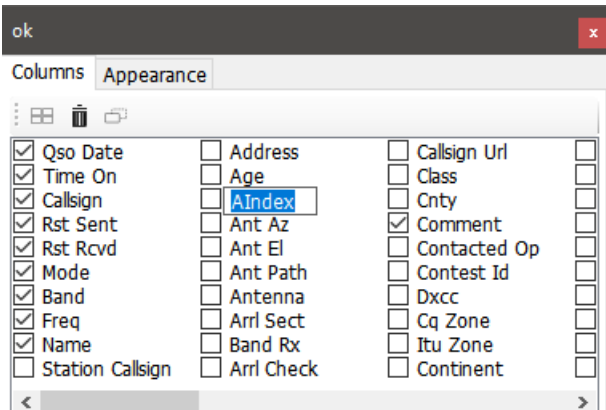

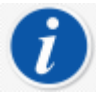

*Borre el nombre de la columna para restablecer su valor predeterminado.*

#### **Color y tamaños de texto**

<span id="page-26-0"></span>Al seleccionar la pestaña 'Apariencia' en el menú 'Editar diseño de tabla' se permite la selección del tamaño de fuente y los cambios de color de celda/texto.

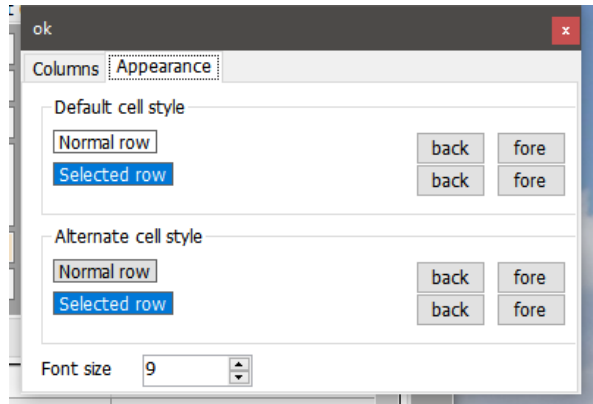

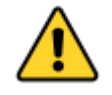

*No es posible cambiar el ancho de las columnas, títulos, etc. en las cuadrículas de premios.*

## <span id="page-26-1"></span>**Entrada de QSO**

Log4OM busca automáticamente un indicativo agregado al área de entrada QSO utilizando los servicios en línea seleccionados, la base de datos de Clublog, de QSL Manager, de LOTW y el libro de registro de usuarios para comprobar si la estación se ha trabajado antes, y muestra los resultados de dichas búsquedas junto con una lista de los orígenes de datos encontrados para el indicativo.

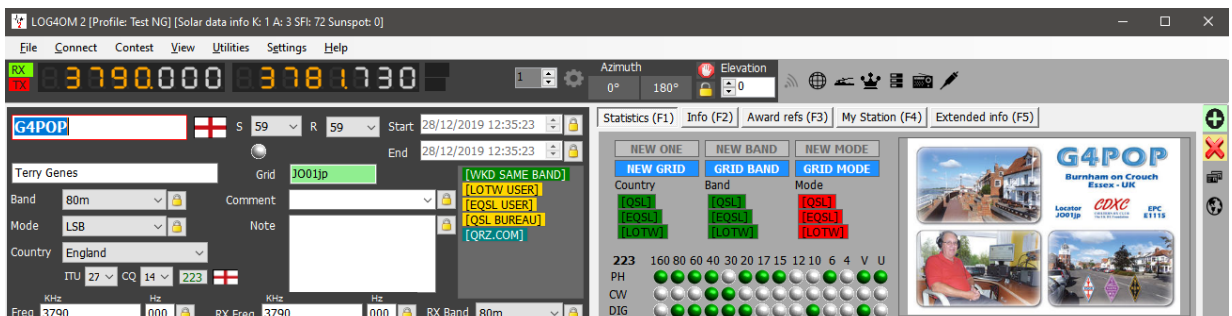

Algunos de los orígenes de datos de la lista son hipervínculos, en los que se puede hacer clic para abrir una ventana trabajada antes o el explorador que muestra los detalles del indicativo.

Aquí se muestra un ejemplo de hacer clic en el hipervínculo trabajado antes. (La ventana 'Worked before' (Trabajado antes) también se puede abrir desde el menú 'View' (Ver))

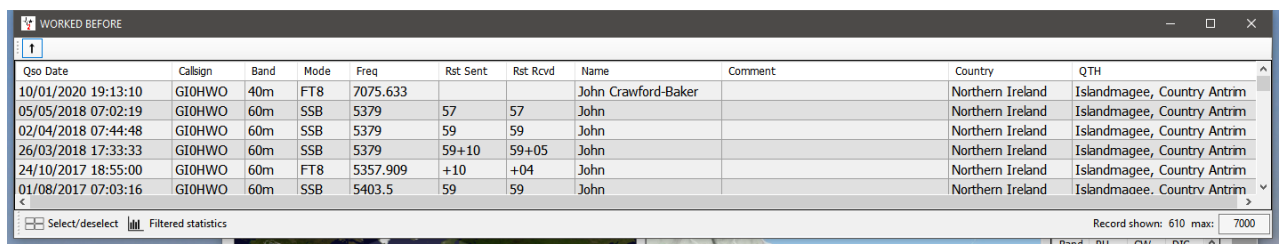

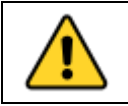

*Al hacer clic en el icono de flecha en la esquina superior izquierda de la ventana trabajada, se establecerá 'Permanecer en la parte superior de otras ventanas' haciendo clic en el icono de flecha dos veces volverá a la normalidad y la ventana Trabajado antes se comportará como normal.*

El lado derecho del panel de entrada muestra las bandas/modos en los que se ha trabajado el país y el estado de confirmación de ese País/Banda/Hecho más el estado de referencia de la cuadrícula.

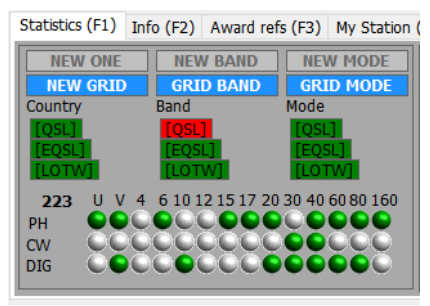

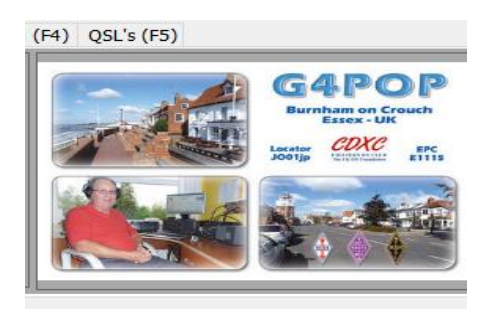

El lado derecho del área de entrada muestra la imagen, si la hay, disponible en el sitio de búsqueda.

#### <span id="page-27-0"></span>**Matriz de estadísticas (F1)**

La visualización de la matriz en la pestaña Estadísticas muestra el estado de confirmación por tipo de confirmación por país, banda y modo, como se muestra a continuación.

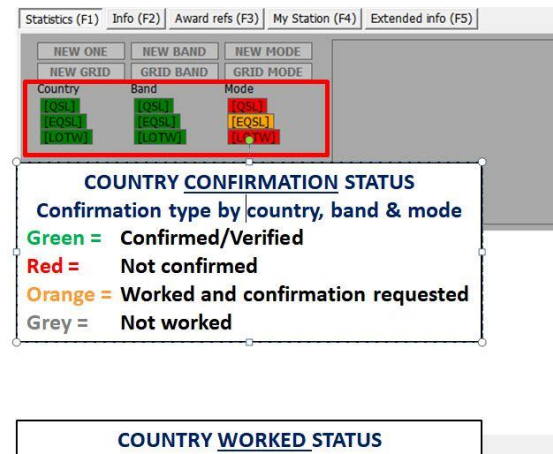

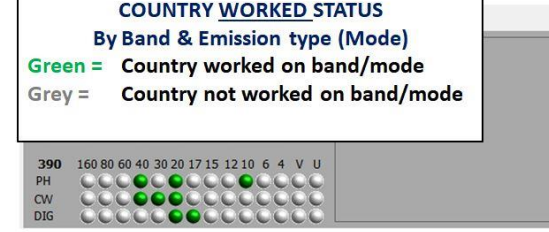

Las estadísticas que se muestran aquí se derivan de la configuración del programa a través del menú CONFIRMACIONES:

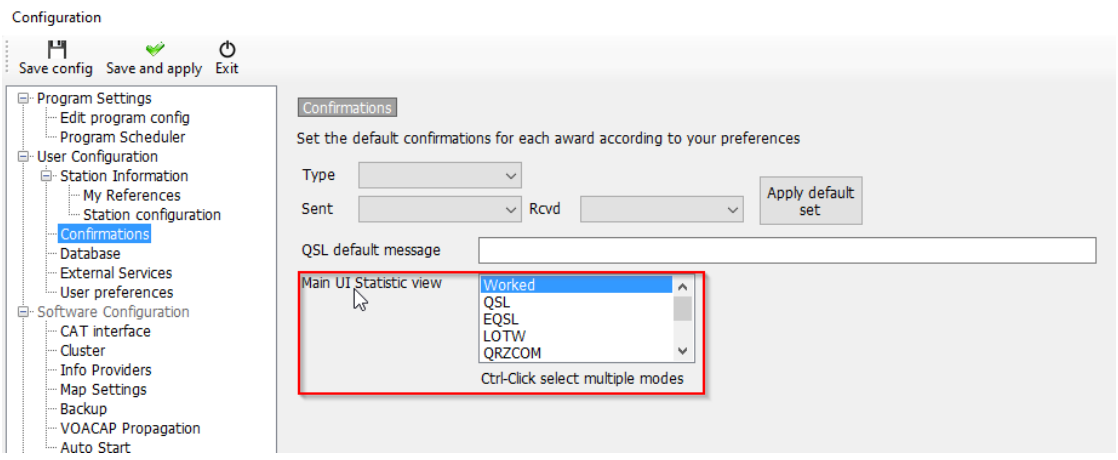

#### <span id="page-28-0"></span>**Entrada de datos de frecuencia, banda y modo**

Si una radio está conectada a través del control CAT, los datos de frecuencia, banda y modo se introducen automáticamente, sin una radio conectada, estos datos se pueden introducir manualmente.

Para la entrada manual de QSO, la frecuencia, la banda y el modo se pueden bloquear pulsando el icono 'Candado' a la derecha de cada campo.

#### <span id="page-28-1"></span>**Entrada de fecha y hora**

La fecha y la hora se derivan del reloj de los ordenadores y se ajustan automáticamente a la hora GMT/UTC/Zulu.

La fecha y la hora se pueden configurar manualmente, como al introducir QSO históricos y se pueden bloquear utilizando los iconos de 'Candado' a la derecha de los campos.

#### <span id="page-28-2"></span>**Fecha y hora de inicio de QSO**

La fecha y la hora de inicio pueden ser la fecha y hora en que se guarda el QSO o si la casilla 'Establecer hora de inicio QSO al salir del campo de signo de llamada' está marcada en la pestaña Ajustes/Configuración del programa/preferencias del usuario, la hora se establecerá a medida que el cursor abandone el campo de signo de llamada.

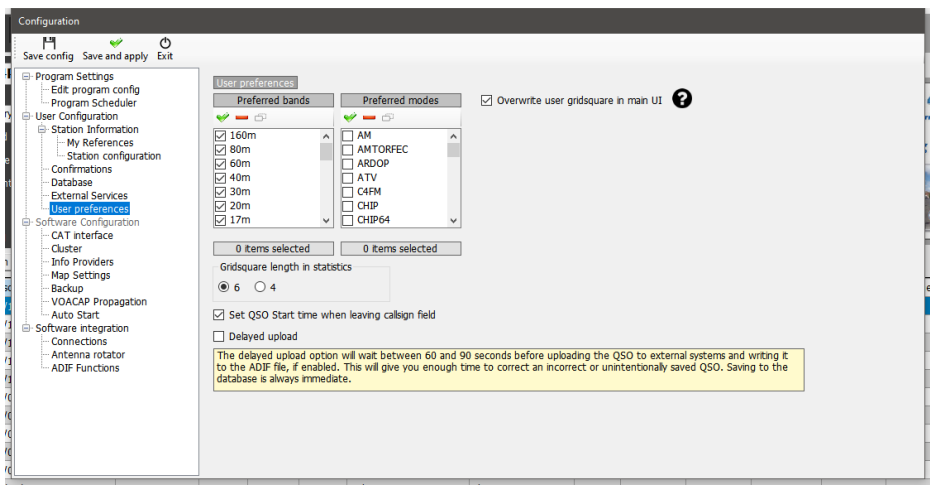

#### <span id="page-28-3"></span>**Información (Info F2)**

Esta pestaña en el área de entrada QSO muestra información adicional sobre la estación que se está trabajando

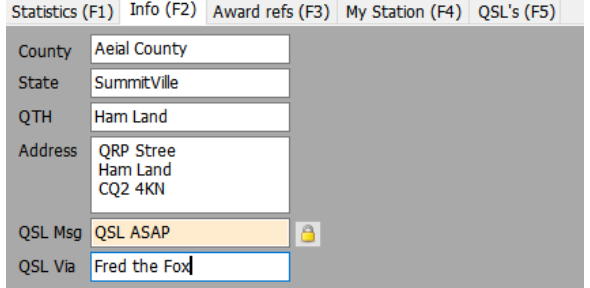

#### <span id="page-28-4"></span>**Adición de referencias de premios especiales**

Si es necesario añadir una referencia de premio como IOTA, SOTA, WWFF, etc., entonces la pestaña de referencias de premio (F3) debe abrirse, se debe seleccionar el premio y agregar la referencia al cuadro de lista.

Los premios estándar como DXCC, WPX, WAC, WAS, Marathon, etc., se calculan a partir de los campos estándar ya presentes, por lo que no se requiere la intervención del usuario para esos premios.

Si se reconoce una referencia de premio desde el campo de comentarios del clúster, se añadirá automáticamente a la lista de referencia.

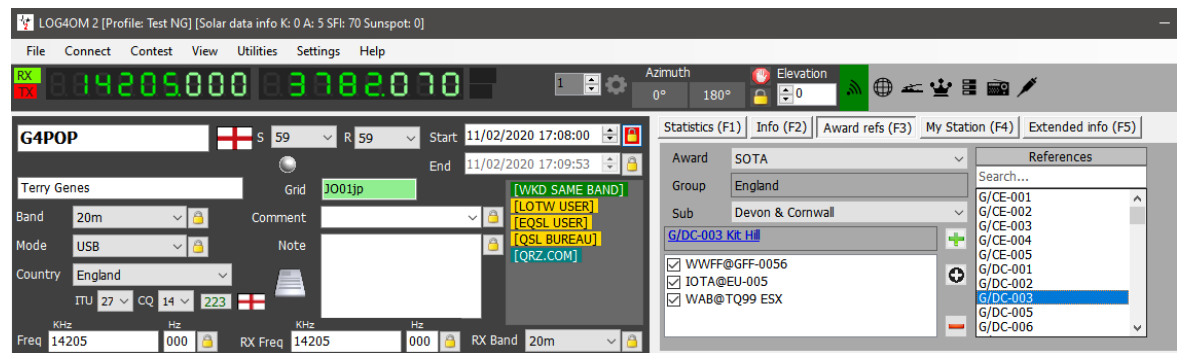

#### <span id="page-29-0"></span>**Cambio de la información de la estación**

También es posible cambiar la información con respecto a la estación del usuario como antena, radio utilizada, niveles de potencia etc., en la pestaña Mi estación (F4), antes de guardar el QSO.

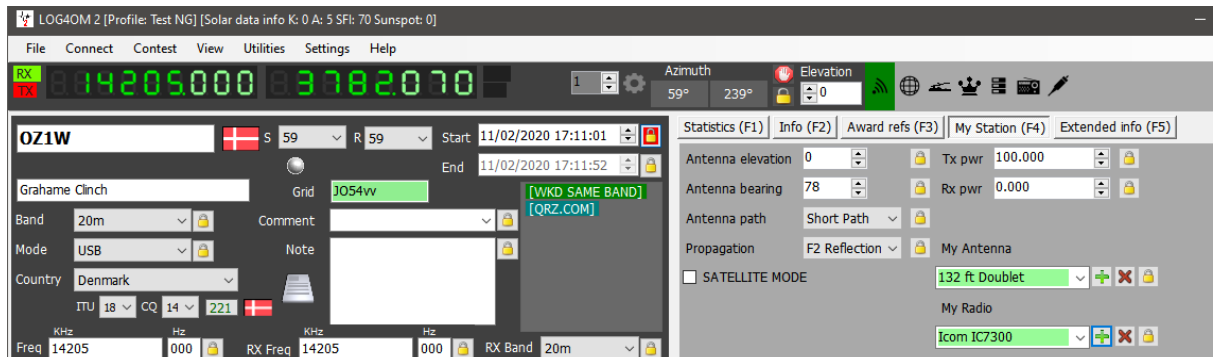

#### <span id="page-29-1"></span>**Reemplazar el método predeterminado de confirmación de QSO**

Al seleccionar la pestaña QSL (F5), es posible anular la configuración de confirmación QSL predeterminada seleccionada en el menú 'Ajustes/Confirmaciones de programa'.

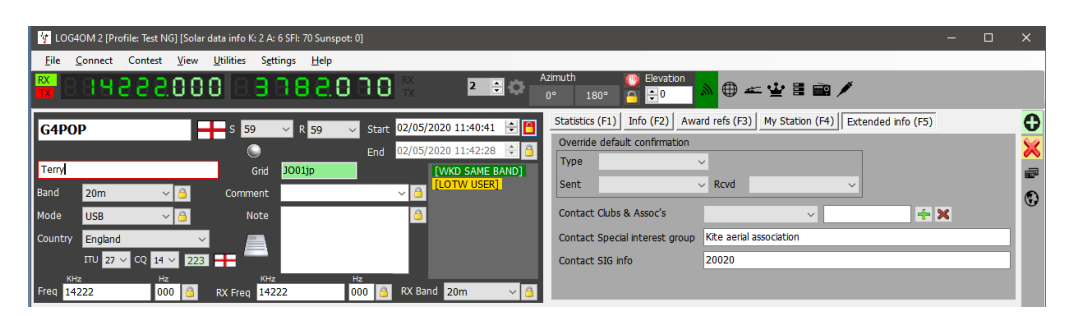

#### <span id="page-29-2"></span>**Salvar el QSO**

Cuando se completa toda la información, el QSO se puede guardar haciendo clic en el botón Verde + (ADD) o utilizando la tecla 'Enter' de su teclado.

#### <span id="page-30-0"></span>**Eliminar un QSO(s)**

Los QSO se pueden eliminar de la reciente ventana QSO (F7), mediante las siguientes acciones:

1. Haga clic en el icono de candado 'Desbloquear' en la esquina inferior derecha de la ventana ( el icono se pondrá rojo cuando se desbloquee)

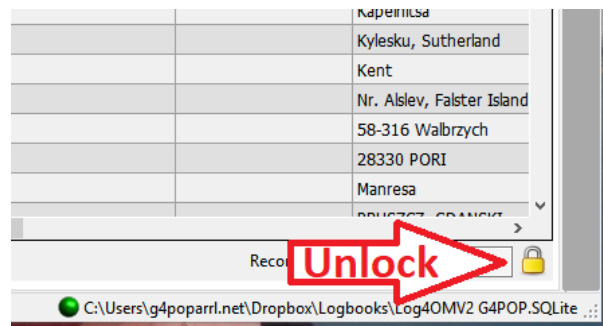

2. Seleccione los QSO que desea eliminar utilizando el método de desplazamiento/clic de Windows o Ctrl/clic

3. Pulse el botón 'Supr' del teclado

4. Haga clic en el icono del candado de nuevo para volver a bloquear para evitar la eliminación accidental (Icono volverá a amarillo cuando está bloqueado)

#### <span id="page-30-1"></span>**Borrar los datos**

Si el QSO no se va a guardar, haga clic en el botón X (CLEAR) o pulse la tecla 'ESC' del teclado

#### <span id="page-30-2"></span>**Modificación de listas (Recursos)**

El 'Editor de recursos (editor de Configuración/Recursos) permite al usuario editar las tablas/listas, por ejemplo, bandas, modos, listas de clubes, etc.

- 1. Haga doble clic en el recurso del programa requerido
- 2. Editar la lista
- 3. Haga clic en el botón 'Guardar' del disquete en la esquina inferior derecha.
- 4. Reiniciar Log4OM

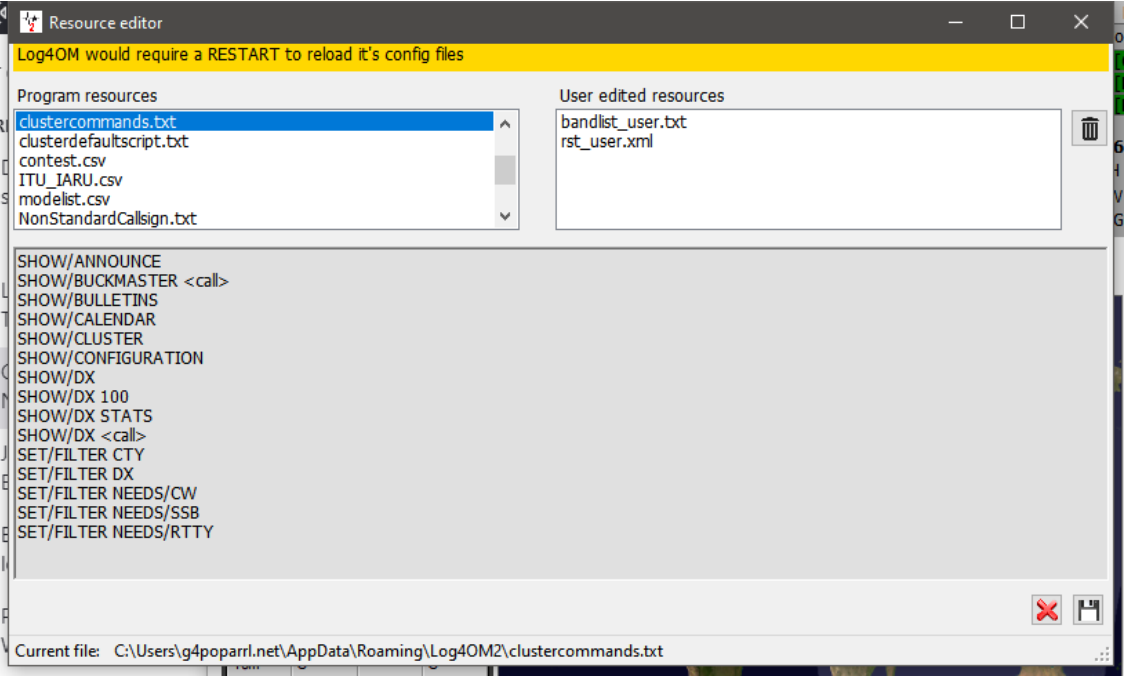

#### <span id="page-31-0"></span>**Métodos abreviados de teclado**

El teclado se puede utilizar de la siguiente manera para una rápida entrada de QSO:

**TAB** - Mueve el cursor a través de los campos de entrada QSO principales.

**Esc** - Borrar datos introducidos en los campos de entrada QSO

**Enter** - Para agregar un QSO

**Barra diagonal inversa (\)** - Mantenga pulsado para PTT (PTT KEY se puede seleccionar por el usuario en el menú Configuración CAT)

<span id="page-31-1"></span>**CTRL + PTT KEY** – Enviar un audio de ajuste de 440 Hz a la tarjeta de audio predeterminada de transmisión

### **Lazy Log**

Para facilitar la entrada rápida de QSO de registros de papel antiguos o eventos de campo grabados manualmente, Log4OM proporciona un método de entrada QSO especial mediante el cual los datos fijos básicos se conservan con solo el indicativo de llamada que se introducirá rápidamente.

Los datos fijos son elementos que no cambian en muchas entradas: Fecha, Hora, Mi cuadrícula, Modo, Banda Frecuencia, etc., cambiar los datos es intercambio de concursos de indicativos de llamada, etc.

- Abra el Lazy Log desde el menú Utilidades/Lazy Log
- Introduzca la fecha (D 20200222) hora (h 1933 o H 193345) pulse la tecla Intro/Return del teclado
- Añada la información del modo de banda (TX 20m USB) pulse la tecla Intro/Return en el teclado
- Se requiere frecuencia de entrada (F 14120.123) pulse la tecla Intro/Return del teclado
- Etc., Etc., Etc.

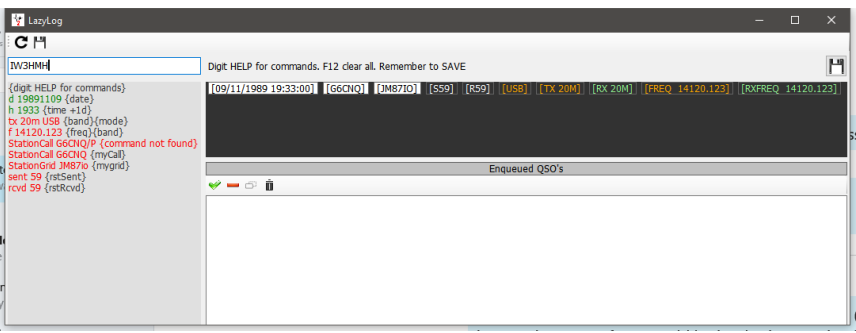

• Una vez introducidos los datos básicos, se puede añadir el indicativo de llamada de las otras estaciones y, cuando se pulsa la tecla de entrada/retorno, el QSO se añadirá a la lista (ver más abajo)

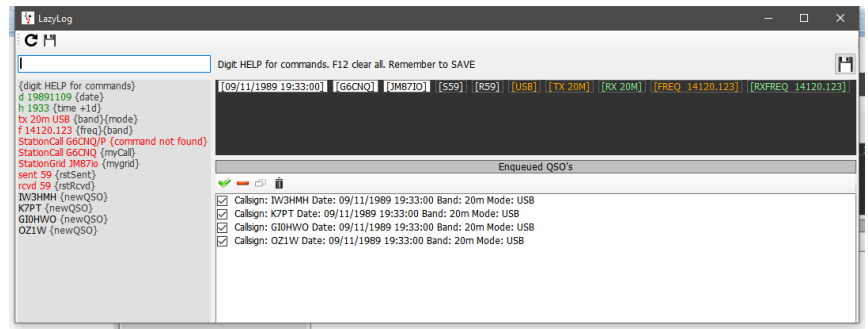

- La fecha, la banda de tiempo, el modo, la frecuencia y todos los datos se pueden cambiar según corresponda para cada QSO si es necesario.
- Para guardar la lista de QSO en el libro de registro, haga clic en el icono de guardar en la parte superior derecha de la ventana (disquete)

Cuando los QSO se agregan al libro de registro, se completan los procedimientos normales de actualización de las comprobaciones de búsqueda en línea y de referencia de premio, lo que proporciona un registro de datos completo.

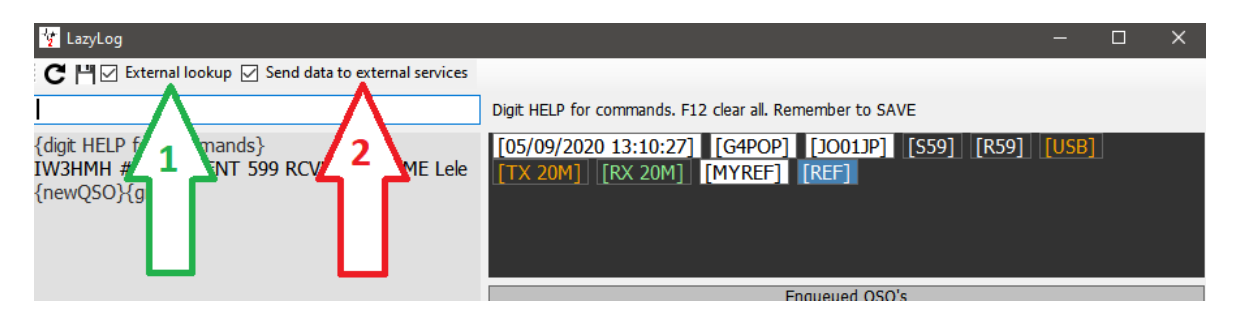

Si la casilla de verificación 'EXTERNAL LOOKUP' (No 1) se comprueba que el signo de llamada se comprobará con los recursos en línea seleccionados en la configuración del programa y los campos se rellenarán con esos datos a medida que el QSO se guarde en el libro de registro.

Si la casilla de verificación 'SEND DATA TO EXTERNAL SOURCES' (Nº 2) se comprueba, a continuación, el QSO se cargará automáticamente en los registros externos seleccionados en la configuración del programa. por ejemplo, QRZ, LOTW EQSL, Clublog, etc.

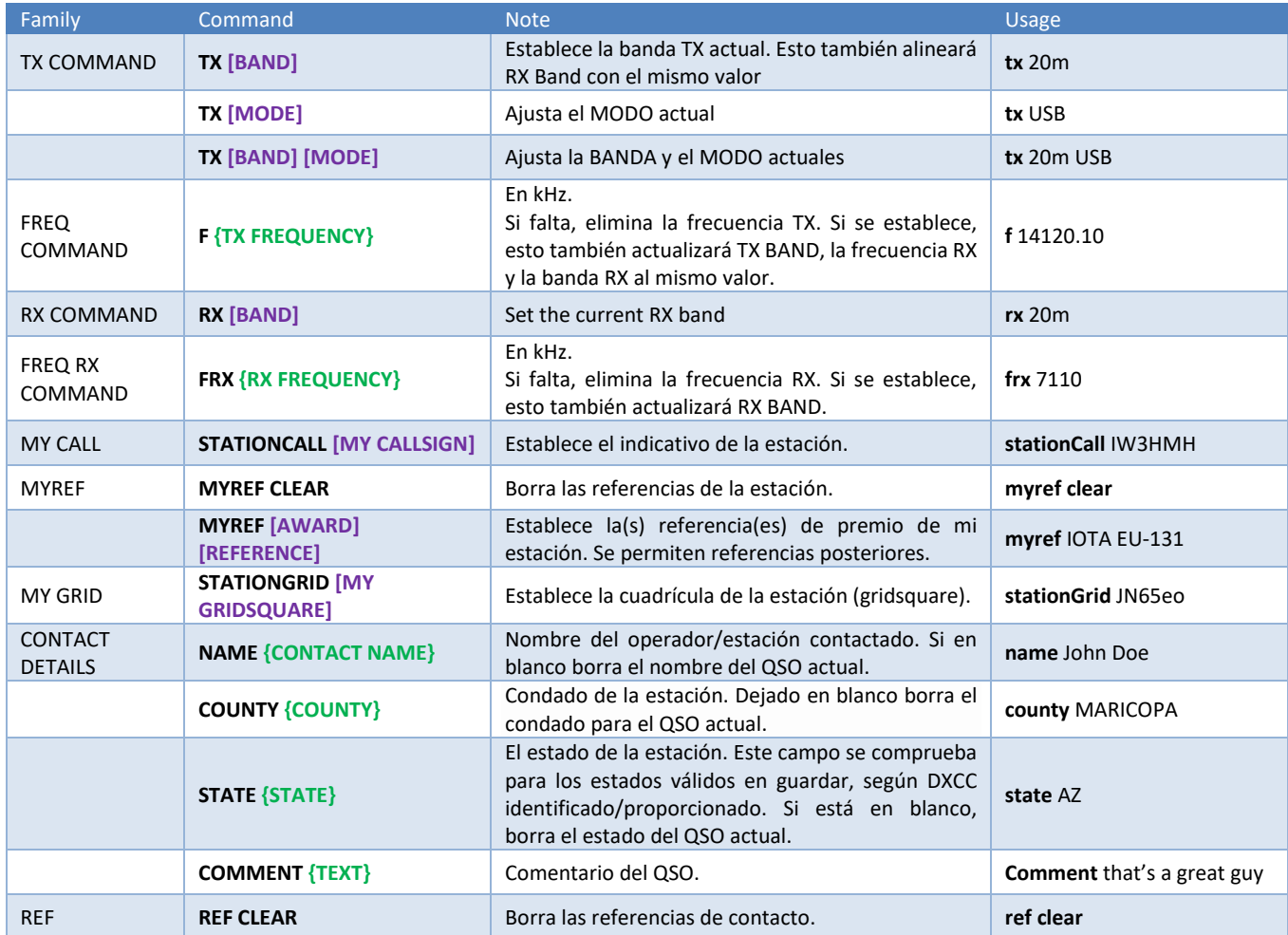

#### <span id="page-32-0"></span>**LazyLog Comandos de entrada**

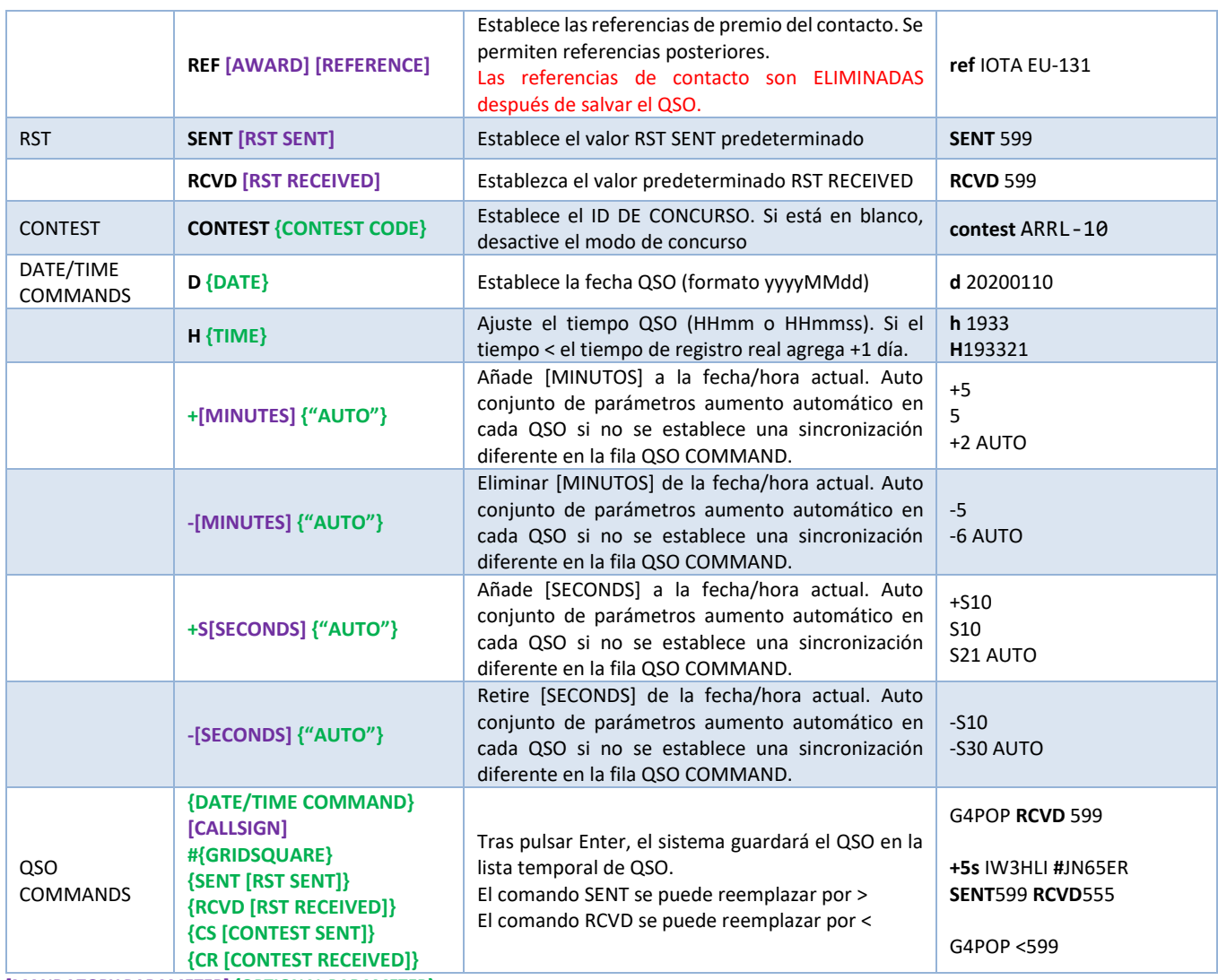

**[MANDATORY PARAMETER] {OPTIONAL PARAMETER}**

# <span id="page-34-0"></span>**Net Control**

Se puede acceder a una sofisticada instalación de control de red a través del menú "Utilidades" que proporciona una forma sencilla de participar o gestionar los grupos QSO (Nets)

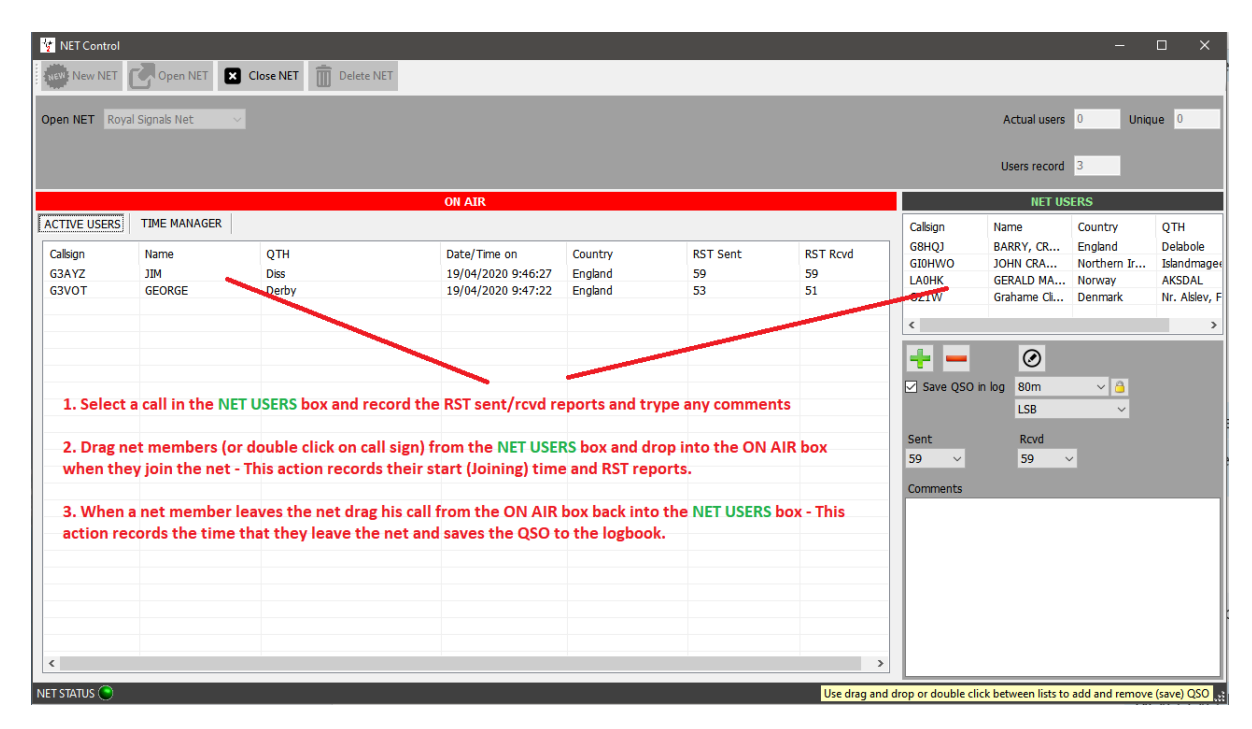

La ventana de Control de Net simula el tablero de movimiento de un controlador de tráfico aéreo y proporciona una facilidad de arrastrar y soltar para los miembros que se unen o salen de la red.

La hora en que el miembro se une a la red se registra como la hora de inicio de QSO para ese miembro del Net. Este tiempo comienza cuando el signo de llamada de un miembro inactivo se arrastra desde el panel 'NET USERS' en el panel 'On Air'.

Del mismo modo, cuando un miembro sale de la red su signo de llamada se arrastra fuera del panel 'On Air' en el panel 'NET USERS'. Esta acción registrará la hora de finalización del QSO con ese miembro. Una búsqueda en QRZ o HamQTH se lleva a cabo a medida que el QSO se añade al registro y se actualizan los detalles que faltan.

#### <span id="page-34-1"></span>**Añadiendo Nets**

Los Nets se pueden añadir o eliminar utilizando los botones indicados en el gráfico siguiente.

Para ver un Net existente, seleccione uno de los nombres en el menú desplegable del campo 'Abrir red' cerca de la parte superior de la pantalla.

Para crear un nuevo Net:

1. Click en el botón 'New Net' e introducir un nombre en el cuadro de diálogo e 'Net Name" dialog

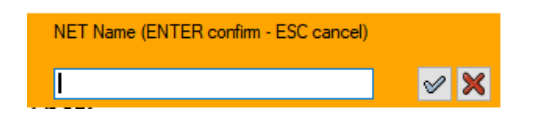

2. Click el icono de marca de verificación para añadir la nueva red o pulse Intro (Para anular la acción pulse Esc o haga clic en la cruz roja X)

#### <span id="page-35-0"></span>**Abriendo un Net**

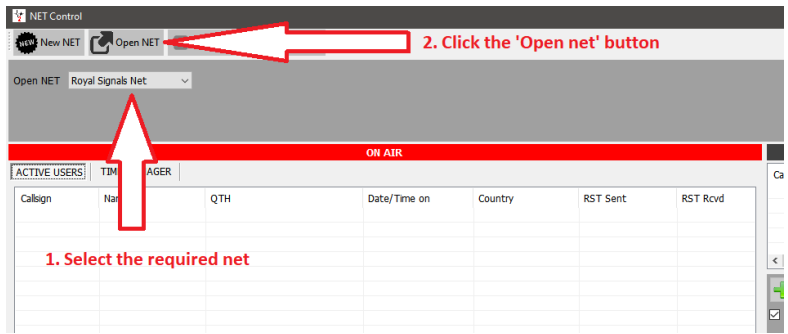

#### <span id="page-35-1"></span>**Adición o edición de un miembro del Net**

- 1. Para agregar un miembro al Net, haga clic en la cruz verde
- 2. Para eliminar un miembro, haga clic en el signo rojo menos (-)
- 3. Para editar los detalles de un miembro, haga clic en el icono del lápiz

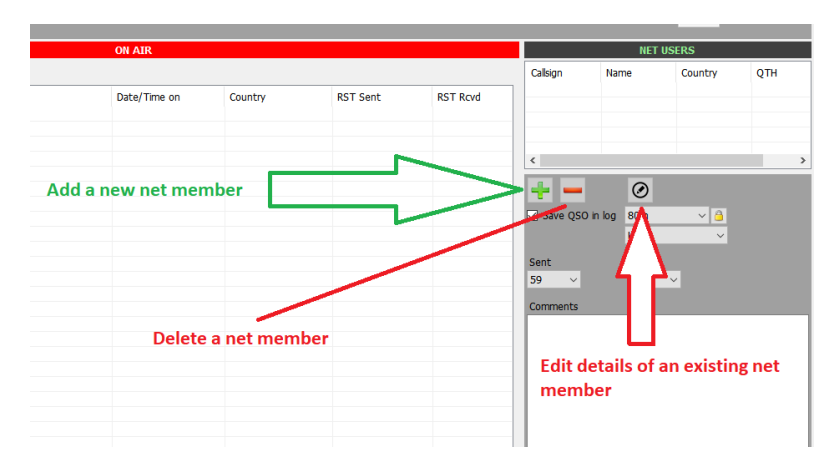

Haga doble click en cualquier indicativo en 'On Air' para abrir la ventana 'Call sign Management'. A continuación, inserte los detalles necesarios y haga clic en la marca de verificación verde en la parte superior de la ventana marcada 'Add and save in NET config'

También se pueden añadir detalles a los indicativos de 'Inactive members' (listados a la derecha de la pantalla). Para hacer esto, resalte un indicativo y luego haga clic en el icono para editar (un lápiz en un círculo a la derecha del botón menos /eliminar) Insertar nuevos detalles y haga clic en la marca de verificación verde en la parte superior de la ventana marcada 'Añadir y guardar en la configuración de NET'

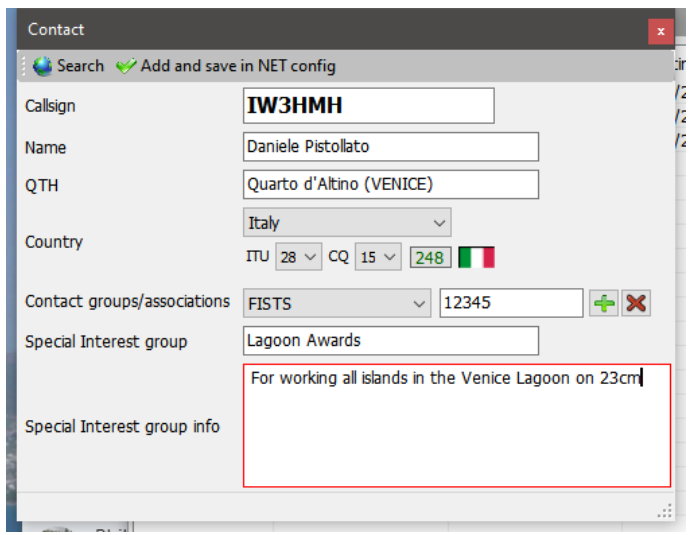
Al hacer clic en el icono 'SEARCH' hará que una búsqueda de ese signo de llamada utilizando las fuentes en línea seleccionadas en la configuración del programa, los diversos campos se llenarán automáticamente.

Al hacer clic en el icono de marca de verificación verde (Agregar y guardar en la configuración de NET) se almacenará el contacto actualizado o nuevo en la base de datos de control de red para su uso futuro.

#### **Informes de Señales**

Cuando un nuevo miembro se une a la red resalte su llamada en la ventana "Net Users" de la derecha, cambie el RST en la parte inferior y, a continuación, haga doble clic en su llamada o arrastre y suelte la ventana izquierda "On Air".

## **Gestor de Net Time**

¡Algunos nets de clubes necesitan monitorear la cantidad de tiempo que un socio neto está hablando en cada uno! Para ello, Log4OM proporciona un clic de 'Administrador de tiempo' en la pestaña Administrador de tiempo del cuadro 'ON AIR'.

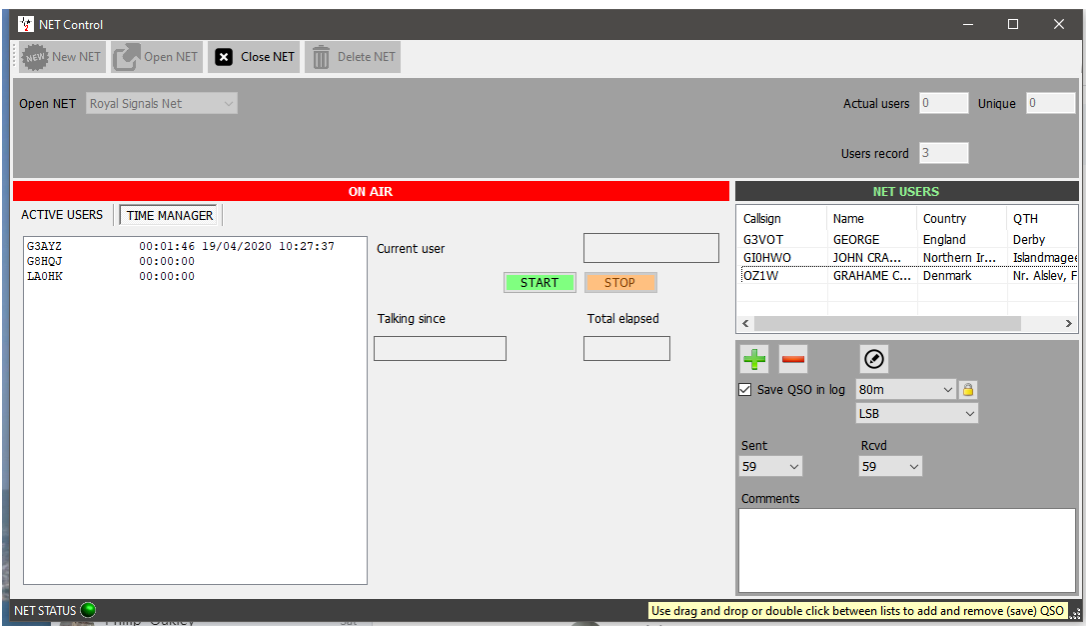

Al hacer doble clic en un signo de llamada se transfiere al campo "Current user" e iniciar el temporizador, cuando la persona termina su / ella sobre haga clic en el botón 'Detener' para detener el reloj y guardar el tiempo junto con el signo de llamada de los usuarios en el cuadro de la izquierda.

## **Cerrar un net**

Haga clic en el botón 'Close net', es algunos miembros de la red que los signos de llamada permanecen en el cuadro 'ON AIR' se le pide al usuario que guarde el QSO o ignore y cierre.

## **Mapa principal de la Interfaz de Usuario**

Hay dos mapas en la interfaz de usuario principal:

A la izquierda hay un mapa de líneas grises en tiempo real que también traza las líneas Azimuth, Ruta corta y larga. El estilo de mapa se puede cambiar en el menú Settings/Program configuration/Map.

A la derecha, hay una visualización de la ubicación en el mapa de Google de la estación introducida en el campo de entrada del iindicativo, y se basa en el locator que se encuentra en la búsqueda de indicativos o si no se encuentra ningún locator, en el centro aproximado del país.

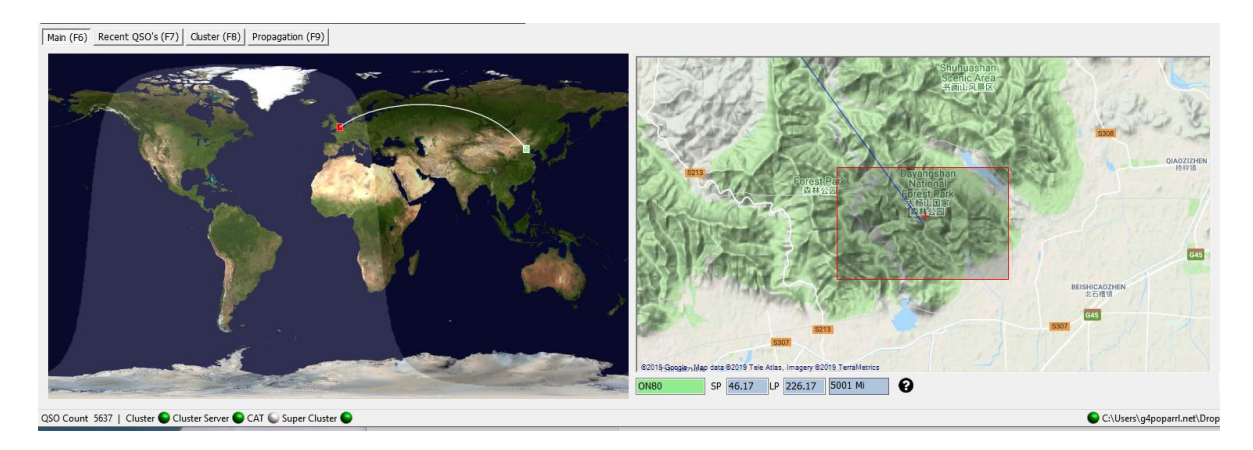

El margen inferior del mapa de Google a gran escala muestra el Localizador, las rutas cortas y largas y la distancia.

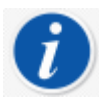

*El mapa de la derecha se puede ampliar con la rueda de desplazamiento del ratón y manteniendo pulsado el botón derecho del ratón, el mapa se puede cambiar de posición/arrastrar.*

El mapa de Google de la derecha se puede ampliar a la vista a nivel de calle.

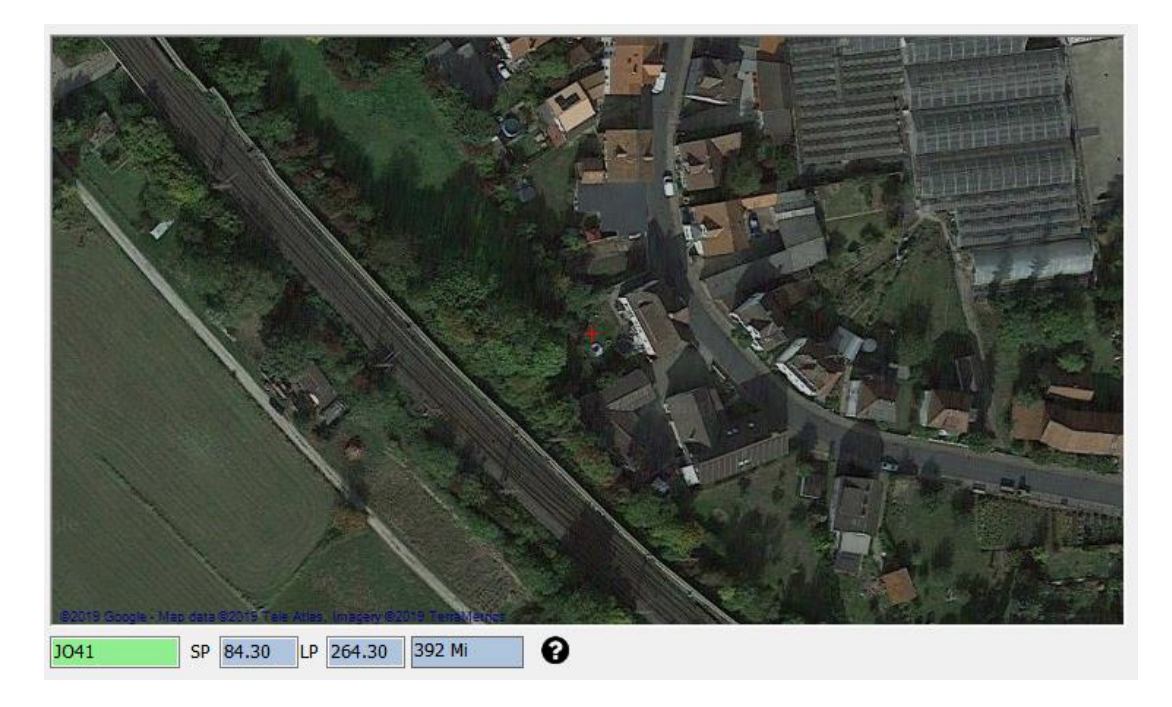

## **QSO Maps**

La mayoría de las cuadrículas muestran su posición en el icono de "QSO Map" en la barra de herramientas inferior, al hacer clic en este icono se mostrará un mapa de cuadrículas QSO, y si se han aplicado filtros, la pantalla reflejará los resultados filtrados.

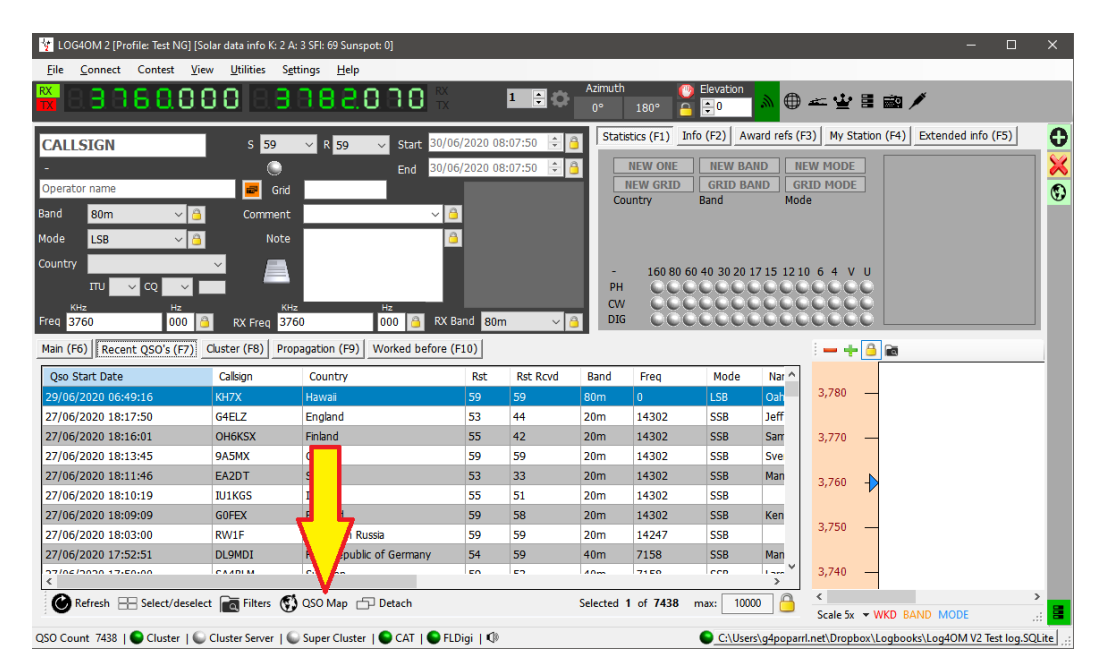

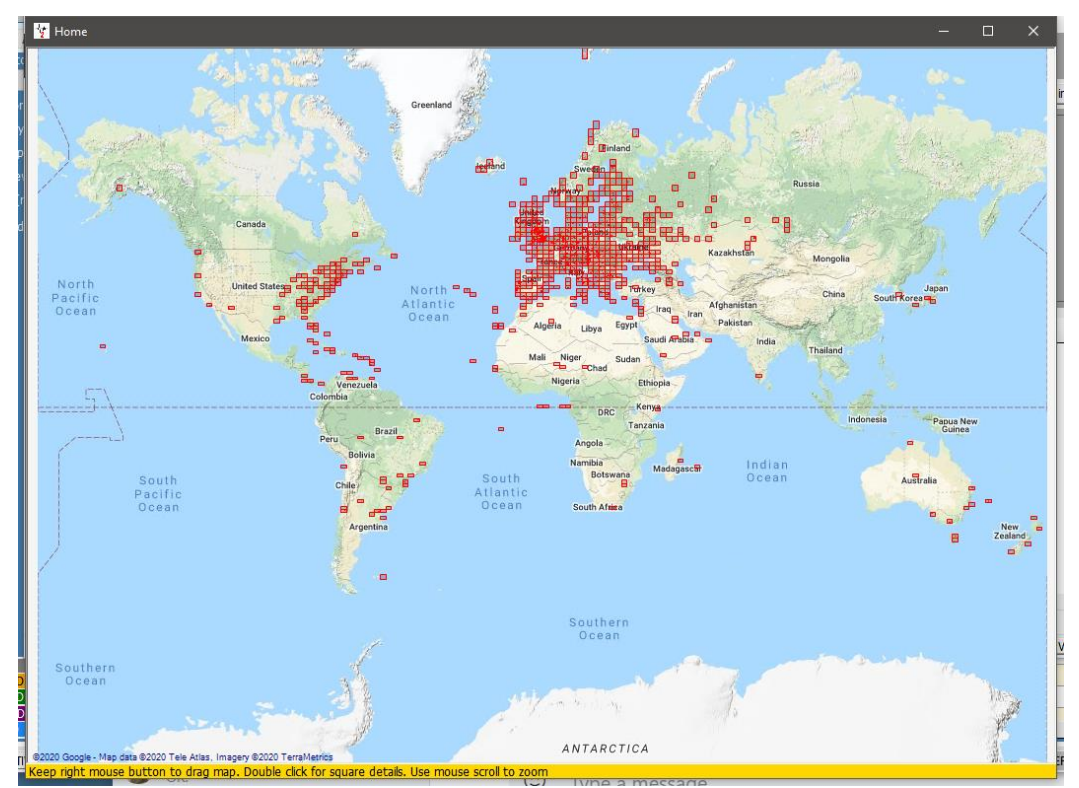

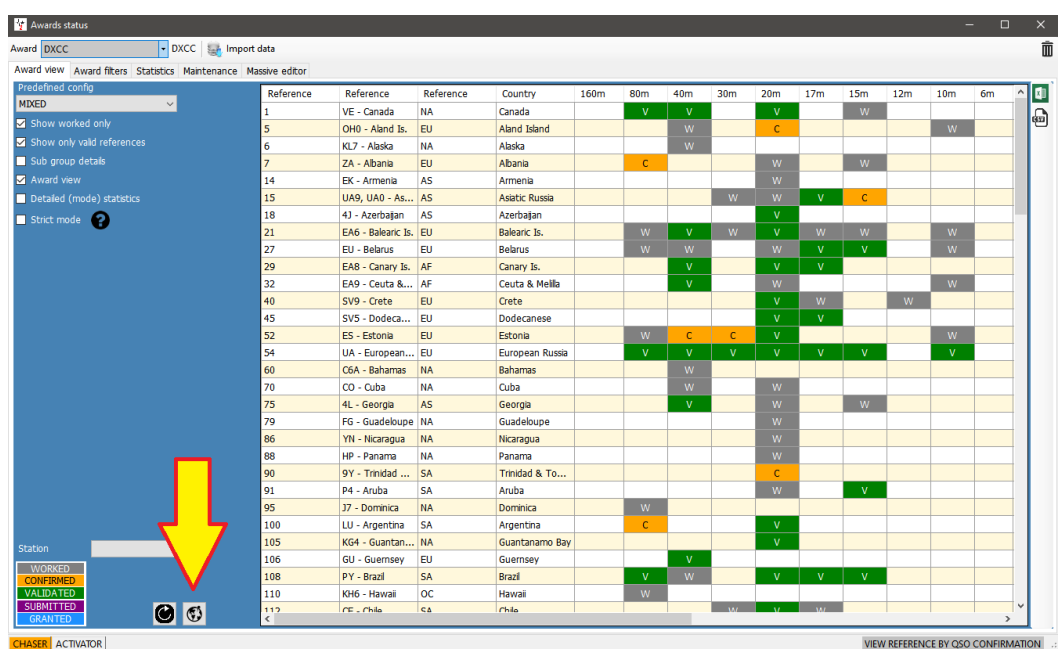

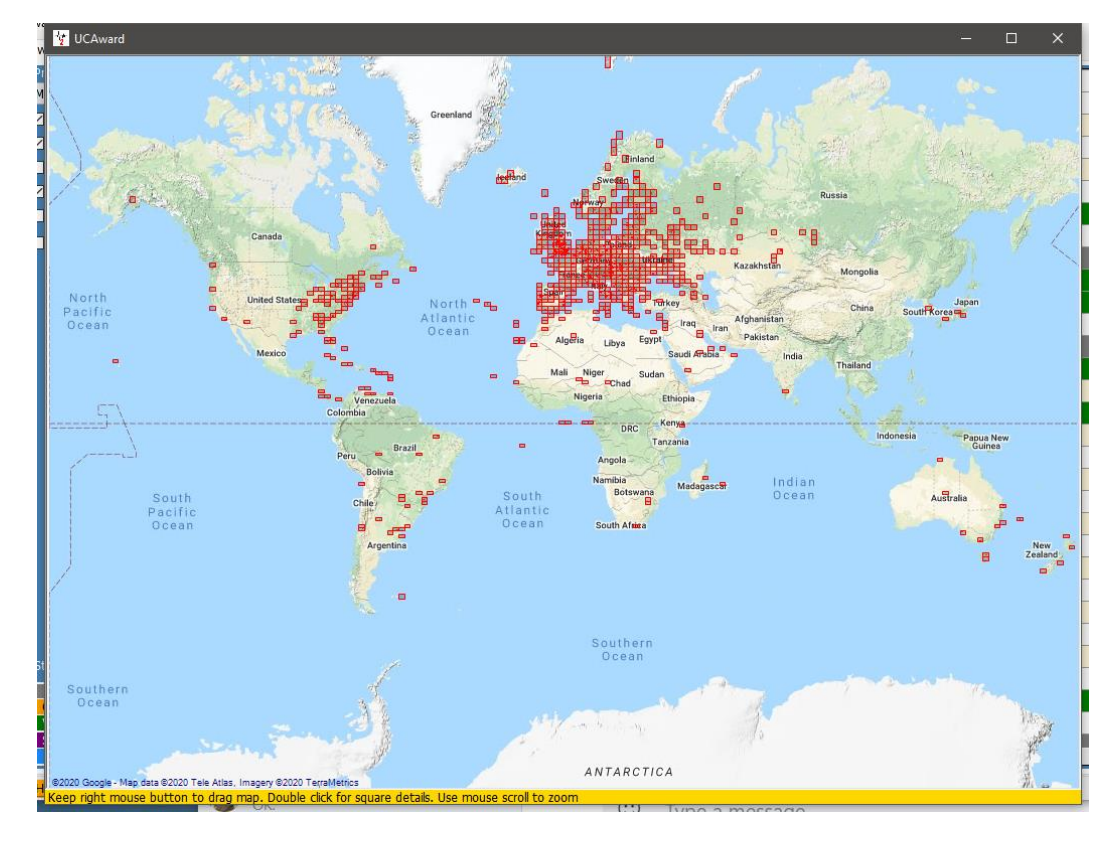

Desplazar la rueda del ratón hará zoom en el mapa y se alejará y el clic derecho y arrastre moverá el mapa.

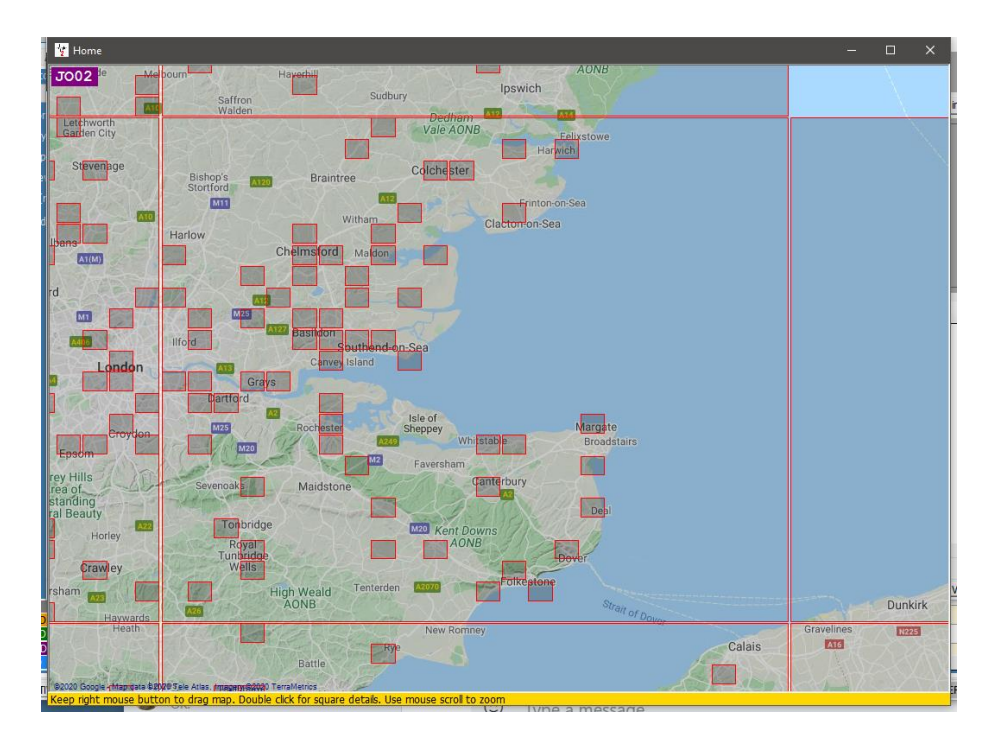

Al hacer doble clic izquierdo en un cuadrado se mostrará una lista de QSO relacionados con ese cuadrado de cuadrícula.

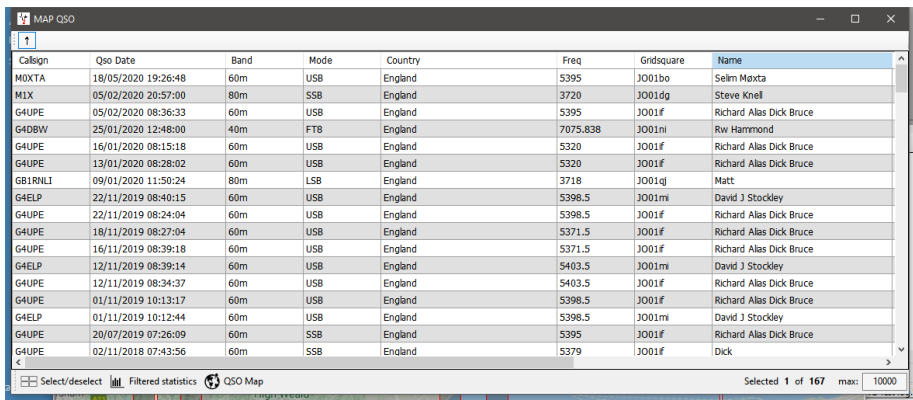

Acercar y hacer doble clic izquierdo haciendo clic en una cuadrícula de 6 dígitos mostrará los QSO relacionados con esa cuadrícula de 6 dígitos

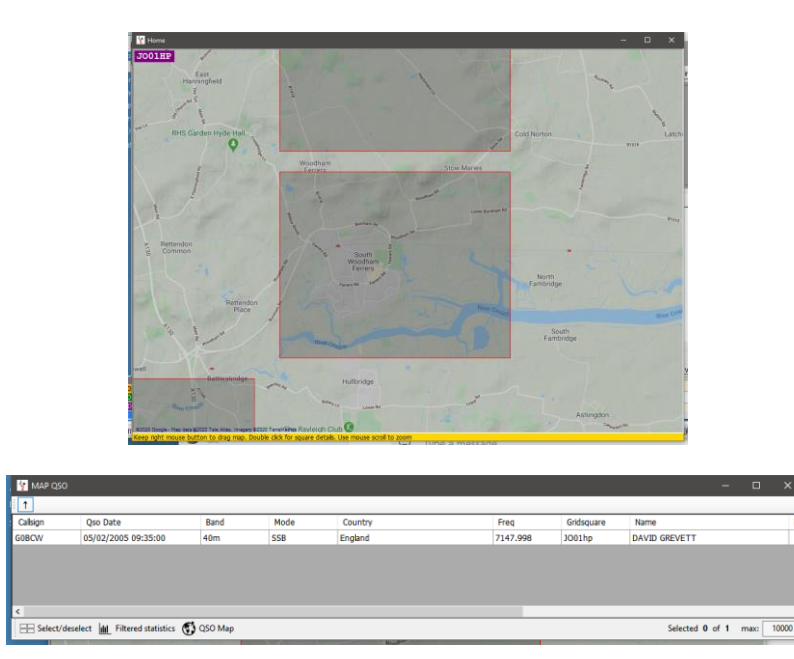

## **Proceso de búsqueda de Indicativos**

Cuando se introduce un indicativo en "la entrada de indicativos", la información recopilada por Log4OM simultáneamente desde muchas fuentes diferentes, es archivada para proporcionar los datos más precisos actualmente disponibles. Por ejemplo, servicios de búsqueda de indicativos en línea como QRZ, HamQTH, HamCall, QRZCQ, Clublog bases de datos de Log4OM, listas de gestores QSL, listas de usuarios de LOTW y datos CTY para información de la zona.

La búsqueda se maneja de manera diferente para los QSO que se están importando a través de un archivo ADIF: 'Datos históricos' de un indicativo cuando se introduce durante el proceso de hacer un contacto (Nuevo QSO) que se considera como datos de 'tiempo real'.

Los "datos históricos" de QSO importados, a menudo pueden ser un conjunto de información completamente diferente al mismo indicativo actualmente en uso, hay muchas razones para esto, como en los ejemplos siguientes:

- El titular del indicativo cambió de QTH
- El indicative fue reasignado a un nuevo licenciatario
- La IARU cambió la zonificación del país/QTH
- El indicativo hace tiempo que ya no está en uso
- Se ha cambiado el prefijo de país DXCC

## **Proveedores de Información**

En la búsqueda de la precisión de los datos al registrar cualquier QSO y actualizarlos, Log4OM Versión 2 recopila información de proveedores de información externos e información mantenida por el equipo de Log4OM.

#### **Fuentes externas**

- Datos solares de NOAA y VOACAP (Alex VE3NEA)
- Datos CTY de Jim Reisert AD1C
- Datos de Clublog de Clublog.org
- Indcativos excepcionales de Clublog.org
- HRDLog en línea
- Usuarios de LOTW de ARRL/LOTW
- Datos IOTA de RSGB/IOTA
- Información SOTA Summit de SOTA
- Búsqueda de indicativos en línea de QRZ, HamQTH, QRZCQ y HamCall

## **Datos mantenidos por el equipo de Log4OM**

- Definiciones de premios
- Archivo de países
- Lista de asociaciones SOTA
- Archivos de Banda/Modo
- Todos los archivos publicados a través de versiones de la aplicación

## **Selección por el usuario de proveedores de información**

Log4OM tiene dos formas diferentes de utilizar las fuentes externas como fuentes de datos, ya que algunas fuentes funcionan en tiempo real, por lo que estas funcionan solo en la búsqueda de QSO "actual", mientras que otras fuentes son capaces de recuperar datos del pasado o históricos.

La prioridad de búsqueda predeterminada de REALTIME LOGGING para las zonas CQ e ITU es:

- 1. Archivo CTY
- 2. Clublog
- 3. Fuentes externas (QRZ, Hamqth etc)

Si el archivo CTY tiene una zona CQ/ITU válida para el indicativo que se busca, ésta será la fuente seleccionada. El archivo CTY está diseñado para ser utilizado para la impugnación en tiempo real. Como resultado, cuando el usuario ingresa un indicativo de un viejo QSO (histórico), el archivo CTY posiblemente proporcione incorrectamente los datos recientes.

Debido a la limitación anterior, Log4OM proporciona dos métodos diferentes para la búsqueda de indicativos, uno para el registro "en tiempo real" y otro para el registro de QSO "histórico" (histórico es cualquier QSO introducido donde la fecha de dicho QSO es diferente a la fecha de hoy).

En la pestaña Info provider/Configuration hay una opción de usuario para la prioridad de búsqueda para el QSO a registrar en tiempo real, y el registro QSO histórico', aunque el orden de búsqueda requerido es diferente para cada uno.

La búsqueda histórica de QSO por defecto, es Clublog primero, seguido de 'Fuentes externas' (QRZ/HAMQTH) y finalmente, si no se encuentra nada de esas dos fuentes, el archivo CTY. Esto se debe a que, si se introduce un QSO de hace 10 años, la mejor fuente para los datos históricos es Clublog y, a continuación, cualquier fuente externa, porque es poco probable que el archivo CTY contenga la información correcta.

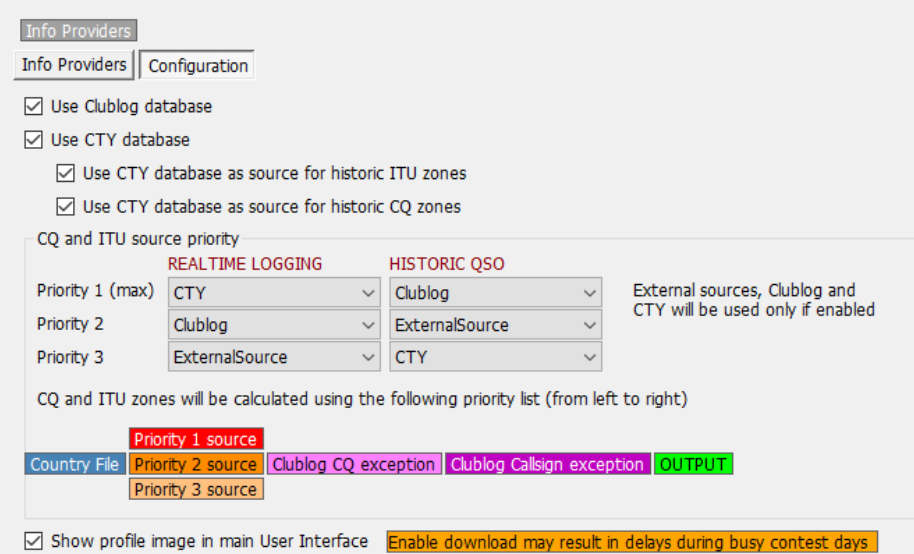

El orden de prioridad para las fuentes de búsqueda es una opción de usuario. Si el usuario eleva la prioridad de la fuente CTY en la sección HISTORIC QSO, se utilizará para buscar QSO históricos en preferencia a los datos de Clublog. Esto es aceptable si los QSO son recientes, tal vez de un registro SOTA o de concurso, pero pueden causar problemas si se agregan QSO más antiguos.

NOTA: Las casillas de verificación "Utilizar la base de datos CTY como fuente para zonas históricas de la UIT y CQ", deben estar marcadas para que el orden de selección funcione con la búsqueda de archivos CTY para QSO histórico en el orden seleccionado.

## **Actualización de recursos de datos**

La precisión del proceso de búsqueda se basa en que los datos que se utilizan son actuales y Log4OM V2 garantiza que los recursos de referencia se actualizan automáticamente a intervalos regulares.

Los siguientes archivos se descargan automáticamente a intervalos programados:

- Datos solares
- Datos CTY
- Datos Clublog
- Datos de usuarios de LOTW
- Datos de país
- Datos de banda y modo
- Definiciones de premios (Awards)
- Base de datos IOTA
- Listas de SOTA Summit lists & y table de SOTA Associations

La actualización manual de esos recursos de base de datos también está disponible en el menú de configuración (Settings/Update resources)

#### **Programación de Actualizaciones de Datos**

En Settings/Program Configuration/Program Scheduler, es posible controlar la frecuencia con la que se actualizan estos orígenes de datos, seleccionando el origen de datos de la lista y cambiando la frecuencia de actualización por días, minutos, horas y segundos, seguido de hacer clic en el icono Save y luego en Save and apply. Se recomienda mantener los valores predeterminados, ya que se calculan para tener la mejor eficiencia sin sobrecargar los proveedores de datos externos. Las actualizaciones de SPOT siempre están disponibles para gestionar situaciones excepcionales.

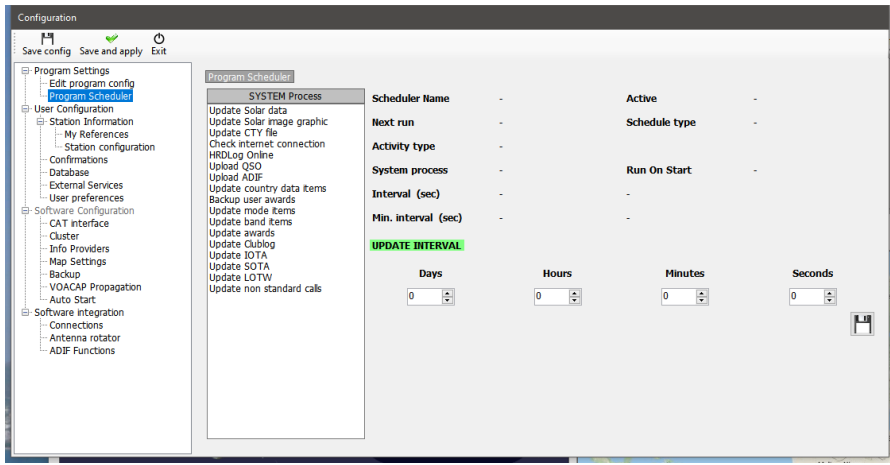

## **Selección de fuentes y prioridad de búsqueda**

En la vista Configuración/Configuración de programa/Proveedores de información hay dos pestañas:

## **Notificaciones de Actualización**

Cuando Log4OM inicialmente actualiza los datos de los archivos como se mencionó anteriormente, notifica al usuario de tales actualizaciones con un icono en la interfaz de usuario principal, el icono también informa de cualquier actualización del programa.

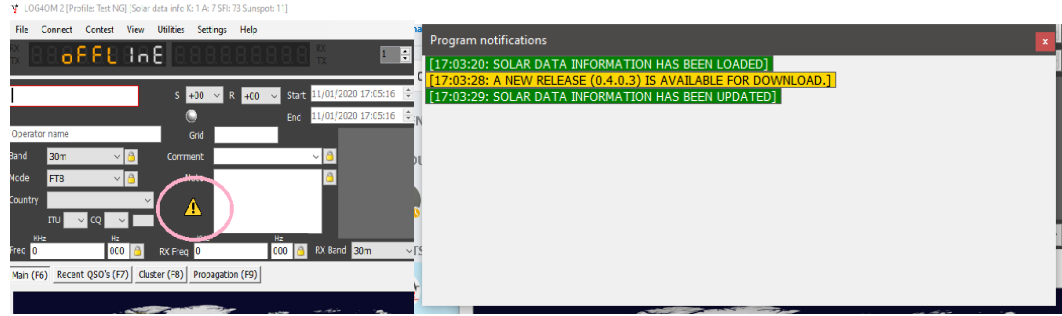

Al hacer clic izquierdo en el icono, se mostrará la ventana del mensaje que enumera los archivos actualizados y también la disponibilidad de una actualización del programa como arriba, haciendo clic derecho en el icono se borrará.

Si no hay actualizaciones del programa disponibles, el icono que se muestra a continuación indica que solo se han encontrado actualizaciones de datos.

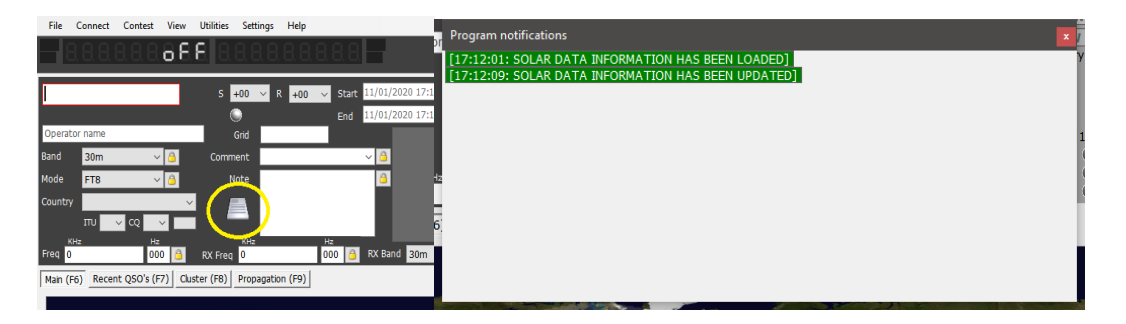

## **Proveedores de Servicios**

El usuario puede seleccionar el servicio de búsqueda de indicativos en línea para que sea el origen principal y, una opción de un servicio de búsqueda de copia de seguridad o a prueba de errores en caso de que el origen principal no esté disponible o no proporcione información sobre el registro de indicativo que se busca.

El usuario debe agregar primero el nombre de usuario y la contraseña para cada fuente. Al hacer clic en el botón directamente a la derecha de cada campo de contraseña, se prueba el servicio de búsqueda al que se accede correctamente y, si funciona correctamente, aparece una marca de verificación verde a la izquierda del campo de nombre de usuario.

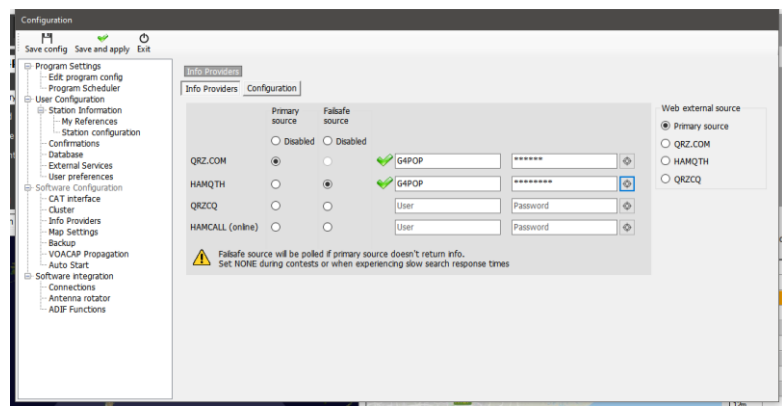

El usuario también puede seleccionar qué fuente se utiliza cuando se abre el navegador externo mediante las opciones de menú de la derecha.

### **Prioridad de origen de fuentes**

La pestaña "Configuration" del menú "Info Providers" ofrece la oportunidad de seleccionar las fuentes y cómo deben priorizarse.

Las zonas CQ y UIT presentan una situación difícil, porque debido a que una estación cambia su QTH o a cambios que se están realizando en la zonificación a lo largo de los años, las zonas aplicables a un indicativo o país, pueden alterarse según el momento en que se realizó el QSO. Por lo tanto, los QSO históricos que ya existen en el libro de registro o que se están siendo importando desde otro programa, deben ser priorizados de manera diferente a un nuevo QSO (tiempo real) que se agrega. Las columnas de menú "REAL TIME" e "HISTORIC", proporcionan al usuario una serie de prioridades para estas selecciones.

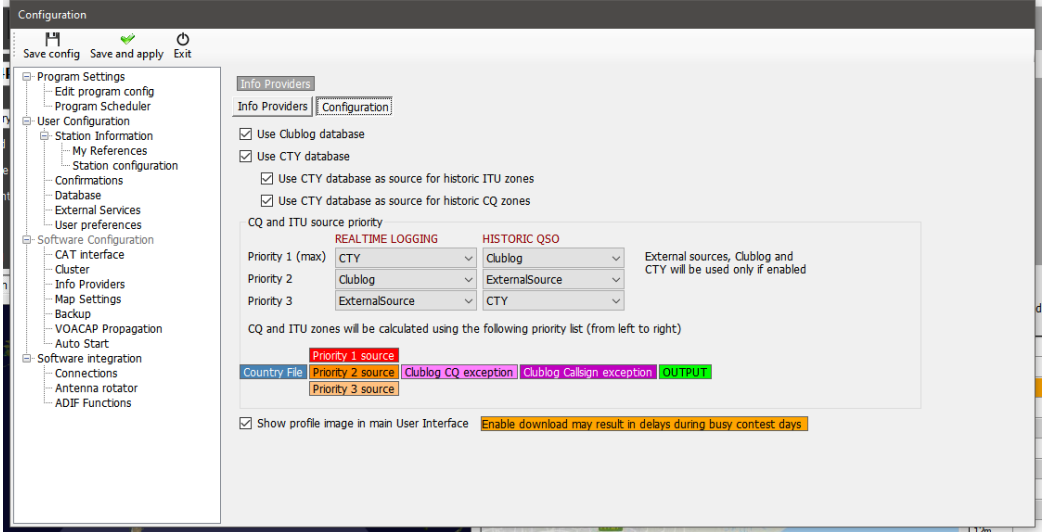

## **Gráfico de flujo de búsqueda de Indicativos**

El primer diagrama de flujo muestra el procedimiento de búsqueda para la información general del indicativo, el segundo gráfico representa el método para determinar las zonas correctas de la UIT y CQ relacionadas con un indicativo.

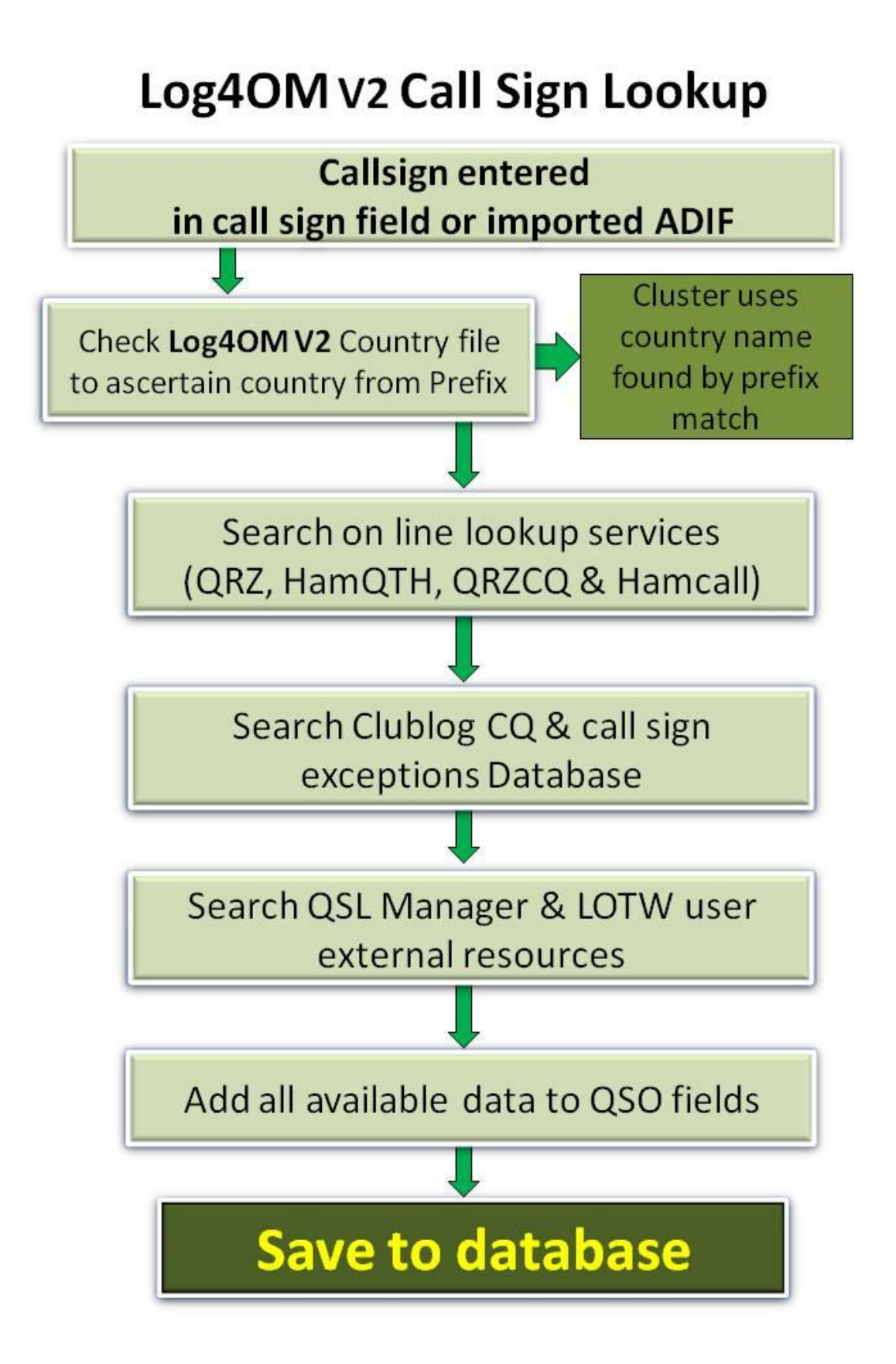

# Log4OM V2 Zones Lookup Call sign entered in call sign field (Real time) or imported via ADIF (Historic) Check Log4OM Country file to ascertain **DEFAULT DXCC zones from Prefix Real Time Logging Historic QSO Logging** Priority 1 - CTY Priority 1 - Clublog Priority 2 - Clublog Priority 2 - Ext. Source **Priorities are** Priority 3 - Ext. Source Priority 3 - CTY **User defined** Calculated results for ITU/CQ zones Calculated Zones are compatible with DXCC NO. **YES** Use default DXCC zone **Use Calculated zone Save to database**

## **Exportar QSO**

## **Exportación a granel**

- Para exportar el libro de registro completo vaya al menú 'File' y seleccione 'Export ADIF'
- Si sólo se van a exportar campos ADIF estándar, no los datos completos, incluidos los campos dedicados Log4OM, marque la casilla 'Exportar como ADIF estándar'
- Añada un nombre y una ubicación haciendo clic en el botón 'Exportar'

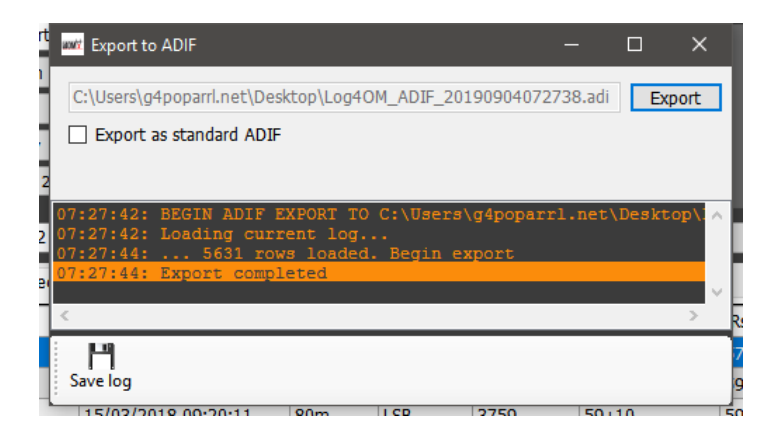

La ventana principal mostrará el progreso de las exportaciones y cualquier anomalía. Esta información se puede guardar en un archivo de texto haciendo clic en el botón 'Guardar' del disquete.

## **Exportar QSO's seleccionados**

Log4OM Versión 2 proporciona la exportación de QSO en formatos ADIF, CSV, HTML y Excel en las vistas de cuadrícula, por ejemplo, premios, QSO recientes, QSO Manager, etc.

- 1. En primer lugar, seleccione los QSO que se exportarán mediante el método de Windows de clic izquierdo, clic de desplazamiento o Ctrl clic, alternativamente utilice la poderosa búsqueda 'Filters' y el botón 'Select all' botones en la parte inferior de las cuadrículas.
- 1. Para acceder a la acción de exportación, haga clic en el botón 'Export to ADIF' en la parte superior de la ventana si en el QSO Manager, en otras vistas de cuadrícula, haga clic con el botón derecho en el título de una cuadrícula o haga clic con el botón derecho en los QSO's seleccionados y seleccione la exportación necesaria en el menú.

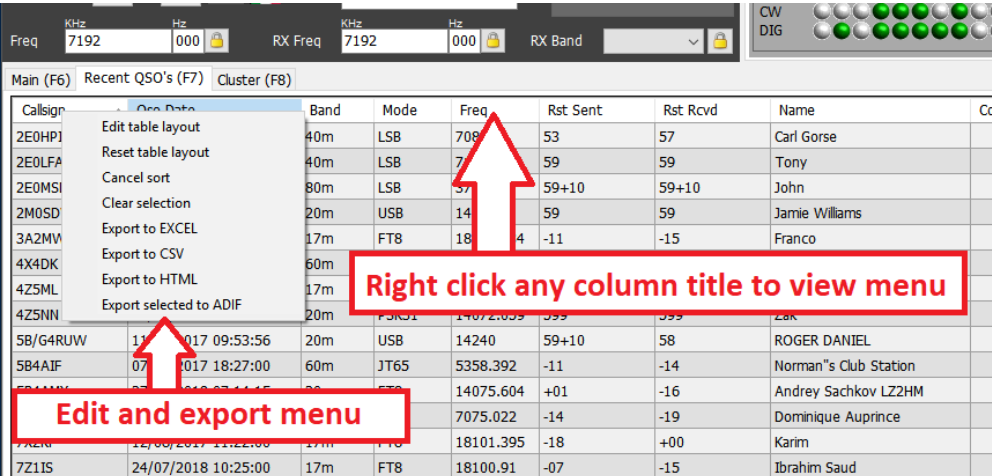

## **Exportación de campos específicos de ADIF**

- Vaya a Utilities/QSO manager
- Ordene y seleccione los QSO's que serán exportados
- Clique el botón 'Export to ADIF' en la barra de herramientas superior
- Marque la casilla marcada 'Export selected fields'
- Clique el botón amarillo 'ADIF'
- Guarde el archivo

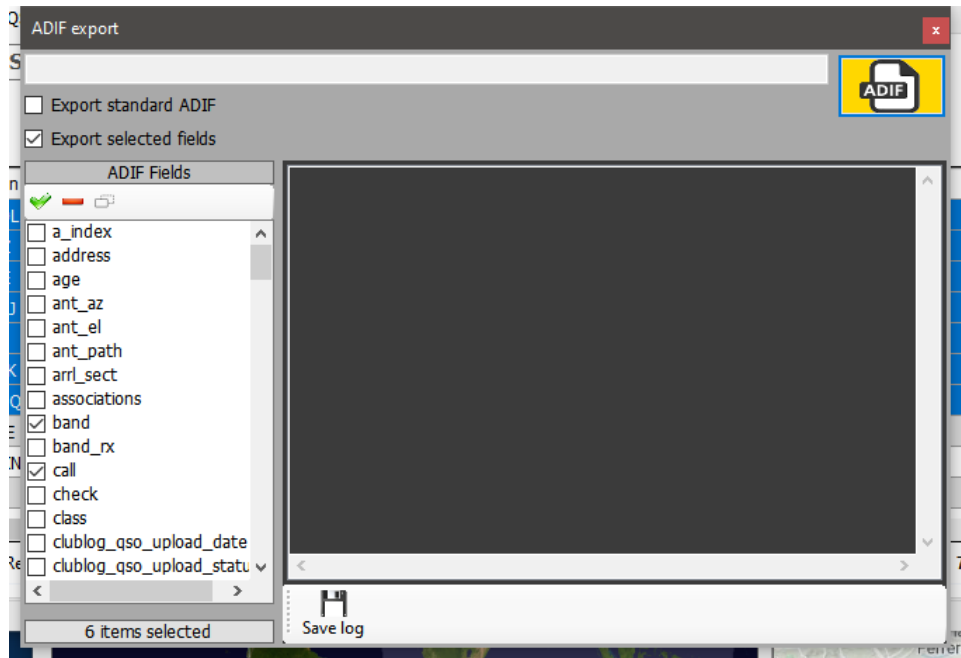

## **Eliminación de QSO**

Los QSO's se pueden eliminar individualmente de la ventana de edición de QSO seleccionando el botón 'Bidón de basura' en la barra de herramientas superior.

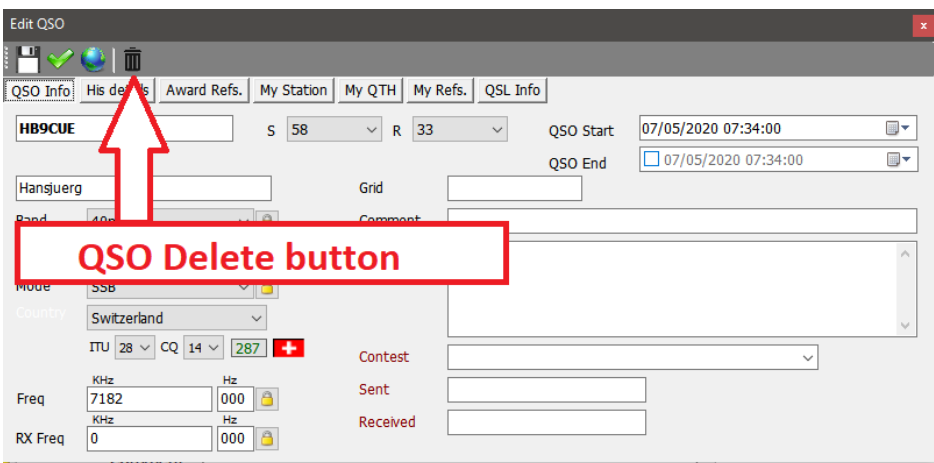

Para abrir la ventana de edición, haga doble clic izquierdo en un QSO o seleccione 'Edit QSO' en el menú contextual.

## **Eliminación masiva de QSO's**

Los QSO se pueden eliminar selectivamente en grupo haciendo clic en el botón 'Unlock Delete' en la esquina inferior derecha de la cuadrícula. (Cuando se desbloquea el icono del Candado se vuelve rojo).

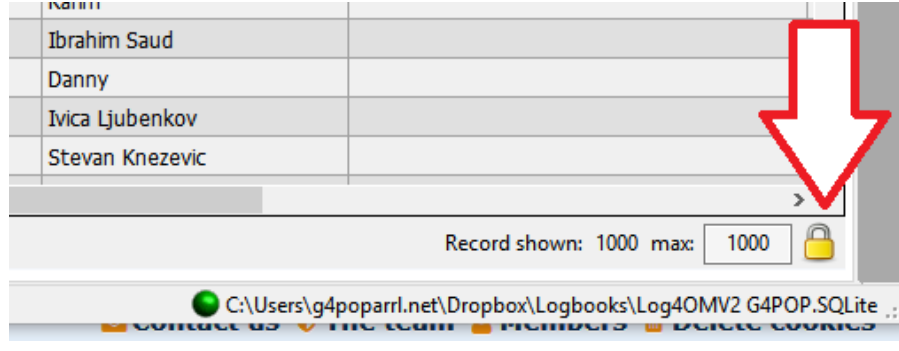

Cuando el botón 'Unlock Delete' se desbloquea, seleccione el QSO para su eliminación, ya sea por clic del ratón o filtrado y, luego presione el botón 'Supr' en el teclado del ordenador.

## **Filtrado (Búsqueda) de QSO's**

Log4OM Versión 2 proporciona posibilidades de filtrado aún más potentes sin la necesidad de un conocimiento profundo de las expresiones regulares, etc.

La función 'Filters' function se coloca en la parte inferior de la mayoría de las ventanas de cuadrículas o tablas, como se muestra a continuación.

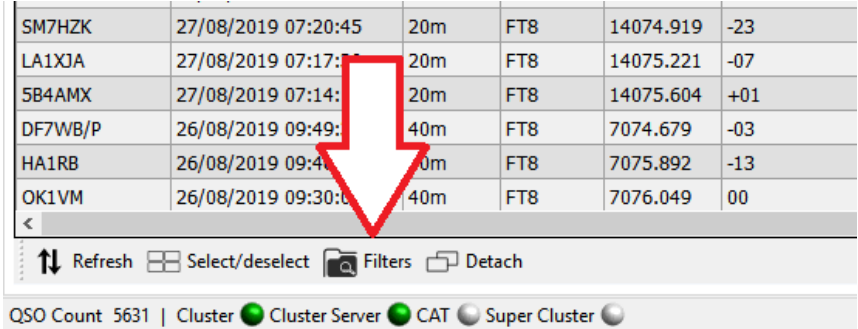

Al hacer clic en el botón 'Filters' abre la siguiente ventana que contiene cuatro pestañas. Standard fields, References, My references y Confirmations.

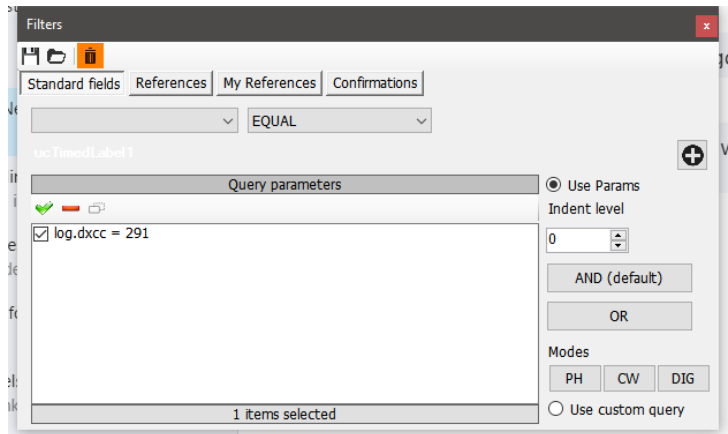

## **Standard fields (Campos estándar)**

Esta es la forma más sencilla de filtrado mediante la cual se puede seleccionar un campo estándar y se debe buscar un valor para ese campo que es 'Equal to' (Igual a), 'Not equal to' (No igual a), o una de las otras opciones estándar en el menú desplegable.

Una vez seleccionado el campo, la condición y el valor, haga clic en el botón más (+) añadirá ese filtro a la lista.

En el ejemplo anterior, el filtro se establece para buscar todas las entidades DXCC 'Equal to' DXCC 291 (USA) el resultado será que ahora sólo se mostrarán los contactos con los USA.

Los filtros se pueden conectar en cascada para explorar en cascada hasta obtener detalles muy finos, el ejemplo siguiente muestra filtros en cascada para seleccionar solo aquellos QSO que estaban con estaciones en USA usando CW en 80 metros y que estaban en CQ Zona 3 (Costa Oeste)

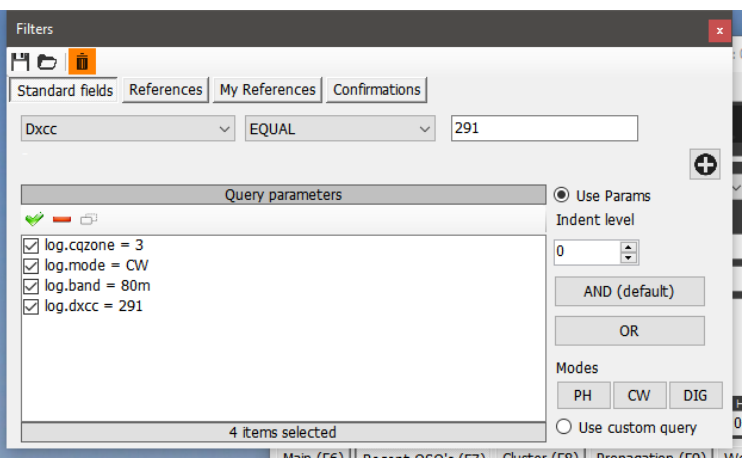

Se pueden elegir opciones adicionales mediante el uso de 'AND' más 'OR' a la selección. Podría cambiarse a CW AND FT8 para mostrar QSO's con estaciones USA en los dos modos, CW y FT8 en 80m en la Zona CQ 3, alternativamente utilizando la opción 'OR' el resultado mostraría las estaciones trabajadas en cualquiera de los modos.

## **Filtrado de fecha**

Al intentar filtrar por fecha, es necesario incluir una hora de inicio y finalización, no solo la propia fecha.

#### Ejemplo:

QSOjs con fecha mayor que 09/02/2020 00:00:00 'AND' menores (menos) que 09/02/2020 23:59:59 filtrará todos los QSO's para ese día

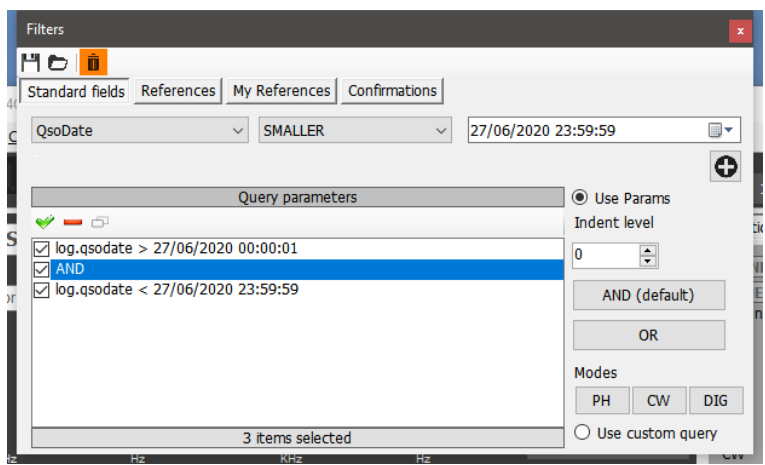

## **Uso de Sangrías**

Las funciones de sangría permiten a los usuarios crear bloques de parámetros de consulta.

Como ejemplo:

log.dxcc = 291 AND log.mode = CW AND log.band = 80m AND log.cqzone = 3

Que, con la sangría, se convertirá en:

log.dxcc = 291 AND ((log.mode = CW OR log.mode = USB) OR log.cqzone = 3)

Lo que se traduce en:

Si dxcc = 291 y el modo es CW o USB. Si el modo no es CW o USB, mostrar datos si CQ Zone es 3

El nivel de sangría es fundamental para utilizar el motor correctamente.

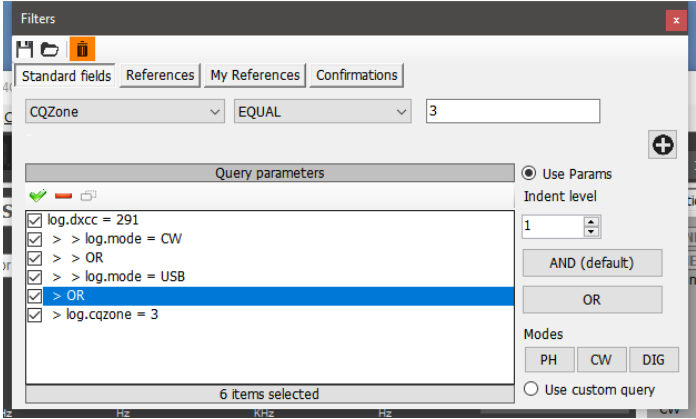

## **Usar Consulta**

Si se clica el botón 'Use query' en la parte inferior derecha, este le permite el uso de consultas SQL complejas.

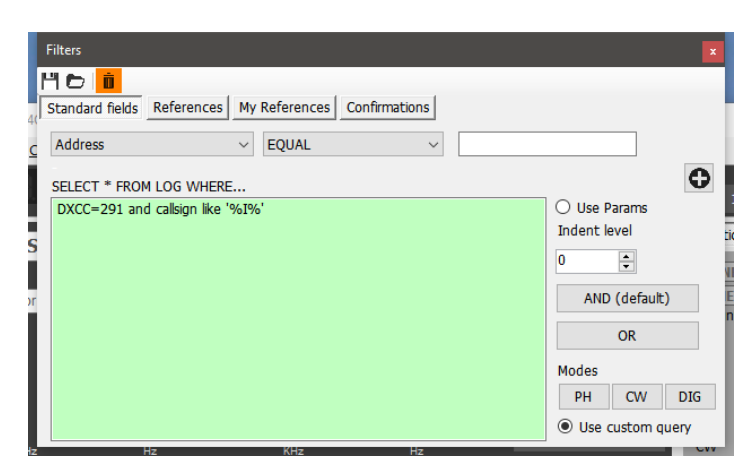

#### *Guardar y cargar filtros*

Filters may be saved for reuse later by clicking the icons on the top tool bar

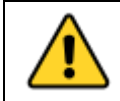

*La consulta contiene automáticamente "SELECT \* FROM LOG WHERE" por lo que los usuarios solo deben agregar sus propias condicionantes.*

## **Referencias**

La pestaña de referencias proporciona la búsqueda de QSO's para estaciones trabajadas activando referencias de premios específicos, por ejemplo, IOTA, SOTA, WAIL etc.

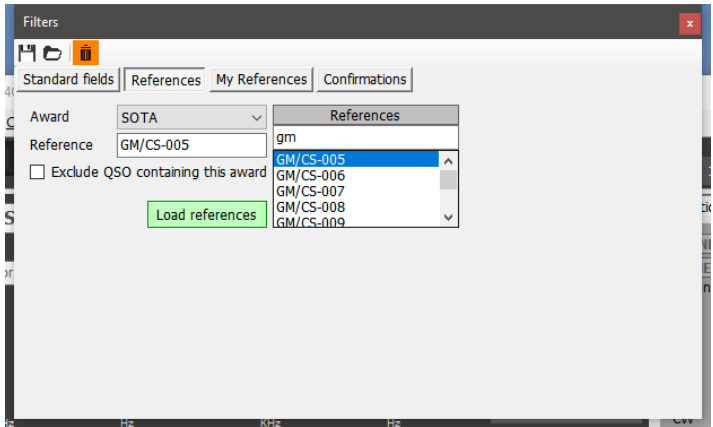

## **Mis referencias**

Proporciona búsqueda utilizando la propia referencia de los usuarios, por ejemplo, cuando el usuario estaba portáble en una isla IOTA, faro, cumbre, etc.

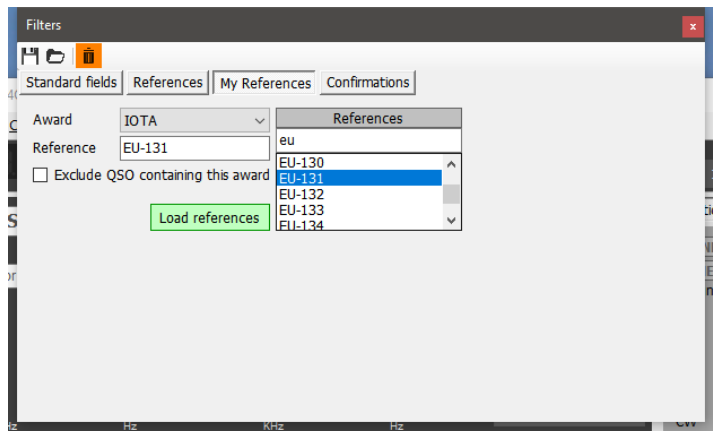

## **Confirmaciones**

Este filtro permite buscar en el estado de confirmación QSO de cada forma de confirmación, QSL, eQSL, LOTW, QRZ, HamQTH, HRDLog, Clublog y Custom.

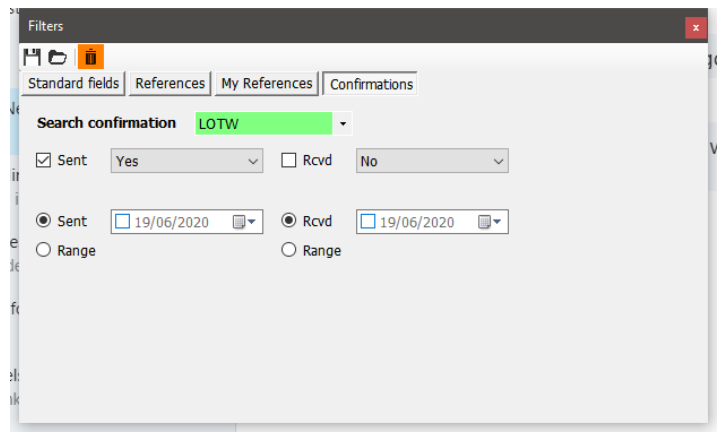

#### **Filtro - Guardar, cargar y eliminar**

Para evitar la construcción repetitiva del filtro, Log4OM proporciona una función de guardar, cargar y eliminar utilizando los iconos en la parte superior izquierda de la ventana de filtro.

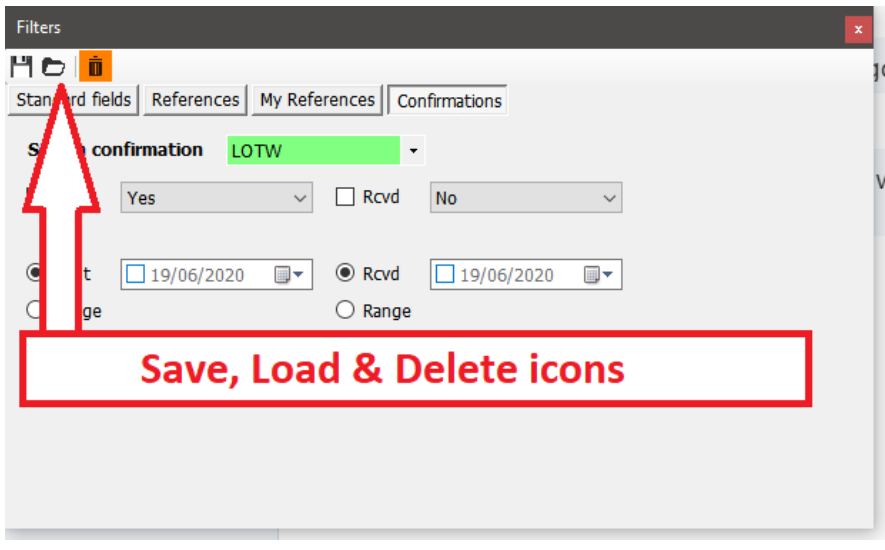

#### **Filtros – Acción**

Cuando se cierra el cuadro de diálogo de filtro haciendo clic en la pequeña cruz roja en la parte superior derecha de la ventana, se activan los filtrados, y los resultados filtrados se muestran en la ventana de cuadrícula adyacente.

## **Clúster Telnet**

El clúster Telnet de Log4OM V2 se conectará a muchos servidores de clúster y skimmer diferentes simultáneamente y agregará los resultados para proporcionar una lista de alta calidad de puntos DX sin duplicados innecesarios.

Log4OM V2 también proporciona un servidor de clúster, para permitir que estos resultados agregados se envíen a otro software cliente.

## **Configuración del clúster Telnet**

El acceso al servidor Telnet se realiza mediante el menú del clúster Connect/Telnet.

Los servidores se pueden seleccionar de la lista 'Known Server' y añadirse a la lista "Active Server". Además el usuario puede agregar un nuevo servidor de clúster a la lista, completando el formulario de información del clúster seguido de hacer clic en el icono de guardar.

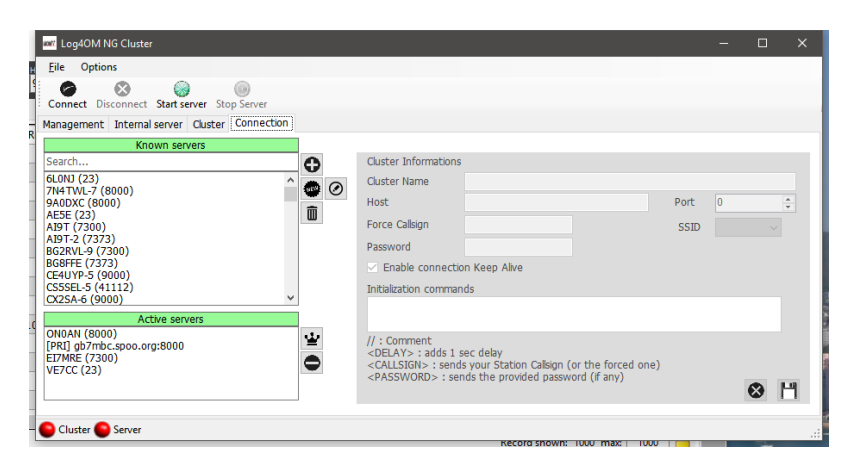

Cuando se hayan seleccionado todos los servidores de clúster deseados, haga clic en el icono 'Connect' de la barra de herramientas. Se abrirá la pestaña "Management", y se mostrarán las conexiones que se están realizando y los spots entrantes.

## **Adición y edición de servidores de Clúster**

Los servidores de clúster definidos por el usuario se pueden agregar haciendo clic en el botón 'New', agregando el servidor más los detalles de inicio de sesión en el panel en el lado derecho.

Del mismo modo, un servidor de clúster existente se puede editar seleccionándolo en el panel superior izquierdo y haciendo clic en el icono 'Pen' (Editar). Una vez completada la adición o edición, debe guardarse haciendo clic en el icono de guardar 'Disquete' en la parte inferior derecha

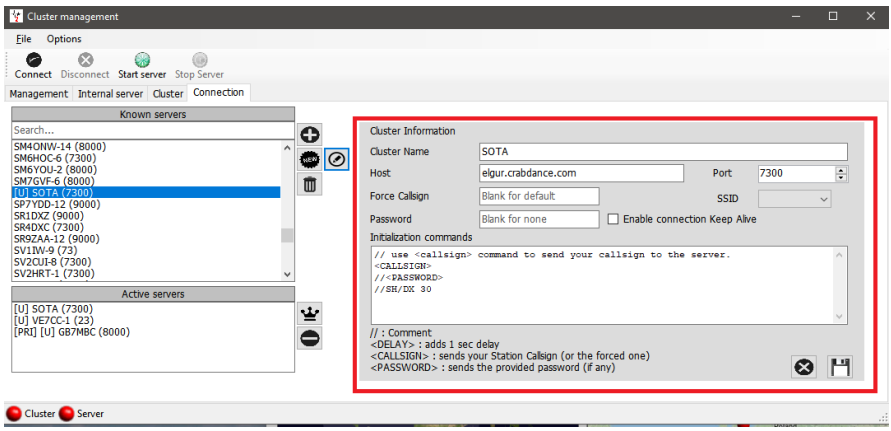

#### *Nota importante:*

*Al editar un clúster existente que ya se ha seleccionado como servidor activo, es necesario eliminarlo de la lista de servidores activos, seleccionar el servidor en la lista de servidores conocidos y hacer clic en el botón AGREGAR (+) para reemplazarlo en el panel del servidor activo.*

#### **Servidor de Clúster principal**

El clúster principal se indica con [PRI] en la lista Servidores activos, recibirá comandos de usuario como spots y otros mensajes, y también será el destino estándar para los comandos entrantes a través del servidor de clúster interno. El clúster principal se puede seleccionar con el "icono de corona".

#### **Servidores de Clúster de usuarios**

Los servidores de clúster definidos por el usuario tienen el prefijo (U) y se conservan cuando se actualiza la lista de servidores de clúster.

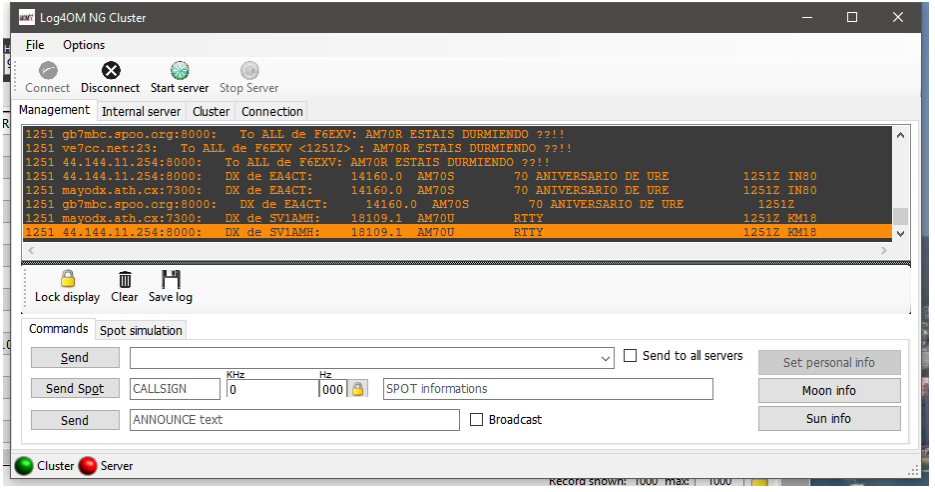

## **Envío de comandos de Clúster**

Los comandos de clúster, filtros, anuncios y spots se pueden enviar desde la pestaña de comandos de la pestaña "Management".

La pestaña 'Comands' permite al usuario enviar comandos como Mostrar/DX o establecer filtros de servidor de clúster especiales. Para obtener detalles de los comandos de clúster, consulte la documentación de los servidores de clúster elegidos, DX Spider, CC User, etc.) Los spots también se pueden enviar desde esta ventana, siempre que el usuario esté registrado con los servidores de clúster elegidos.

## **Envío de spots a un Clúster**

Los spots se pueden enviar directamente desde la pantalla de entrada QSO, haciendo clic en el icono de envío de spot indicado en el gráfico de abajo.

#### *Tenga en cuenta:*

#### *El usuario debe estar registrado en un servidor de clúster para poder enviar spots*

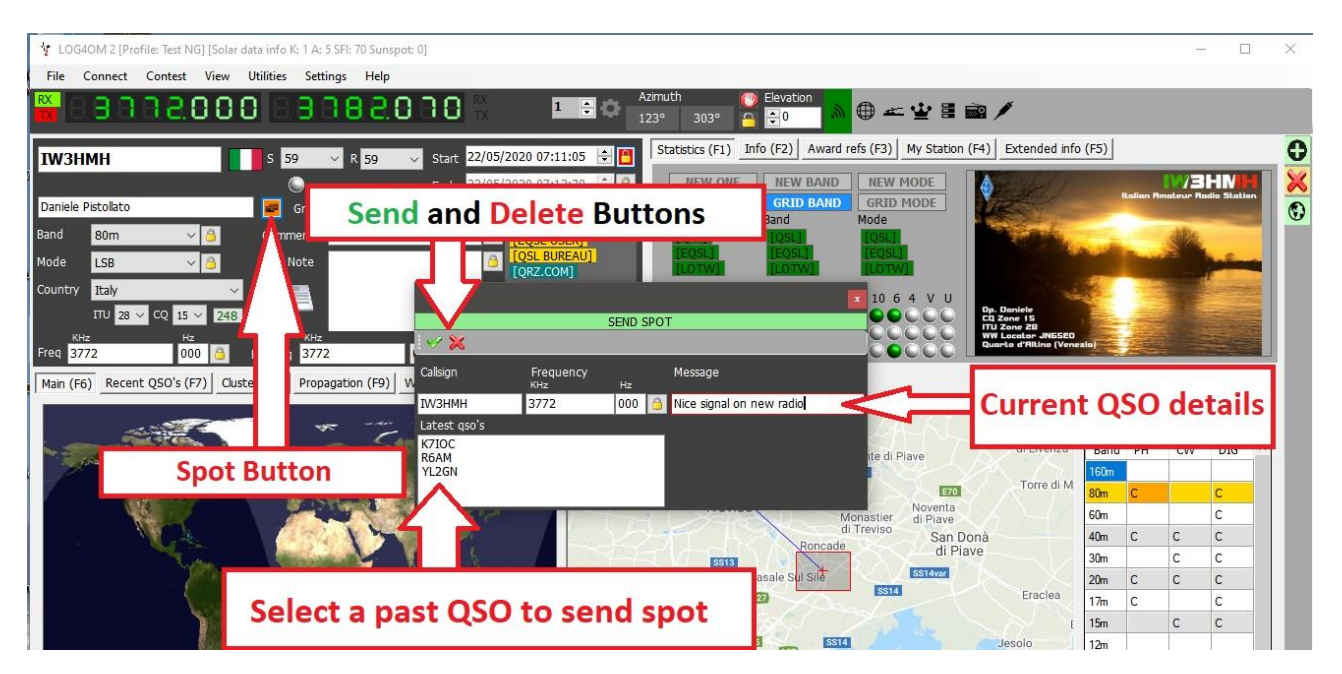

## **Simulación de Spot**

La pestaña 'Spot Simulation' de la pantalla Connect/Telnet Cluster/Cluster Management, permite al usuario simular el envío de un spot con fines de prueba sin que ese punto se envíe a los servidores de clúster en línea, el spot solo se muestra en la ventana del clúster de equipos locales.

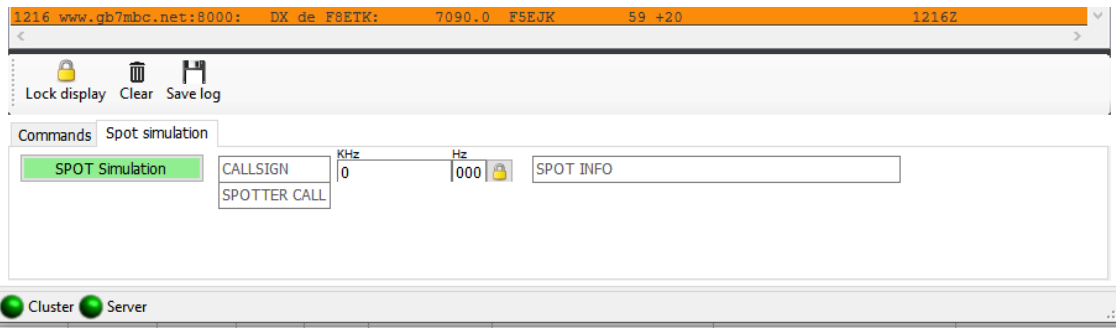

## **Configuración del Clúster**

En el menú Settings/Program configuration hay varias opciones para el clúster Telnet, por ejemplo, Inicio automático de la selección de resaltado de clúster y servidor y clúster.

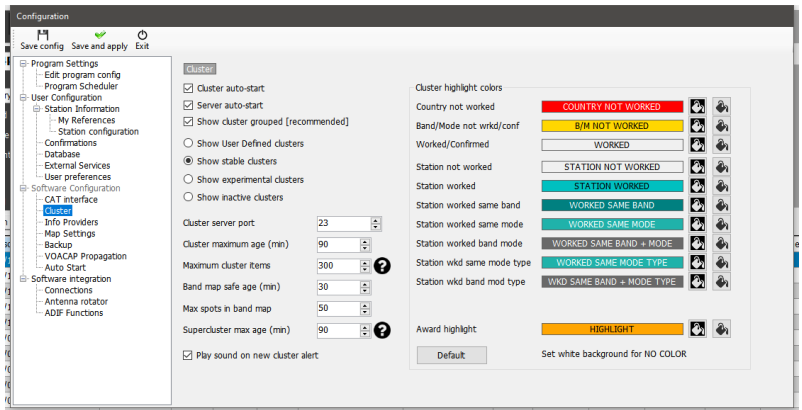

El clúster se puede iniciar directamente desde la interfaz de usuario principal. La desconexión del clúster solo es posible a través de la pantalla de administración de clústeres

## **Pantallas de Clúster**

El clúster principal se incluye en la interfaz de usuario principal; sin embargo, se puede implementar una pantalla de clúster flotante haciendo clic en el icono del clúster en la barra de herramientas superior.

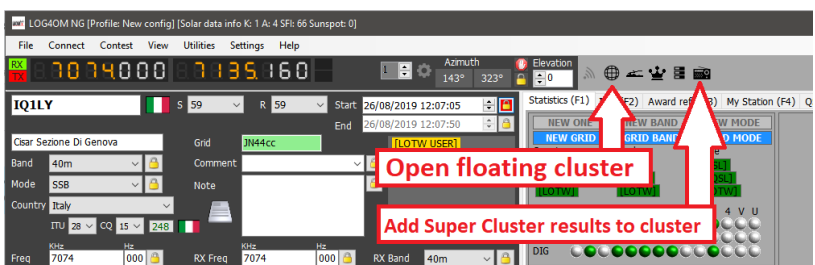

Ambas pantallas de clúster proporcionan visualizaciones del estado trabajado/confirmado por el país y opciones de vistas de banda, modo y visualización como se muestra a continuación.

## **Super Cluster**

El Super Cluster recopila datos de HRDLog de QSO's recientemente registrados por los usuarios de HRDLog y amalgama esa información con los principales resultados del clúster, lo que proporciona una indicación extremadamente precisa de la calidad del spot.

Ejemplo:

Si G4POP registra un QSO con VK7AMA en los últimos minutos y los spots también se reciben de los clústeres telnet para la misma banda y modo, entonces hay una alta probabilidad de que VK7 sea viable desde el Reino Unido.

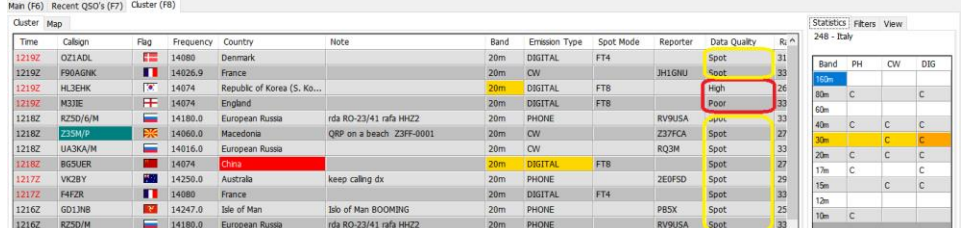

En la imagen de arriba la columna "Data quality" muestra los spots de alta calidad que han sido recibidos por Telnet y de los datos HRDLog, mientras que la calidad POOR indica que los datos sólo se recibieron a través de HRDLog y SPOT son puntos recibidos solamente a través de Telnet.

La antiguedad y el número máximo de spots que se muestran en el mapa Cluster, Band y desde HRDLog para la pantalla Super Cluster, pueden ser seleccionados por el usuario en la pestaña settings/program configuration/cluster como se muestra a continuación.

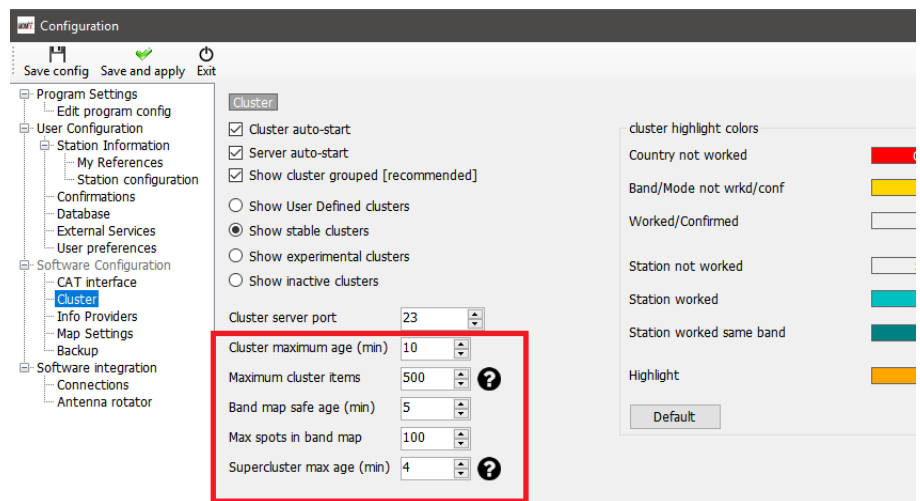

El panel "Statistics" muestra el estado trabajado/confirmado y por qué método de confirmación, del país en función del seleccionado en el menú Program configuration/Confirmations que se muestra a la derecha a continuación.

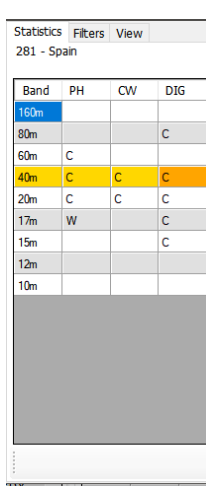

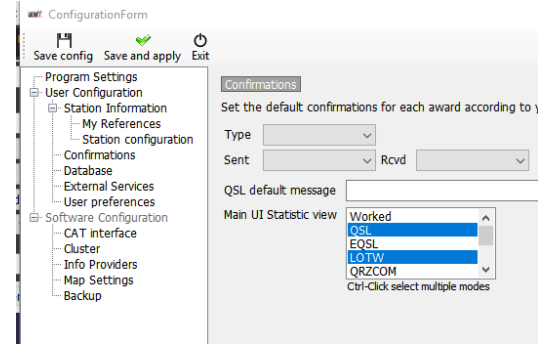

Al hacer doble clic en una celda en el panel de estadísticas marcado con una W o C se abrirá una lista trabajada antes de todos los contactos con ese país en la banda/modo de la celda seleccionada.

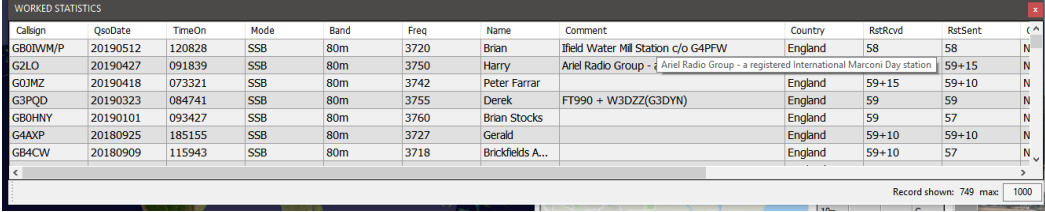

## **Filtros de Clúster**

Los filtros de clúster proporcionan un método para adaptar los spots que se mostrarán por banda modo, trabajo y estado de confirmación de QSL: utilice Ctrl/Clic para seleccionar o anular la selección de bandas o tipos de confirmación de estadísticas.

Los filtros de viga permiten seleccionar puntos desde una dirección de brújula específica a través de un trayecto corto o un trayecto corto y largo. Esto permitirá el filtrado basado en la dirección del haz actual con el fin de optimizar la eficiencia.

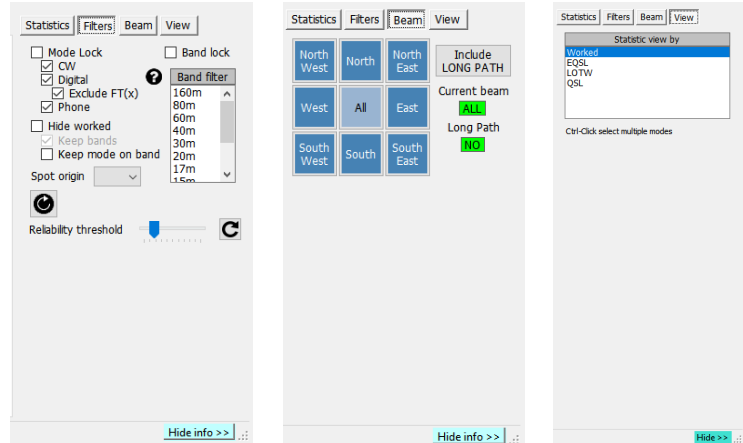

## **Mapa de spots de Clúster**

Al hacer clic en la pestaña "Map" en cualquiera de los clústeres se mostrará un mapa de los puntos de clúster actuales, al hacer clic en un punto se revelarán los detalles del spot y un nuevo clic en el signo de llamada revelado realizará las mismas acciones que se detallan en la sección "cluster actions".

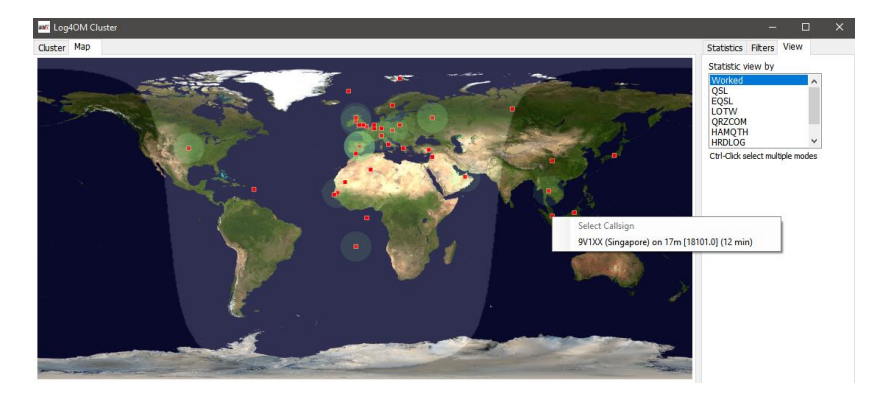

## **Clúster inteligente**

Cuando se hace clic en un spot en el clúster, si hay una referencia de premio, por ejemplo, el diseñador IOTA, SOTA o Log4OM V2, otorga el texto del campo comentarios/notas del clúster que se analiza, coincide y se agrega al panel de premios.

A continuación, se muestra un ejemplo de una referencia IOTA que es "Leida" desde el campo de notas automáticamente.

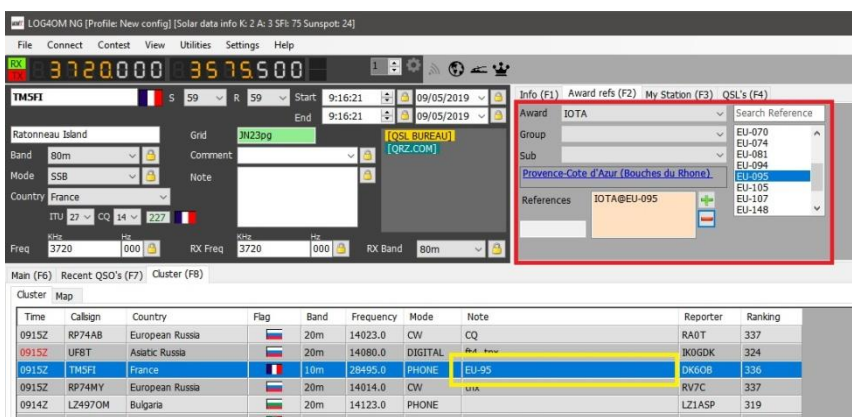

## **Mapa de Banda de Clúster**

Se puede acceder al mapa de bandas de clúster mediante el menú Connect/Cluster Band View y se pueden abrir varios mapas de bandas para bandas individuales.

El mapa de bandas se vuelve a abrir automáticamente al reiniciar Log4OM V2 en el mismo tamaño y posición que la última vez que se abrió.

#### **Filtros de mapa de bandas**

Al hacer clic en el icono de carpeta pequeña en la parte superior del mapa de bandas, se proporcionan opciones para cambiar la vista de estadísticas de 'Trabajado' a tipos de confirmación (EQSL< LOTW o QSL) y se pueden seleccionar varios tipos de confirmación manteniendo presionada la tecla Ctrl y haciendo clic izquierdo en las selecciones de menú.

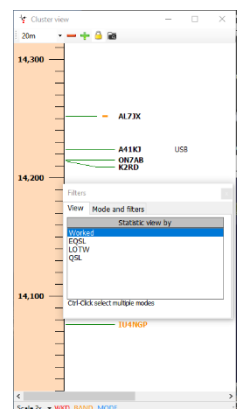

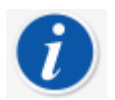

**El estado de confirmación de los filtros seleccionados se indica mediante las pequeñas barras de color a la izquierda de los indicativos de llamada.**

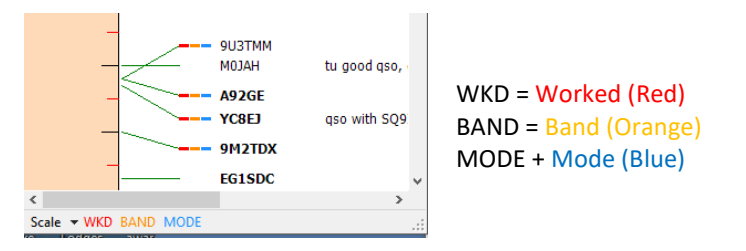

La pestaña 'Modo' de esta ventana ofrece una selección de spots de Fonía, Digital o CW que se mostrarán.

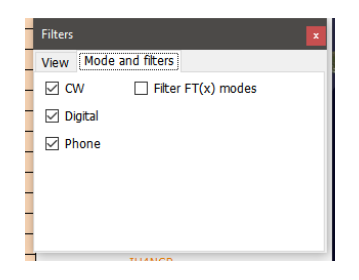

## **Mapa de Bandas**

El menú desplegable en la parte superior izquierda ofrece la opción de las bandas que se mostrarán

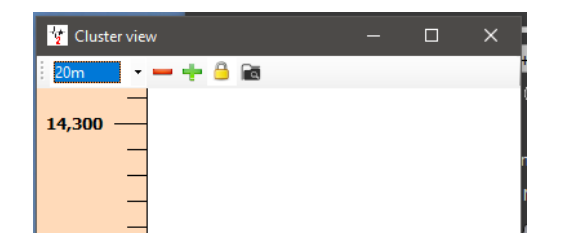

#### **Menú Escala de Mapa de Banda**

El nivel de zoom o la escala del mapa de bandas se pueden cambiar mediante el menú desplegable 'Scale' en la parte inferior izquierda del mapa de bandas de 0,5x a 15,0x o los botones +/- en la parte superior de la ventana del mapa de bandas.

#### **Bloqueo del mapa de bandas**

Al hacer clic en el candado amarillo, se bloquea la visualización de la frecuencia del mapa de bandas en la banda seleccionada en la radio, si hay una conexión CAT.

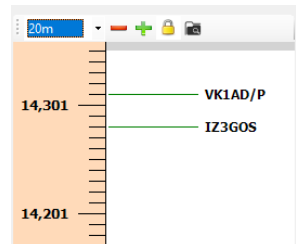

## **Visualización de frecuencia CAT del mapa de bandas**

La frecuencia de radio RX/TX actual se muestra en la escala de frecuencia del mapa de bandas mediante un marcador de punta de flecha azul, como la imagen a la izquierda a continuación.

Cuando está en el modo de división (Split - suponiendo que la radio es soportada por Omnirig) el marcador de punta de flecha azul, indica la frecuencia RX y el marcador de punta de flecha roja la frecuencia TX, tal y como se muestra en de la imagen a la derecha abajo.

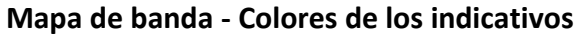

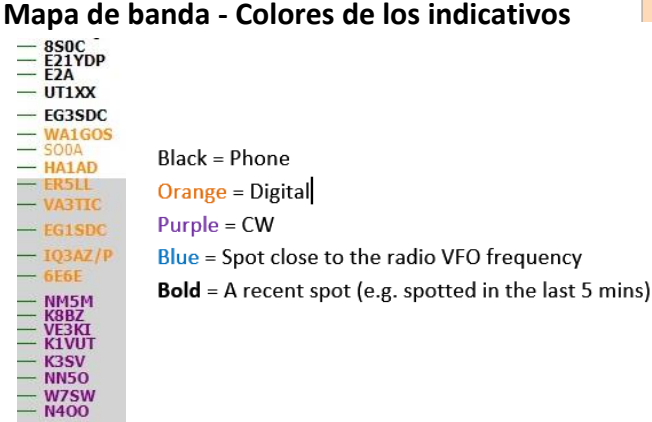

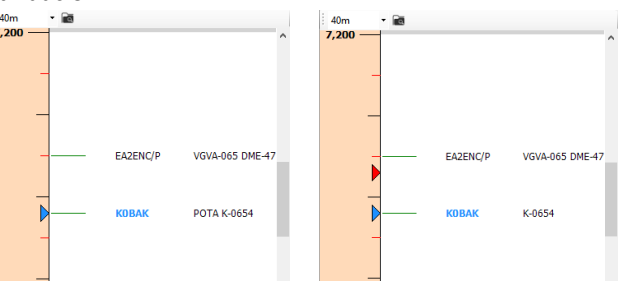

**Tenga en cuenta:** Al hacer clic en un lugar en el mapa de banda, se activará una búsqueda en la vista principal de la interfaz de usuario F6, incluidas las estadísticas trabajadas por el país, no se activarán las estadísticas de país en el clúster principal, porque dicho clúster principal es capaz de funcionar de forma independiente.

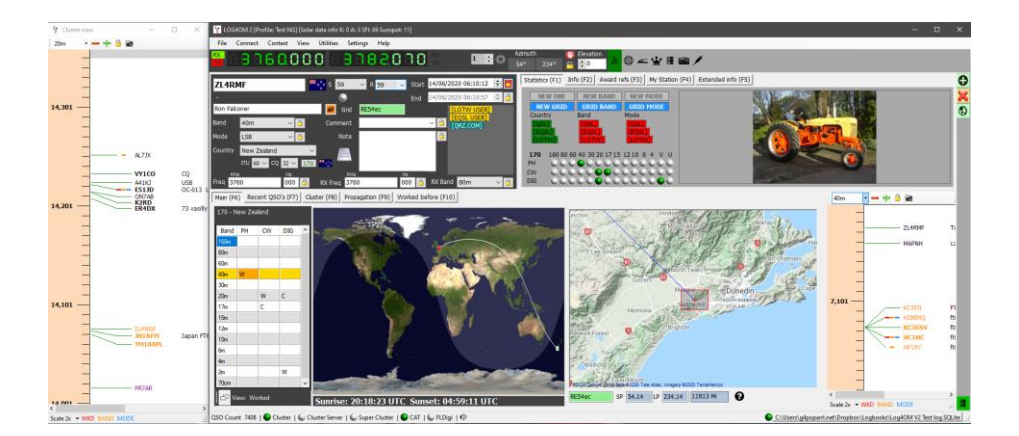

#### **Acciones del ratón en mapa de bandas**

Idéntico a las acciones de clúster a continuación con la adición de la capacidad de 'SCROLL' la banda hacia arriba y hacia abajo con la rueda de desplazamiento del ratón.

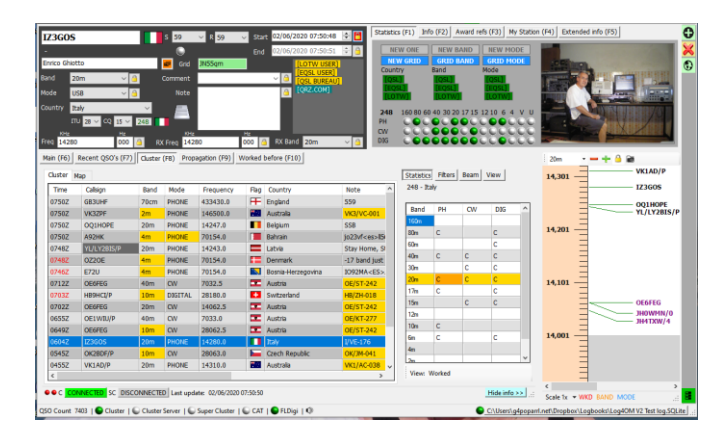

## **Acciones de Clúster**

#### **Un solo clic en spot del clúster**

- 1. Añade el campo de entrada de llamada a la señal de llamada
- 2. Busca llamar a registrarse en Clublog, QRZ, Llamadas recientes y campos de datos completados
- 3. Comprueba si hay SOTA o IOTA u otra referencia de premio en los campos de comentarios y notas y completa los campos del programa de premios correspondientes.
- 4. Rellenos país trabajado por el modo y el gráfico de banda
- 5. Dibuja un gran camino circular en el mapa del mundo
- 6. Abre el mapa de ubicación de la estación a gran escala y la foto de la biografía si está disponible en el sitio de búsqueda
- 7. Rellena los encabezados SP/LP, la elevación de la antena y las distancias en la pestaña Contacto(F3)
- 8. Añade datos a la pestaña Información (F1) de la estación
- 9. Muestra el banner "Worked" (Trabajado) en el cuadro de datos de búsqueda: si se hace clic en "Worked before" (Trabajado antes), antes de que se abra la ventana que muestra todos los contactos anteriores con esa emisora.
- 10. Si se encuentra un signo de llamada para la llamada durante la búsqueda, al hacer clic en el nombre de los proveedores de búsqueda (QRZ, HamQTH) se abre el navegador web en la página del indicativo.
- 11. Rellena el modo, la frecuencia y la banda en la ventana de entrada si CAT está habilitado.

#### **Haga doble clic en spot del clúster**

Todo igual que en el anterior, más cambia el modo de radio y la frecuencia en la radio.

## **Alertas de Clúster**

Cuando el clúster recibe un spot deseado, se puede activar una alerta de audio marcando la casilla de verificación 'Habilitar sonido de alerta' en la pestaña Settings/Program Configuration/cluster' ALERTS.

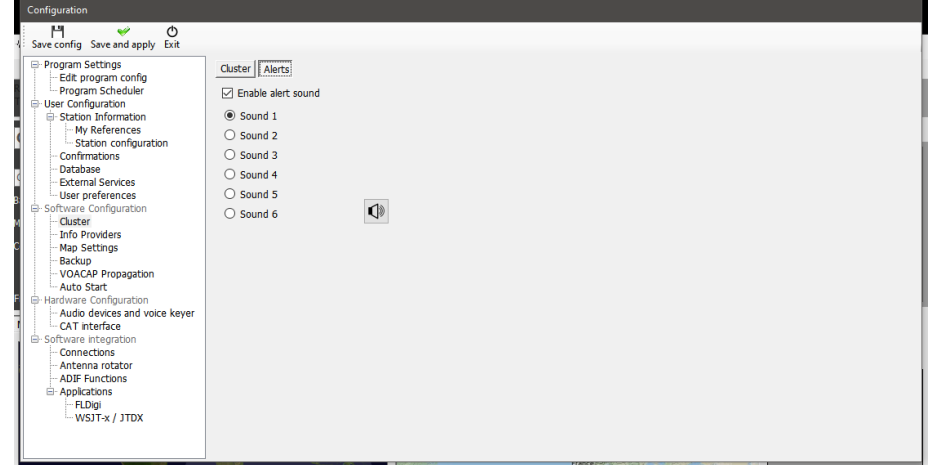

La alerta de audio sonarám y aparecerá un mensaje de alerta en la interfaz de usuario principal como se muestra a continuación

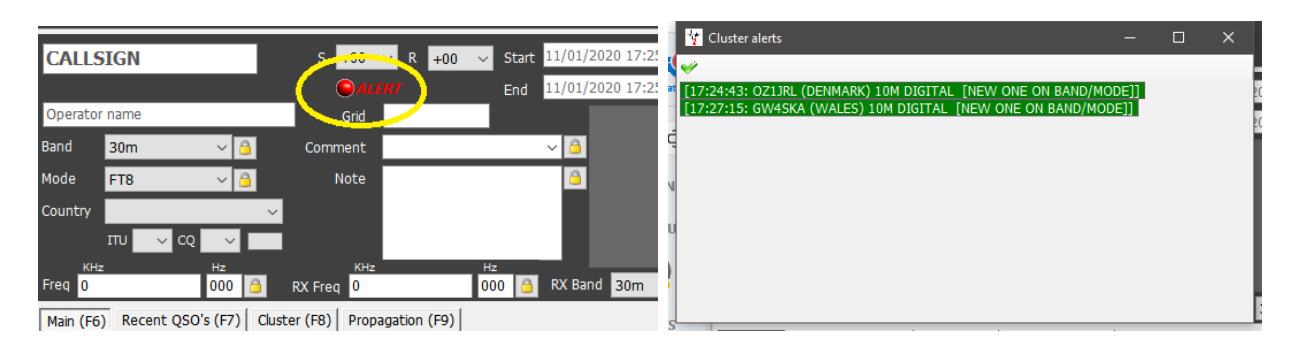

Al hacer clic izquierdo en el icono de alerta, se abrirá la lista de alertas como se muestra arriba a la derecha, haciendo clic con el botón derecho en el icono de alerta se borrará.

El sonido de alerta requerido se puede seleccionar de las seis opciones, y cada una se puede probar haciendo clic en el icono del altavoz.

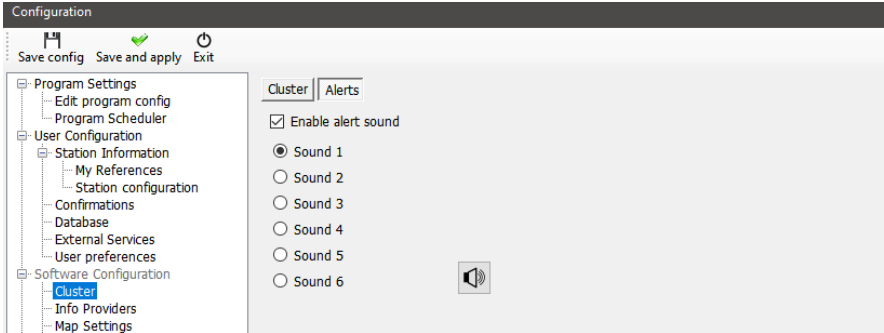

## **Alertas de filtrado**

La definición de las reglas que activarán la alerta se realiza en la ventana "Alert management" (SettingsAlerts)

1. Proporcione un nombre y una descripción de la regla de filtro en la pestaña de definición y seleccione el clúster o clústeres que desea ver, active el interruptor de estado para activar el filtro.

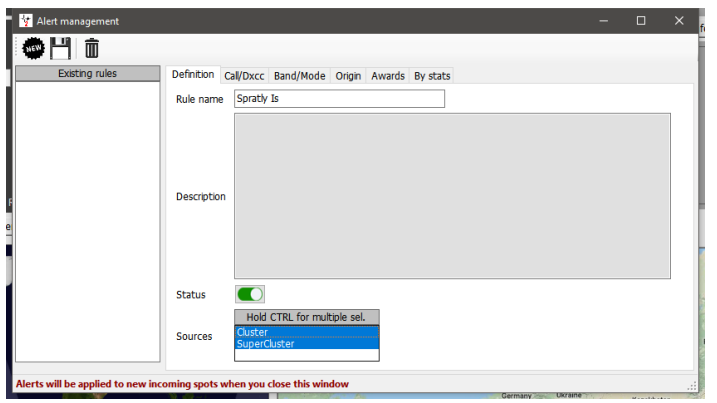

2. En la pestaña Call/DXCC marque el nombre del país DXCC para ser alertado.

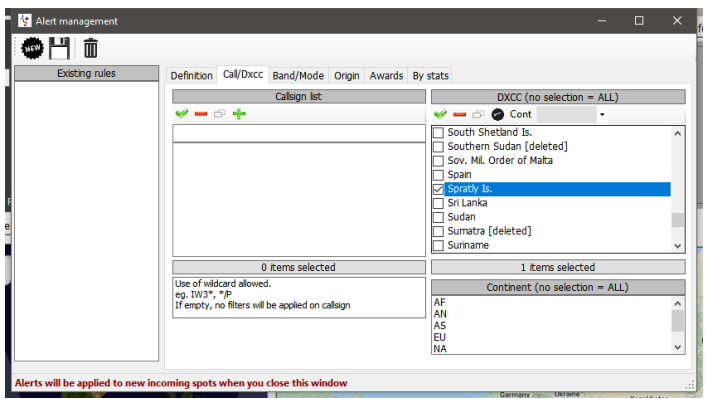

3. Si la entidad DXCC es necesaria en bandas o modos específicos, seleccione la banda/modo en la pestaña Band/mode. Este ejemplo alertará para cada ocasión un lugar para Spratly

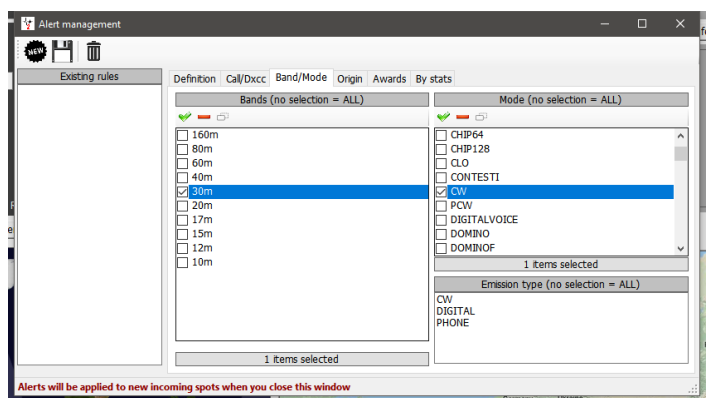

4. Cuando se hayan elegido todas las selecciones, haga clic en el icono de guardado del disquete y el filtro de alerta aparecerá en el panel lateral izquierdo.

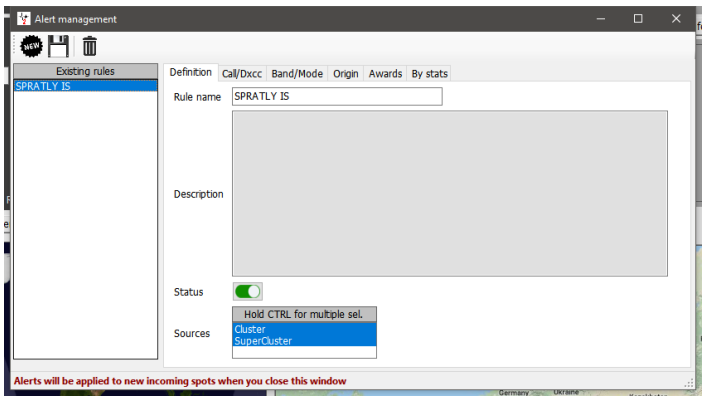

Las alertas se pueden crear mediante signo de llamada, prefijo o sufijo, DXCC, continente, banda, modo, tipo de emisión, indicativo de spotter, continente del observador, país del spotter o para premios específicos identificados en el campo Notes.

Estos criterios se pueden combinar para filtrar con multa la alerta requerida. Como ejemplo de alerta de sonido cuando... G4POP es /P en 60m CW y es visto por OZ1W.

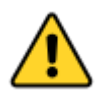

*Las REGLAS DE ALERTA se hacen con la lógica AND. Todos los conjuntos de reglas deben coincidir (cuando hay varias opciones disponibles como modos, bandas, DXCC al menos una de ellas debe coincidir).*

Cuando se utilizan filtros basados en estadísticas de estación, por ejemplo, un nuevo país, al menos uno de los campos debe coincidir.

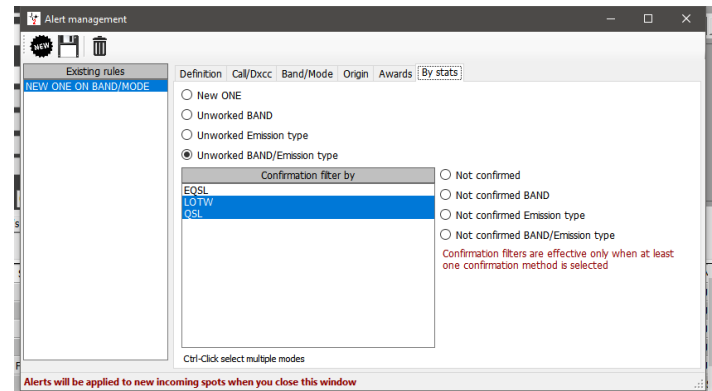

### **Probando alertas**

Para probar una alerta, utilice la instalación "Spot simulation" en la ventana "Cluster management" - Las simulaciones puntuales no se emiten a los clústeres Telnet en el aire, solo se muestran en el PC local.

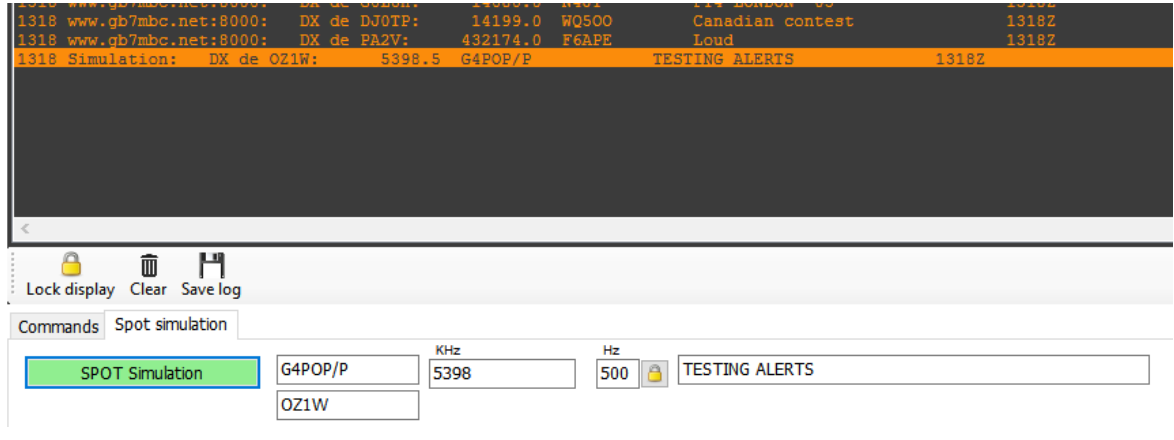

## **Compatibilidad con clústeres para Winkeyer**

Si la interfaz de Winkeyer está abierta, las acciones para un solo clic y doble clic enviarán el indicativo, los datos de búsqueda, la banda y datos de modo directamente a los campos de Winkeyer

## **Predicciones de Propagación**

La versión 2 del Log4OM incluye una poderosa herramienta de predicción de propagación basada en VOACAP para calcular la mejor banda/ruta entre la estación de los usuarios y la estación a ser contactada (el indicativo debe ser ingresado en el campo del indicativo de llamada).

Se puede acceder a la herramienta a través de la pestaña Propagación en la interfaz de usuario principal, o desde los menús desplegables en la parte superior de la interfaz de usuario principal. Para obtener una predicción es necesario entrar en las otras estaciones llamar señal y banda.

Las predicciones se calculan utilizando el nivel de potencia TX establecido en el campo Configuración de Log4OM/Configuración de programa/configuración de estación/Potencia TX o modificado en la pestaña "My Station (F4)" del panel de entrada QSO de la interfaz de usuario principal. La antena no es seleccionable y se basa en un dipolo estándar.

Hay tres vistas disponibles que muestran la relación S/N, la Fiabilidad del Circuito o sdBW, las explicaciones de estas pantallas se pueden encontrar en el excelente documento de *Jari Perki-m-ki OH6BG* que se reproduce a continuación.

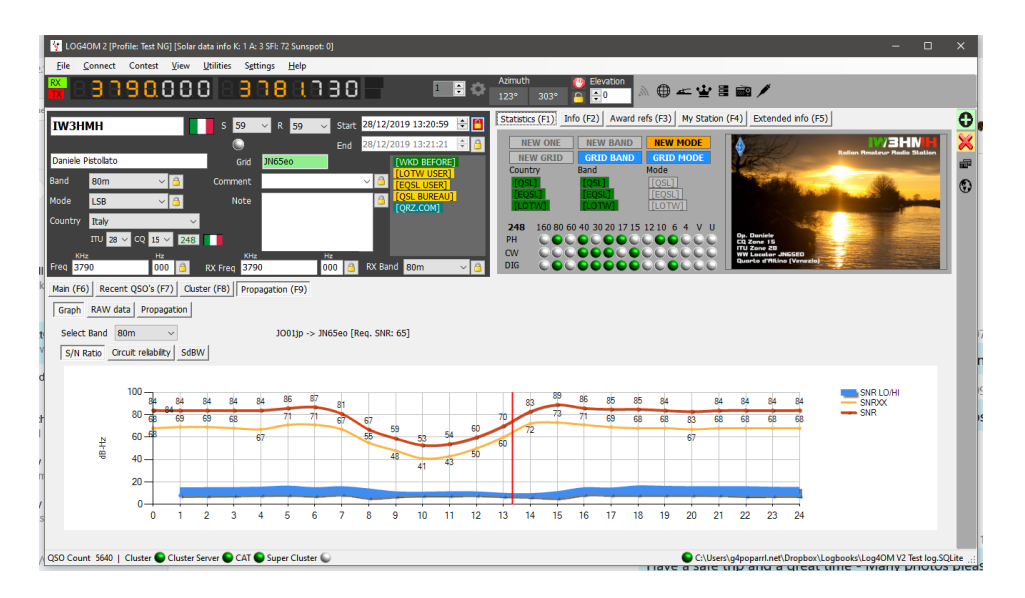

Hay tres vistas disponibles que muestran la relación S/N, la Fiabilidad del Circuito o sdBW, las explicaciones de estas pantallas se pueden encontrar en el excelente documento de *Jari Perki-m-ki OH6BG* que se reproduce a continuación.

Si la ventana se abre después de introducir la llamada, los cálculos ya se han realizado como resultado, la ventana estará vacía. La ventana debe abrirse primero para que cuando se introduzca la llamada reciba los resultados del cálculo.

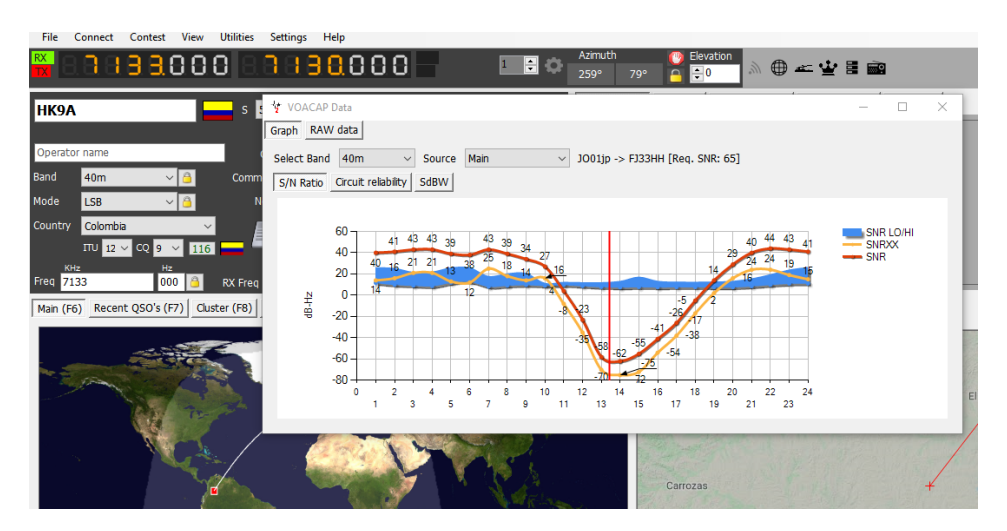

El menú 'Source' en la ventana flotante Propagation permite que la visualización también se derive de la llamada introducida en las ventanas del concurso o Winkeyer.

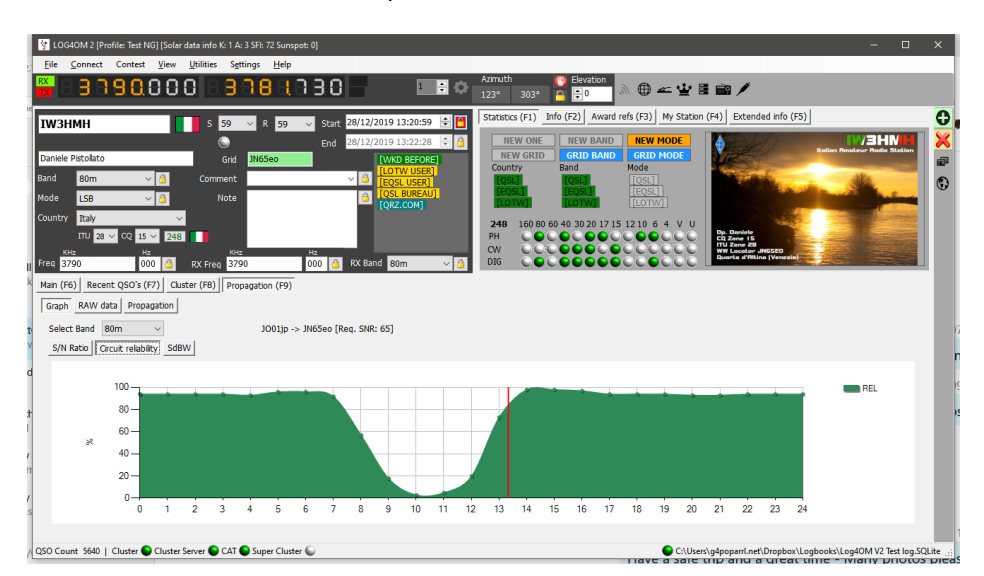

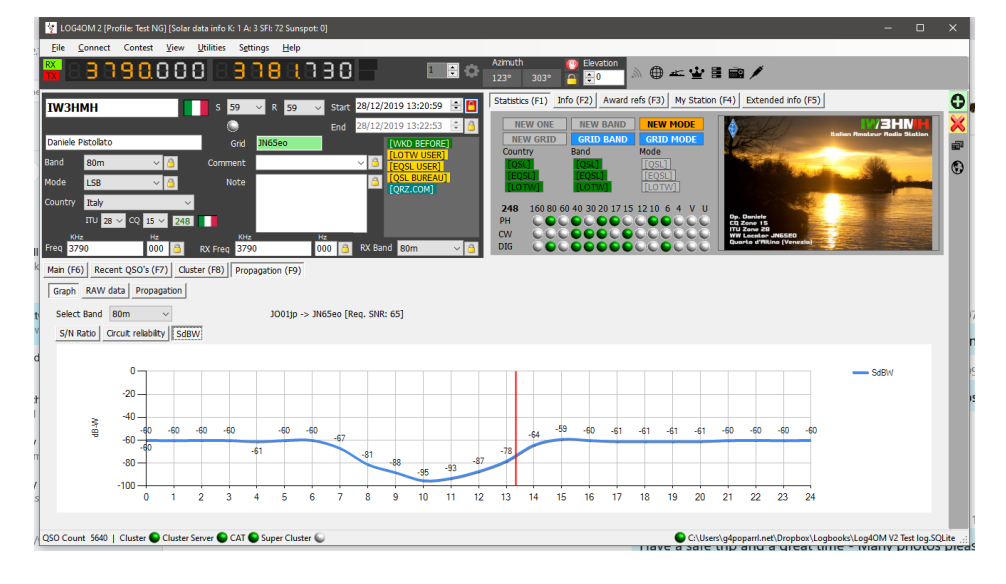

Los datos sin procesar también están disponibles en la pestaña 'Raw Data'

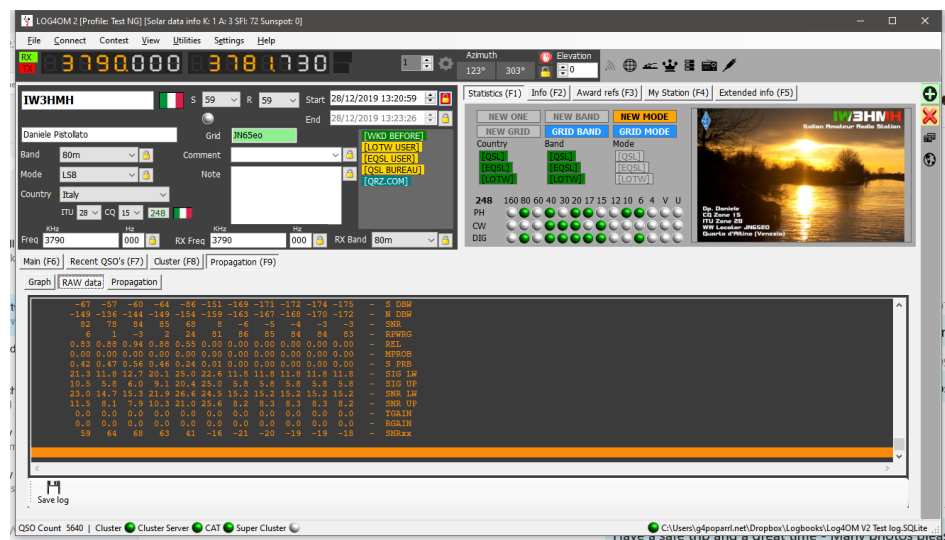

## **Mapa de Propagación**

El mapa de propagación que también está disponible en el menú 'Viewr' o en la pestaña Propagation (F9), pero no se genera automáticamente a partir de la entrada de indicativo porque se tarda tiempo en calcular cada cuadrícula para poder dibujar el mapa.

Para activarlo:

- 1. Seleccione la banda de interés
- 2. Seleccione el tipo de dato a mostrar: S/N Ratio, SdBW o Plot reliability
- 3. Elija el color de la paleta que mostrará el mapa

4. Click en el botón 'Generate' - ¡Como se indica dibujar el mapa de propagación lleva tiempo, así que por favor espere!

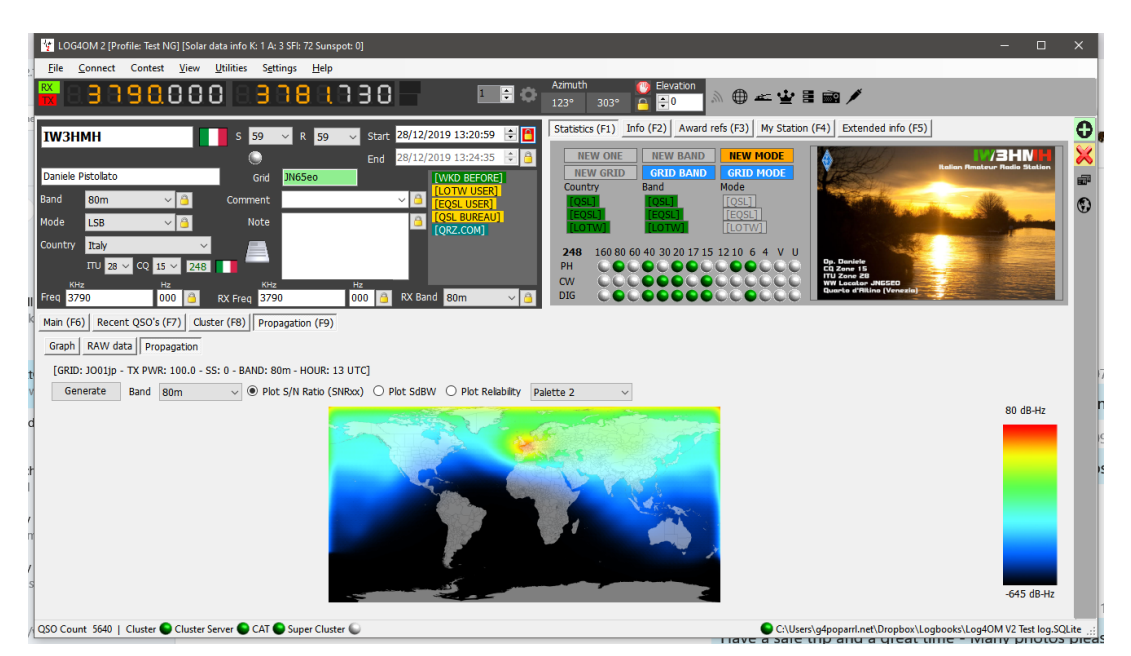

El factor de confiabilidad también se muestra en una columna del clúster con el mayor porcentaje de probabilidad, que se resalta progresivamente en un verde más oscuro, también se muestran la relación de señal/ruido y SdBW.

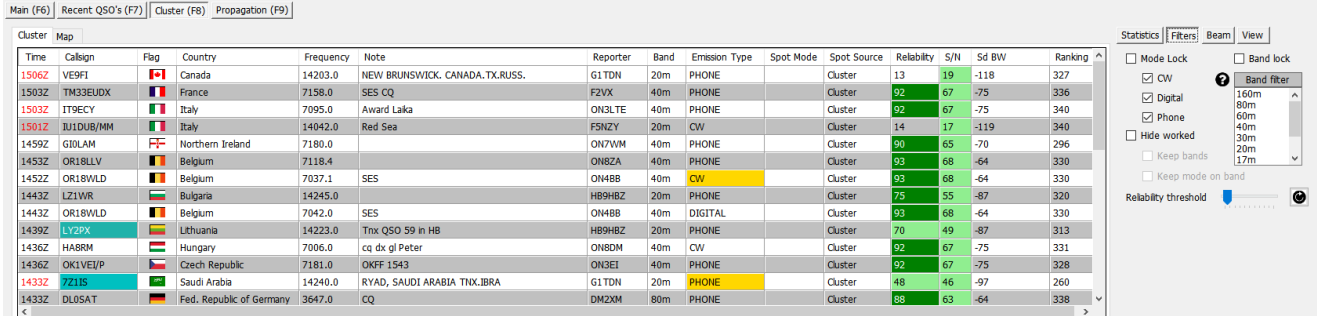

El ajuste del control deslizante 'Reliability threshold' en el menú 'Filters' cambiará el umbral en el que se mostrarán los niveles de fiabilidad.

## *La distribución MUF y SNR*

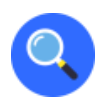

#### **Elegir la mejor frecuencia**

Ahora ha ejecutado la predicción y está ansioso por operar entre las ubicaciones elegidas en las frecuencias que ingresó. Hay dos cosas que discutir en nuestro análisis:

- ¿9Cuál es la mejor de nuestras frecuencias?
- ¿Cuál es la distribución SNR (señal a ruido) prevista en esa frecuencia?

#### **Significado de MUF**

En VOACAP, el MUF (Frecuencia Máxima Utilizable) es un concepto estadístico. El MUF se define aquí como la frecuencia máxima utilizable mediana para una trayectoria ionosférica dada, mes, SSN y hora. En cada día del mes a esta hora, hay una frecuencia máxima observada (MOF) para un modo. La media de esta distribución se llama MUF por lo tanto, no es la frecuencia máxima utilizable en términos de comunicaciones.

En otras palabras, el MUF es la frecuencia para la cual se pronostica el soporte ionosférico en el 50% de los días del mes, es decir, 15 de 30 días. Por lo tanto, en un día determinado, las comunicaciones pueden o no tener éxito en la frecuencia marcada como MUF.

Para garantizar un buen vínculo de comunicación entre dos ubicaciones, la frecuencia de funcionamiento se elige normalmente por debajo del MUF previsto. A menudo se afirma que la frecuencia de funcionamiento óptima se encuentra en algún lugar entre 80-90% del MUF (por ejemplo, si el MUF es de 10 MHz, la frecuencia óptima sería alrededor de 8-9 MHz). Sin embargo, en VOACAP es la distribución de SNR prevista utilizando métodos de Rendimiento Completo del Sistema (por ejemplo, los métodos 20, 21, 22 o 30) la que determina qué frecuencias proporcionan un grado aceptable de servicio.

#### **El MUFday**

El MUF también está relacionado con otro parámetro, el MUFday. El valor del MUFday es la fracción de los días en un mes, a esa hora, en que la frecuencia de funcionamiento está por debajo del MUF para el modo más confiable (es decir, el modo con la mayor confiabilidad de cumplir con el SNR requerido). El modo y los datos asociados que se muestran debajo de las frecuencias especificadas por el usuario, son siempre el modo más fiable. Para obtener una explicación más detallada, consulte Cálculo de MUFdays.

#### **SNR, SNR10 y SNR90: La Previsión de SNR Distribuida**

La distribución SNR nos indica qué grado de servicio debe esperarse durante los días del mes, en una frecuencia determinada, y a una hora determinada. Se utiliza un método estadístico para determinar el grado de servicio durante 27 días (SNR90), 15 días (SNR) y 3 días (SNR10) de 30 días. Sin embargo, no le dice qué días son buenos o qué días son malos.

A continuación, se muestran los cuatro parámetros de salida SNR necesarios para el análisis:

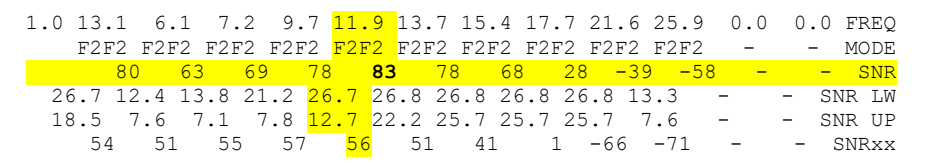

**El SNR** indica el valor dB-Hz que se puede mantener en el 50% de los días (es decir, en 15 días) en el mes. En nuestro ejemplo anterior en 11.9 MHz, el valor SNR es 83 (dB-Hz).

**El SNRxx** (es decir. SNR90, siempre que el REQ.REL. sea del 90%) indica el valor dB-Hz que se puede mantener en el 90% de los días (es decir, en 27 días) en el mes. En nuestro ejemplo anterior en 11.9 MHz, el valor SNRxx es 56 (dB-Hz). Esto se puede calcular como SNR - SNR LW (o 83 - 27 a 56 en nuestro ejemplo), y por último, el SNR10 (calculado como SNR + SNR UP) es el valor dB-Hz que se puede mantener en el 10% de los días (es decir, en 3 días) en el mes. En nuestro ejemplo anterior en 11.9 MHz, el valor SNR10 es appr. 96 (dB-Hz).

Los dos parámetros más prominentes a considerar en la búsqueda de la mejor frecuencia son los valores SNR y SNR90. **Como regla general, busque el valor SNR más alto y el valor SNR90 más alto.** Supongamos que el SNR requerido que deseamos mantener en nuestro circuito es 67 (no es uno bueno, pero tendrá una calidad de escucha razonable en la radiodifusión internacional), veremos que el SNRxx está por debajo de 67 en todas nuestras frecuencias, lo que significa que ninguna de ellas no puede mantener ese grado de servicio en 27 días de 30 días. Entonces tendremos que buscar el SNR más alto. De nuestras frecuencias, la mejor sería 11,9 MHz con el valor SNR de 83.

#### **Conclusión**

*En conclusión, 11,9 MHz es el mejor candidato para la frecuencia de funcionamiento a las 01 UTC durante ese mes. 11,9 MHz también está por debajo del MUF previsto de 13,1 MHz para ese modo.*

#### **El RPWRG y el REL**

Vamos a ampliar nuestro ejemplo anterior añadiendo otros dos parámetros de salida (RPWRG y REL), de la siguiente manera:

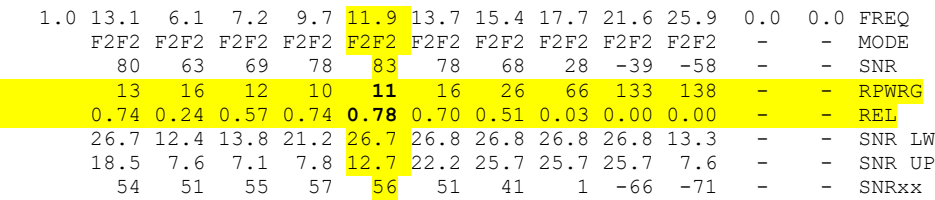

**El RPWRG está relacionado con el SNR90 y el REQ.SNR.** En nuestro ejemplo anterior, el REQ. SNR se estableció en 67 **(Program Config - User preferences)**.

El parámetro RPWRG (la ganancia de potencia requerida) nos indica **cuántos decibelios se necesitan en el sistema de comunicación para alcanzar el valor SNR90 de 67.** Se calcula como REQ.SNR - SNRxx (o 67 - 56 a 11 en 11,9 MHz). Como el valor del RPWRG es positivo en nuestro ejemplo, significa que se necesitan muchos decibelios para nuestro sistema; si el valor hubiera sido negativo, muchos decibelios habrían sido en exceso (es decir, innecesarios) para lograr el SNR requerido durante 27 días de 30 días.

Este parámetro se relaciona con el diseño del sistema (comunicación). En nuestro ejemplo de 11,9 MHz, deberíamos considerar qué medidas podríamos tomar para añadir los 11 decibelios necesarios al sistema: duplicar la potencia de transmisión nos daría 3 decibelios, usando una antena transmisora más potente podría darnos unos decibelios más, y en el extremo receptor podríamos elegir, digamos, una Yagi de 3 elementos en lugar de la antena de látigo, que todavía contribuiría algunos decibelios más.

**El REL está relacionado con el SNR y el REQ.SNR** y se define como un factor de fiabilidad del circuito. Nos indica el porcentaje de días en el mes en que el valor SNR será igual o superior al REQ.SNR. El SNRxx nos dice qué valor SNR se puede alcanzar en el 90% de los días (27 días) en el mes. Si el SNRxx hubiera sido 67, entonces el valor de REL habría sido 0.90 (o 90%, que es el REQ.REL. que hemos especificado) y el RPWRG habría sido cero (0).

#### **Conclusión**

El valor REL de 0,78 en 11,9 MHz sugiere que el SNR requerido de 67, se puede alcanzar en el 78% de los días del mes. Para traducir el valor porcentual al número de días, eche un vistazo a las tablas Z. Veremos que el 78% equivale a 23 días.

*Originalmente escrito y con derechos de autor por Jari Perkiömäki OH6BG,<https://www.voacap.com/muf.html>*

## **Recordatorio de Memorias (Favoritos)**

En la ventana de recordatorio de View/Memory Reminder es posible guardar una lista de frecuencias de uso frecuente (Favoritos)

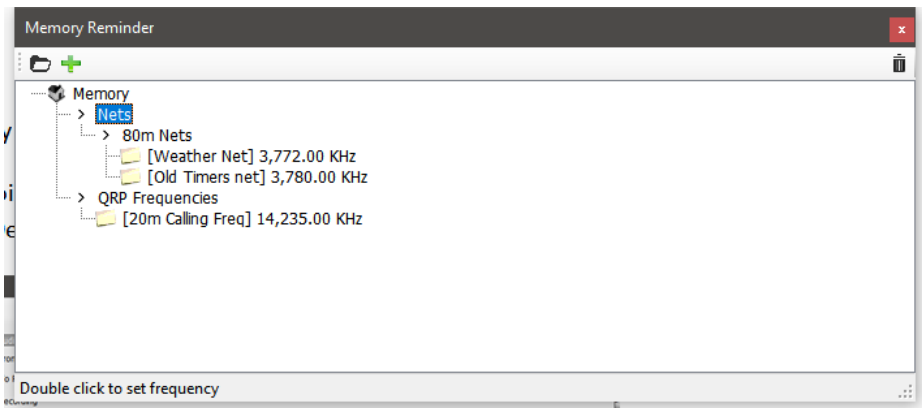

- Haga clic en el icono de carpeta para agregar una carpeta, introduzca un nombre de carpeta y haga clic en la tecla Intro/Retorno del teclado.
- Seleccione la carpeta creada y haga clic en el botón Verde + para agregar un nombre de frecuencia y frecuencia, haga clic en el icono de marca de verificación para guardar la entrada.

El modo se selecciona automáticamente según el modo grabado para esa frecuencia en el archivo de plan de banda.

## **Voice Keyer**

Log4OM2 proporciona una instalación de teclado de voz con seis memorias grabables.

## **Configuración de Voice Keyer**

Para configurar el keyer de voz y grabar mensajes de teclado de voz, abra la ventana Program Configuration del programa Log4OM, en el menú 'Settings' y seleccione la pestaña 'Dispositivos de audio'.

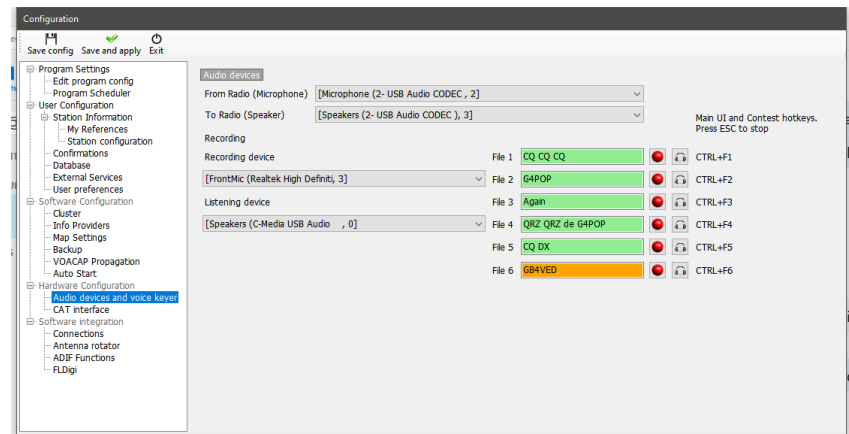

- 1. Seleccione los dispositivos que se utilizarán para la transmisión de los mensajes del keyer en el menú desplegable "From/To radio"
- 2. Elija los dispositivos de grabación y reproducción en el panel 'Recording'
- 3. Proporcione un 'Nombre de archivo' (File name), para cada memoria. *Nota: Hasta que se complete una grabación, el cuadro de nombre de archivo se resaltará en rojo.*
- 4. Mantenga pulsado el botón rojo a la derecha de un nombre de memoria y grabe un mensaje con un micrófono conectado al ordenador: al final de la grabación, suelte el botón rojo de grabación. *Nota: El cuadro de nombre de archivo cambiará a verde para indicar que contiene un mensaje.*
- 5. Haga clic en el símbolo de los auriculares a la derecha del botón de grabación para reproducir la grabación de esa memoria.
# **Usando Voice Keyer**

- Los mensajes del keyer de voz son activados por Ctrl + Teclas de función 1 a 6
- Cuando se envía un mensaje, hay una indicación visual en la parte inferior de la interfaz de usuario principal

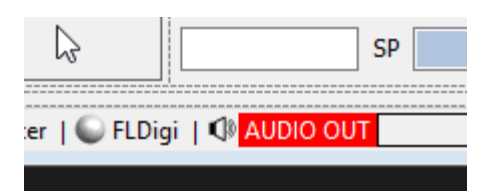

- Messages can be aborted during sending by pressing the keyboard key 'Esc'
- Messages can be sent either when the main UI is active or the contest window is open

# **Modo Contest**

Aunque no es un registrador de concursos con todas las funciones, Log4OM V2 proporciona una interfaz muy útil para el concursante casual. El contestador dedicado debe utilizar la integración de Log4OM V2 con N1MM para obtener la mejor eficiencia.

### **Configuracion de Contest**

• Seleccione 'Contest/contest settings'

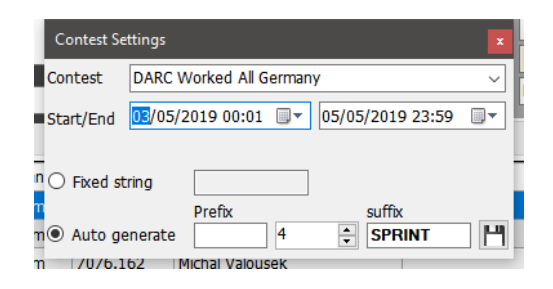

- Seleccione el contest apropiado
- Ajuste el inicio y el final, así como fechas de inicio, final y horas
- Añada alguna cadena fina, Prefijo o sufijo para el contest
- Ajuste el número de serie requirido al número de inicio
- Click sobre el icono de salvar abajo a la derecha (Floppy disk)
- Cierre la ventana de configuración de Contest lose the Contest settings window

# **Operando Contest**

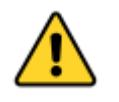

*Si las fechas establecidas en el menú "Configuración del concurso" no están actualizadas, ¡el modo concurso no se puede activar!*

- Abra la ventana del concurso seleccionando 'Contest/contest' en la barra de menús o haciendo clic en el icono del Contest (Corona) en la barra de herramientas principal.
- Haz clic en el botón 'Contest Mode' en la barra de herramientas superior (parece una corona) para activar el modo de concurso.

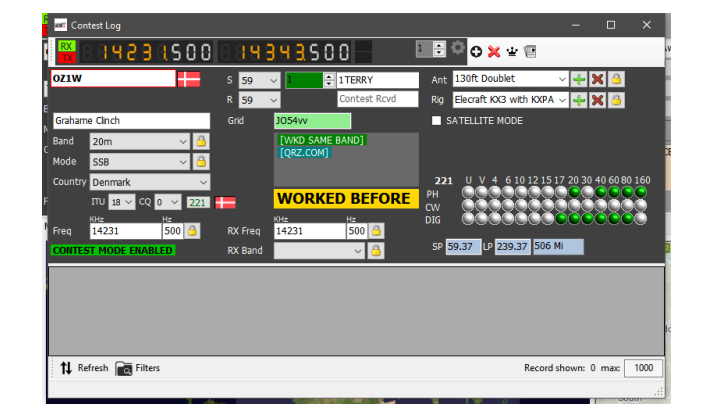

- La lista de estaciones trabajadas durante el período del concurso se muestra en la parte inferior de la ventana.
- Si se ha trabajado alguna emisora antes de que aparezca [WKD SAME BAND] en la ventana de información.
- El número de serie se incrementa automáticamente y se muestra junto con cualquier prefijo o sufijo en la parte superior de la ventana.
- Las especificaciones aéreas y de radio de los usuarios se pueden cambiar seleccionando en las listas desplegables.
- La radio en uso actual se puede cambiar por la lista de selección de plataforma junto a la pantalla de frecuencia para la operación SO2R.
- También se puede acceder a la configuración del concurso haciendo clic en el icono de la barra de herramientas (Icono es una página de datos rectangular)

# **Concursando con Winkeyer**

Seleccione un conjunto de macros de concurso en la pestaña 'Macro (Alt 2), e inicie Winkeyer como se describe en la sección Winkeyer de esta Guía de Usuario. La operación desde el para la máxima velocidad de QSO's también es soportada en el modo de concurso.

### **Añadiendo un nombre de Contest**

Para añadir un nombre de concurso a la lista, edite el archivo "concurso.csv" en la carpeta C:\Users\USERS NAME\AppData\Roaming\Log4OM2.

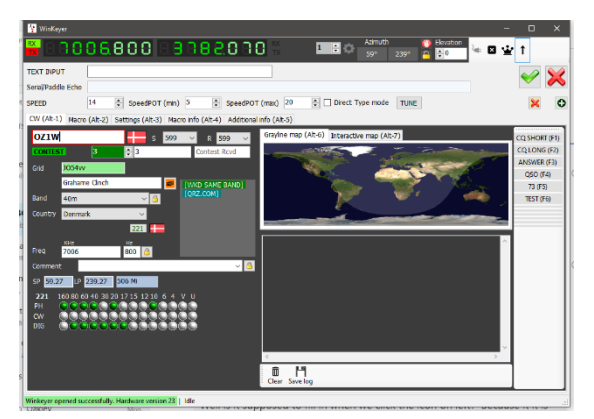

Asegúrese de que el nombre del concurso y el organizador del concurso estén separados por un punto y coma.

Ejemplo: ARRL RTTY Round-Up;ARRL-RTTY

# **Winkeyer**

# **ATENCIÓN POR FAVOR**

**Winkeyer es una unidad hardware diseñada por K1E[L https://www.hamcrafters2.com/](https://www.hamcrafters2.com/) También hay otros derivados. Para utilizar el soporte de Winkeyer en Log4OM, el usuario DEBE tener una unidad de hardware Winkeyer conectada entre el PC y la radio. Alternativamente, utilice un software de emulación de puerto Winkeyer similar al proporcionado por FlexRadio, si utiliza un emulador de puerto Winkeyer, consulte la guía del usuario correspondiente.**

La interfaz de Winkeyer se puede abrir seleccionando Winkeyer en el menú 'View', o haciendo clic en el icono de la tecla Morse en la barra de herramientas superior.

La interfaz de Winkeyer no es compatible con las versiones antiguas de Winkeyer, sólo se integrarán las versiones USB.

# **Configuración Winkeyer (Alt-3)**

Todos los ajustes de Winkeyer se pueden cambiar en la pestaña 'Settings' (Alt 3), y aquí es donde se debe seleccionar el puerto USB de Winkeyer.

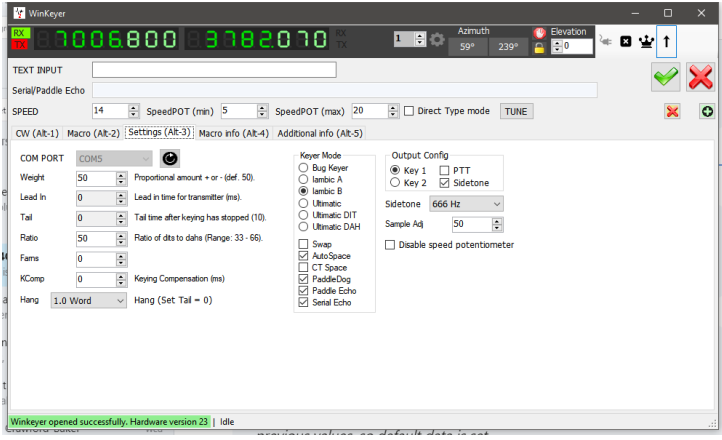

### **Inicio y detención de Winkeyer**

Una vez seleccionado el puerto de comunicación, el Winkeyer se puede iniciar haciendo clic en el icono de conexión junto a la pantalla de frecuencia (parece un cable de red).

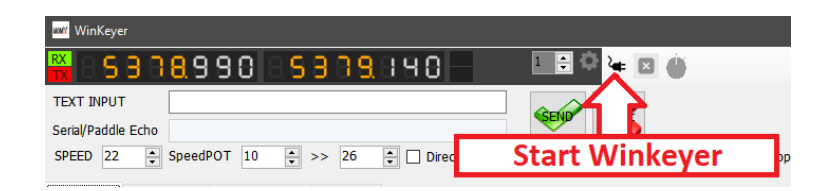

Los detalles de la conexión se resaltarán en verde en la esquina inferior izquierda de la ventana de Winkeyer como se muestra arriba.

Después de usar el Winkeyer debe desconectarse haciendo clic en la x junto al icono de conexión antes de que se cierre la ventana de Winkeyer.

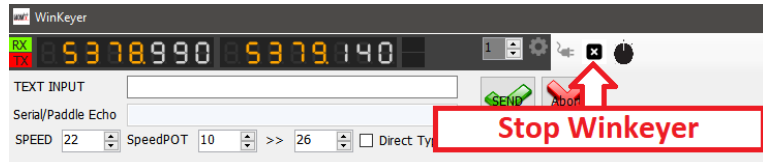

El potenciometro de velocidad físico en el hardware de Winkeyer, se puede desactivar marcando el 'Disable speed Potentiometer' en la pestaña de configuración.

#### **En uso**

El soporte de Log4OM V2 Winkeyer está diseñado para el funcionamiento del teclado para permitir el funcionamiento de alta velocidad en condiciones de concurso o DX Expedition, el ratón también se puede utilizar, pero esto será más lento y más engorroso.

**Teclas de función F1 - F12 -** Active las macros de usuario como construidas o editadas en la pestaña Macros (Alt 2).

Un número ilimitado de conjuntos de macros (cada conjunto contiene 12 macros) se puede guardar utilizando el icono de disquete en la parte inferior derecha de la pestaña Macro (Alt 2), y se recupera haciendo clic en la flecha en la parte inferior derecha de la pestaña Macro (Alt 2).

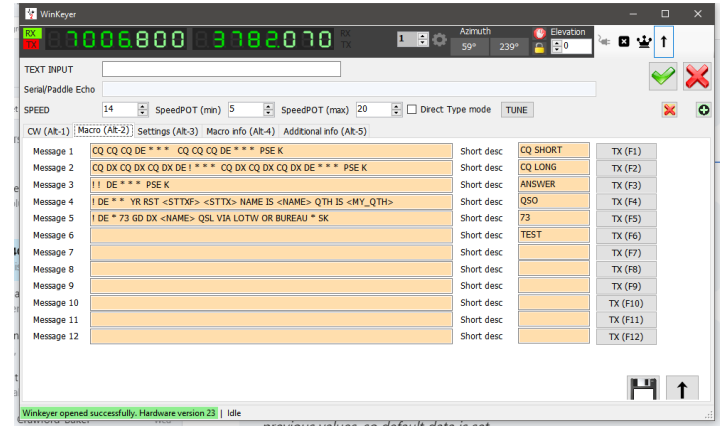

## **Entrada de datos de indicativo y QSO**

El cursor tiene como valor predeterminado el campo Signo de llamada, cuando se introduce un signo de llamada, se realiza una búsqueda como se describe en otro lugar, el estado WB4 se muestra en el panel de búsqueda de datos en la parte inferior de la ventana WK.

Al salir del campo de signo de llamada, se registra automáticamente la hora de inicio de QSO. El usuario ahora puede tabular a través de todos los otros entry fields and enter or edit the data as required.

**Alt-Enter** - Guarda el QSO en el libro de registro y registra la hora de finalización del QSO y borra la fecha introducida y vuelve a colocar el cursor en el campo de signo de llamada listo para el siguiente QSO.

**Alt-W** - Borra los datos introducidos.

### **Envío de teclado**

Además de las macros es posible enviar mensajes CW escribiendo en 'Text imput' archivada en la parte superior de la ventana WK, marcando el cuadro 'Direct type mode' hará que el texto se envíe al ser introducido.

Alternativamente, con la casilla 'Direct type mode' el texto no marcado no se enviará hasta que se pulse el botón 'SEND' o se pulseel método abreviado de teclado **Alt-S** .

**Alt-A** - Clears the text in the input field.

#### **Compatibilidad con Clúster para Winkeyer**

Cuando la interfaz de Winkeyer está abierta, las acciones para un solo clic y doble clic en un punto de clúster enviarán el signo de llamada detectado, la banda y los datos de modo directamente a los campos de Winkeyer.

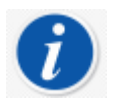

*Haga doble clic en el último mensaje que vuelve a enviar ese mensaje.*

#### **Lista de teclas rápidas de Winkeyer**

**Function Keys F1 - F12 -** Activa macros de usuario **Alt-A** - Borra el texto en el campo Entrada de texto **Alt-Enter** - Guarda el QSO en el libro de registro **Alt-W** - Borra todos los datos introducidos **Alt-S** - Envía texto en tipo directo Campo de entrada de texto **Esc -** Borra el campo de entrada de texto y anula el envío **Tab -** Avanza el cursor al siguiente campo **Double mouse click** - Al hacer doble clic en el último mensaje enviado, Volver a enviar el mensaje

# **Datos Solares**

La información de datos geomagnéticos solares se actualiza regularmente a partir de la NOAA y la información básica se muestra en el marco superior de Log4OM, mostrando los valores de índice K & A, la SFI actual y el número de manchas solares.

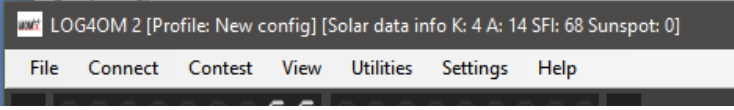

Los datos solares más detallados, incluida la información histórica, están disponibles en el cuadro de diálogo View/Solar data, que muestra el índice mensual A, el índice K actual, las manchas solares y un gráfico de predicción de manchas solares.

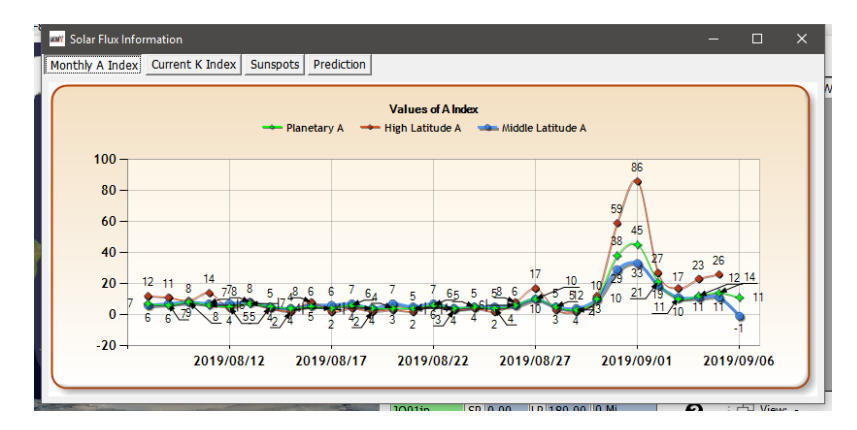

# **QSO Manager**

La gestión completa de los datos QSO se logra en el Administrador de QSO (Utilities/QSO Manager) que se puede buscar mediante el signo de llamada y el intervalo de fechas mediante los cuadros de diálogo de búsqueda rápida en la parte superior de la ventana.

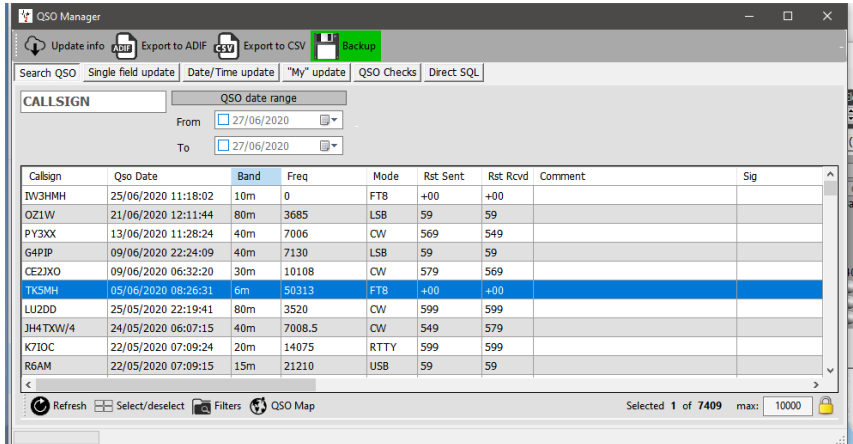

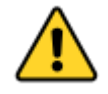

*SE RECOMIENDA AL USUARIO HACER UNA COPIA DE SEGURIDAD DE LOS DATOS DEL LIBRO DE REGISTRO ANTES DE EDITAR*

# **Información de actualización**

Este botón en la parte superior izquierda de la pantalla, actualiza los QSO seleccionados utilizando los servicios de búsqueda en línea, seleccionados por el usuario en la configuración del programa y el archivo de datos histórico de Clublog, el país por Log4OM y las listas de llamadas especiales.

# **Exportación a ADIF**

Este botón en la parte superior de la pantalla, exporta los QSO seleccionados a un archivo ADIF utilizando la última versión del formato ADIF disponible. Los usuarios pueden elegir los campos los campos a exportar o, alternativamente, se puede generar un archivo ADIF estándar.

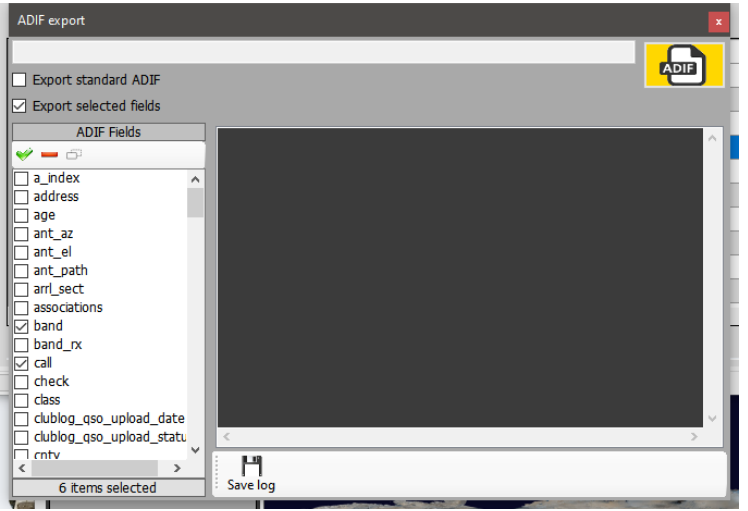

# **Exportar a CSV**

Esta opción permite exportar los QSO seleccionados con la elección del usuario de los campos a exportar y, la opción de exportar un encabezado en formato CSV

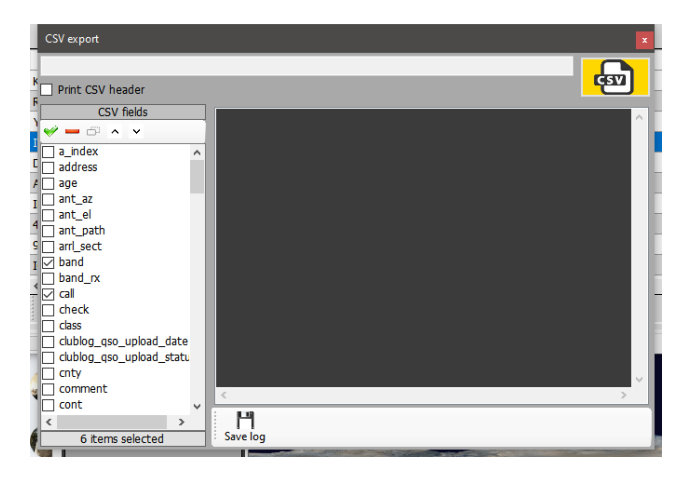

# **Botón de copia de seguridad (Backup)**

El botón de copia de seguridad guardará una copia de seguridad completa del libro de registro del usuario en una ubicación elegida por los usuarios

# **Botón Actualizar (Refresh)**

El botón 'Refresh' en la parte inferior izquierda de la pantalla, actualiza/refresca los elementos mostrados en la cuadrícula.

# **Seleccionar/Deseleccionar (Select/Deselect)**

Situado en la parte inferior de la pantalla, este botón selecciona todas las entradas mostradas o anula la selección de las entradas mostradas/seleccionadas con clics alternativos.

### **Actualizaciones masivas**

Todos los campos se pueden actualizar a granel mediante el uso de las diversas pestañas de actualización en el administrador QSO después de haber seleccionado primero los QSO para la actualización en la pestaña 'Search QSO'

Primero filtre y seleccione los QSO que se editarán a granel y luego haga clic en el botón 'Refresh' en la parte inferior del panel principal.

# **Buscar QSO (Search)**

Esta pestaña permite al operador buscar y seleccionar los QSO/QSO que se editarán utilizando el menú 'Filter' en la parte inferior de la ventana y luego seleccionar los QSO haciendo clic, shift/clic o ctrl/clic o para seleccionar todo clic en el botón 'Selecr/Deselect' en la parte inferior.

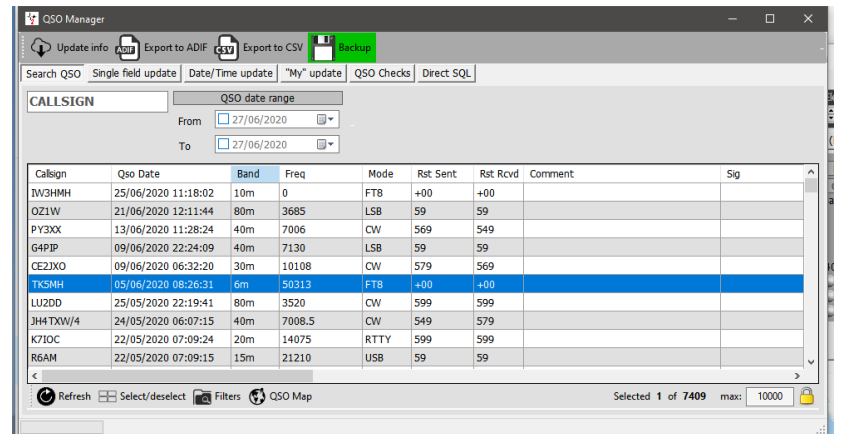

#### **Actualizar campo único**

Seleccione el campo para actualizar e introduzca un valor, luego haga clic en el botón 'Update'

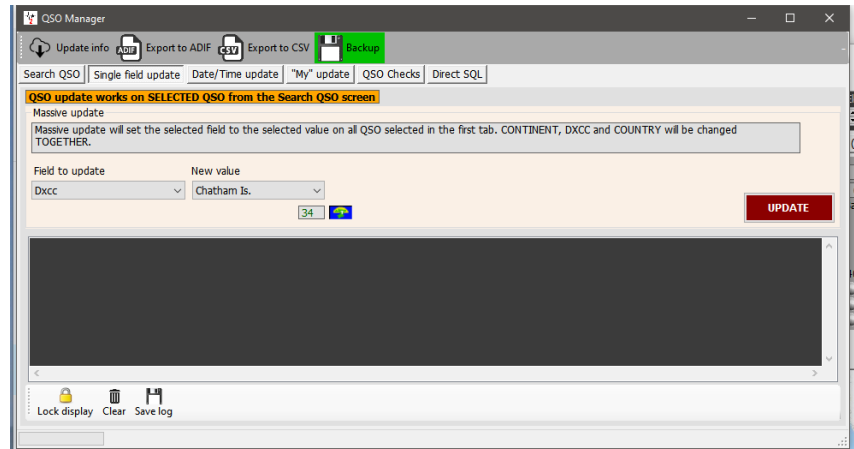

#### **Actualización de fecha y hora**

#### *Fecha*

La fecha de los QSO's seleccionados se puede editar masivamente seleccionando la fecha correcta en el campo de calendario y haciendo clic en 'Execute'm aunque esto no cambiará la hora registrada.

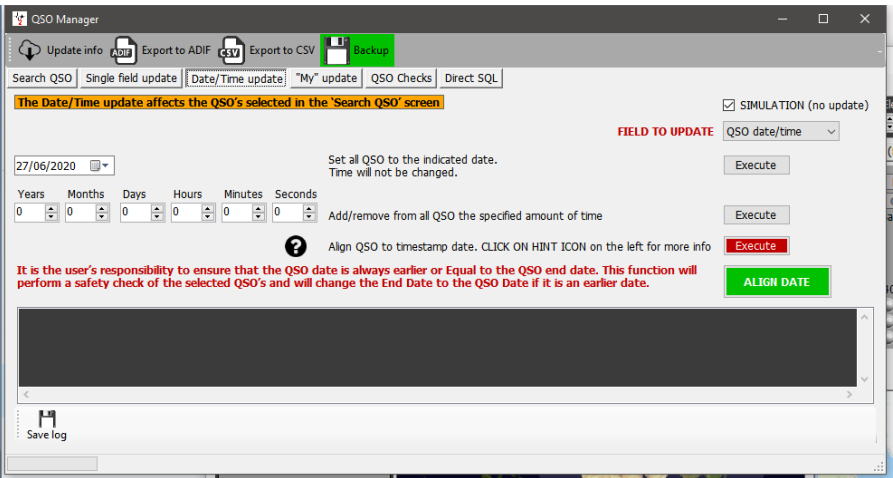

#### *Hora*

La hora de los QSO's seleccionados se puede editar ajustando los valores más/menos y haciendo clic en el botón 'Execute'.

#### *Alinear el tiempo de QSO con la Marca de Tiempo*

Esto no debe utilizarse junto con QSO's importado de un archivo ADIF, por favor lea la nota de advertencia haciendo clic en el signo de interrogación (?)

#### *Alinear la hora de finalización con la hora de inicio*

La fecha de finalización de QSO se puede alinear con la fecha de inicio haciendo clic en el botón Verde

#### *Simulación*

Todas las acciones anteriores se pueden simular antes de realizar dicha acción mediante la comprobación que se establece en 'Simulation' de forma predeterminada por motivos de seguridad.

#### **Mi actualización**

Esta pestaña ofrece la oportunidad de actualizar a granel las referencias de los usuarios, por ejemplo, IOTA, SOTA WWFF, etc. y asociaciones, por ejemplo, Puños, diez diez, etc.

- 1. Seleccione el área de referencia en el menú desplegable My Reference
- 2. Seleccione el tipo de premio en el menú 'Award', por ejemplo, SOTA, WWFF, POTA etc.
- 3. Elija la referencia y agréguela a la lista de referencia
- 4. Haga clic en ejecutar para actualizar

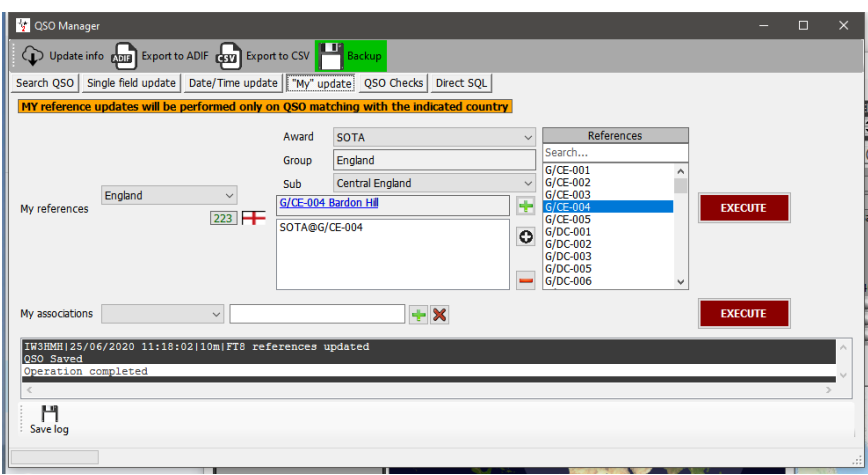

## **Actualizaciones directas de SQL**

Como alternativa, el usuario avanzado puede usar el método de actualización de Direct SQL, pero esto debe usarse con precaución y un BACKUP es esencial antes de actualizar.

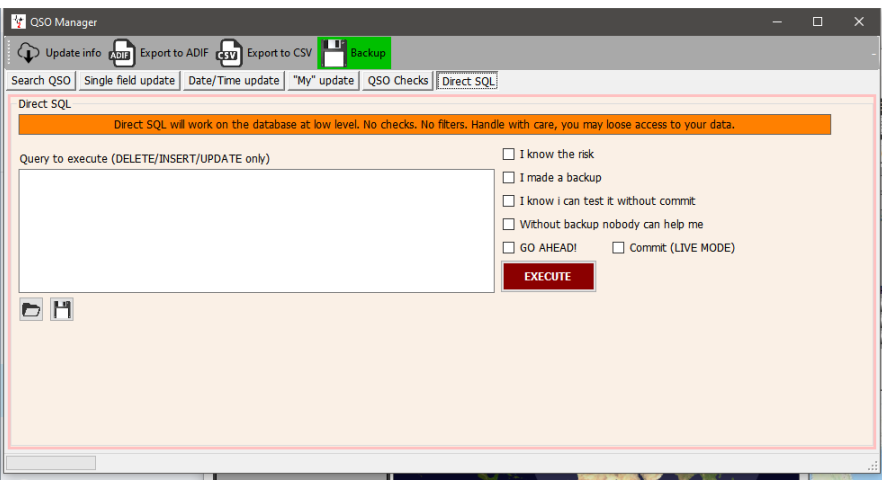

Para evitar actualizaciones accidentales, la serie de casillas de verificación de la derecha debe estar marcada, se puede hacer clic en el 'Execute' para hacer las actualizaciones de SQL.

## *Guardar y Cargar consultas SQL (SQL Queries)*

Los dos iconos de la parte inferior izquierda permiten guardar y recuperar consultas SQL para su uso futuro.

# **Comprobaciones de QSO**

En esta pestaña se pueden facilitar varias actualizaciones y comprobaciones automáticas, por ejemplo:

- 1. Actualizar distancia y dirección de orientación
- 2. Actualizar Mi Indicativo/Operador/Propietario, así como dirección establecida en el perfil actual
- 3. Actualice Mis Asociaciones como se establecen en el perfil actual
- 4. Actualizar Mi País/dirección como se establece en el perfil actual (Esto siempre sobrescribe los datos existentes)
- 5. Actualizar Mi Grid Locator como se establece en el perfil actual
- 6. Actualizar TX Band desde la frecuencia de QSO
- 7. Fijar el valor de estado para corregir el formato
- 8. Actualizar utilizando fuentes externas si el DXCC es desconocido
- 9. Establecer Pro-Mode en Sat en todos los QSO de satélite
- 10. Actualizar el nombre del país, continente, CQ y lista de zonas de la UIT según QSO DXCC

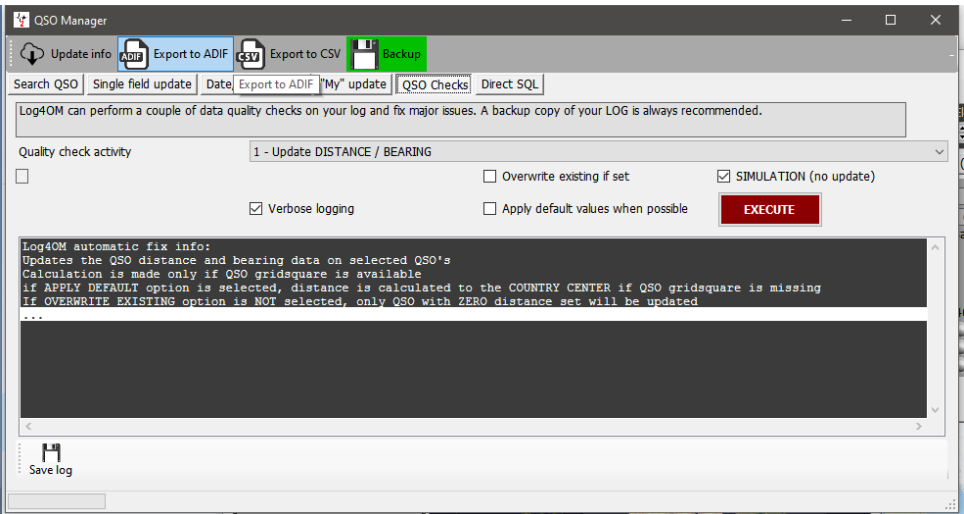

### **Edición de un QSO**

Al hacer doble clic o un clic con el botón derecho en un QSO y seleccionar 'Edit', se abrirá la ventana de edición para el QSO

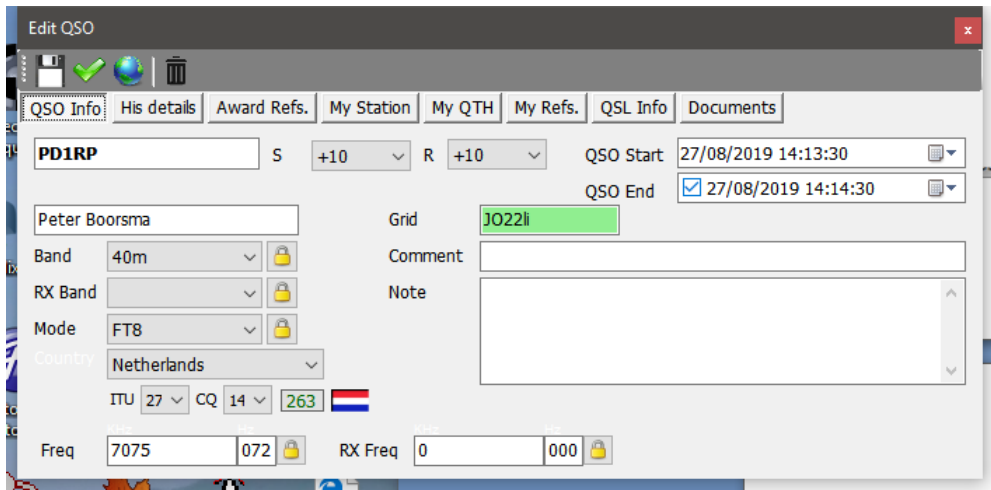

# **Administración QSL para premios DXCC**

Para entender mejor la forma en que se utilizan las confirmaciones de QSO en los premios DXCC, este diagrama de flujo toma el QSO desde la iniciación hasta la adjudicación de reclamos y créditos.

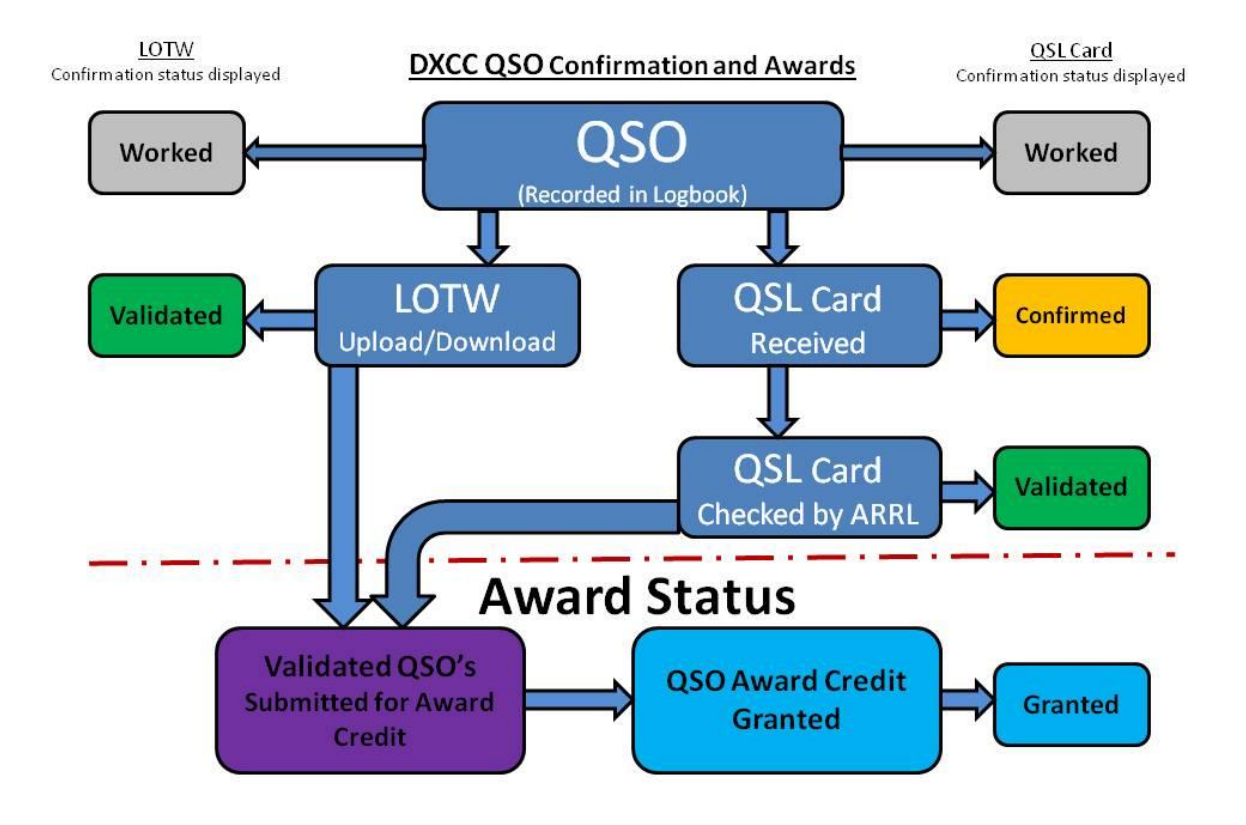

# **Confirmaciones de QSO**

Las confirmaciones de QSO para eQSL en papel QSL, QRZ, HRDLog, LOTW, Clublog, etc. son gestionadas por el 'QSL Manager' ubicado en el menú 'utilities'.

Las confirmaciones de QSO por tarjeta QSL, eQSL, LOTW son salientes y entrantes, pero sólo salientes para QRZ.com HamQTH, HRDLog & Clublog, porque esos registros en línea no proporcionan un método de recuperación automática de datos. La descarga sólo se puede hacer mediante una descarga manual seguida de la importación también manual de los archivos ADIF.

# **Selección de QSO para confirmaciones**

A medida que se guarda un QSO (Registrado) se marca de acuerdo con los ajustes de usuario seleccionados en la pestaña configuration/program configuration/confirmations.

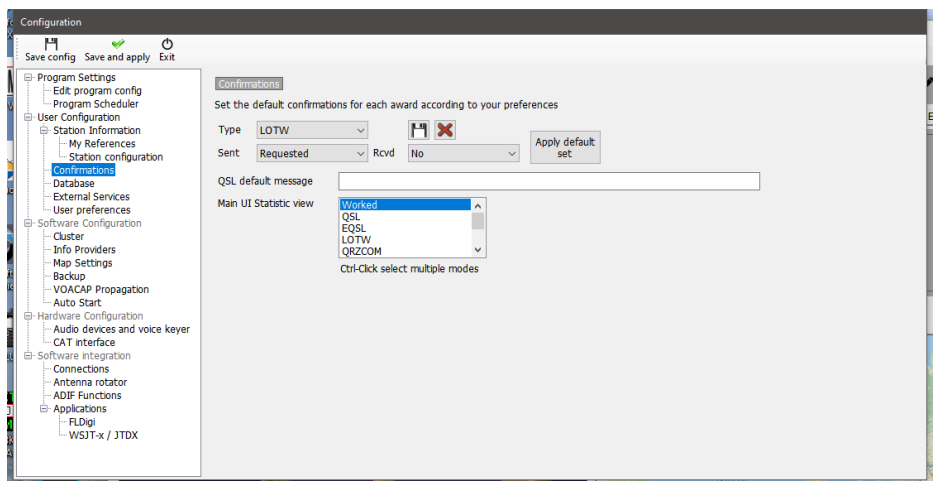

Cada tipo de confirmación se puede establecer por separado con una de las siguientes opciones de ADIF para el estado enviado y recibido.

### **Estado de confirmación Enviado**

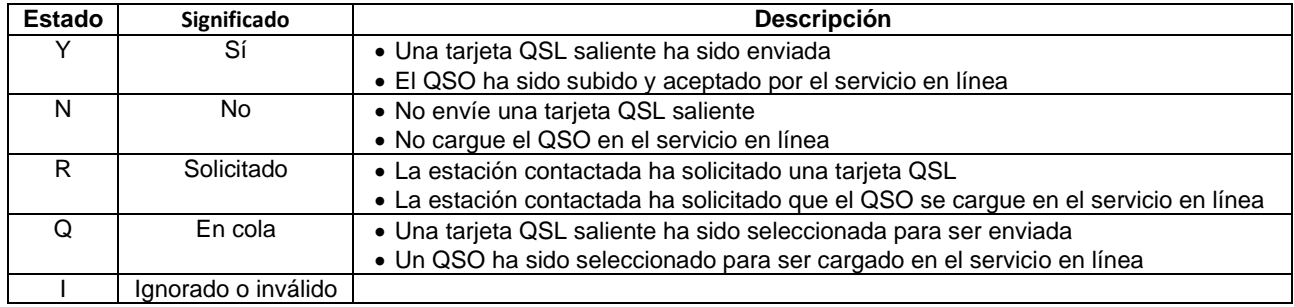

## **Estado de confirmación recibido**

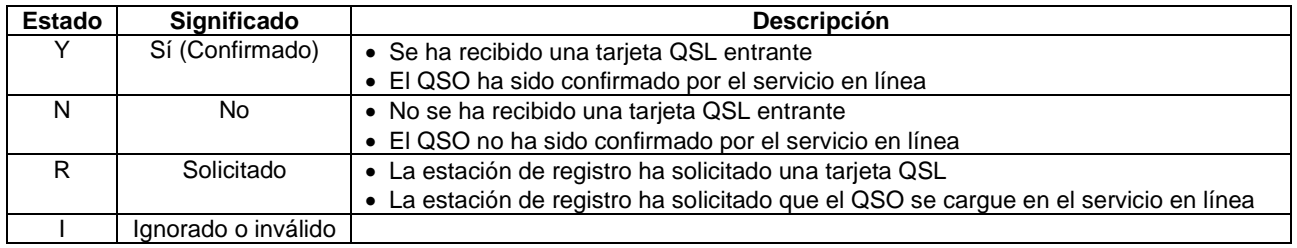

### **Seleccionando QSO's**

La selección de "Estado enviado" de QSO para cargar en LOTW se realiza en la pestaña de configuración/configuración del programa/servicios externos y debe coincidir con los ajustes de confirmación detallados anteriormente.

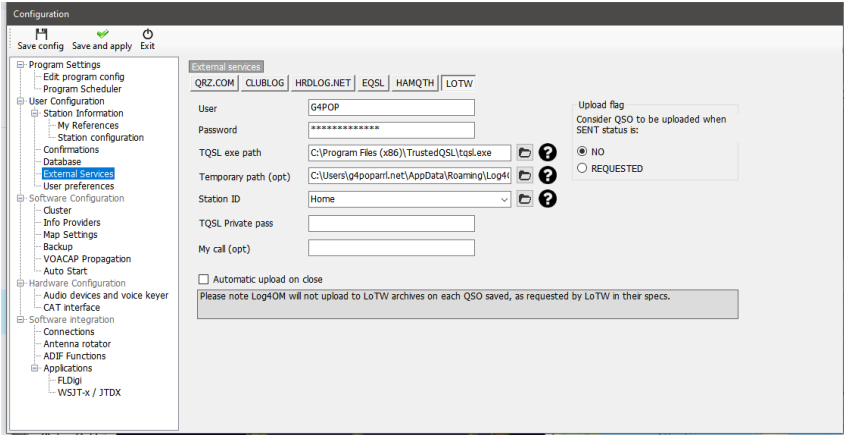

También es posible seleccionar QSO por el estado enviado o recibido en el administrador de QSL

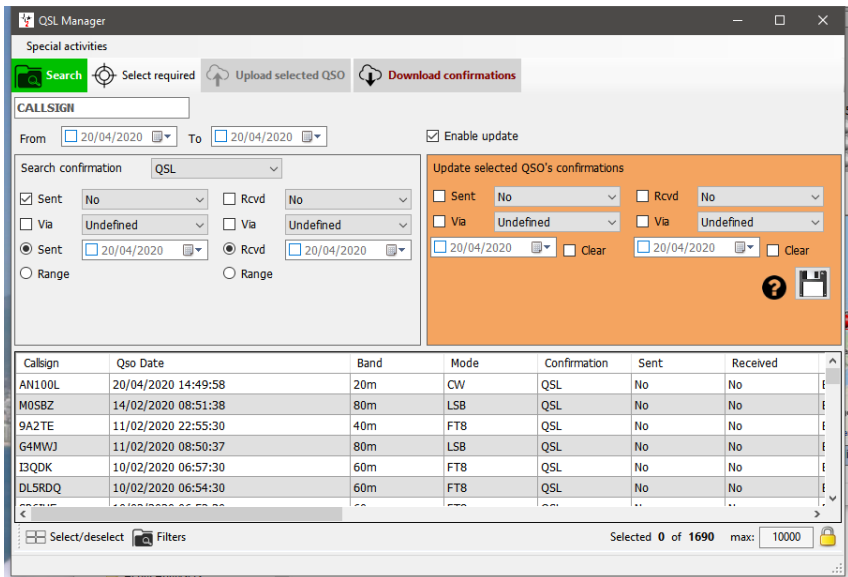

Los usuarios también pueden buscar y ordenar el estado de confirmación en la pestaña QSO Manager/Filters/Confirmations y la pestaña QSO's/filters/confirmations recientes

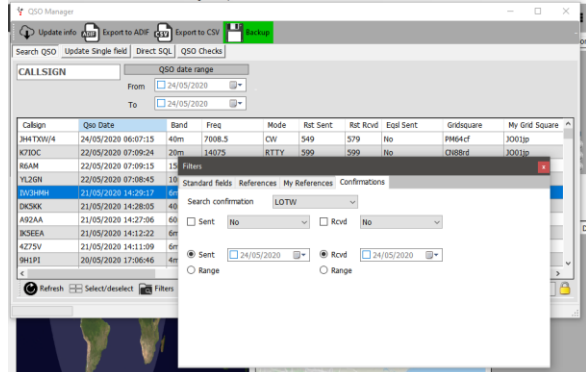

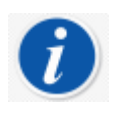

*La carga automática de confirmaciones en tiempo real a medida que se introduce el QSO se logra como se detalla en la sección 'Carga automática QSO a los registros en línea'*

# **Carga manual de QSO en registros en línea**

- Seleccione el tipo de confirmación en el menú 'Search confirmation'
- Seleccione los QSO que desea cargar o haga clic en 'Select required'
- Haga clic en el botón 'Upload selected QSO's' en la parte superior de la ventana del administrador de QSL
- Haga clic en el botón verde 'Upload'en la pantalla de carga resultante

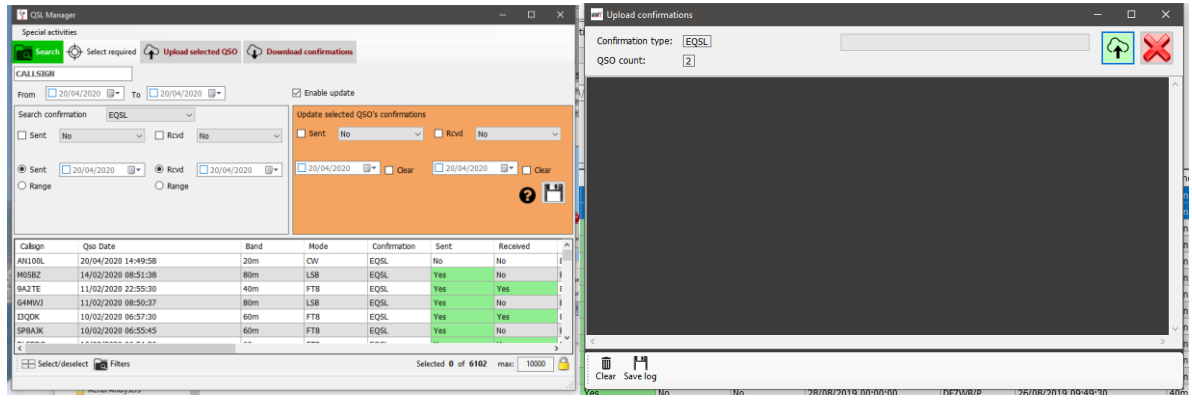

Una carga del diario completo a Clublog es posible seleccionando **'Special activities'** en la parte superior de la pantalla de QSL Manager que purgará todos los registros existentes mantenidos para el usuario en Clublog y reemplazarlos con los registros cargados - **¡Utilícelos con precaución!**

#### **Descargar confirmaciones de QSO's**

Para descargar confirmaciones de eQSL:

- Seleccione eQSL en el menú 'Search Confirmation' (Buscar Confirmación)
- Haga clic en el botón 'Download confirmations' en la parte superior de la ventana
- Seleccione un intervalo de fechas o la fecha de recepción de 'Last download' (Última descarga)
- En el caso de eQSL marque la casilla 'Download cards' (Descargar tarjetas) si se requieren registros de las tarjetas eQSL
- Haga clic en la flecha verde 'Download' (Descargar) en la esquina superior derecha de la ventana

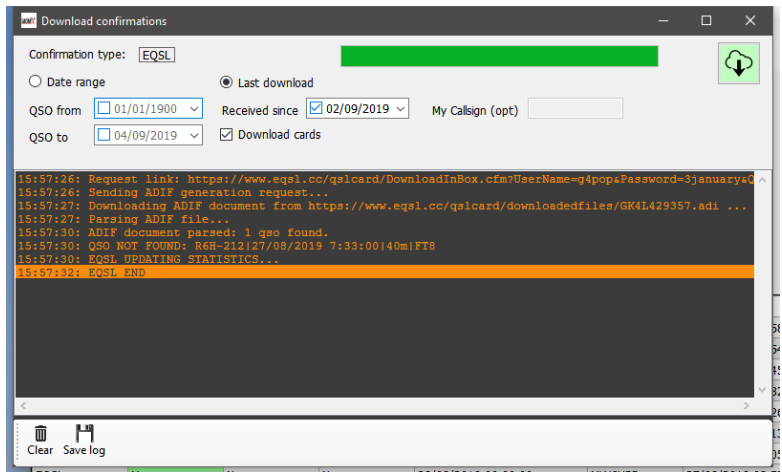

Un informe de progreso y resultados se muestra en la sección principal de la pantalla de descarga, y se puede guardar haciendo clic en el icono de disquete 'Save' en la esquina inferior izquierda.

## **Visualización de tarjetas eQSL**

Abra el cuadro de diálogo 'Edit QSO' para un QSO haciendo doble clic en el registro QSO

Seleccione la pestaña 'Attachments' para ver la tarjeta eqsl relacionada

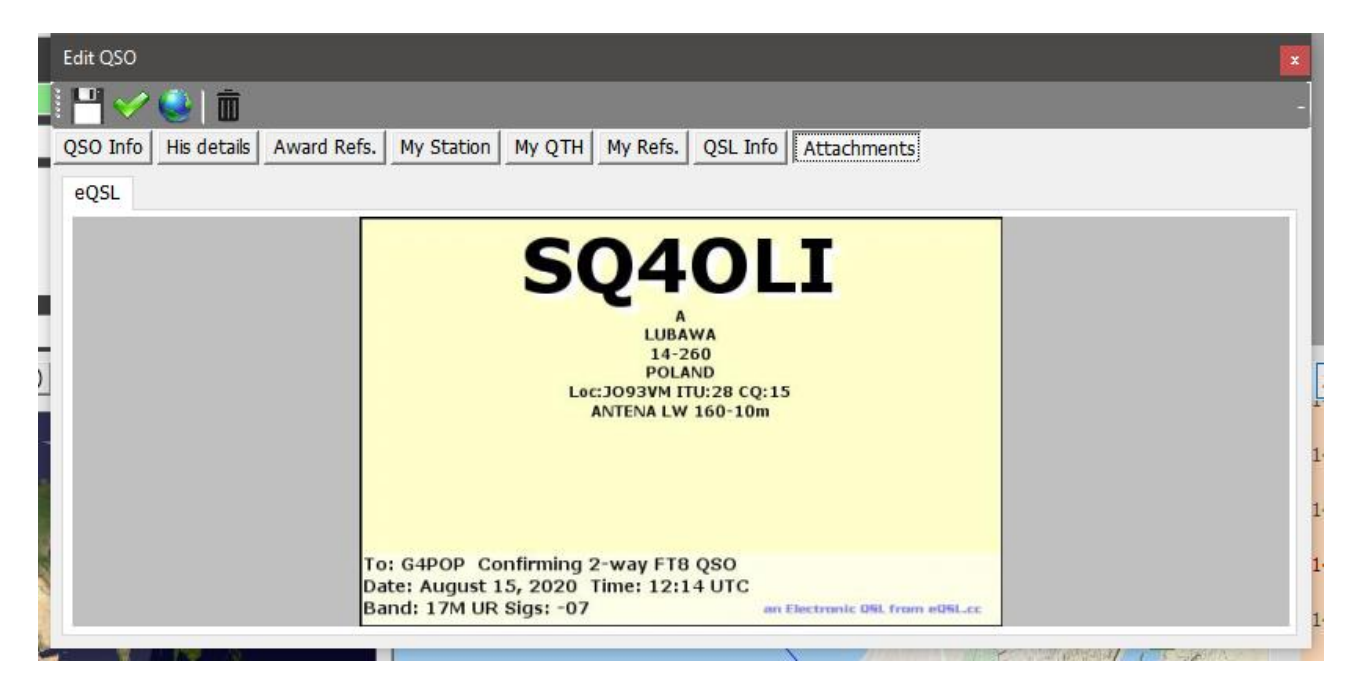

#### **Descarga manual de LOTW**

- Seleccione LOTW en el menú 'Search Confirmation'
- Haga clic en el botón 'Download confirmations' (Descargar confirmaciones) en la parte superior de la ventana
- Seleccione un intervalo de fechas o la fecha de recepción de la 'Last download' (Última descarga)
- Si no es necesario descargar confirmaciones QSL acreditadas no marque la casilla 'Retrieve Credited QSL's' (Recuperar QSL's acreditadas)
- La descarga se puede filtrar por el signo de llamada de la estación del usuario si es necesario
- Haga clic en la flecha verde "Descargar" en la esquina superior derecha de la ventana

### **Registro de tarjetas QSL**

Para introducir manualmente las tarjetas QSL recibidas por correo o de la oficina

- Seleccione 'QSL' en el campo 'Select confirmation'
- Introduzca la llamada de la tarjeta recibida en el campo 'Call sign', en la parte superior de la ventana
- Marque la casilla 'Enable massive update' (Habilitar actualización masiva)
- Seleccione los QSO's confirmados por la tarjeta
- Complete los campos a la derecha del panel de actualización color crema
- Haga clic en el icono del disquete de 'Guardar'

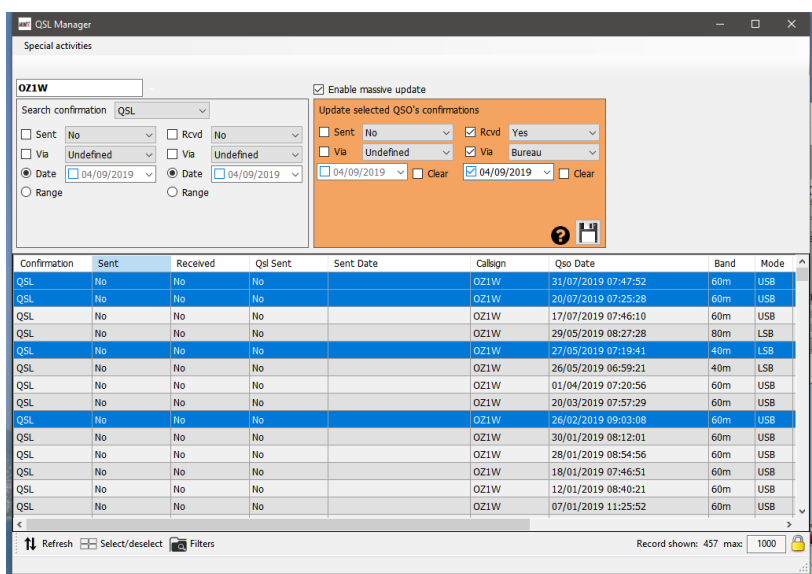

La actualización de las tarjetas ENVIADAS se puede lograr de manera similar completando el lado izquierdo del panel de color Crema marcado como 'Sent' (Enviado).

La búsqueda de QSO's por fecha, intervalo de fechas, estado enviado y recibido, se realiza en el panel de búsqueda de la izquierda. Búsquedas más complicadas se logran mediante el uso de la función 'Filter' en la parte inferior de la ventana.

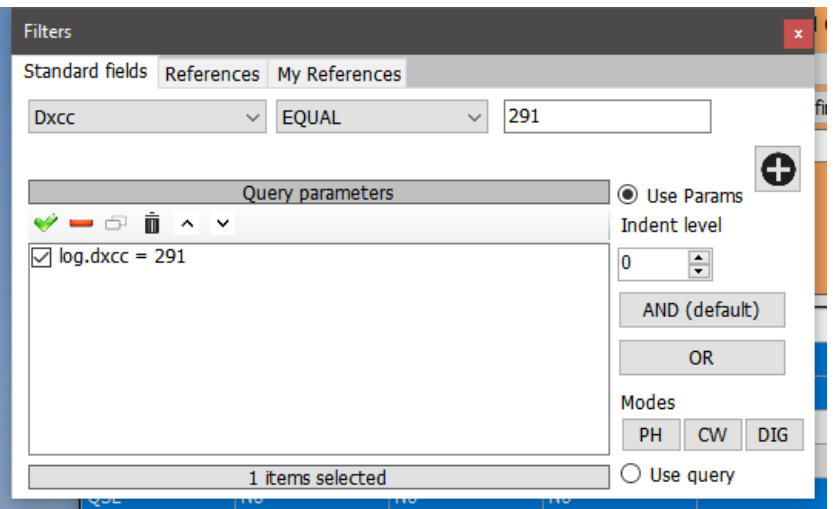

# **Carga automática de QSO's en los registros en línea**

En la pestaña Settings/Program configuration/external services, seleccione los registros en línea necesarios para cargar automáticamente. (QRZ, Clublog, HRDLog, EQSL, HamQTH y LOTW)

#### **QRZ.com**

#### *El usuario DEBE ser un miembro XML de pago/suscripción en QRZ para utilizar la API de carga automática.*

La clave API de QRZ se puede encontrar iniciando sesión en la página web de usuario de QRZ, y seleccionando My Logbook/Settings. Dicha clave API se muestra en el lado izquierdo, en el panel Información del libro de registro.

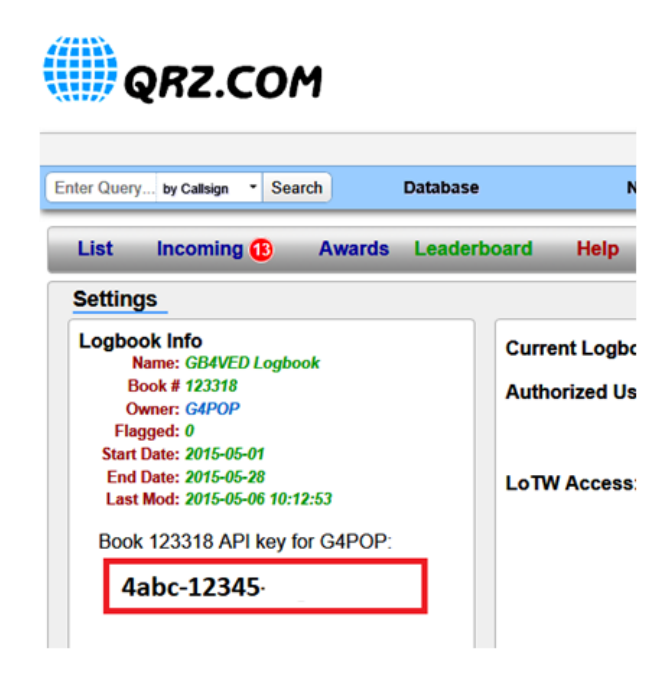

Copie y pegue la clave de API en el campo 'API Key' como se muestra a continuación y marque la casilla 'Automatic upload on new QSO' (Carga automática en nuevo QSO).

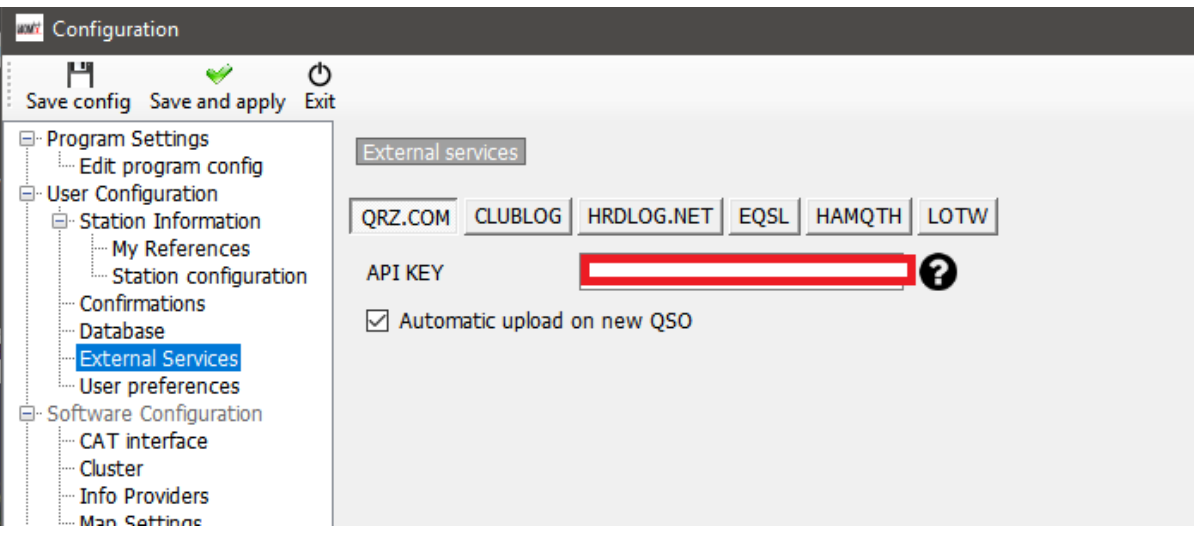

# **Clublog**

Complete los campos obligatorios y marque la casilla 'Automatic upload on new QSO' (Carga automática en nuevo QSO).

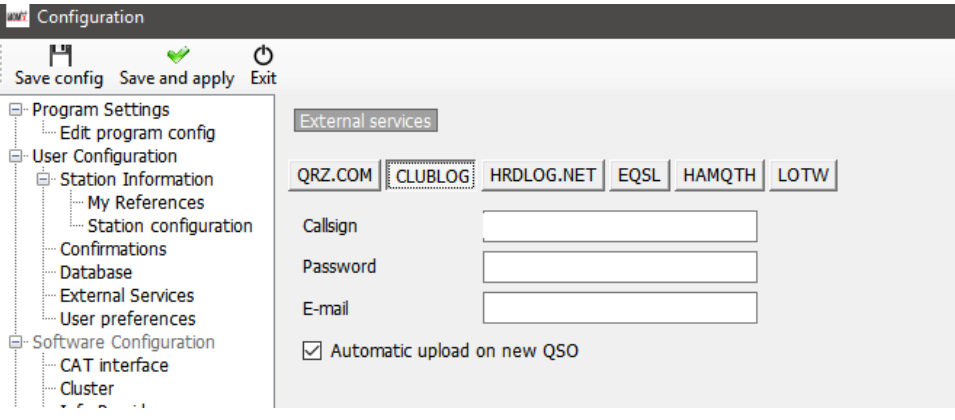

### **HRDLog**

Obtenga el código de carga del sitio web de HRDLog e introdúzcalo con el indicativo y, marque la casilla 'Automatic upload on new QSO'.

Si es necesario que sea visible para los amigos cuando está en el aire, en la página web de HRDLog también seleccione la opción 'Automatic HRDLog on air'.

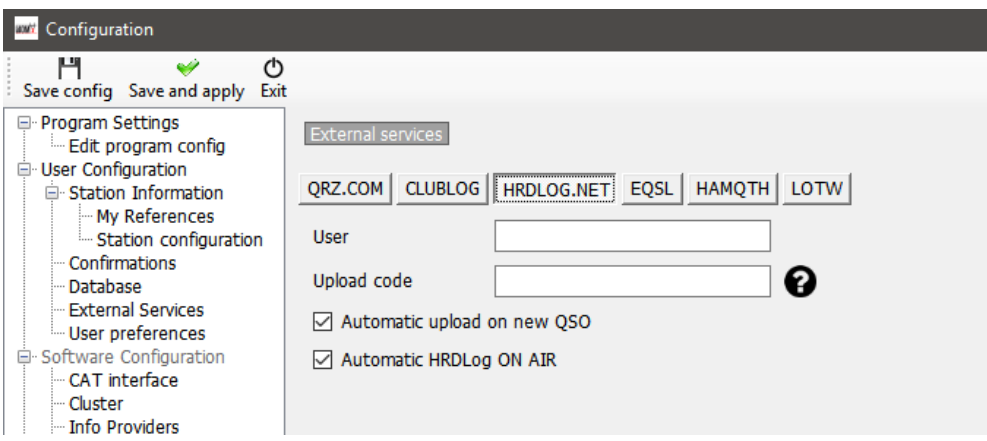

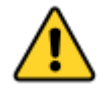

*El código de carga para HRDLOG, NO es la contraseña de usuario de HRDLog. Se puede encontrar en la página de configuración del usuario de HRDLog, o se puede realizar una solicitud de 'KEY' de carga en el sitio web de HRDLog.*

#### **eQSL**

Complete los campos requeridos y marque la casilla 'Automatic upload on new QSO'.

#### *eQSL BUG*

#### *En el momento de escribir este manual 02/10/2020 hay un problema con las contraseñas de eQSL.*

eQSL permite a los usuarios registrarse utilizando una contraseña de 18 dígitos, pero la contraseña de carga para EQSL solo aceptará 14 dígitos, que hacen que la carga o el inicio de sesión en EQSL fallen.

En eQSL se han hecho conscientes de este error, pero hasta que lo solucionen, se recomienda a los usuarios restringir las longitudes de contraseña a 14 dígitos.

*Asegúrese de que el 'QTH Nickname' corresponde al que se muestra en la página de perfil de usuario de eQSL*

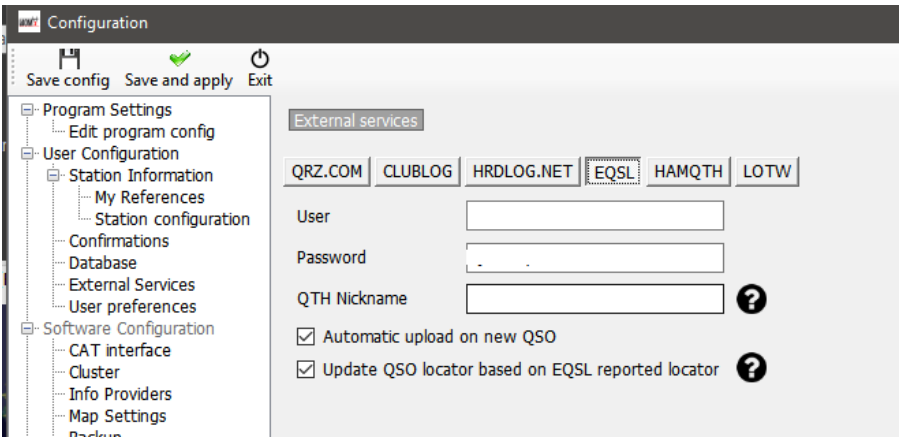

Compruebe también el 'Update QSO Locator based on EQSL' (Actualizar QSO locator basado en EQSL), para utilizar el locator de EQSL.

# **HamQTH**

Complete los campos requeridos y marque la casilla 'Carga automática en el nuevo QSO'.

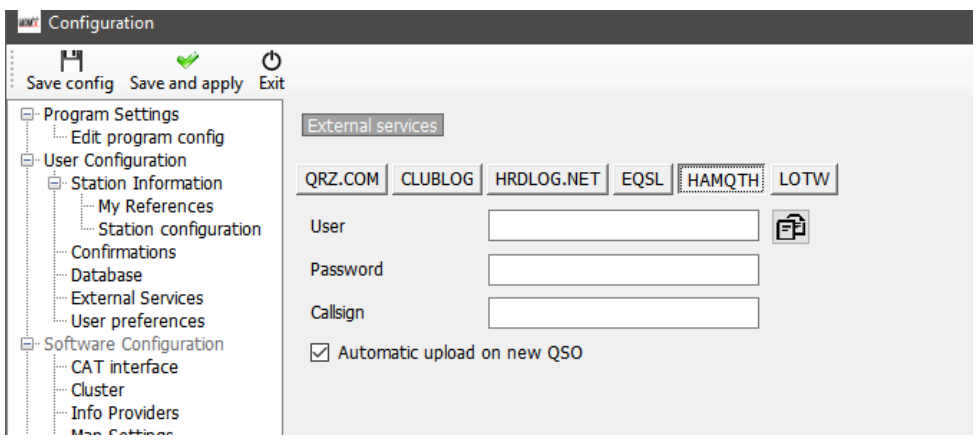

Complete los campos obligatorios y marque la casilla 'Carga automática en el nuevo QSO'.

#### **LoTW**

- **El programa TQSL debe estar instalado y se debe registrar un certificado válido.**
- **La 'Ruta Temporal' ('Temporary path') DEBE estar completada.**
- **El 'ID de estación' y el 'Usuario' (Indicativo) DEBEN coincidir con el certificado utilizado por TQSL.**

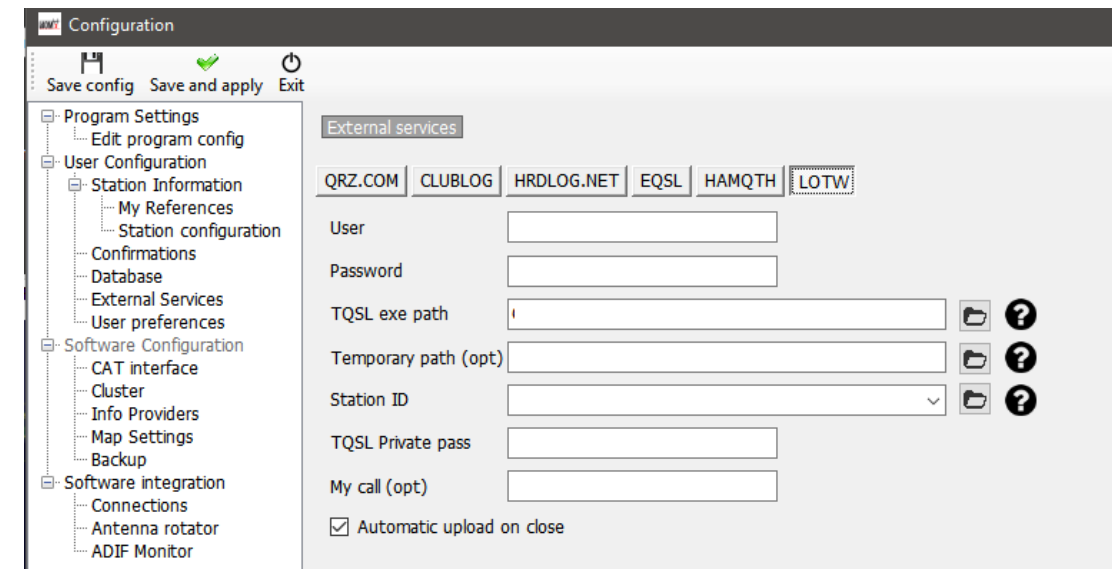

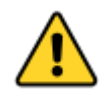

*Cuando se completen todos los detalles del registro en línea haga clic en el botón 'SAVE and APPLY' (GUARDAR y APLICAR)*

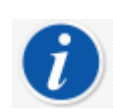

*La carga automática en fuentes externas se realizará en un rango de 0 a 30 segundos después de guardar por proceso en segundo plano.*

*Log4OM proporcionará una opción para agregar un retraso mínimo de 1 minuto después de guardar el QSO, para permitir a los usuarios eliminar QSO erróneo guardado.*

### **Carga manual de LoTW**

En la ventana 'Utilities/QSL manager' el usuario puede ordenar, filtrar y seleccionar utilizando las herramientas proporcionadas y detalladas en otro lugar o emplear el botón 'Select required' (Seleccionar requerido).

#### **Seleccionar Requerido**

El botón de selección requerido se ordenará según los ajustes seleccionados en las pestañas 'Settings/Program Configuration/confirmations'y 'Program setings/External services/LoTW'.

Ejemplo:

Si la clase de confirmación de LoTW se establece en Enviado

#### Y

Si el servicio externo LOTW 'UPLOAD FLAG' está establecido en Solicitado

#### Entonces

Al hacer clic en el botón 'Seleccionar requerido' filtrará los QSO para todos los marcados estado de envío de LOTW y los resaltará listos para cargar.

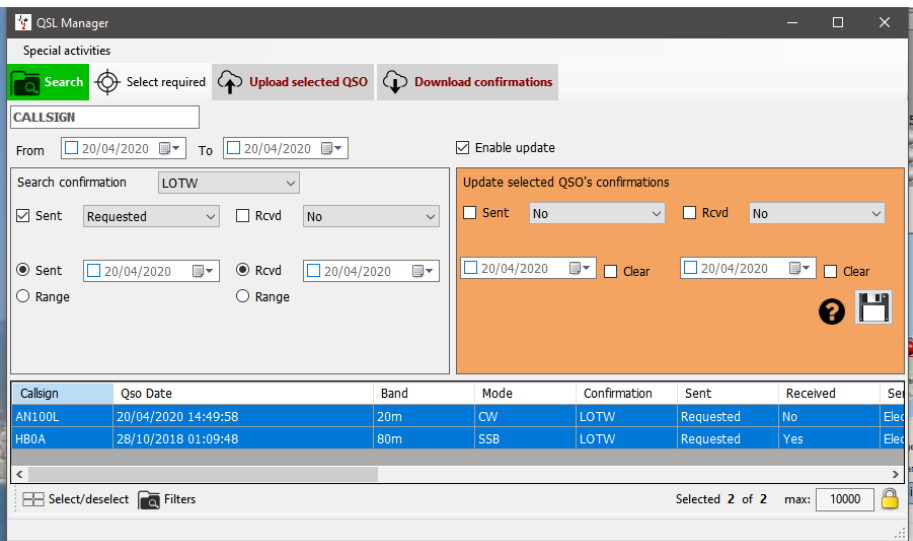

Al hacer clic en el botón 'Upload selected QSO' (Subir QSO seleccionado) en la parte superior de la ventana se abrirá la ventana de carga que mostrará el número de QSO que se está cargando y cuando se pulse la flecha de carga verde mostrará el progreso de la carga.

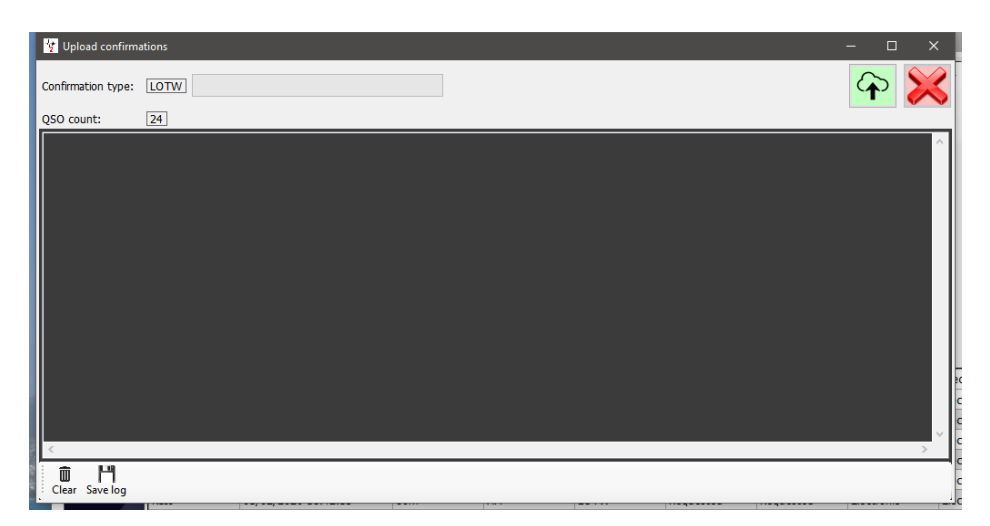

Cuando se completen las acciones, cierre todas las ventanas.

### **LoTW Carga automática**

LoTW pide a los desarrolladores que no carguen automáticamente QSO's, ya que cada QSO pone demasiada carga en los servidores de LoTW durante los momentos de concursos y expediciones especiales.

Log4OM cargará automáticamente QSO's que estén marcados como Estado de envío - No o solicitados, de acuerdo con la configuración in the 'Settings/Program Configuration/confirmations' y 'Settings/Program Configuration/External services/LoTW' cuando el programa se está cerrando.

Para seleccionar esta función de carga automática, marque la casilla 'Automatic upload' (Carga automática al cerrar) en la pestaña 'Configuración/Program Configuration/External services/LOTW'.

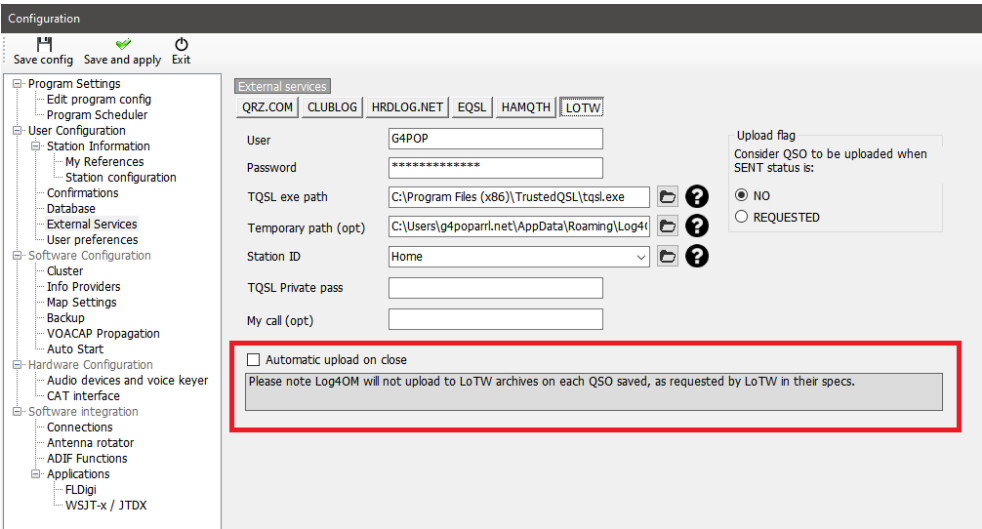

#### **Explicación del Servicio externo y campos de L oTW**

**User** – Indicativo del usuario

**Password** – La contraseña utilizada al iniciar sesión en el sitio web de ARRL/LoTW

**TQSL exe path** – La ubicación del software TQSL en el ordenador del usuario (Por defecto C:\Program files (x86)\TrustedQSL\tqsl.exe)

**Temporary path** – Una ubicación en el equipo local donde Log4OM puede almacenar archivos temporales de LoTW: el usuario DEBE especificar una ubicación.

**Station ID** – La ubicación de la estación almacenada en el programa TQSL para el Indicativo de llamada especificado en el campo 'User' anterior.

**TQSL Private password** – Cualquier contraseña privada utilizada por TQSL (no se utiliza normalmente)

**My Call** – El indicativo del usuario (no se utiliza normalmente)

# **Etiquetas**

Log4OM proporciona una función de impresión y diseño de etiquetas para etiquetas de tarjetas y direcciones QSL.

# **Diseño de etiquetas**

El diseño de etiquetas está disponible en el menú 'Utilities', se proporcionan algunas plantillas de etiquetas estándar pero las nuevas plantillas se diseñan fácilmente mediante el menú Utilities/Label Definition.

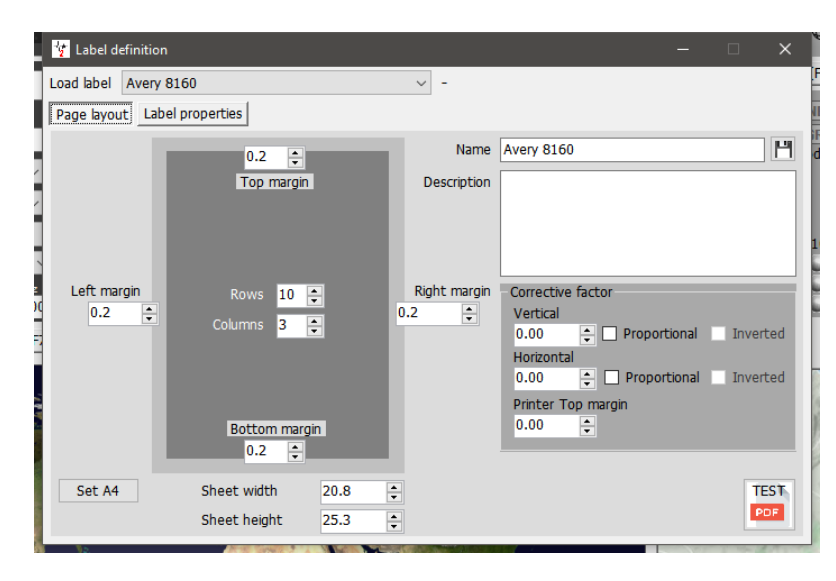

Una vez que se ha diseñado una plantilla, se proporciona una instalación de impresión de prueba para comprobar que el diseño se ajusta a la etiqueta fijada haciendo clic en el botón "Test PDF".

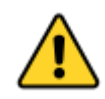

*Se sugiere que se realice una impresión de prueba en papel de copia normal y que luego se coloque sobre la etiqueta estacionaria y se ajuste a una fuente de luz para comprobar si hay una corrección de diseño en lugar de imprimir pruebas directamente a papelería de etiquetas costosas.*

# **Impresión de etiquetas QSL**

El menú Impresión de etiquetas se puede seleccionar en el menú de utilidades.

- Seleccione los QSO para los que se requieren etiquetas utilizando las distintas opciones de filtrado en la pestaña de selección de QSO, es decir, Estado de envío, intervalo de fechas, método QSL, indicativo de estación o en cualquier otro campo mediante los filtros. (La selección por indicativo de estación es particularmente útil cuando se operan indicativos de eventos especiales o de concurso).
- Una vez seleccionados los QSO's, resáltelos para imprimir.

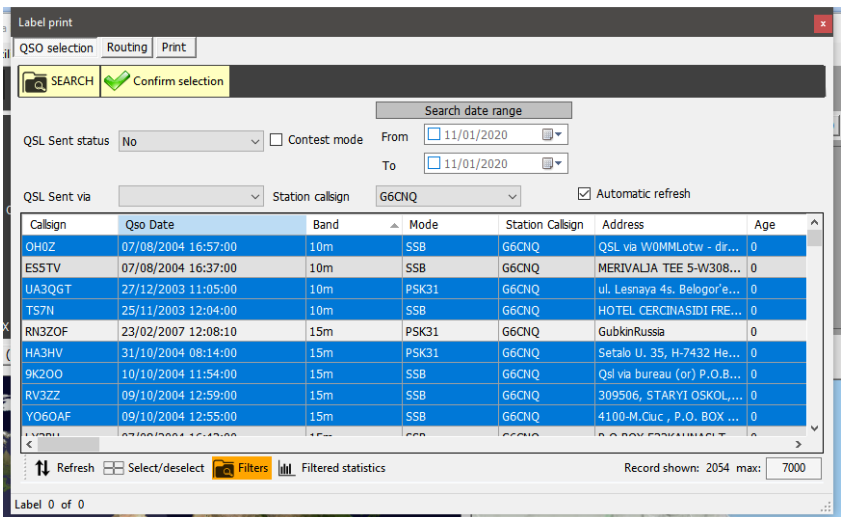

- Haga clic en 'Confirm selection'
- Asegúrese de que la información es correcta para cada QSO mediante el uso de las opciones de búsqueda en línea en la parte superior de la ventana
- Seleccione el método QSL deseado (No send, Bureau, Direct, Manager o Manager DCT)
- Haga clic en la marca de verificación Verde en la parte superior derecha de la ventana para confirmar la selección y los detalles.

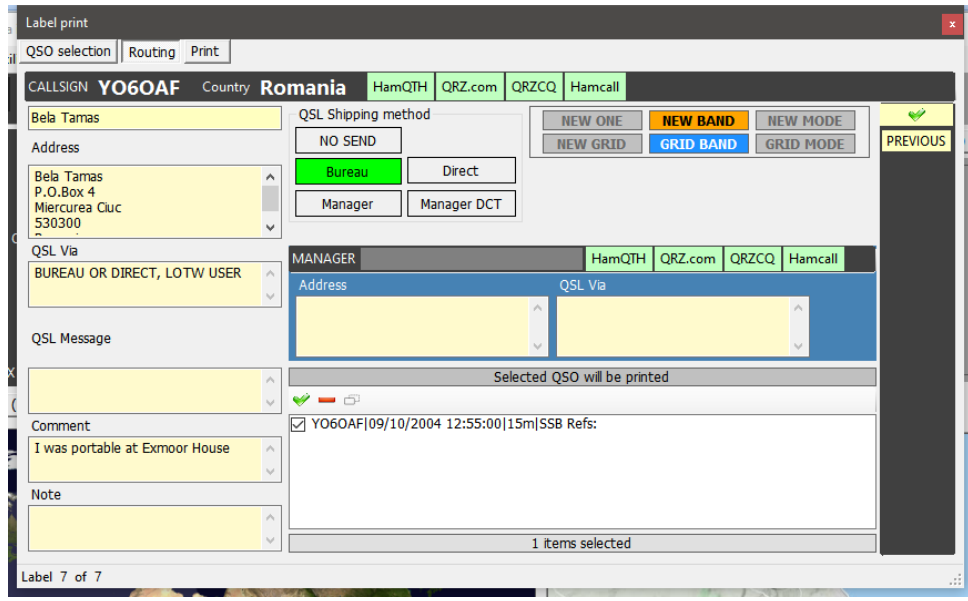

- Cuando todos se hayan marcado como seleccionados, haga clic en la pestaña 'Print'
- Seleccione la etiqueta fija requerida y los detalles de impresión adicionales (Print QSL Msg, Comment, Notes etc)
- Compruebe las selecciones de impresión necesarias (Direct, Print address labels etc.)
- Seleccione la posición de la primera etiqueta que se va a imprimir
- Haga clic en el botón PDF

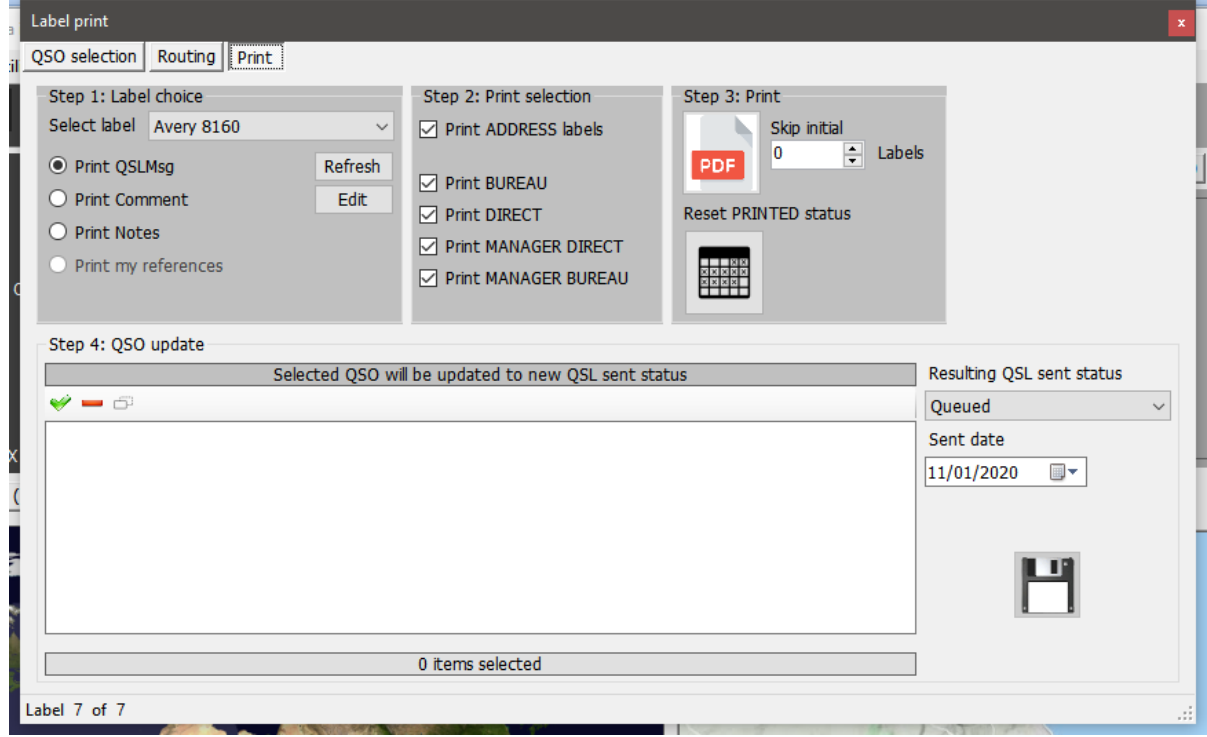

• El visor DEFAULT PDF abrirá y mostrará las etiquetas que se imprimirán como se indica a continuación

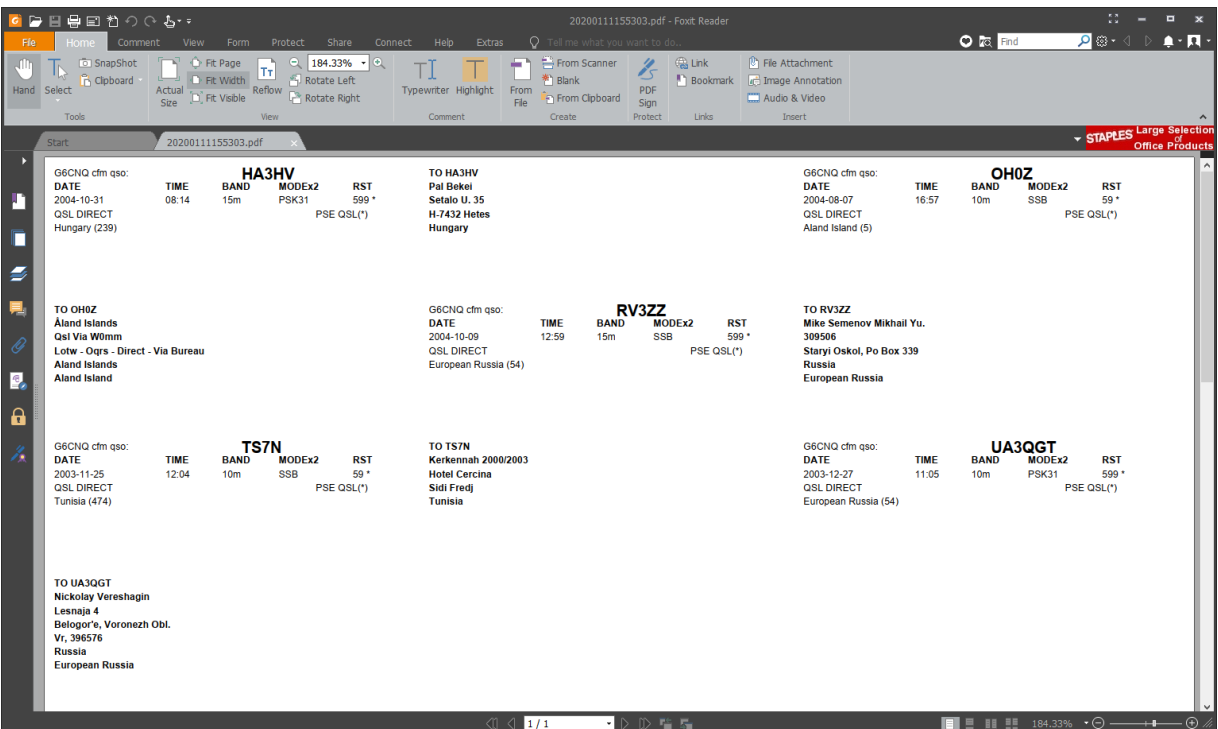

- Suponiendo que los resultados sean aceptables, imprima las etiquetas.
- Seleccione el estado de envío de QSO's que se marcará para cada uno de los QSO listados
- Seleccione la fecha para que los QSO's se marquen como fecha de envío de QSL
- Haga clic en el icono de guardar 'Disquete' y cada QSO tendrá su estado de QSL enviado y la fecha de envío actualizada y guardada.

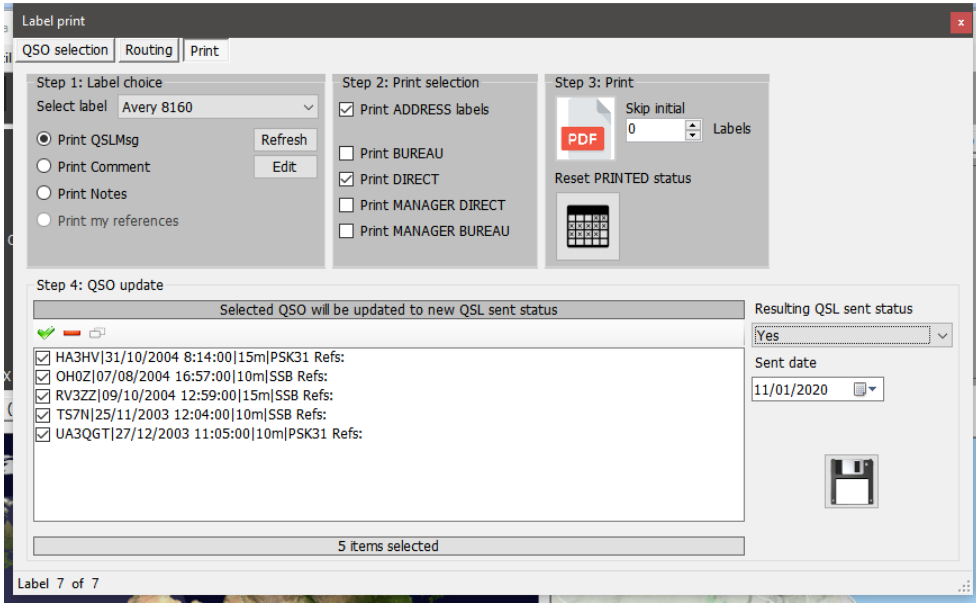

La operación se puede anular haciendo clic en el botón 'Reset PRINTED status' (Restablecer estado de IMPRESIÓN)

# **Análisis estadístico**

Log4OM V2 proporciona un análisis estadístico detallado de la base de datos de diversas maneras.

#### **Estadísticas de Países trabajados y confirmados**

El estado de una confirmación para un país (DXCC Entity) se muestra en el formulario de estadísticas (View/Statistics)

Estas estadísticas se pueden filtrar mediante los siguientes métodos:

- Tipo de confirmación QSL, EQSL, LOTW, etc.
- Banda o varias bandas
- Modo o múltiples modos
- Intervalo de fechas
- Incluir o mostrar entradas eliminadas y países no trabajados

Estos filtros se aplican mediante los menús de selección en la parte superior de la ventana.

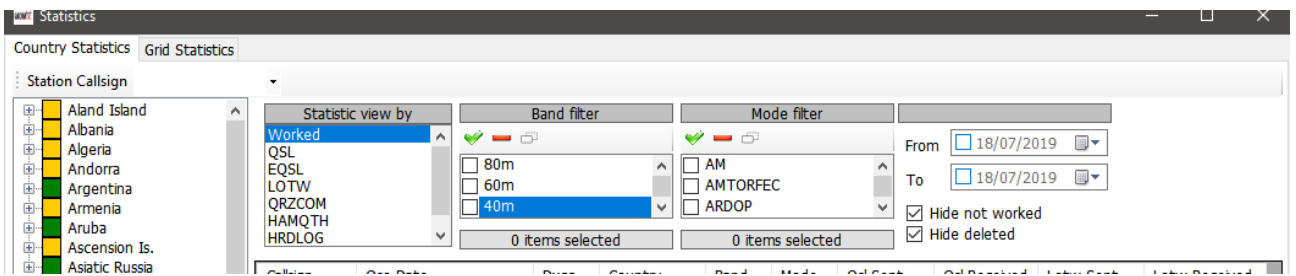

Al seleccionar un país en la lista de países de la izquierda, se mostrarán todos los contactos con ese país.

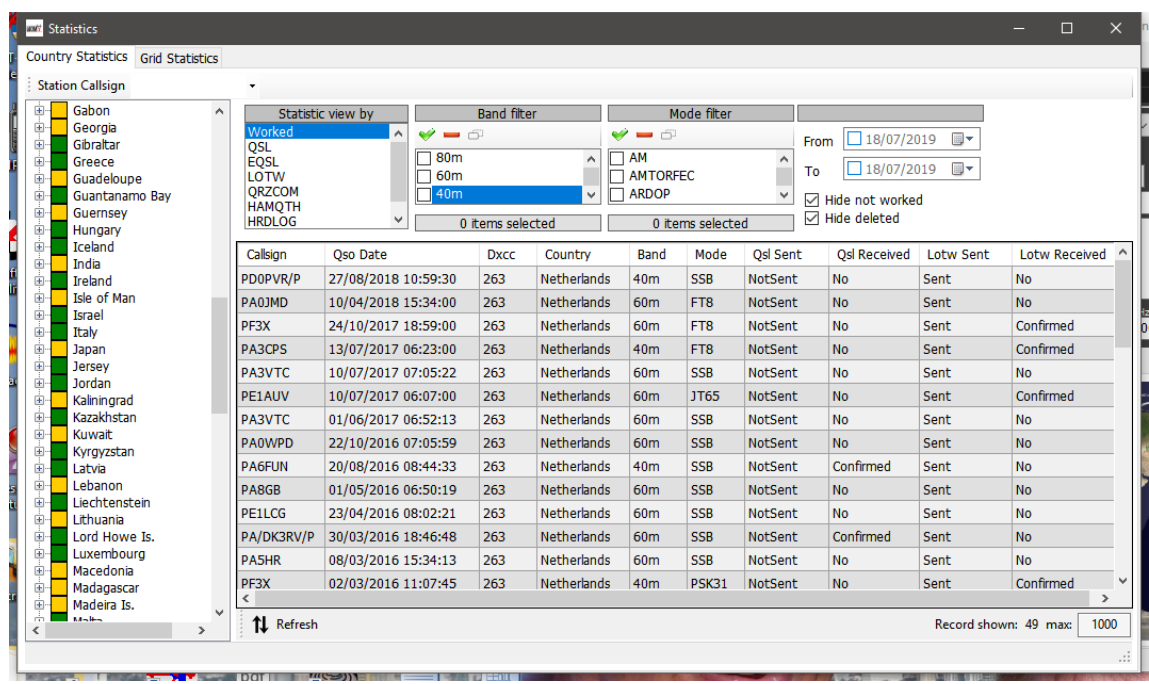

#### Al hacer doble clic en una entrada de la lista se abrirá la ventana del editor.

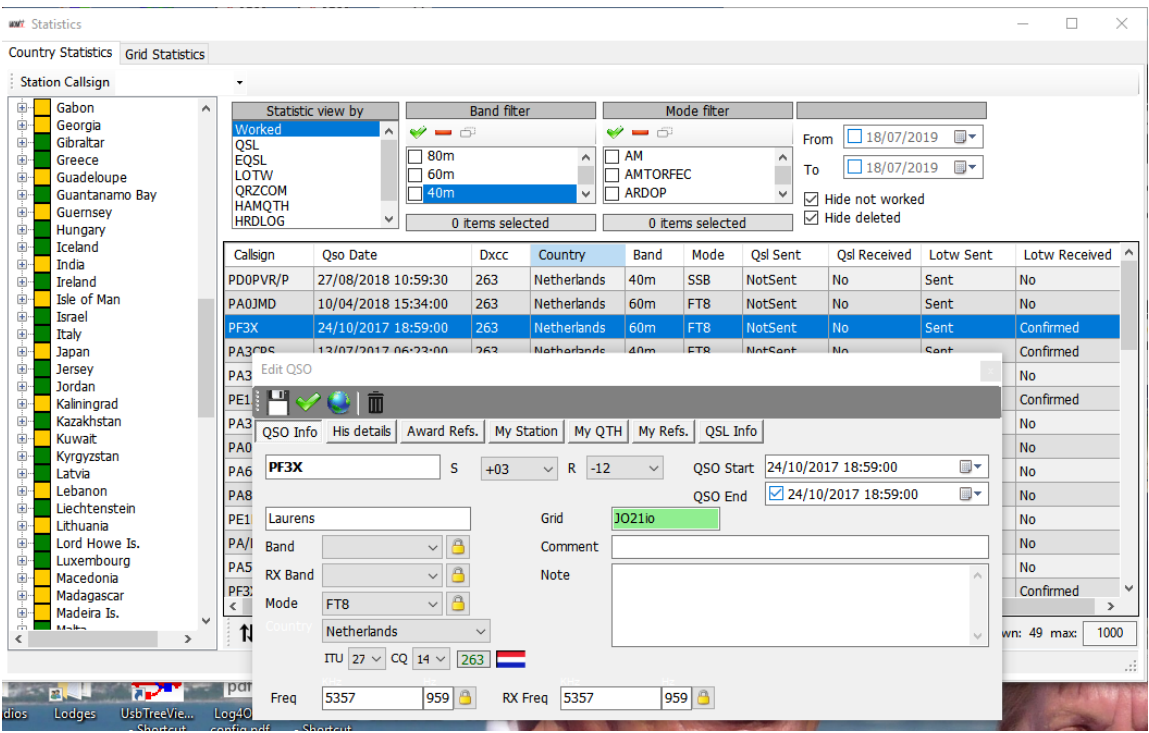

## **Edición de datos**

En la parte superior de la ventana del editor hay 4 iconos:

- El icono de extrema izquierda como un disquete guarda los cambios realizados
- El segundo icono de marca de verificación guarda y cambia y cierra la ventana
- El tercer icono que tiene forma de globo realiza una búsqueda en línea del signo de llamada y actualiza cualquier información que falte.
- El icono de la derecha que se asemeja a un cubo de basura elimina el registro.

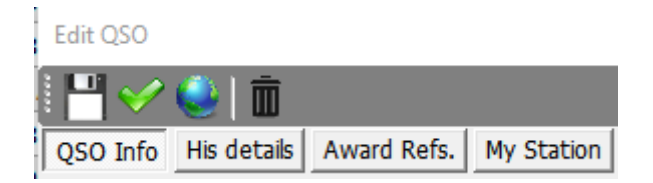

Las diversas pestañas proporcionan la edición de los datos de otras estaciones, los datos de los usuarios y la información del QSO, incluida la actualización de confirmaciones QSL y referencias de premios.

# **Estadísticas de referencias de cuadrículas trabajadas y confirmadas (Grid's)**

La pestaña Estadísticas de cuadrícula de la ventana principal, proporciona información similar y la posibilidad de filtrado de confirmaciones a la cuadrícula de países para Referencias de cuadrícula Maidenhead.

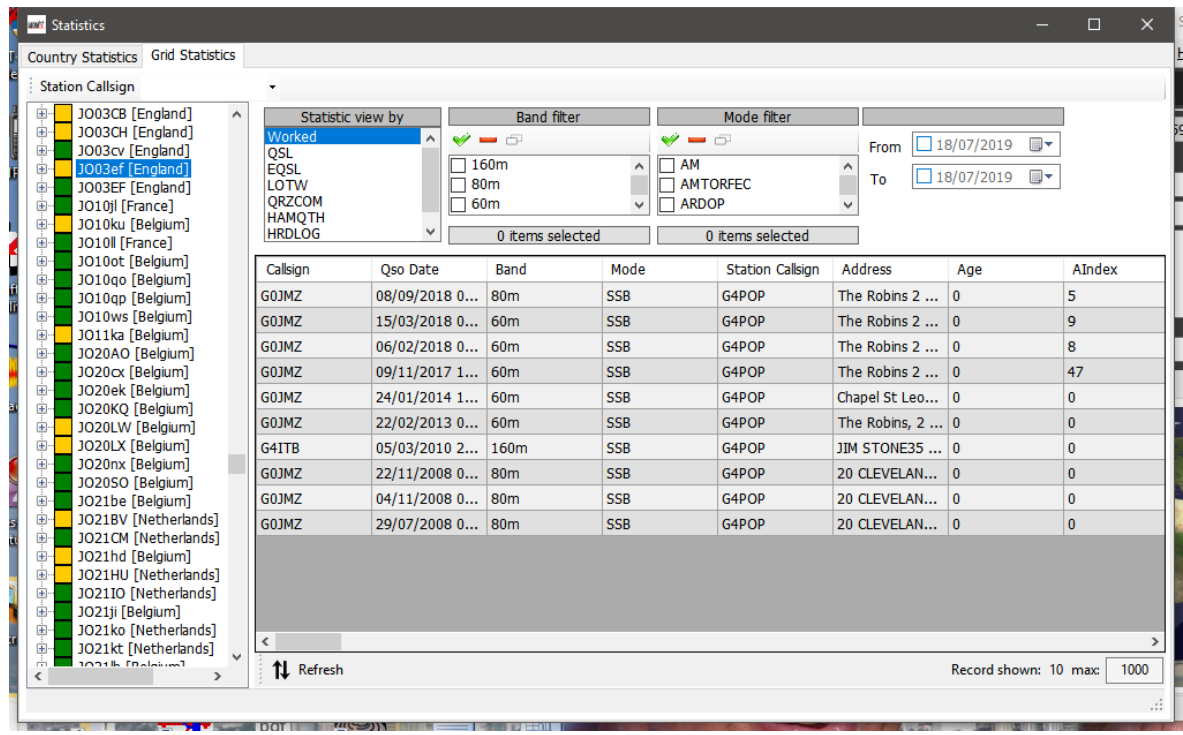

# **Estado de premios (Awards)**

El estado de las confirmaci´n de premios, envíos y créditos se muestra en el formulario Award Statistics (View/Award Statistics) seleccionando DXCC en el menú de premios y el tipo de premio DXCC en el menú 'Prefered config'.

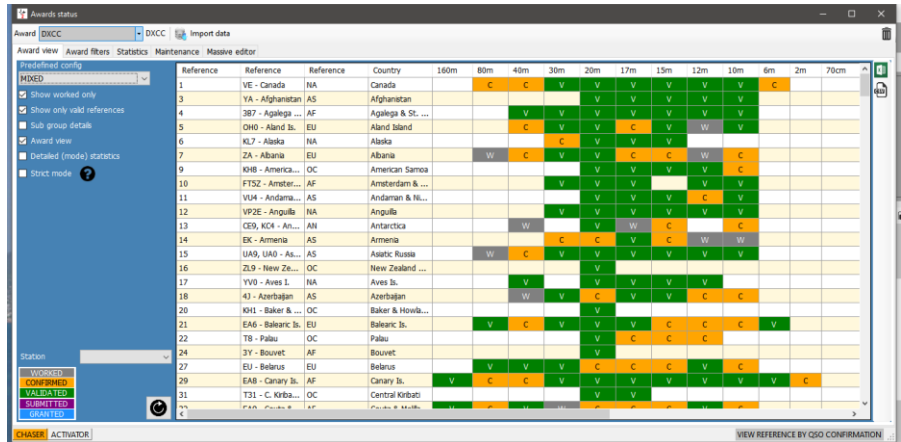

La pestaña de filtros de premios permite el filtrado avanzado (no los principales premios predeterminados como DXCC, etc.)

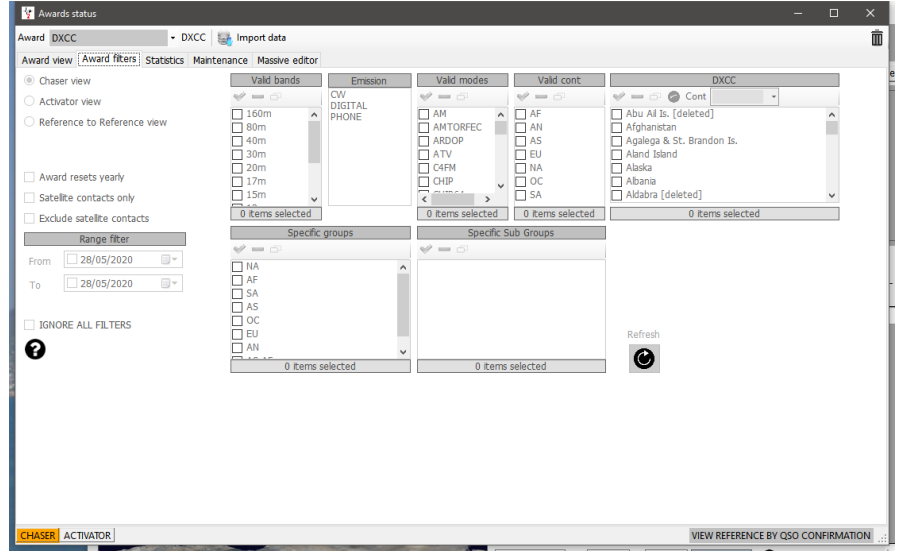

Las estadísticas completas para el estado de confirmación y adjudicación se muestran en la pestaña 'Statistics'

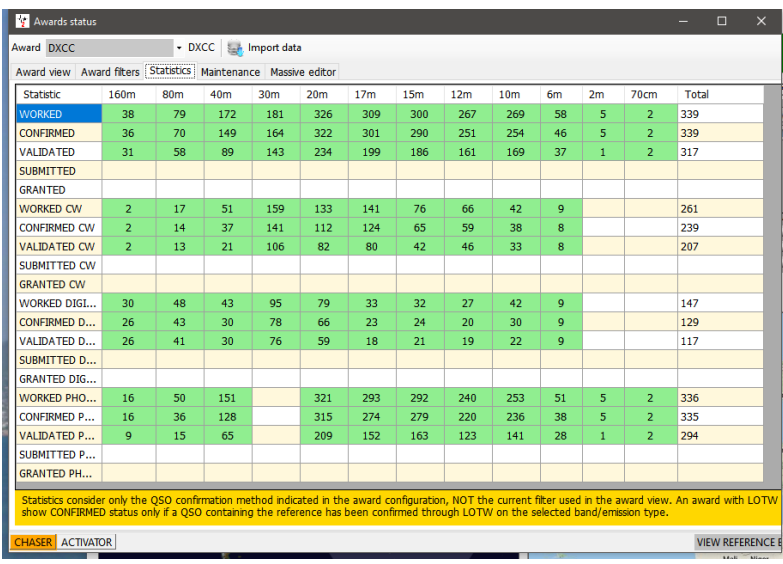

### **Visualización de confirmaciones en premios que dependen de la gestión de la carga**

Algunos premios no requieren confirmación por los métodos normales de QSL en papel, LOTW, eQSL, etc. porque estos son confirmados y acreditados por una subida al administrador de premios, como por ejemplo, IOTA y SOTA.

Con estos premios, la pantalla solo proporcionará una celda de estado gris 'Worked' (Trabajada) para las referencias trabajadas a continuación.

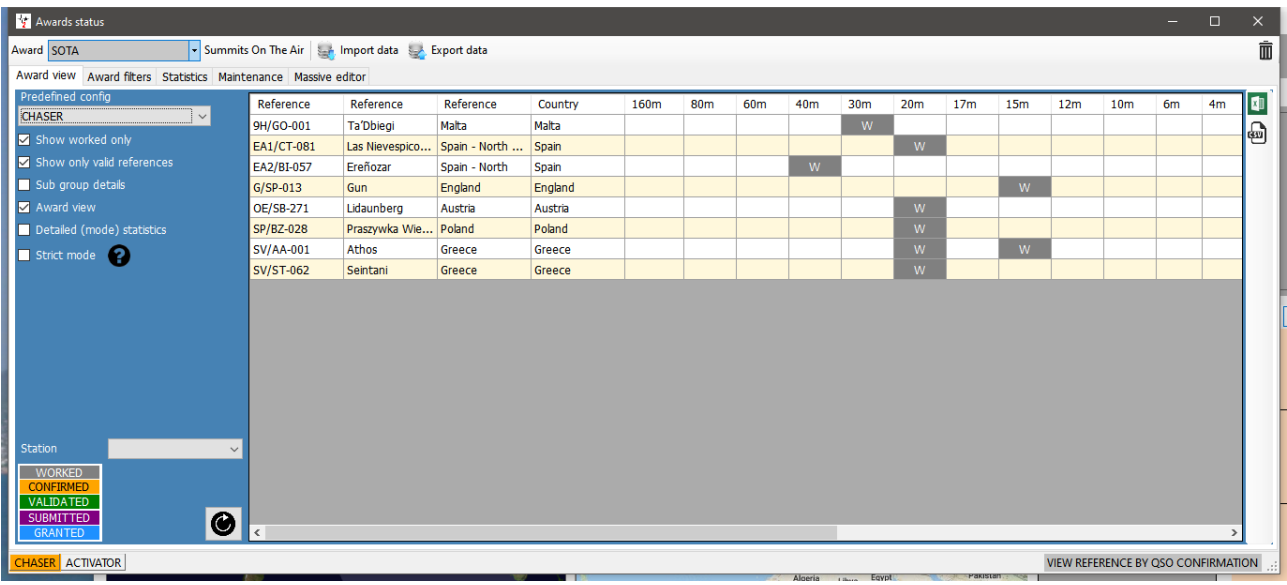

Es posible elegir mostrar confirmaciones por:

- 1. Al anular la selección de la casilla de verificación 'Award view' (Vista de premio)
- 2. Se han seleccionado los tipos de confirmación en el menú 'Statistics view by' (Vista de estadísticas por)
- 3. Haga clic en el botón de actualización.

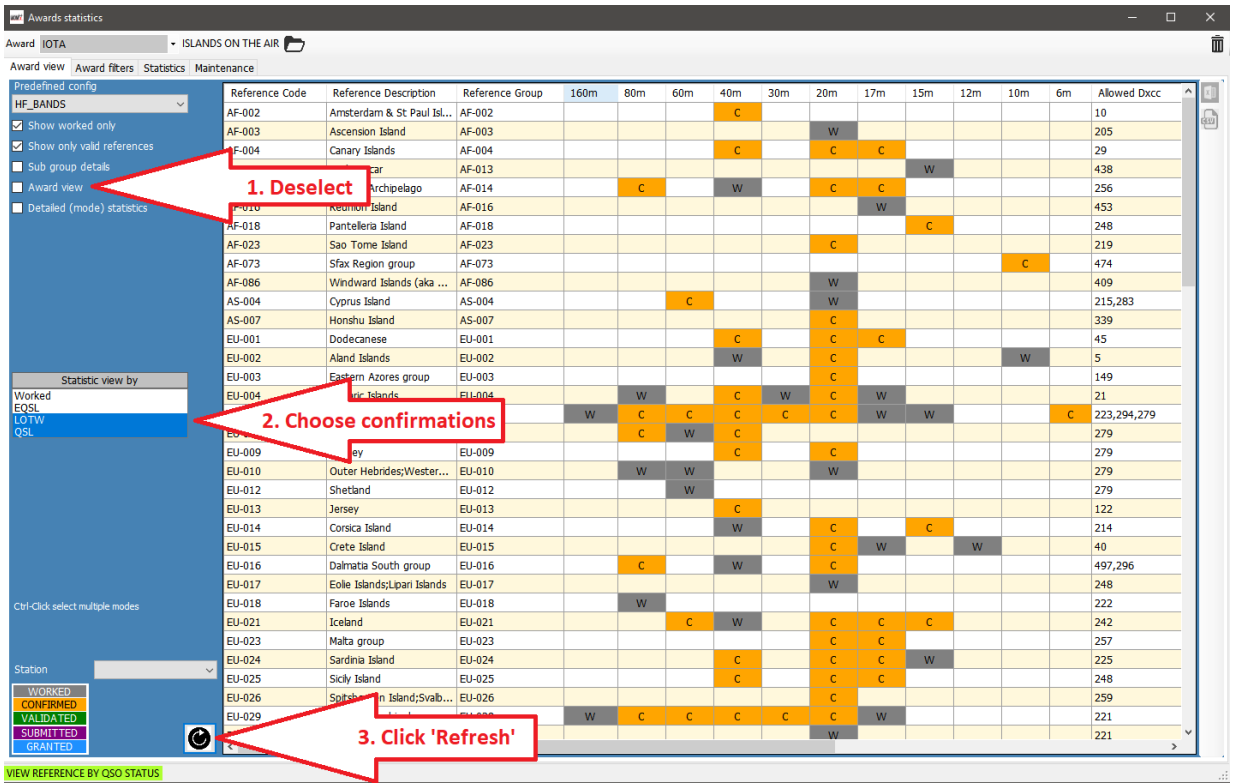

# **Gestión de Premios - Uso básico**

Es posible editar, crear, importar y exportar premios utilizando el Awards Manager (Utilities/Award manager)

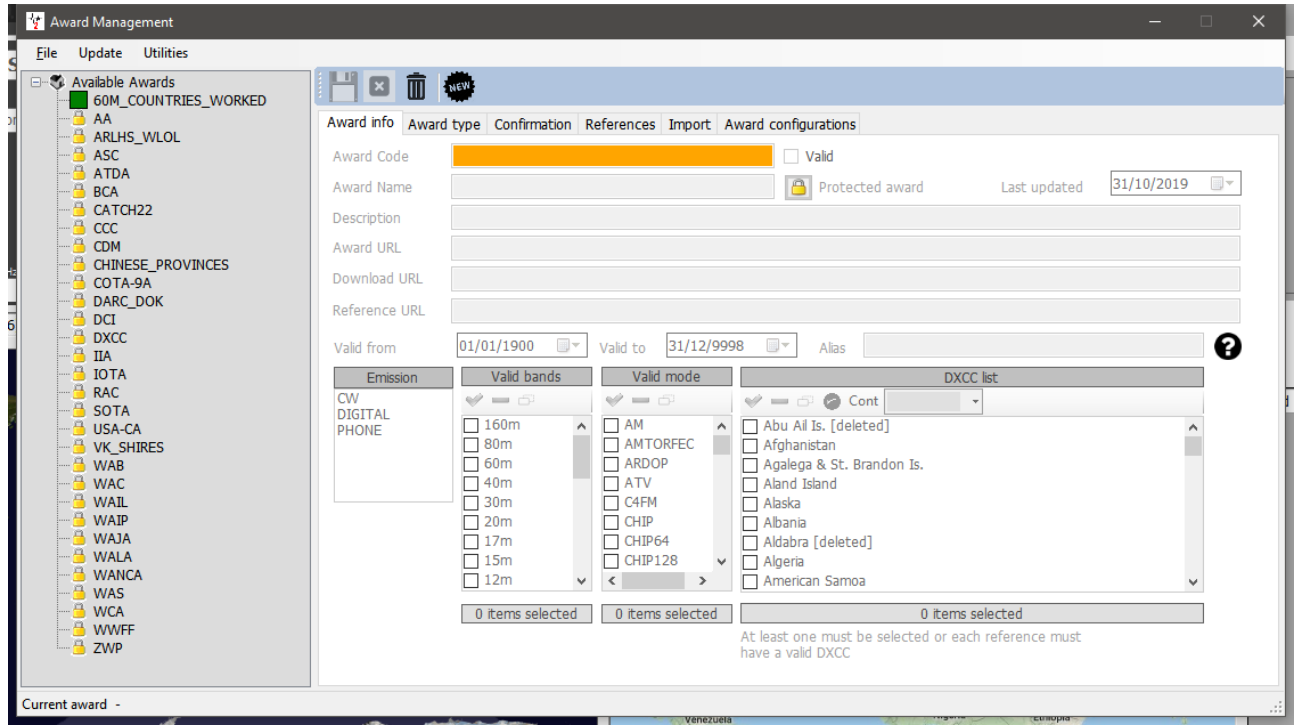

Doble clic izquierdo haciendo cualquier premio en el panel izquierdo se abrirá listo para su edición

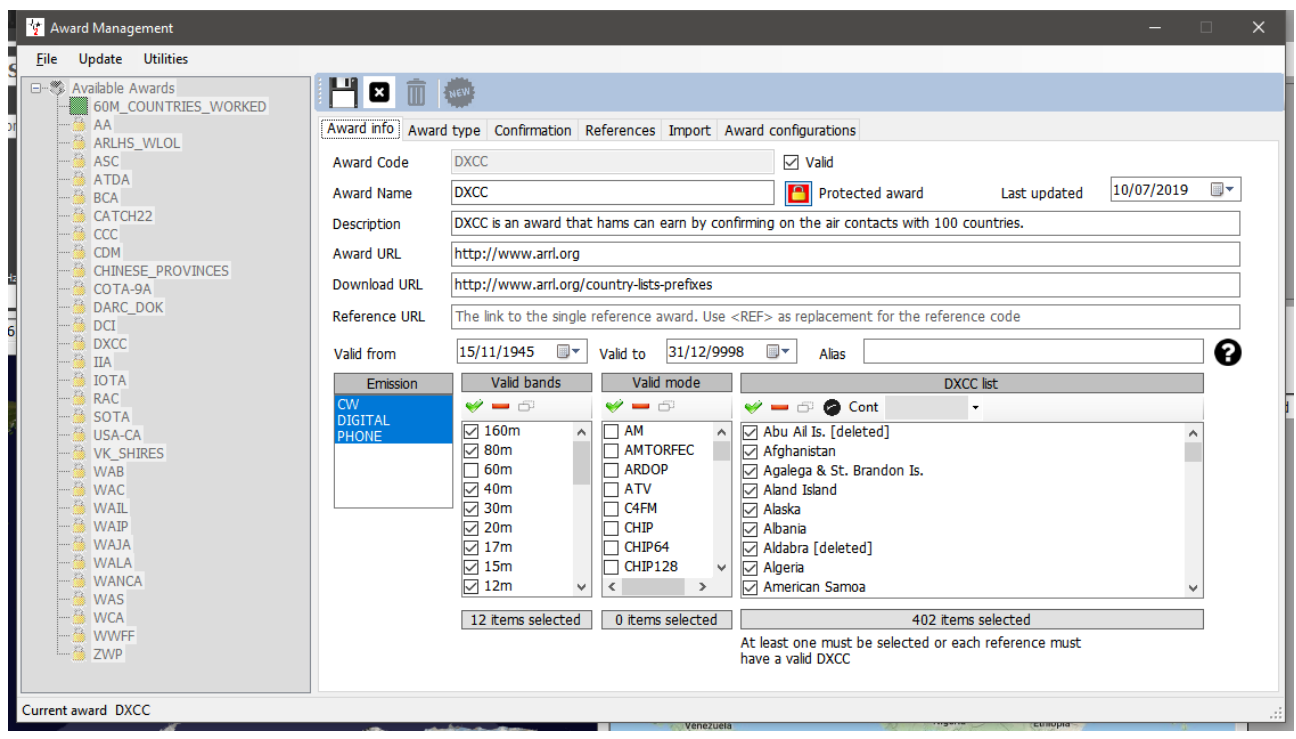

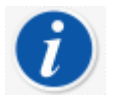

*Los premios se pueden respaldar, importar y exportar mediante el menú Archivo y actualizarse a través del menú de actualización, mientras que el menú Utilidades proporciona administración de archivos de Excel para combinar archivos.*

# **Exportación de un premio (Award)**

Seleccione el premio haciendo doble clic en él en el panel izquierdo.

- Seleccione File/Export award
- Seleccione una ubicación, proporcione un nombre y guárdela.

#### **Importación de un premio**

- Vaya a Utilities/Award manager, a continuación File/Import award seleccione archivo y cierre Award manager.
- Vaya a Settings/maintenance/rescan QSO References (Esto llevará algún tiempo, pero se puede ver su progreso en la ventana Help/Real time log.

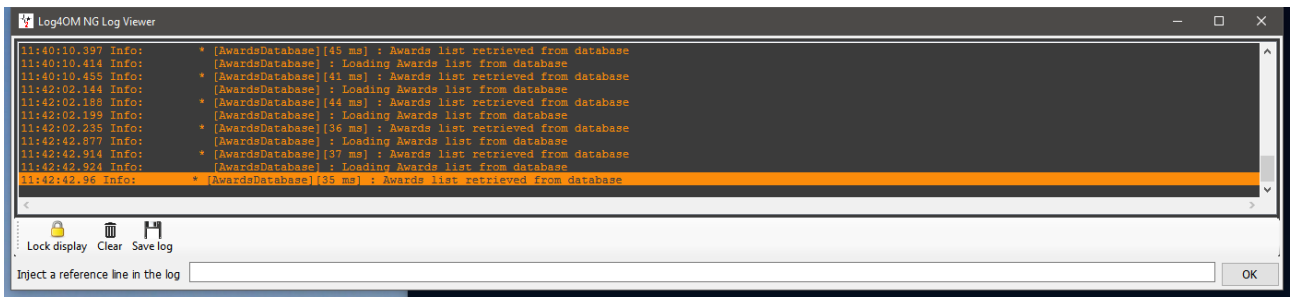

• Cuando la línea del final indica 'Award update complete', la ventana de registro se puede cerrar.

## **Crédito de premio - Edición**

Puede haber ocasiones en las que los créditos de premio requieran edición, ya sea por separado o a granel. La edición de crédito de premio único se puede realizar haciendo doble clic en el QSO correspondiente y seleccionando la pestaña 'Award Refs' en la ventana de edición, seleccionando el premio y marcando/desmarcando las casillas de verificación enviadas y concedidas.

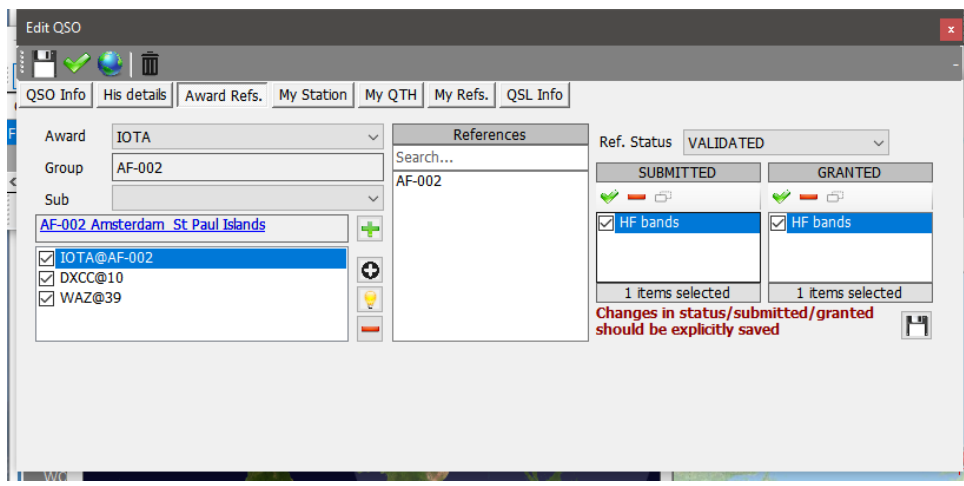

# **Crédito de Premio – Edición masiva**

Cuando más de un QSO requiere la actualización de crédito:

- 1. Abra la pantalla 'View/Award status'
- 2. Seleccione el premio requerido (Award)

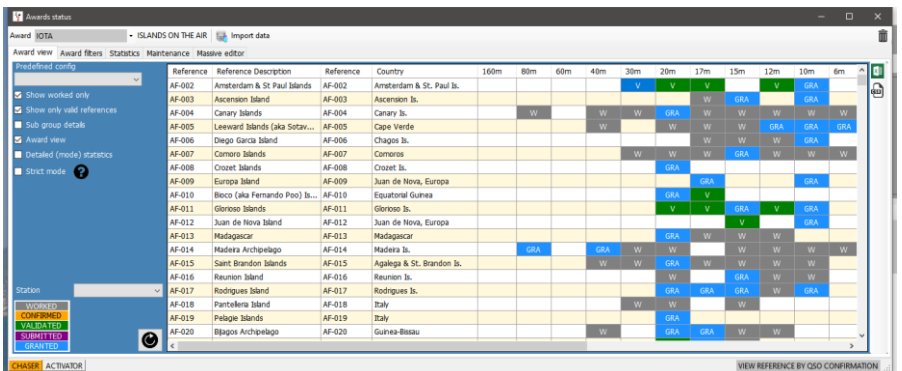

- 3. Seleccione la pestaña 'Massive editor'
- 4. Filtro y luego resaltar los QSO's para editar
- 5. Seleccione la acción requerida

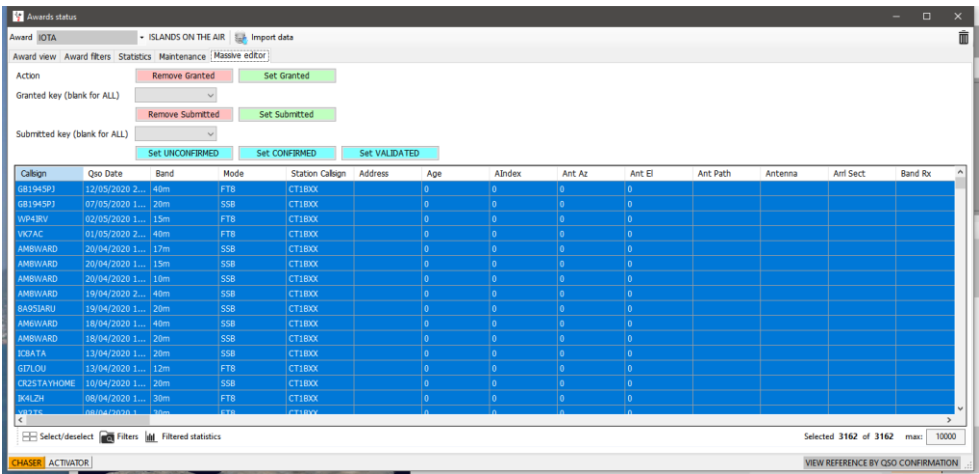

- 6. Haga clic en la acción correspondiente (Remove Granted, Set Granted, Set confirmed etc.)
- 7. Haga clic 'OK' en el cuadro de advertencia para proceder

# **Gestión de IOTA Award**

- Abra la pantalla View/Award statistics
- Seleccione el premio IOTA en el menú desplegable 'Award'
- Para ver solo las islas trabajadas marque la casilla de verificación 'Show worked only'

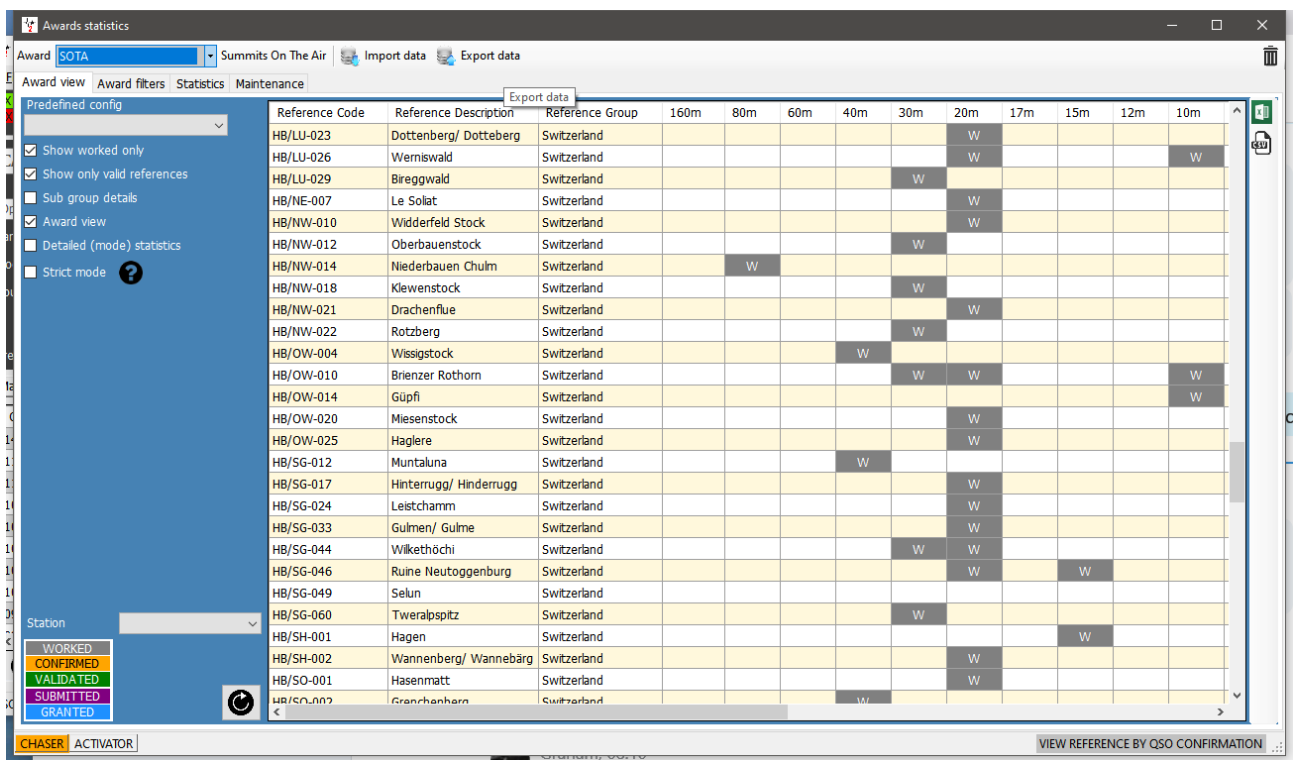

- Al hacer clic en 'Award Filters' obtendrá acceso a una amplia gama de oportunidades de filtrado.
- Seleccione los filtros necesarios y, a continuación, el botón de actualización.

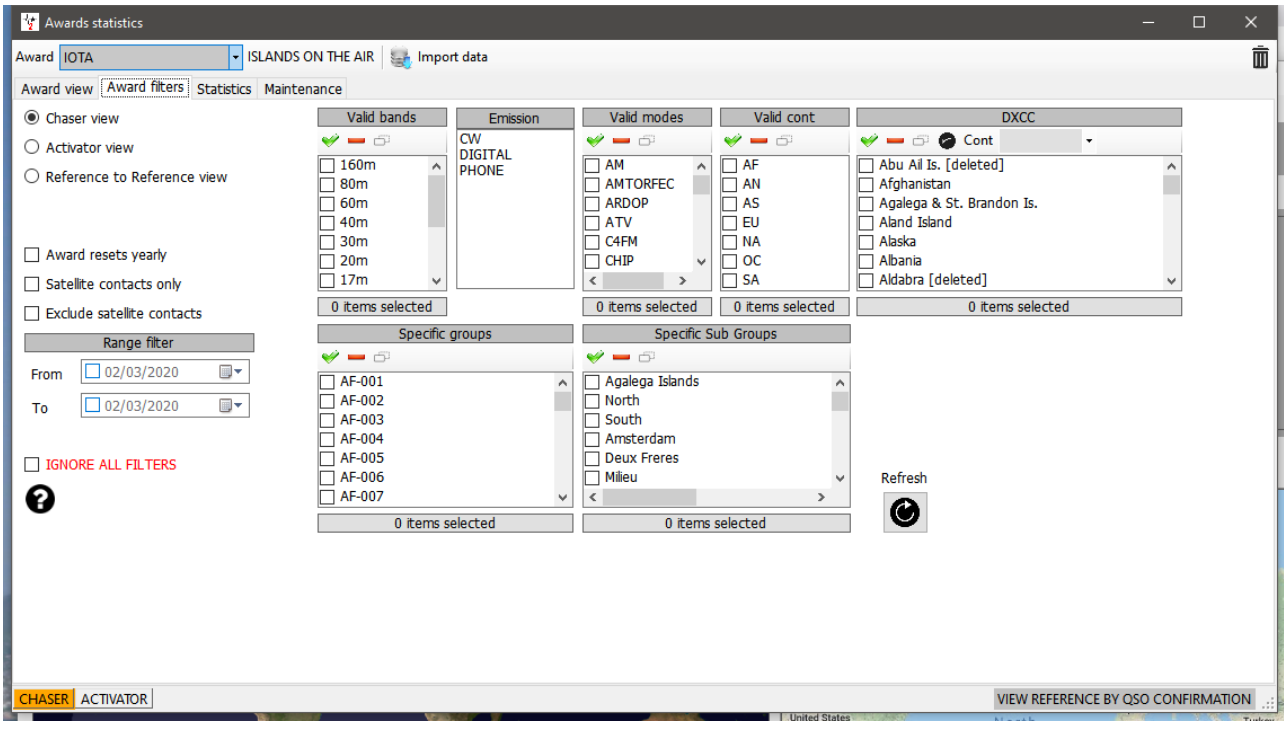

• La pestaña Estadísticas muestra información sobre el número de islas trabajadas por banda, modo y estado de confirmación.

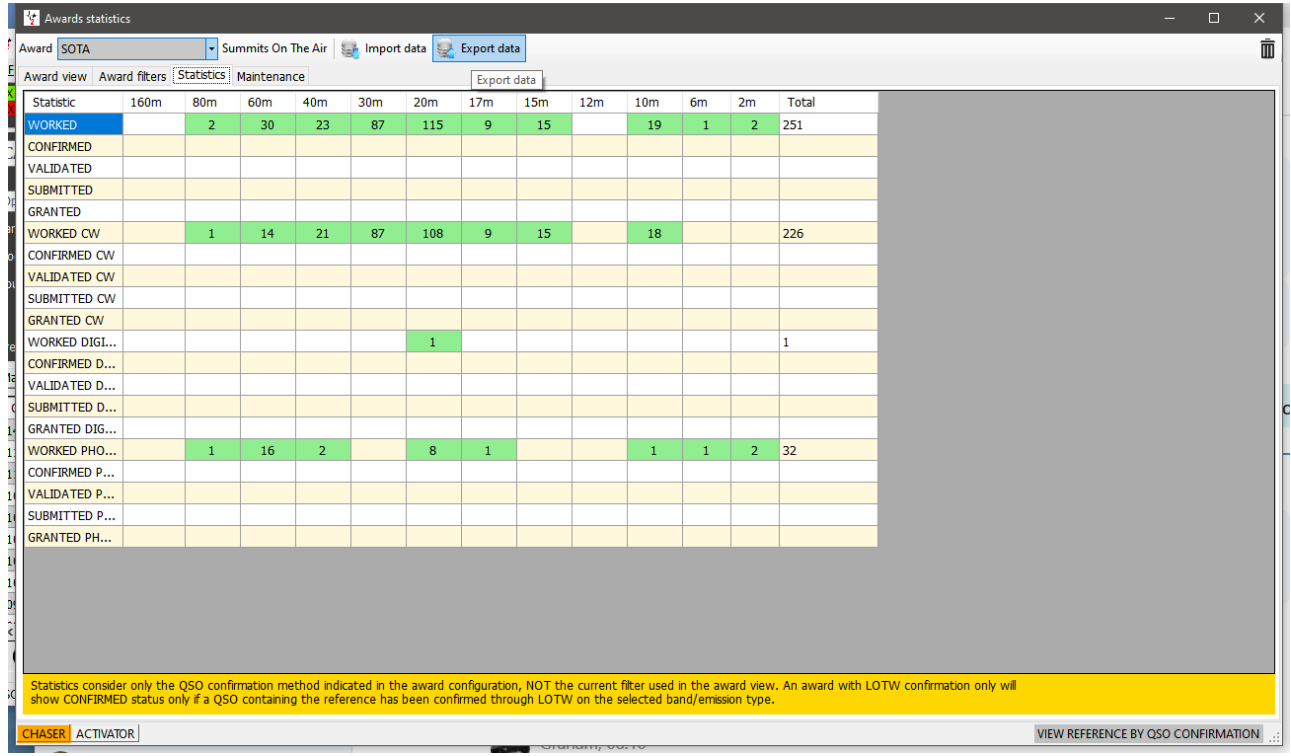

• En ocasiones puede ser necesario volver a escanear las referencias de premio, y esto se puede hacer desde la pestaña 'Maintenance' (Mantenimiento).

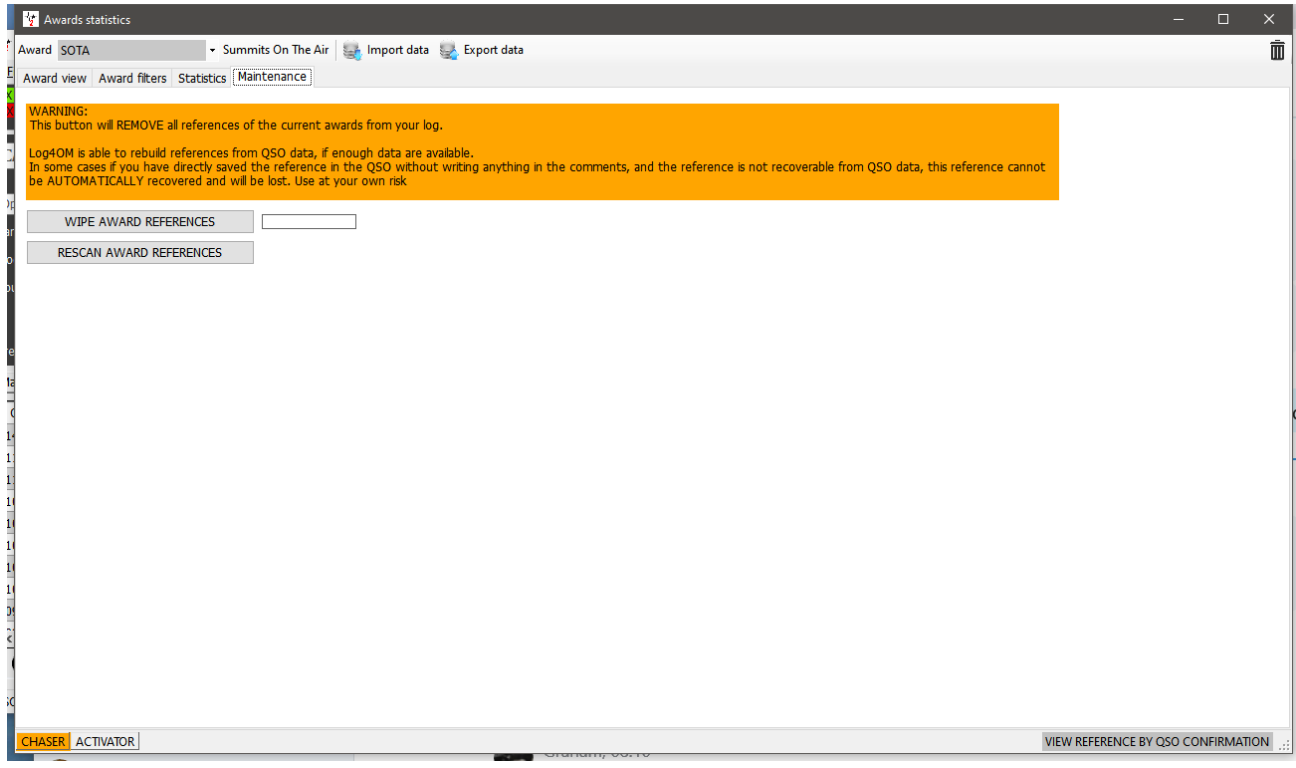

## **Actualización mediante el archivo de descarga CSV de IOTA**

IOTA proporciona una descarga CSV del estado de los premios QSO de los usuarios en formato csv (valor separado por comas) y ese archivo se puede combinar con el libro de registro Log4OM de los usuarios para actualizar el estado Validado o Concedido.

- En la ventana de premio de IOTA haga clic en el botón 'Import data' en la barra de herramientas superior.
- Seleccione el archivo CSV descargado previamente del sitio web de IOTA.
- Seleccione el separador de campos (,) Coma en el menú desplegable 'Field separator'.
- Marque la casilla 'File contains header' (el archivo contiene encabezado).
- Haga clic en 'Preview'.

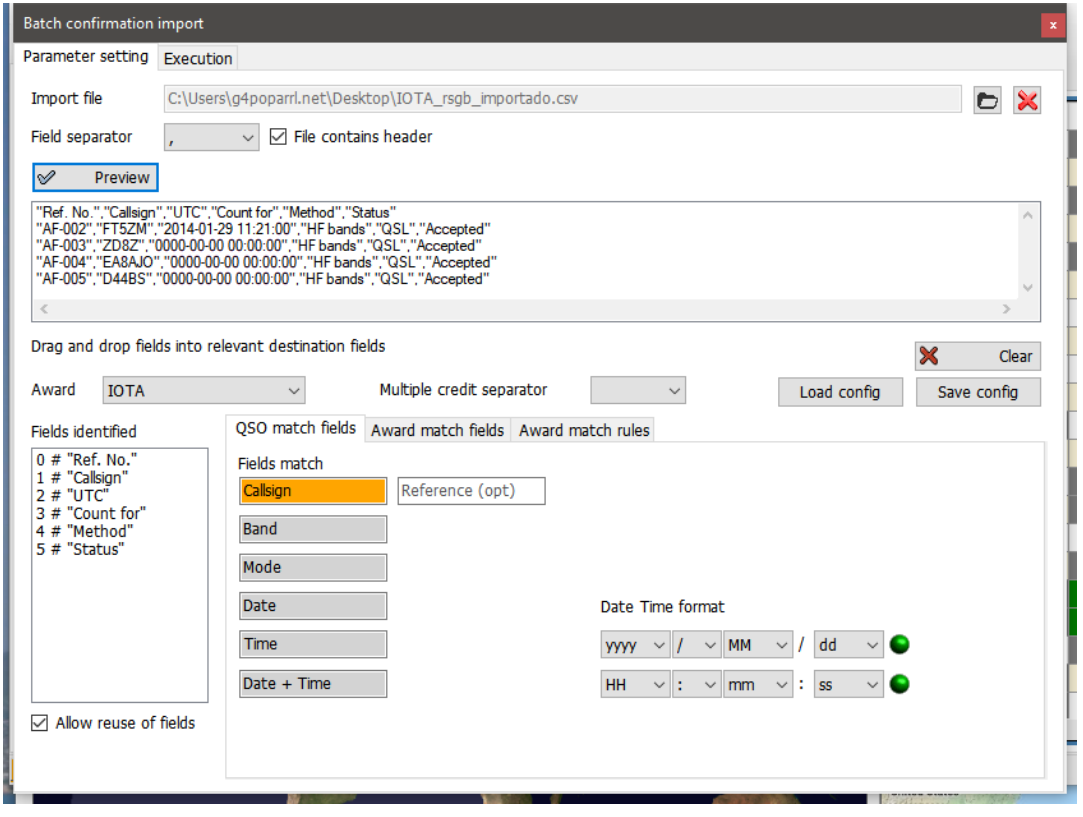

#### **Faltan datos de importación CSV**

El archivo CSV de IOTA no es muy completo y difícil de hacer coincidir con QSO's registrado porque no contiene información de banda y modo, esto es además complicado cuando algunas entradas en el archivo CSV no contienen una fecha u hora de QSO. Log4OM proporciona una coincidencia donde hay solamente un QSO con ese indicativo determinado, pero en el caso de una estación que se haya trabajado en varias bandas, la opción se deja al usuario para ignorar (ser estricto en la coincidencia) o marcar todo (releaxed) como sigue.

#### **Strict mode (Modo extricto):**

Actualiza UNO Y SOLO UN QSO por fila. Si se encuentran varios QSO con los parámetros, NO actualizará nada.

#### **Relax constraints (Restricciones relajadas):**

Cuando uno o más PARÁMETROS DE BUSCAR no son válidos (por ejemplo, IOTA DATE es 00-00-0000) la aplicación NO actualizará nada. Si se establece la marca Restricciones de relajación, uno o varios parámetros que faltan son IGNORED.

Seleccionar el MODO ESTRICTO y LAS RESTRICCIONES DE RELAX significa:

*'Actualizar sólo UN QSO por fila. Si falta un parámetro, ignórelo. Pero aún permite la actualización de sólo un QSO por fila'*
La importación de IOTA funciona con ambos seleccionados, porque ignorará una fecha no válida (00-00-0000) pero coincidirá con el QSO solo si el indicativo coincide y solo hay un QSO con este mismo.

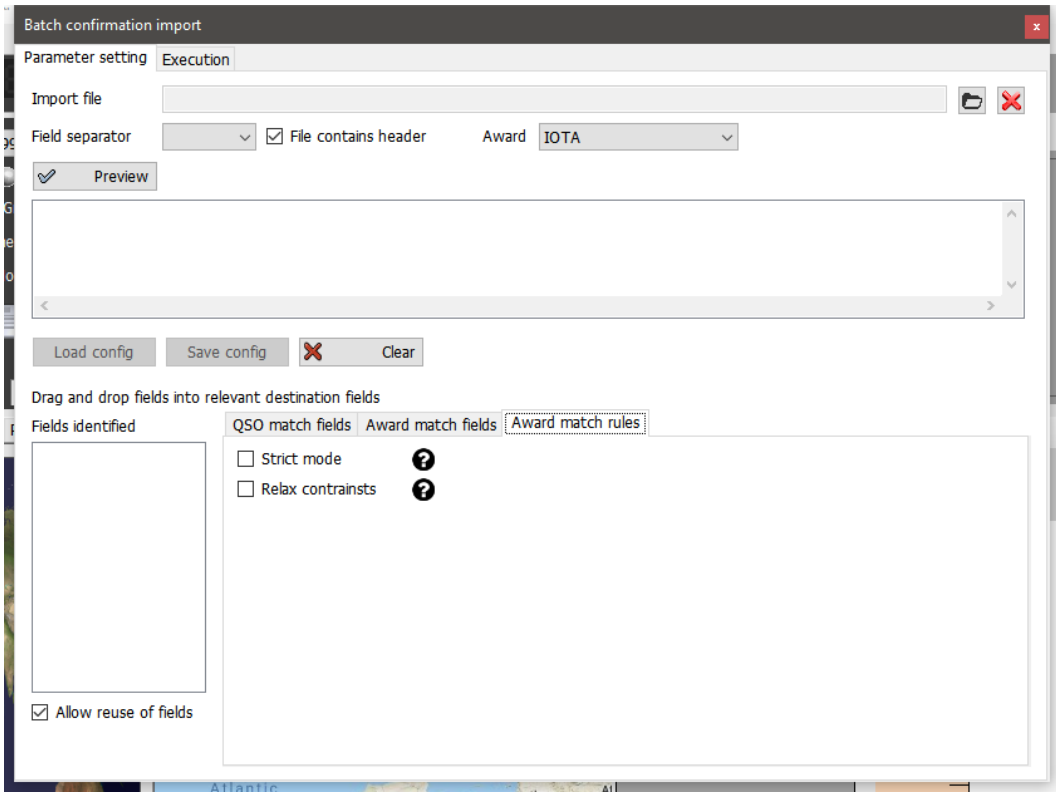

- Haga clic en el botón 'Load config' y seleccione el archivo 'IOTA\_IMPORT\_CONFIRMATIONS.json'
- Haga clic en Open

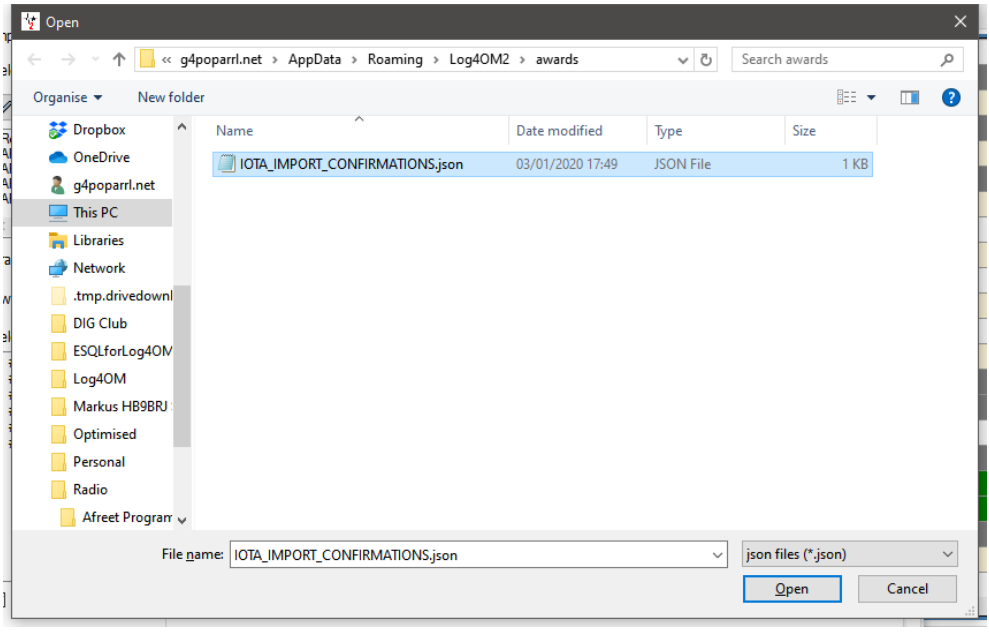

• Haga clic en la pestaña 'Execution'

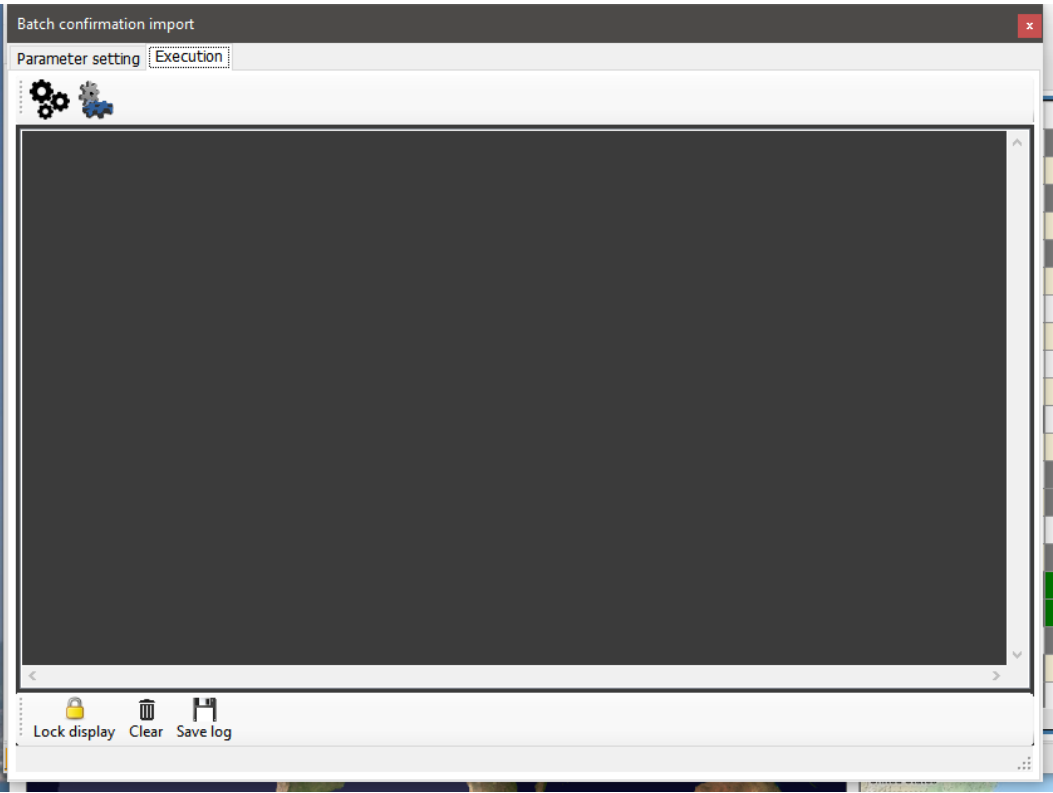

- Al hacer clic en el icono 'Gear' a la izquierda, se simulará la acción de fusión sin modificar el libro de registro del usuario.
- Al hacer clic en el icono de la derecha 'Gear' se importará y fusionará los datos con el libro de registro del usuario.
- Cuando la combinación se haya completado, cierre la ventana de importación y haga clic en el botón actualizar en la vista principal de IOTA Award.

| Award IOTA                                      | • ISLANDS ON THE AIR   Import data |                                |                 |      |            |     |            |                 |            |            |              |            |                 |            |    |               |
|-------------------------------------------------|------------------------------------|--------------------------------|-----------------|------|------------|-----|------------|-----------------|------------|------------|--------------|------------|-----------------|------------|----|---------------|
| Award view Award filters Statistics Maintenance |                                    |                                |                 |      |            |     |            |                 |            |            |              |            |                 |            |    |               |
| Predefined config                               | Reference Code                     | Reference Description          | Reference Group | 160m | 80m        | 60m | 40m        | 30 <sub>m</sub> | 20m        | 17m        | 15m          | 12m        | 10 <sub>m</sub> | 6m         | 4m | 2m            |
| $\checkmark$                                    | AF-002                             | Amsterdam & St Paul Isl        | AF-002          |      |            |     |            | GRA             | <b>GRA</b> | <b>GRA</b> |              | GRA        | GRA             |            |    |               |
| Show worked only                                | AF-003                             | Ascension Island               | AF-003          |      |            |     |            |                 |            | W          | GRA          |            | GRA             |            |    |               |
| Show only valid references                      | AF-004                             | Canary Islands                 | AF-004          |      | w          |     | w          | w               | <b>GRA</b> | w          | w            | w.         | W               | w          |    | W.            |
| Sub group details                               | AF-005                             | Leeward Islands (aka So AF-005 |                 |      |            |     | w          |                 | <b>W</b>   | w          | W            | <b>GRA</b> | <b>GRA</b>      | <b>GRA</b> |    |               |
| Award view                                      | AF-006                             | Diego Garcia Island            | AF-006          |      |            |     |            |                 |            | W          | W            | w          | GRA             |            |    |               |
| Detailed (mode) statistics                      | AF-007                             | Comoro Islands                 | AF-007          |      |            |     |            | W               | w          | w.         | GRA          | w          | w               | w.         |    |               |
| Strict mode                                     | AF-008                             | Crozet Islands                 | AF-008          |      |            |     |            |                 | GRA        |            |              |            |                 |            |    |               |
|                                                 | AF-009                             | Europa Island                  | AF-009          |      |            |     |            |                 |            | GRA        |              |            | GRA             |            |    |               |
|                                                 | AF-010                             | Bioco (aka Fernando Po         | AF-010          |      |            |     |            |                 | GRA        | <b>GRA</b> |              |            |                 |            |    |               |
|                                                 | AF-011                             | Glorioso Islands               | AF-011          |      |            |     |            |                 | <b>GRA</b> | <b>GRA</b> | <b>GRA</b>   | <b>GRA</b> | <b>GRA</b>      |            |    |               |
|                                                 | AF-012                             | Juan de Nova Island            | AF-012          |      |            |     |            |                 |            |            | GRA          |            | GRA             |            |    |               |
|                                                 | AF-013                             | Madagascar                     | AF-013          |      |            |     |            |                 | <b>GRA</b> | w          | W            | w          |                 |            |    |               |
|                                                 | AF-014                             | Madeira Archipelago            | AF-014          |      | <b>GRA</b> |     | <b>GRA</b> | W               | W          |            | w            | w          | w               | w          |    |               |
|                                                 | AF-015                             | Saint Brandon Islands          | AF-015          |      |            |     | w.         | W               | <b>GRA</b> | w          | W            | W          | w               |            |    |               |
|                                                 | AF-016                             | Reunion Island                 | AF-016          |      |            |     |            |                 | w          |            | <b>GRA</b>   | w          | w               |            |    |               |
|                                                 | AF-017                             | Rodrigues Island               | AF-017          |      |            |     |            |                 | <b>GRA</b> | <b>GRA</b> | <b>GRA</b>   | W          | GRA             |            |    |               |
|                                                 | AF-018                             | Pantelleria Island             | AF-018          |      |            |     |            | <b>W</b>        | GRA        |            | w            |            |                 |            |    |               |
|                                                 | AF-019                             | Pelagie Islands                | AF-019          |      |            |     |            |                 | <b>GRA</b> |            |              |            |                 |            |    |               |
|                                                 | AF-020                             | Bliagos Archipelago            | AF-020          |      |            |     | w.         |                 | <b>GRA</b> | GRA        | w            | W          |                 |            |    |               |
|                                                 | AF-021                             | Prince Edward and Mari         | AF-021          |      |            |     |            |                 | <b>GRA</b> | <b>GRA</b> | $\mathbf{W}$ |            |                 |            |    |               |
|                                                 | AF-022                             | St Helena Island               | AF-022          |      |            |     |            |                 |            |            | <b>GRA</b>   |            |                 |            |    |               |
|                                                 | AF-023                             | Sao Tome Island                | AF-023          |      |            |     |            | W               | <b>GRA</b> | W          | W            | W          | W               |            |    |               |
|                                                 | AF-024                             | Inner Islands                  | AF-024          |      |            |     |            |                 | w          | w          | w            | <b>GRA</b> | w               |            |    |               |
|                                                 | AF-025                             | Aldabra Islands                | AF-025          |      |            |     |            |                 | <b>GRA</b> |            |              |            |                 |            |    |               |
|                                                 | AF-026                             | Cosmoledo Islands              | AF-026          |      |            |     |            |                 | GRA        |            |              |            |                 |            |    |               |
|                                                 | AF-027                             | Mayotte Island                 | AF-027          |      |            |     |            |                 | w          | W.         | GRA          |            | <b>GRA</b>      |            |    |               |
| <b>Station</b>                                  | AF-028                             | Socotra (Sugutra)              | AF-028          |      |            |     |            | GRA             | <b>GRA</b> | GRA        | <b>GRA</b>   | GRA        | <b>GRA</b>      |            |    |               |
| <b>WORKED</b><br><b>CONFIRMED</b><br>VALIDATED  | AF-029                             | Tristan da Cunha Islands       | AF-029          |      |            |     |            |                 | w          | w          |              |            | GRA             |            |    |               |
|                                                 | AF-030                             | Gough Island                   | AF-030          |      |            |     |            |                 |            |            |              | GRA        | GRA             |            |    |               |
|                                                 | AF-031                             | <b>Tromelin Island</b>         | AF-031          |      |            |     |            |                 |            |            | <b>GRA</b>   | GRA        | <b>GRA</b>      |            |    |               |
| SUBMITTED<br>◉<br><b>GRANTED</b>                |                                    |                                |                 |      |            |     |            |                 |            |            |              |            |                 |            |    | $\rightarrow$ |

**Vista tras importar un archivo CSV de IOTA que muestre QSO's concedidos (Granted)**

| Award IOTA                                        | v ISLANDS ON THE AIR   En Import data |                               |                        |          |          |     |                 |                 |                 |                 |                 |                 |                 |                |    |    |  |
|---------------------------------------------------|---------------------------------------|-------------------------------|------------------------|----------|----------|-----|-----------------|-----------------|-----------------|-----------------|-----------------|-----------------|-----------------|----------------|----|----|--|
| Award view   Award filters Statistics Maintenance |                                       |                               |                        |          |          |     |                 |                 |                 |                 |                 |                 |                 |                |    |    |  |
| Predefined config                                 | <b>Reference Code</b>                 | <b>Reference Description</b>  | <b>Reference Group</b> | 160m     | 80m      | 60m | 40 <sub>m</sub> | 30 <sub>m</sub> | 20 <sub>m</sub> | 17 <sub>m</sub> | 15 <sub>m</sub> | 12 <sub>m</sub> | 10 <sub>m</sub> | 6 <sub>m</sub> | 4m | 2m |  |
|                                                   | $\checkmark$<br>AF-002                | Amsterdam & St Paul Isl       | AF-002                 |          |          |     | W               |                 |                 |                 |                 |                 |                 |                |    |    |  |
| Show worked only                                  | AF-003                                | <b>Ascension Island</b>       | AF-003                 |          |          |     |                 |                 | w               |                 |                 |                 |                 |                |    |    |  |
| Show only valid references                        | AF-004                                | Canary Islands                | AF-004                 |          |          |     | w               |                 | $\mathbf{v}$    | w               |                 |                 |                 |                |    |    |  |
| Sub group details                                 | AF-013                                | Madagascar                    | AF-013                 |          |          |     |                 |                 |                 |                 | W               |                 |                 |                |    |    |  |
| M Award view                                      | AF-014                                | Madeira Archipelago           | AF-014                 |          | W        |     | W.              |                 | W               | $\mathbf{v}$    |                 |                 |                 |                |    |    |  |
| Detailed (mode) statistics                        | AF-016                                | <b>Reunion Island</b>         | AF-016                 |          |          |     |                 |                 |                 | W               |                 |                 |                 |                |    |    |  |
| Strict mode                                       | AF-018                                | Pantelleria Island            | AF-018                 |          |          |     |                 |                 |                 |                 | W               |                 |                 |                |    |    |  |
|                                                   | AF-023                                | Sao Tome Island               | AF-023                 |          |          |     |                 |                 | $\mathbf{v}$    |                 |                 |                 |                 |                |    |    |  |
|                                                   | AF-073                                | <b>Sfax Region group</b>      | AF-073                 |          |          |     |                 |                 |                 |                 |                 |                 | w               |                |    |    |  |
|                                                   | AF-086                                | Windward Islands (aka         | AF-086                 |          |          |     |                 |                 | W               |                 |                 |                 |                 |                |    |    |  |
|                                                   | AS-004                                | <b>Cyprus Island</b>          | AS-004                 |          |          | W   |                 |                 | W               |                 |                 |                 |                 |                |    |    |  |
|                                                   | AS-007                                | Honshu Island                 | AS-007                 |          |          |     |                 |                 | w               |                 |                 |                 |                 |                |    |    |  |
|                                                   | EU-001                                | Dodecanese                    | EU-001                 |          |          |     | W.              |                 | $\mathbf{v}$    | v               |                 |                 |                 |                |    |    |  |
|                                                   | EU-002                                | <b>Aland Islands</b>          | FU-002                 |          |          |     | W               |                 | W               |                 |                 |                 | W               |                |    |    |  |
|                                                   | EU-003                                | Eastern Azores group          | EU-003                 |          |          |     |                 |                 | W               |                 |                 |                 |                 |                |    |    |  |
|                                                   | EU-004                                | <b>Balearic Islands</b>       | EU-004                 |          | w        |     | W.              | W               | $\mathbf{v}$    | w               |                 |                 |                 |                |    |    |  |
|                                                   | <b>EU-005</b>                         | <b>Great Britain</b>          | <b>EU-005</b>          | <b>W</b> | w        | w   | $\mathbf{v}$    | <b>W</b>        | W               | w               | W               |                 |                 | w              |    | w  |  |
|                                                   | EU-008                                | <b>Inner Hebrides</b>         | EU-008                 |          | W.       | w   | $\mathbf{V}$    |                 |                 |                 |                 |                 |                 |                |    |    |  |
|                                                   | EU-009                                | Orkney                        | EU-009                 |          |          |     | W.              |                 | w               |                 |                 |                 |                 |                |    |    |  |
|                                                   | EU-010                                | Outer Hebrides:Wester         | EU-010                 |          | <b>W</b> | W   |                 |                 | W               |                 |                 |                 |                 |                |    |    |  |
|                                                   | EU-012                                | Shetland                      | EU-012                 |          |          | w   |                 |                 |                 |                 |                 |                 |                 |                |    |    |  |
|                                                   | EU-013                                | Jersey                        | EU-013                 |          |          |     | w.              |                 |                 |                 |                 |                 |                 |                |    |    |  |
|                                                   | EU-014                                | Corsica Island                | EU-014                 |          |          |     | W               |                 | W               |                 | W               |                 |                 |                |    |    |  |
|                                                   | EU-015                                | Crete Island                  | EU-015                 |          |          |     |                 |                 | W               | <b>W</b>        |                 | w               |                 |                |    |    |  |
|                                                   | EU-016                                | Dalmatia South group          | EU-016                 |          | w        |     | w.              |                 | W               |                 |                 |                 |                 |                |    |    |  |
|                                                   | EU-017                                | Eolie Islands; Lipari Islands | EU-017                 |          |          |     |                 |                 | W               |                 |                 |                 |                 |                |    |    |  |
|                                                   | EU-018                                | <b>Faroe Islands</b>          | EU-018                 |          | <b>W</b> |     |                 |                 |                 |                 |                 |                 |                 |                |    |    |  |
| <b>Station</b>                                    | EU-021<br>$\ddot{ }$                  | Iceland                       | EU-021                 |          |          | W.  | W.              |                 | W               | $\mathbf{v}$    | W               |                 |                 |                |    |    |  |
| <b>WORKED</b>                                     | EU-023                                | Malta group                   | EU-023                 |          |          |     |                 |                 | $\mathbf{v}$    | W               |                 |                 |                 |                |    |    |  |
| <b>CONFIRMED</b>                                  | EU-024                                | Sardinia Island               | <b>EU-024</b>          |          |          |     | w.              |                 | W               | W               | w               |                 |                 |                |    |    |  |
| <b>VALIDATED</b><br><b>SUBMITTED</b>              | EU-025                                | Sicily Island                 | EU-025                 |          |          | W   | W               |                 | $\mathbf{v}$    | w               |                 |                 |                 |                |    |    |  |
| <b>GRANTED</b>                                    | ◉                                     |                               |                        |          |          |     |                 |                 |                 |                 |                 |                 |                 |                |    | ٠  |  |

**Ver tras importar un archivo CSV de IOTA que muestra QSO's validados (Validated)**

## **SOTA Awards (Premios SOTA)**

Hay ocasiones en las que un operador está activando una cumbre en otro país, porque la lista de cumbres SOTA se filtra por indicativos, solo mostrará referencias para el país del indicativo real, no el prefijo en uso.

Otra anomalía es cuando el activador está en un país, pero debido a la ubicación, está activando una cumbre en el país adyacente.

En estos casos, utilice el procedimiento detallado a continuación para introducir la referencia de activación:

1. Cambie el indicativo de la estación en Settings/Program Configuration/station information. Ejemplo: OE/G4POP/P

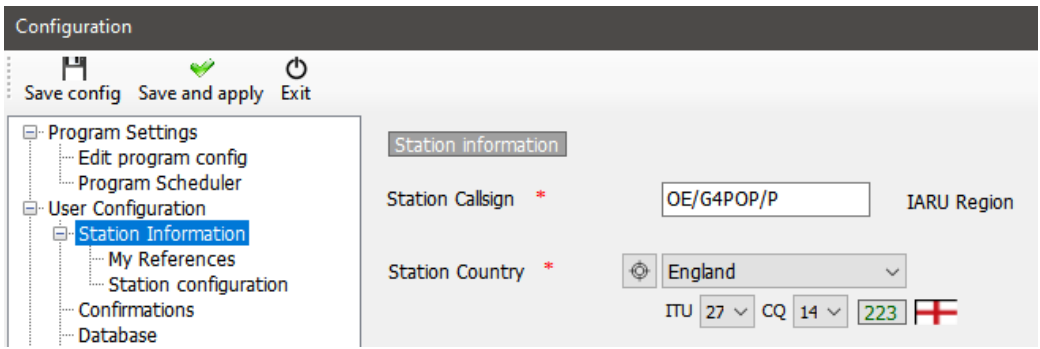

- 2. En Settings/Program Configuration/station information/My References seleccione el premio SOTA award
- 3. Dado que la lista de referencias SOTA se filtra por el prefijo de signo de llamada para mostrar solo las referencias para ese indicativo, es posible que no aparezca la referencia necesaria. Haga clic en el signo + (Más o Añadir) - Introduzca la referencia y, a continuación, pulse la tecla Intro en el teclado del PC. Esa referencia aparecerá en el cuadro de referencias de abajo a la izquierda.

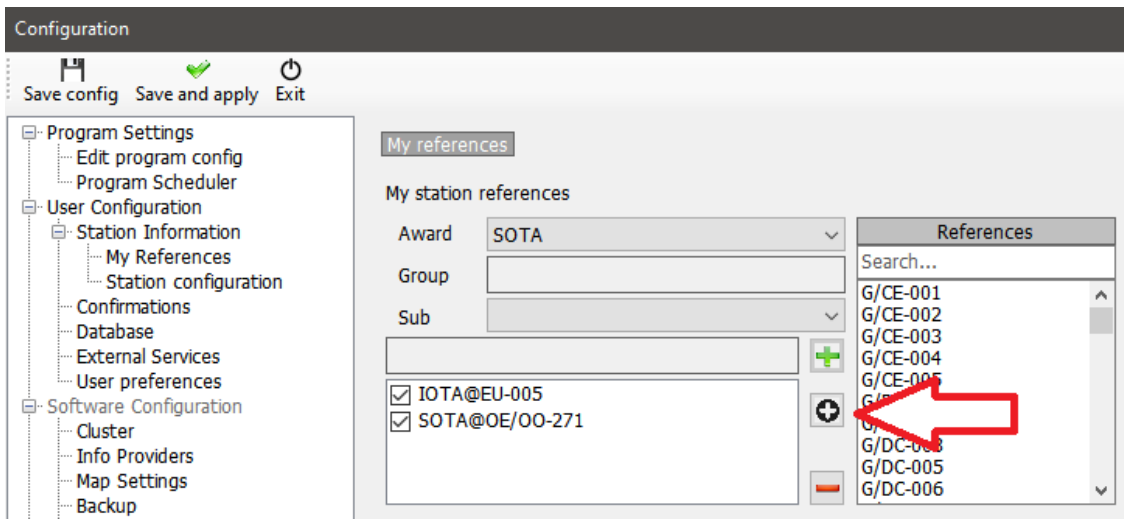

4. Haga clic en Save and apply (Guardar y aplicar)

Cuando se hace un contacto, esta es la entrada de registro QSO resultante con la referencia correcta de My SOTA y el indicativo de la estación.

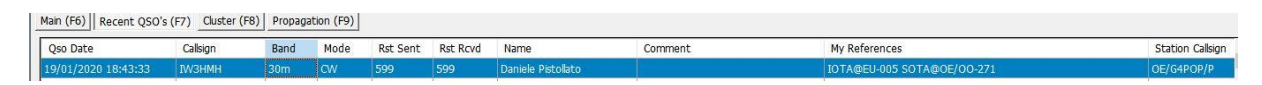

5.

NOTA: Después de introducir la activación QSO editar la llamada de estación iniciar sesión en Settings/Program Configuration/station information y luego desmarque la casilla OE/OO-271 en Settings/Program Configuration/station information/My References y haga clic en Save and apply (Guardar y aplicar)

## **Exportación de QSO's SOTA**

Log4OM proporciona una función de exportación CSV para proporcionar archivos con el formato correcto que se pueden importar a la base de datos SOTA en línea.

- Haga clic en el botón 'Export data' en la parte superior de la pantalla de los Premios SOTA
- Seleccione 'Chaser'(Perseguidor), 'Activator' (Activador) o 'Ref to Ref' (S2S)
- Establezca un intervalo de fechas si es necesario
- Seleccione el 'Station callsign' (Indicativo de la estación) requerido
- Haga clic en 'Select/deselect' en la parte inferior de la ventana para seleccionar los QSO's para exportar o seleccionar individualmente QSO/s
- Haga clic en el botón VERDE Export y seleccione una ubicación para guardar el archivo CSV

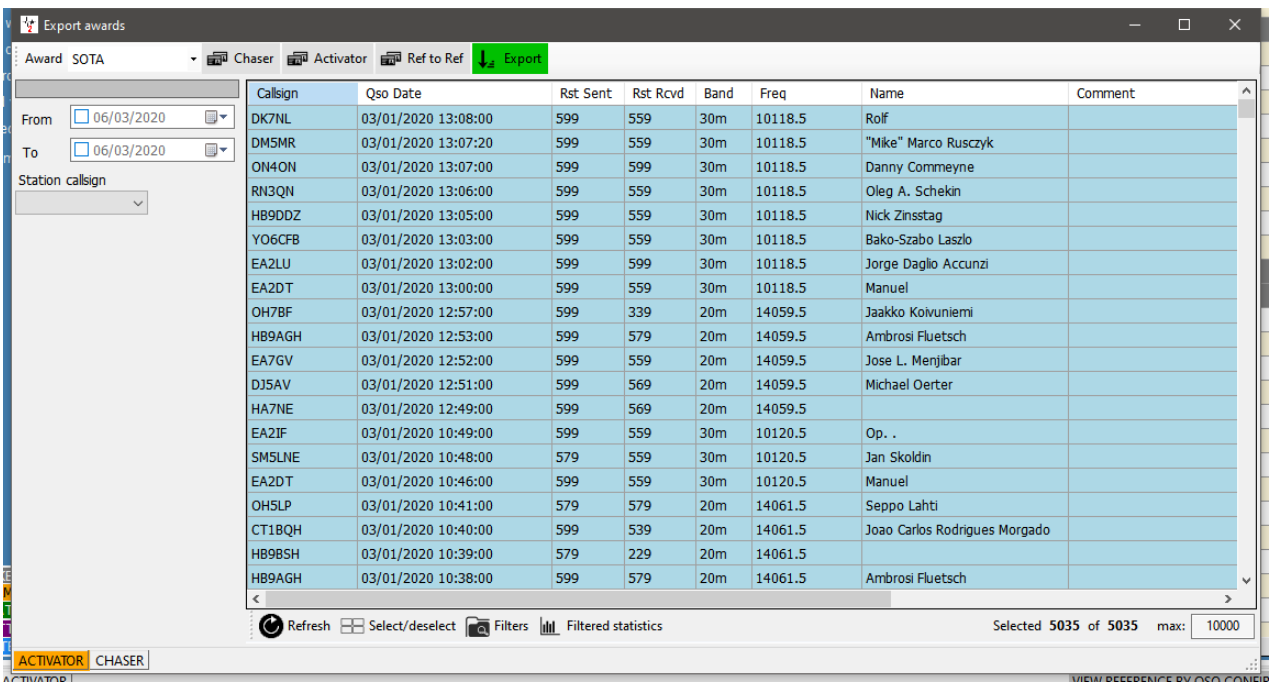

### **Exportación de QSO's SOTA como archivo ADIF**

SOTA ahora proporciona una opción de importación ADIF, los archivos ADIF adecuados se pueden exportar desde el QSO Manager (Administrador de QSO) de Log4OM.

## **Importación (Fusión) de un archivo CSV SOTA**

Los archivos CSV SOTA descargados se pueden combinar en Log4OM de la siguiente manera:

- En la pantalla SOTA Awards, seleccione el botón 'Import data' en la parte superior de la ventana
- Seleccione el archivo que desea importar
- Establecer el separador de campo (Normalmente una coma (,)
- Haga clic en el botón 'Preview' para obtener una vista previa del archivo para importar
- Haga clic en el boton 'Load config' y cargue el archivo de configuración de importación SOTA preconfigurado

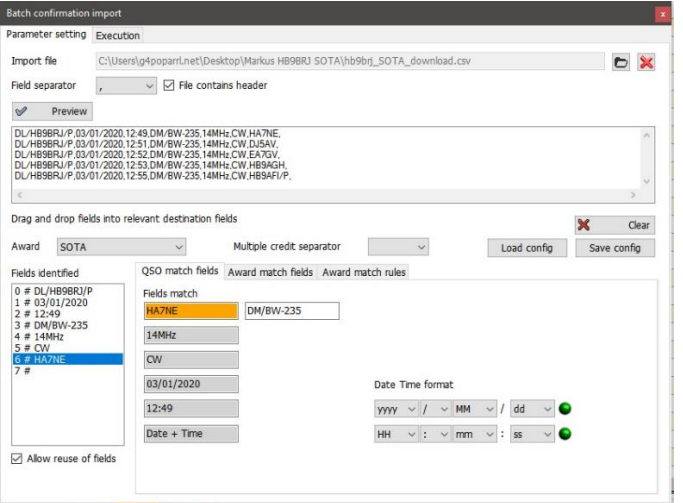

• Haga clic en la pestaña 'Execution' en la parte superior de la ventana

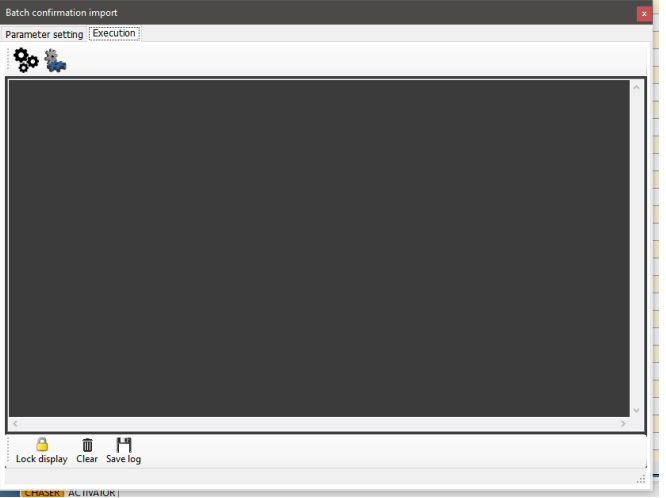

- Al hacer clic en el icono del 'Engranaje' de la izquierda, simulará la acción de fusión sin modificar el libro de registro.
- Al hacer clic en el icono del 'Engranaje' de la derecha importará y fusionará los datos al libro de registro del usuariol
- Cuando la combinación se haya completado, cierre la ventana de importación y haga clic en el botón de actualización en la vista principal de SOTA Awards.

El estado verificado y concedido (Granted) ahora se mostrará para los QSO's actualizados por la importación.

**NOTA: Esta es una función MERGE (Update) que no añade QSO's al libro de registro que no existan de antemano en el propio libro de registro, y que se utiliza para ACTUALIZAR los registros existentes.**

## **Adición de referencias de premios que faltan**

Es imposible para el administrador de premios de Log4OM mantener cada conjunto de referencias de premios actualizados, porque cambian constantemente y hay miles de ellos, las actualiza con la mayor regularidad posible, pero ocasionalmente el usuario puede no ser capaz de encontrar la referencia requerida.

En ese caso, siga las instrucciones a continuación.

- 1. Introduzca el indicativo de la estación que se está trabajando o abra la ventana de edición de QSO para un QSO existente.
- 2. En la pestaña 'Award refs', seleccione el premio requerido.
- 3. Haga clic en el signo negro (+)
- 4. En el cuadro de diálogo naranja que aparece escriba la referencia de premio.
- 5. Haga clic en la marca verde 'Check' para añadir la referencia o eb la cruz roja para abortar.
- 6. Guarde el QSO/Edit.

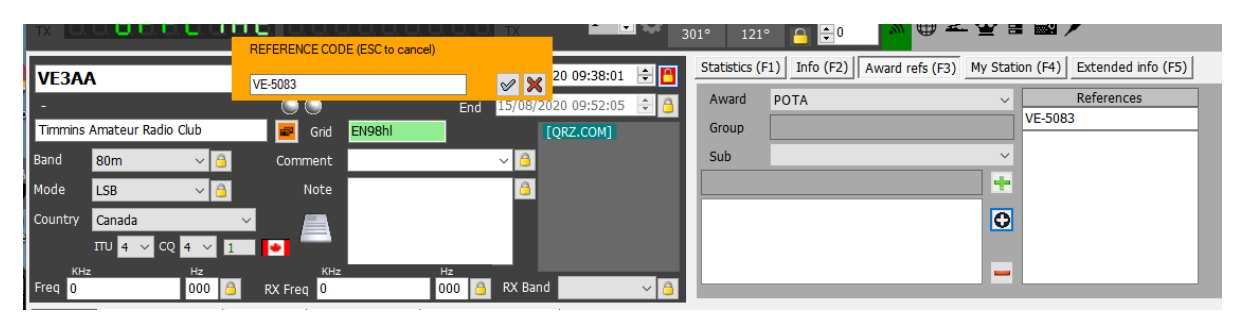

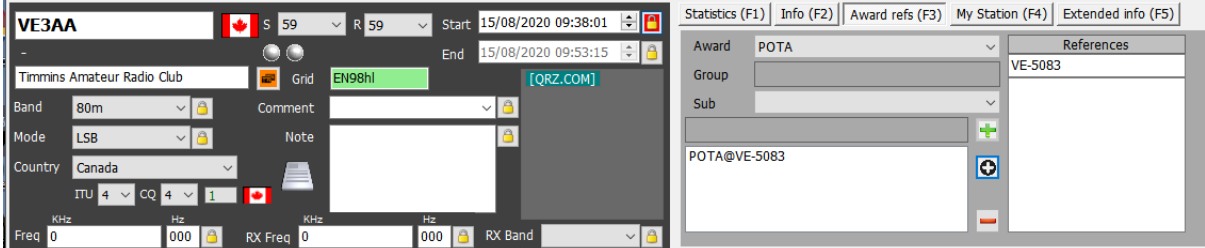

## **Premios (Awards) - Para usuarios avanzados**

## **Teoría de las referencias QSO**

El usuario avanzado apreciará los métodos de referencia y confirmación utilizados por Log4OM, que proporcionan probablemente el sistema de gestión de premios más avanzado disponible.

### **CONFIRMACIÓN DE QSO**

Cada QSO se considera como un evento instantáneo y es la base de toda la información estadística de Log4OM.

Un QSO tiene varios atributos. País, indicativo, fecha de inicio, etc. son todos los atributos básicos del QSO.

El QSO es la unidad básica de información, y contiene información real y precisa sobre el propio QSO.

Un QSO puede recibir una CONFIRMACION. Una confirmación es una prueba de que el contacto descrito en el propio QSO es real y válido. Las confirmaciones son un concepto vinculado al propio QSO.

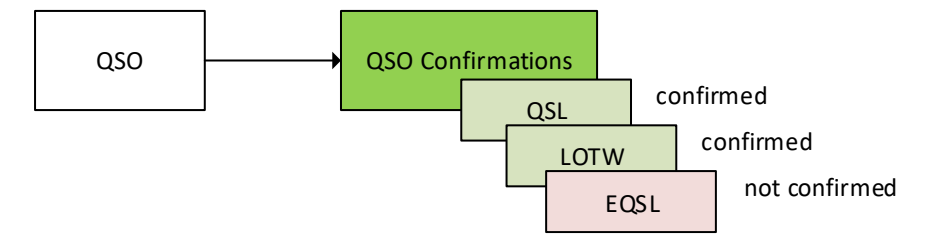

Cuando el usuario analiza el registro a través de estadísticas, se analiza agrupando diferentes QSO's y extrayendo el resultado final de todas las confirmaciones de acuerdo con los filtros aplicados.

### **REFERENCIAS DE QSO**

Las referencias de QSO, puede haber más de una, son atributos que indican que el QSO tuvo lugar en un contexto determinado o que sus características lo identifican dentro de un premio específico. Las referencias de QSO's son específicas del QSO. La añadidura puede ocurrir, pero la información de referencia estará estrechamente relacionada con el QSO.

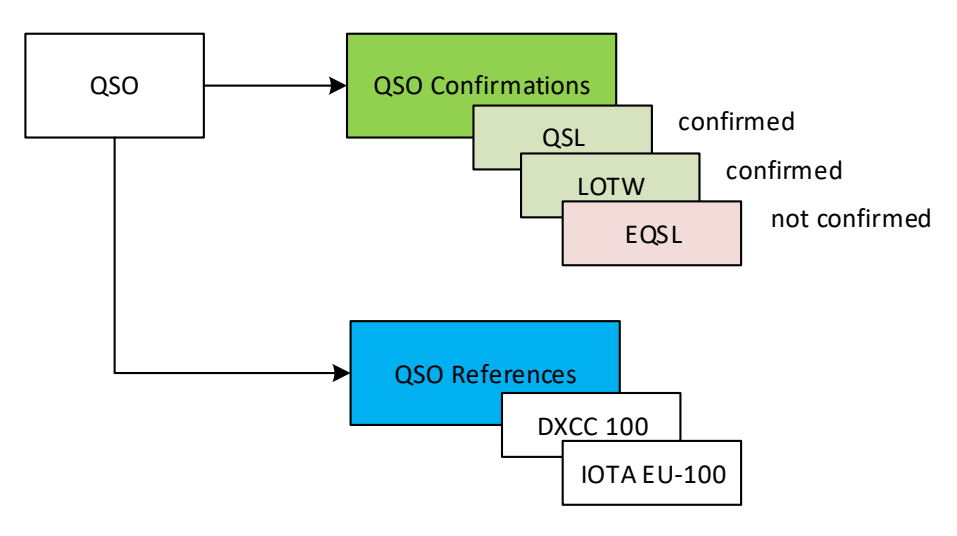

Una referencia contiene una lista deinformación:

**AwardCode**: El código de adjudicación de la referencia (AC en la exportación de ADIF) **ReferenceCode**: El código de referencia (R en la exportación ADIF) **ReferenceStatus**: El estado de referencia. Pueden asumir esos valores:

- INVALID: cuando la referencia no es válida por algunas razones
- UNCONFIRMED: la referencia no ha sido confirmada con las confirmaciones QSO requeridas o la fuente de confirmación externa.
- CONFIRMED: la referencia se ha confirmado con las confirmaciones de QSO requeridas o desde una fuente de confirmación externa. La referencia aún no está validada, por lo que no se puede usar para solicitar un premio (por ejemplo, la QSL requiere verificación del comprobador de tarjetas). El estado CONFIRMADO significa que el QSO es posiblemente utilizable para una validación adicional.
- VALIDATED: La referencia ha sido validada por confirmaciones QSO o fuente externa. El QSO validado se puede enviar para solicitud de premio y puede recibir etiquetas de "concesión".

**ReferenceGroup**: El atributo de grupo de referencia [no estrictamente obligatorio] (G en la exportación ADIF) **ReferenceSubGroup**: La referencia al atributo de subgrupo [no estrictamente obligatorio] (SG en la exportación ADIF) **Submitted**: La lista de confirmaciones de premio para las que se ha enviado el QSO para su validación. Por ejemplo, DXCC-10 para DXCC 10 metros de premio. (SUB en la exportación ADIF)

**Granted**: La lista de confirmaciones de premio para las que el QSO ha recibido una confirmación de crédito del administrador de premios. Ejemplo DXCC-10 para DXCC 10 metros. (GRA en la exportación ADIF)

La lista de SUBMITTED y GRANTED se puede establecer en las CONFIGURACIONES DE PREMIO para el subtipo de premio específico. Por ejemplo, en la configuración 10M del premio DXCC, la configuración mostrará los estados presentados y concedidos basados en la etiqueta DXCC-10 de la referencia.

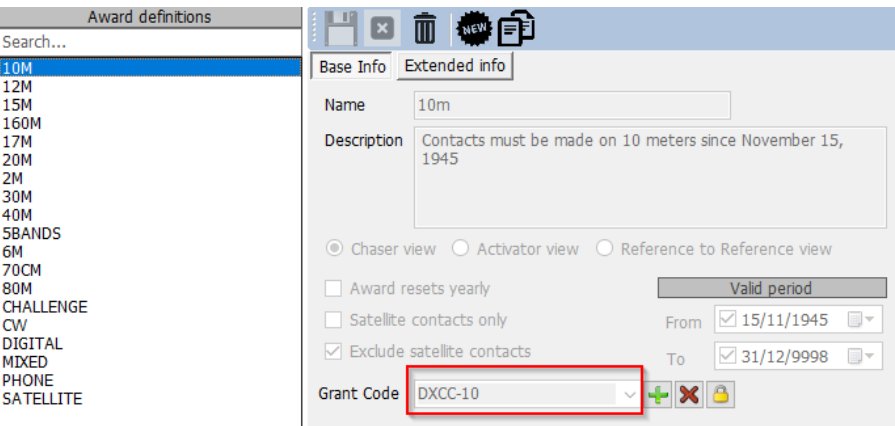

#### **CONFIRMACIONES DE REFERENCIA**

Una referencia es un atributo del propio QSO. Afirma que el QSO se hizo con otra estación en un lugar específico, o dentro de una situación específica, o con un indicativo específico que estaba involucrado en un evento específico.

Para reclamar una referencia para una prueba de premio se requiere del contacto en sí. No todos los tipos de confirmación (LOTW, EQSL, QSL) se aceptan para una referencia específica.

Por ejemplo, una confirmación de LOTW se considera válida (AWARD CONFIRMED) para el premio DXCC, ya que es administrada por la ARRL que es el originador del premio DXCC. Una tarjeta QSL no se considera valida para la concesión DXCC de forma predeterminada porque la tarjeta QSL requiere la validación s por un comprobador de tarjetas de ARRL para ser considerada válida.

## **Visualización de DATOS**

Log4OM proporciona dos pantallas diferentes del estado de la adjudicación.

View by ref confirmation

Los usuarios pueden ver el estado del premio centrándose en las confirmaciones de QSO's, con el fin de comprobar si tienen requisitos básicos parap roceder con una solicitud al administrador del premio y acreditar el mismo. En ese caso Log4OM mostrará el estado del premio centrándose en las CONFIRMACIONES de QSO.

Esto es posibleals o para las confirmaciones que no cuentan para el premio en sí, los usuarios pueden querer ver cuántas referencias DXCC se han confirmado con eQSL, aunque eQSL no se acepte como confirmación válida para esa referencia en sí.

 $\vee$  View by ref confirmation

Las referencias relacionadas con los premios siguen las reglas del premio en sí.

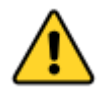

*Una REFERENCIA de QSO puede tener un estado de confirmación de referencia diferente:*

- *NO CONFIRMADO significa que no se ha recibido ninguna confirmación del tipo requerido.* - *CONFIRMADO significa que se ha recibido una CONFIRMACION QSO del tipo requerido.* - *PREMIO CONFIRMADO significa que el gestor del premio ha confirmado directamente una REFERENCIA de QSO. El premio confirmado NO es un estado administrado automáticamente, este puede establecerse sólo para premios específicos cuando Log4OM recibe información externa válida.*

#### *Sólo LOTW e IOTA son capaces de marcar las referencias "AWARD CONFIRMED" automáticamente mediante la lectura de los archivos de exportación IOTA y los archivos ADIF descargados de LOTW. Se pueden automatizar más premios mediante archivos CSV si y cuándo proporcionen un informe de estado utilizable.*

Si el premio requiere una confirmación QSL, la referencia se verificará automáticamente mediante la llegada de una confirmación de tipo QSL. Si el premio admite más de un modo de confirmación, la referencia se validará automáticamente mediante la llegada de la confirmación compatible. Estas confirmaciones son siempre "reales" vinculadas al QSO, y no agregadas por modo o banda como en la visión tradicional de un premio.

#### *EJEMPLO DXCC*

Una confirmación de QSO de LOTW siempre hace que la referencia DXCC se marque como AWARD CONFIRMED.

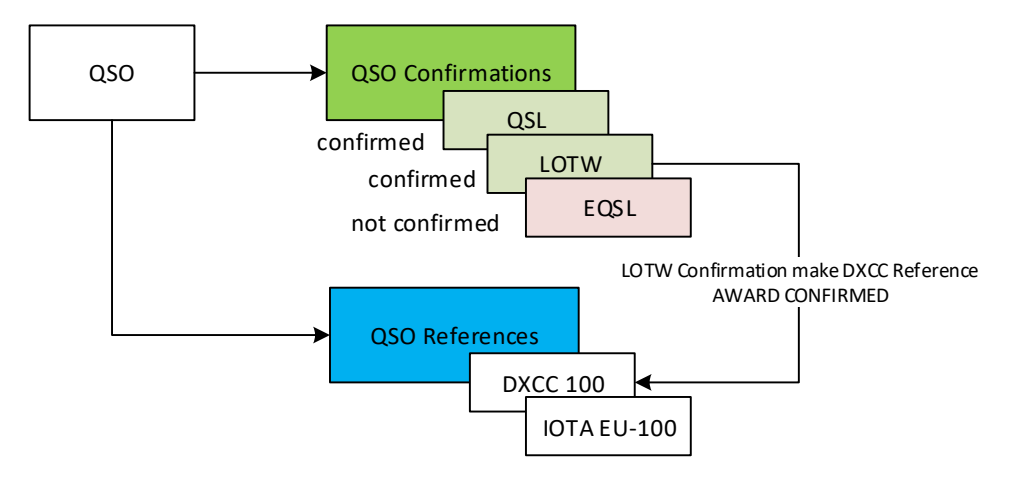

En este ejemplo, la REFERENCIA se confirma, pero no se confirma para el PREMIO.

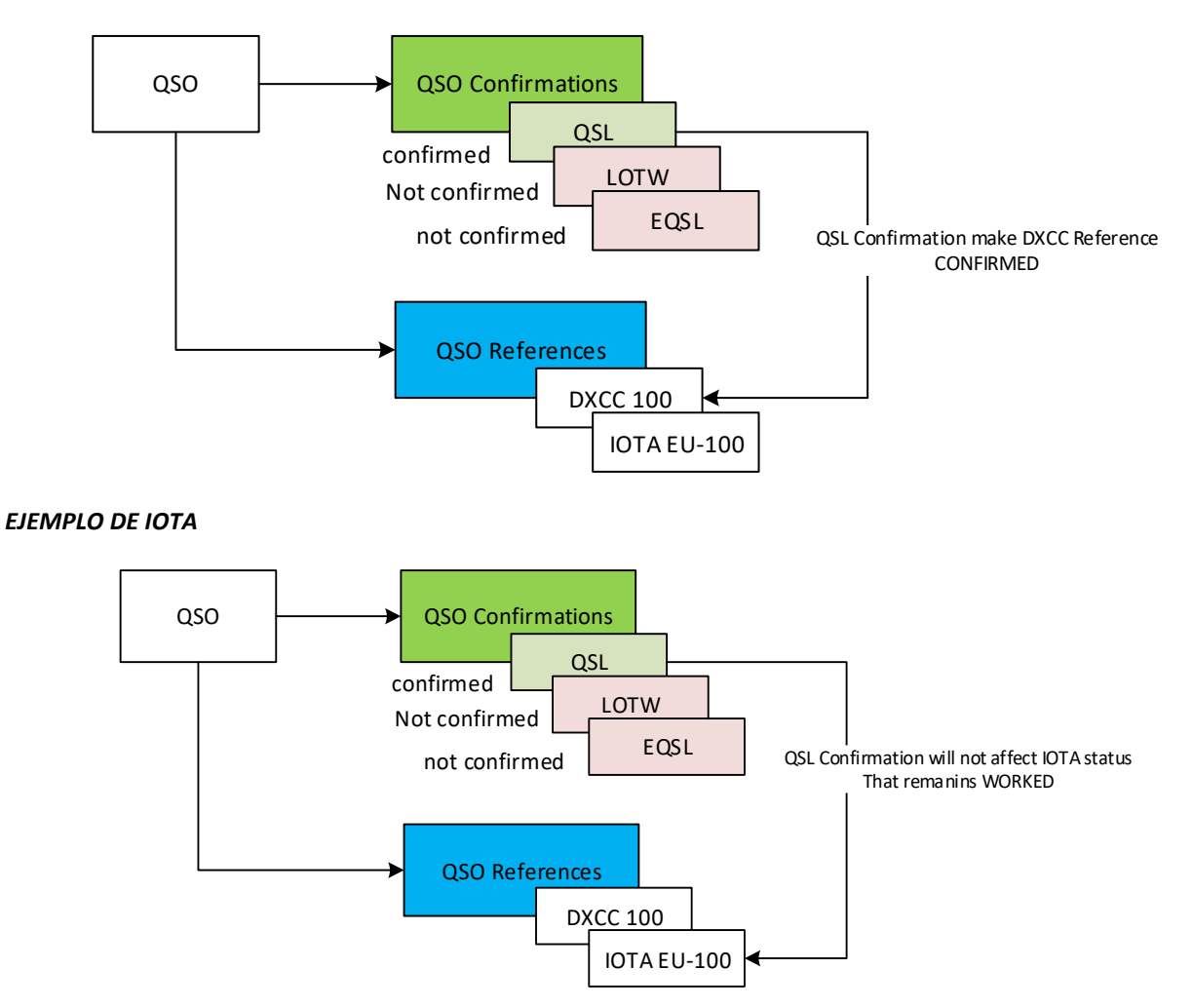

El programa IOTA se basa en externos para marcar un QSO de dos vías confirmado y referencias a validar, solo una entrada externa puede marcar una referencia QSO del premio IOTA "AWARD CONFIRMED".

Esto se debe a que IOTA no utiliza ningún tipo de confirmación de QSO, como se indica en el Award Editor de premios IOTA. CUSTOM (PERSONALIZADO) significa que el premio sólo es manejable con información externa. No se utilizan confirmaciones QSO para la CONFIRMACIÓN DE REFERENCIAS.

![](_page_118_Picture_122.jpeg)

At loast one must

## **GESTIÓN DEL ESTADO CONFIRMADO**

Aunque no es tan "fuerte" como el estado AWARD CONFIRMED a los efectos de la solicitud de premio, el estado confirmado es administrado por Log4OM automáticamente siguiendo lascaracterísticas de adjudicación definidas en el sistema de gestión de premios.

El premio DARC DOK utiliza QSL como método de confirmación, esto significa que los usuarios necesitan tener una QSL para requerir créditos de premio.

Por tanto, DARC DOK está configurado para utilizar QSL como método de confirmación en la gestión de premios.

![](_page_119_Picture_52.jpeg)

Cuando Log4OM recibe una confirmación, siempre escaneará el QSO con el fin de encontrar referencias que, según los parámetros de premio, son "CONFIRMED" por la confirmación recibida.

En este caso, un QSL en papel recibido en un QSO with una referencia DARC DOK registrada marcará la referencia en sí como CONFIRMED cuandose establece "view by ref. Confirmation".

## **Award Editor (Editor de Premios)**

La gestión de premios en Log4OM es totalmente personalizable. Es posible crear un premio en pocos minutos integrándolo perfectamente en el sistema y dejándolo listo para su uso inmediato.

#### **Información importante:**

Los Premios de Log4OM pueden ser de 3 tipos: Referencias, Campos de QSO e Indicativos.

#### **[PREMIO DE TIPO REFERENCIA]**

Los premios de tipo "REFERENCE" se caracterizan por tener un código único para cada referencia que lo identifica. Esta referencia se puede encontrar a menudo en las notas del clúster o se puede introducir a mano. También se pueden derivar de una búsqueda en un sistema externo (por ejemplo, QRZ.COM) o puede ser automático recuperado por Log4OM de las notas de un QSO previamente importado.

Ejemplo de premiode tipo REFERENCE son: Referencia de premio "World Wide Flora & Fauna": IFF-1369 Referencia de premio IOTA: EU-166 Referencia de premio "World Castles": I-12874

#### **[CAMPOS QSO]**

"QSO FIELDS" proporciona datos de premio automáticamente, la información se recupera automáticamente de los datos de QSO estándar que se recopilan y guardan en el momento en que se registra un QSO. Estos premios no son visibles en la interfaz de usuario principal del programa (campos de referencia de premios en la pestaña F3 de la ventana de entrada de QSO), ya que se derivan automáticamente mediante el análisis de los datos de QSO normales.

Para crear un QSO FIELDS es necesario indicar un campo entre los disponibles, que será utilizado por el programa para buscar referencias utilizadas en el cálculo del premio.

Examples de los premios QSO FIELDS son:

DXCC award: Este premio se basa en el campo 'DXCC' WAS award: Este premio es based en el campo ESTADO WORKED ALL ITALIAN PROVINCES AWARD: Este premio se basa en la abreviatura de la provincia contenida en el campo DIRECCION.

Para limitar el número de "contactos falsos" es posible limitar el premio a funcionar sólo en los DXCC para los que el premio es válido.

Ejemplo: Filtrar un premio por los números de entidad DXCC 291, 110 y 6 y el campo STATE proporciona los resultados de los premios WAS (Worked All States), solo para los Estados Unidos de América, Hawái y Alaska.

En el caso del WAIP (Worked all Italian Provinces) se filtrará por la entidad DXCC número 248 y el campo STATE para proporcionar resultados justos para WAIP

#### **[TIPO DE INDICATIVO]**

Un premio CALLSIGN utiliza el indicativo del contacto QSO para recuperar cualquier referencia. También es posible operar en partes del indicativo (por ejemplo, en el prefijo).

Un ejemplo de premios CALLSIGN son los premios conmemorativos, donde hay varias estaciones y la conexión con estas estaciones, desde el indicativo conocido o prefijo especial específico, por ejemplo, GB500nnn, produce referencias utiles para lograr el premio.

## **Uso de la gestión de premios**

![](_page_121_Picture_71.jpeg)

En el área a la izquierda de la pantalla los usuarios encontrarán los premios disponibles en Log4OM. El número de awards aumentará con el tiempo, el programa se actualizará automáticamentecon versiones revisadas de premios existentes y se añadirán nuevos premios periódicamente.

El símbolo de candado indica que el premio es PROTECTED, es decir, que es un premio que es gestionado por el equipo de Log4OM. Esto no impide que los usuarios lo editen o añadan referencias, sin embargo, tales ediciones y adiciones se sobrescribirán automáticamente con nuevas actualizaciones del programa, por lo que se recomienda a los usuarios que realicen una copia de seguridad de su archivo de premios en otra carpeta.

En el área de la derecha está la zona de gestión para los premios individuales.

#### **Funciones de los iconos en la barra de herramientas:**

Save current award | Cancel edit | Delete award | New award (Guardar premio actual) | (Cancelar edición) | (Eliminar premio) | (Nuevo premio)

![](_page_121_Picture_7.jpeg)

## **Award Info (Información de premio)**

![](_page_122_Picture_68.jpeg)

**Award Code:** Es la clave de premio del premio. Las referencias se guardan en el formulario <AWARD CODE><REFERENCE CODE>. Esta clave es única en la lista de premios. No se permiten duplicados.

**Valid:** Si se marca, el premio es válido y puede ser utilizado por Log4OM.

**Award Name:** El nombre fácil de usar del premio.

**Description:** Breve descripción de las características del premio

**Award URL:** La dirección web de la página del premio

**Download URL: [RECOMMENDED]** Contiene la página donde se pueden recuperar las referencias de premios. Es útil para que los gestores de premios encuentren listas de referencia que se van a actualizar.

**Reference URL:** Si el premio tiene una página web que permite a los usuarios buscar la referencia, este es el lugar donde los usuarios deben colocar la dirección de la página web. Reemplace el código de referencia por <REF>. Log4OM colocará la referencia actual en tiempo de ejecución.

Por ejemplo, para IOTA: https://www.iotamap.org/grpref/<REF>

[\(https://www.iotamap.org/grpref/EU-025\)](https://www.iotamaps.org/grpref/EU-025)

Un hipervínculo se colocará en la pantalla de referencia de premio como se muestra a continuación:

![](_page_123_Picture_95.jpeg)

**Valid From and Valid To:** Este es el período válido del premio. QSO fuera de este rango no se tendrá en cuenta.

![](_page_123_Picture_3.jpeg)

*Para los premios que cambian las referencias anuales los usuarios deben utilizar el formato "AWARD CODE" + YEAR en el campo del código de premio, por lo que los usuarios no perderán sus referencias antiguas por participaciones anteriores en esos premios.*

**Alias:** Si un premio cambia su nombre, es posible que los usuarios quieran cambiar su código de premio. Un QSO antiguo será aceptado y asignado a este premio si sus referencias coinciden con el código de premio "O" el alias de premio.

Un ejemplo: WFF (World Flora Fauna) cambió su código (y referencias) de WFF a WWFF. Log4OM V1 tiene referencias en formato WFF@IFF-123, y Log4OM V2 tiene el código de premio cambiado a WWFF. En consecuencia, Log4OM agregó un alias a WFF para convertir automáticamente las referencias antiguas en nuevas.

![](_page_123_Picture_96.jpeg)

**Emission:** Tipos de emisión válidos para este premio. Los QSO's que no se realicen en el tipo de emisión seleccionado no se consideran para el premio, y dicho premio no aparecerá entre los disponibles para el contacto.

Valid emission types are: CW, DIGITAL, PHONE. Se debe seleccionar al menos uno.

**Valid Bands / Valid Modes:** Los usuarios pueden limitar las bandas y modos para el premio seleccionando bandas y modos específicos, si no se selecciona nada en todas las bandas y/o, todos los modos son válidos.

**DXCC List:** La lista del DXCC donde este premio es válido. Los premios específicos del país deben tener el DXCC del país establecido. Se debe seleccionar al menos un DXCC.

SUGERENCIA: Log4OM es capaz de recuperar la lista DXCC de las propias referencias, donde el campo DXCC es obligatorio (al menos uno para cada referencia, múltiple permitida). Si Log4OM no puede encontrar una lista de DXCC válida para el premio de la lista DXCC de premio o de la lista de referencia (porque la lista de referencia está vacía), el premio no se guardará.

## **Award Type (Tipo de Premio)**

![](_page_124_Picture_89.jpeg)

#### **Posibles prefijos adicionales de reference**

Algunos premios tienen referencias asignadas con cadenas que no suelen ser las mismas que las utilizadas cuando un operador detecta un indicativo en el clúster.

Como ejemplo, el premio DME tiene referencias en el formulario "045678". Por lo general, esas referencias se asignan como DME-045678

Usando su lógica interna, Log4OM compara "45678" con "DME-45678" y "DME45678" procedentes del spot, y no encontraría una coincidencia en este caso. Sin embargo, si en los"prefijos adicionales osibles" para el premio DME, el usuario inserta la cadena "DME", Log4OM intentará encontrar una coincidencia:

Se asociará "45678" con "DME45678" pero también de la manera opuesta se asociará "DME45678" con "45678" obteniendo así una coincidencia positiva para el premio.

#### **Award type**

Este campo requiere un valor. REFERENCIA, QSOFIELDS o CALLSIGN.

![](_page_124_Picture_9.jpeg)

Si se selecciona QSOFIELDS, algunas opciones estarán disponibles.

![](_page_124_Picture_90.jpeg)

## **QSO Field (Campo QSO)**

Contiene la lista de campos de QSO que el premio puede explorar. Los usuarios solo pueden seleccionar uno de ellos (y al menos uno, si se selecciona el tipo de premio QSOFIELDS)

**Search by (Buscar por):** esto indicará a Log4OM qué parte de la referencia se debe buscar en el campo.

#### **Reference code (Código de referencia)**

Log4OM buscará el código de referencia en el campo indicado. Por ejemplo: Premio DXCC, el campo es DXCC y este campo se busca mediante código de referencia (el número DXCC)

### **Description (Descripción)**

Si un premio está buscando una cadena en un campo y esta cadena no es el código de referencia en sí, sino la descripción, los usuarios deben seleccionar By Description (Por Descripción). Log4OM buscará esto dentro del campo QSO, en lugar del código de referencia.

Por ejemplo: un premio concederá a los usuarios una referencia por cada QSO realizado con operadores con Judi, Michael y David en el nombre del operador, y el código de referencia es J para JURI, M para Michael y D para David.

En este caso Log4OM buscará en el campo: NOMBRE para Michael, David o Judi y asignará según el código de referencia al QSO, que son las descripciones de referencia J, D y M

By Search Pattern (Por Patrón de Búsqueda): Los usuarios pueden usar una expresión regular para buscar dentro del campo para la cadena necesaria. Cuando coincidide, se asigna la referencia de premio (la referencia de premio debe tener un patrón de búsqueda válido)

#### **Exact match (Coincidencia exácta)**

Si está marcada, el campo debe ser EXACTAMENTE el código de referencia o la descripción seleccionada. Si está desactivada, el campo se analizará correctamente si contiene código de referencia o descripción.

#### **Reference leading and trailing (Referencia inicial y final)**

Supongamos que los usuarios tienen un premio que está escaneando para PROVINCIAS ITALIANAS.

Las provincias italianas se identifican por 2 letras, generalmente entre corchetes. El premio WAIP se hace para escanear el campo de dirección de búsqueda en esos caracteres, pero esas 2 letras pueden aparecer en todas partes en la dirección, y Log4OM debe asegurarse de capturar sólo la dirección que contiene la provincia. En Italia, por lo general, la dirección se indica de está en la forma:

Roma street, 164/G 30020 – Quarto D'Altino (VE) Italy

La provincia, en este caso, es VE, y la referencia es VE. Una búsqueda por código de referencia sin coincidencia exacta encontrará fácilmente esta dirección como perteneciente a la provincia VE (y es correcta).

Sin embargo, otra dirección también coincidirá...

Ejemplo: Venezia Street, 30 - 00100 Rovigo (RO) - Italy

Aquí, un escaneo de la dirección detectará Venecia (y la provincia de Rovigo RO), creando una falsa referencia para Venecia. En ese caso Log4OM resuelve la situación agregando paréntesis de inicio y fin "(" y un ")" al código de referencia. Durante el análisis, Log4OM no buscará sólo VE dentro de la cadena, sino "(VE)", capturando la primera referencia como VENICE (VE) y la segunda como ROVIGO (RO)

### **SQL Filters (Filtros SQL)**

Reservado para el desarrollo futuro.

#### **Notas sobre el premio**

Aquí los usuarios pueden escribir todo lo útil en el premio. Por ejemplo: "enviar correo electrónico a xyz@gmail, para una lista de referencia actualizada"

## **CONFIRMACIÓN**

![](_page_126_Picture_120.jpeg)

Esta es una de las cosas más complejas y poderosas de Log4OM.

En Log4OM una referencia puede asumir 3 estados - UNCONFIRMED, CONFIRMED o VALIDATED.

No confirmado significa que la Referencia está registrada, pero el usuario no ha recibido ninguna confirmación. Por ejemplo, un premio que requiere un QSL para hacer válida la referencia, tiene el estado de referencia UNCONFIRMED (WORKED ONLY) cuando se realiza el QSO.

Los premios pueden tener varios tipos de validaciones.

Algunos premios no requieren ninguna confirmación de la otra estación (activador) porque el activador proporciona una lista de QSO's al administrador del premio, un ejemplo de esto ocurre con IOTA.

Algunos premios requerirán que el usuario proporcione una confirmación de tarjeta QSL de papel, pero deben validarlos antes de que el QSO se confirme como válido para su uso en la obtención del premio.

Algunos premios otorgarán automáticamente a los usuarios el QSO como VALIDO cuando los usuarios reciban la confirmación. Por ejemplo, todos los premios de eQSL. Cuando los usuarios reciben una QSL, saben automáticamente que el contacto está confirmado y es válido para eQSL.

Cómo funcionan estos campos:

#### **Confirmación**

¿Qué confirmación se requiere para que se confirme la referencia? (confirmado significa que los usuarios pueden utilizar la confirmación para nuevas solicitudes a la gestión de premios).

Los valores son: EQSL, LOTW, QSL y /o CUSTOM (se permite la selección múltiple)

Para IOTA la CONFIRMACION es innecesaria. La confirmación es proporcionada por el propio sitio web de IOTA en forma de un archivo descargable. Para las confirmaciones de IOTA, los usuarios deben seleccionar CUSTOM.

Para DXCC una confirmación con LOTW o QSL es válida y se puede utilizar para solicitar un premio (una tarjeta QSL debe ser validada, pero es aceptable como confirmación). Para los usuarios de LOTW deben seleccionar LOTW + QSL

Si el premio requiere una confirmación de EQSL, los usuarios deben configurar EQSL.

### **Validación**

¿Qué tipo de validación se necesita para marcar un QSO como validado y ser utilizable para la solicitud de premio?

Si la adjudicación es completamente gestionada por organizaciones externas como IOTA, el usuario debe establecer CUSTOM como el tipo de confirmación, en este caso Log4OM **no** confirmará o validará automáticamente las referencias de premio del usuario mediante la supervisión de la llegada de confirmaciones de QSO's de ningún tipo.

Para DXCC, la validación llegará desde un flujo de datos externo (descarga de archivos de LOTW), por lo que Log4OM recibirá esta información y solo cuando un contacto de LOTW esté marcado como VALIDATED puede considerar que está validado (incluso si está confirmado). Una vez más, la confirmación debe establecerse como CUSTOM para LOTW ya que no debe ser establecida automáticamente por Log4OM en el registro de confirmación.

Para los premios EQSL, la presencia de la confirmación EQSL es tanto confirmar como conceder un crédito por el premio en sí. Por lo tanto, los usuarios pueden configurar VALIDATION - EQSL. Log4OM establecerá automáticamente las referencias de este premio como VALIDATED cuando se reciba una EQSL.

#### **Situaciones especiales**

Supongamos un premio que acepte QSL y EQSL como confirmación. La QSL debe ser validada por un comprobador de tarjetas, pero tienen acceso directo a EQSL para validar las confirmaciones EQSL de los usuarios.

En este caso, los usuarios deben establecer CONFIRMATION en EQSL + QSL / VALIDATION en EQSL + CUSTOM

Cuando los usuarios reciban una EQSL, la referencia será confirmada y validada. Cuando los usuarios reciban un QSL en papel, la referencia se confirmará y se podrá actualizar manualmente a VALIDATED cuando el comprobador de tarjetas lo apruebe.

#### **Códigos de concesión:**

Log4OM es capaz de importar un archivo de texto en formato CSV desde cualquier origen y buscar validaciones/confirmaciones en el propio archivo. También es capaz de escanear ADIF descargado de LOTW en busca de campos LOTW peculiares.

Un ejemplo de premio que proporciona el estado de confirmación/validación en un formato CSV es el programa IOTA.

Cuando los usuarios recuperan el archivo de confirmación de IOTA y lo pasan a través del comprobador de archivos Log4OM, buscará el campo: "cuenta para" para la cadena "bandas HF". Esto marcará el QSO CONFIRMADO en IOTA.

```
"Ref. No.","Callsign","UTC","Count for","Method","Status"
"AF-004","EA8ADL","2012-05-01 16:17:00","HF bands","DXCC matches one IOTA","Active"
"AF-005","D4A","2012-03-24 14:41:00","HF bands","Accepted Operation","Active"
"AF-014","CQ3L","2012-03-24 14:17:00","HF bands","Accepted Operation","Active"
"AF-016","TO19A","2019-04-29 09:26:00","HF bands","DXCC matches one IOTA","Active"
"AF-028","7O6T","2012-05-14 16:43:00","HF bands","Accepted Operation","Active"
```
Para tener este QSO confirmado en log4OM los usuarios deben importar ese archivo, pero también necesitan informar a Log4OM que la cadena "bandas HF" significa CONFIRMADO. Para ello, los usuarios deben añadir un código GRANT en la sección de confirmación, para reflejar que:

Así es como se configura un premio IOTA en Log4OM

![](_page_127_Picture_16.jpeg)

## **Referencias de Premios**

![](_page_128_Picture_47.jpeg)

Este es el núcleo del premio. Las referencias.

El grupo de referencia y el subgrupo son opcionales, pero se recomienda encarecidamente que el grupo proporcione más opciones de filtrado al propio premio.

El código de referencia debe contener un signo de llamada para los premios de tipo CALLSIGN (INDICATIVO).

Todos los campos se explican por sí mismos.

El campo Alias se utiliza para tener en cuenta el cambio de nombre de referencia de premio, o cuando una referencia tiene varios códigos o tiene un código de premio mundial y códigos regionales que hacen referencia al mismo lugar.

Por ejemplo, si un castillo tiene referencia IT-123 en el WORLD CASTLES AWARD y el ITALIAN CASTLES AWARD tiene referencia ITA-999 para la misma referencia, los usuarios pueden añadir IT-123 como alias para ITA-999. En este caso, la adición de IT-123 (o la lectura de la del clúster) dará automáticamente a los usuarios referencia para IT-123 en el premio mundial de castillos y encontrará referencia ITA-999 en el premio castillos italianos.

## **Importar referencias de Premio (Award)**

![](_page_129_Picture_47.jpeg)

La muy potente función de importación automática Log4OM para referencias reduce considerablemente la carga de trabajo del usuario.

La 'Importación' está en 3 secciones.

![](_page_129_Picture_48.jpeg)

## **Seleccionar archivo y formato**

**Field separator (Separador de campo):** el separador de campos de archivo de texto.

**Preview (Vista previa):** Mostrará una vista previa del archivo para ayudar a los usuarios a encontrar el carácter separador correcto. En este caso, la coma es incorrecta, porque Log4OM solo puede identificar un campo, el punto y coma (;) debería haber sido seleccionado.

![](_page_129_Picture_49.jpeg)

El separador derecho es ";", y después de una vista previa, esta es la lista de campos:

![](_page_130_Picture_115.jpeg)

Para Worked All Italian Provinces (WAIP), Log4OM selecciona esta configuración. Log4OM sabe que los campos NOTE contienen la fecha de inicio de la referencia, mientras que la fecha de finalización, si existe, contiene la fecha de finalización (END DATE).

Algunas provincias fueron renombradas a través de los años, pero Alias resolverá ese campo.

El campo eliminado contiene una nota cuando se elimina una provincia, Log4OM asumirá el valor establecido como el valor VALID, por lo que dejarlo en blanco permitirá a Log4OM tener todas las provincias marcadas como válidas y DELETED (esto es diferente de en blanco) como INVALID.

![](_page_130_Picture_5.jpeg)

*Si un archivo CSV no tiene un usuario de encabezado verá en fields IDENTIFIED una lista de los valores de la primera fila. Esto no creará ningún tipo de problema en otras actividades. Simplemente arrastre y suelte el campo derecho en el lugar correcto.*

![](_page_130_Picture_116.jpeg)

Tenga en cuenta que el campo DXCC se ha escrito manualmente (y no se ha arrastrado desde los campos) como fijo.

Log4OM actualizó manualmente la provincia de Cerdeña después de la importación, porque el campo DXCC no estaba disponible en el archivo. Los usuarios pueden editar el archivo en Excel y ahorrar algo de tiempo y complejidad.

### **Import config (Importar configuración)**

Aquí los usuarios pueden informar a Log4OM si el formato de referencia esperado es un número (por ejemplo, campo DXCC) o una cadena.

Los usuarios también pueden proporcionar el formato de fecha utilizado en el archivo CSV, seleccionando el formato correcto.

Una referencia puede contener varios códigos DXCC, como ejemplo para un parque que se comparte entre varios países. En este caso, los usuarios pueden establecer el separador de los múltiples campos DXCC para permitir que Log4OM los identifique correctamente.

Para los premios que informan de campos DXCC como PREFIX LIST, los usuarios deben marcar el "DXCC es char PREFIX" y Log4OM intentará recuperar el código DXCC correcto del prefijo.

**Merge (Combinar):** La lista de referencia real se fusionará con la importada.

**Skip first row (Omitir primera fila):** Si el campo CSV contiene encabezado, el usuario debe establecer esta marca.

**Import (Importar):** Esto importará el archivo...

## **CONFIGURACIONES DE PREMIOS**

La vista de premio puede configurarse para reflejar varias situaciones.

![](_page_131_Picture_40.jpeg)

Por ejemplo, DXCC tiene una gran cantidad de sub-premios que pueden ser útiles para ver en profundidad. Con las configuraciones de premio, los usuarios pueden crear filtros que se mostrarán en la pantalla de estadísticas de premios en la "configuración predefinida".

![](_page_131_Picture_41.jpeg)

DXCC es un claro ejemplo de esto:

![](_page_132_Picture_70.jpeg)

En detalle, examinemos la configuración de 10M

![](_page_132_Picture_71.jpeg)

**Chaser view (Vista del perseguidor):** Mostrar la típica vista "perseguidor", el QSO que se muestra desde el punto de vista del usuario como un perseguidor.

**Activator view (Vista del activador):** El premio se presentará desde el punto de vista de un activador. Solo se mostrará QSO cuando los usuarios tengan una STATION REFERNCE (REFERENCIA DE STATION) como activador del mismo premio.

**Reference to reference view (Vista referencia a referencia):** Sólo QSO realizado de una referencia en el premio con operadores en una referencia válida del mismo premio se muestran. Esta es la vista de la SOTA "summit to summit".

**Award reset yearly (Restablecimiento anual del premio):** Las estadísticas se muestran y filtran en las estadísticas de premios del año seleccionado. Esta opción habilitará el "year filter".

**Satellite contacts only (Solo contactos de satélite):** Solo se consideran contactos satelitales.

**Exclude satellite contacts (Excluir contactos de satélite):** Los contactos satelitales serán excluidos de la vista.

**Grant code (Código de concesión):** para el premio DXCC, este es el código GRANT que se recupera de la descarga de LOTW. Si Log4OM encuentra DXCC-10 en la lista de códigos concedidos recibidos de LOTW, marca el contacto VALIDATED para la vista de premio SPECIFIC actual.

Una configuración específica se puede personalizar, en profundidad, para mostrar solo un subconjunto de referencias utilizando la información extendida:

![](_page_133_Picture_24.jpeg)

#### **Importación de confirmación externa**

Para todos los premios que tienen "external management", como IOTA, Log4OM puede importar un archivo de texto CSV que contiene información sobre el estado de referencia.

La interfaz es compleja y eficaz, pero Log4OM proporciona un esquema predefinido para premios conocidos. Log4OM hizo que la importación de confirmación fuera tan "compleja", porque Log4OM quería proporcionar a los usuarios la herramienta más potente y completa para administrar su registro y sus premios.

Para el "usuario casual" Log4OM proporciona, para premios estándar, un conjunto predefinido de configuraciones basado en los archivos estándar de premio proporcionados por los administradores de premios.

Para cargar la configuración predefinida, simplemente presione el botón Load Config. Save Config, exportará la configuración en la base de datos de premios Log4OM.

![](_page_134_Picture_5.jpeg)

La función de importación está disponible a través de la pantalla de estadísticas de premios, en la barra superior:

![](_page_134_Picture_92.jpeg)

La pantalla de importación se divide en subsecciones para mayor claridad.

Log4OM importará un archivo de estado de IOTA, como ejemplo. Aquí una sección de un archivo IOTA:

![](_page_134_Picture_93.jpeg)

![](_page_134_Picture_94.jpeg)

#### **QSO Match fields (Campos de coincidencia de QSO):**

Esta sección permite a los usuarios identificar datos en la importación que pueden ayudar a Log4OM a identificar el QSO. Algunos de esos campos pueden faltar, en este caso Log4OM hará algún análisis de los datos, tratando de encontrar el QSO correcto (o múltiple QSO en algunos casos)

Arrastre y suelte los campos a los lugares correctos. Si se proporciona DATE (FECHA), arrastre el campo de fecha a la posición Date. Si se proporciona TIME, haga lo mismo. Si el formato es DATE + TIME (FECHA + HORA) (como en nuestro caso) el campo correcto es el siguiente:

![](_page_135_Picture_3.jpeg)

En esta situación, Log4OM solo tiene CALLSIGN (INDICATIVO), REFERENCE (REFERENCIA) y UTC date+time (fecha+hora).

![](_page_135_Picture_53.jpeg)

Recuerde comprobar el formato de fecha y hora utilizado en el archivo.

![](_page_136_Picture_90.jpeg)

![](_page_136_Picture_91.jpeg)

**Campos rojos:** Aceptará arrastrar/soltar desde columnas de archivos.

**Campos verdes** Aceptarán arrastrar/soltar y escribir directamente.

#### **Mark reference (Marca de Referencia):**

CONFIRMED: cuando se encuentra un QSO en el archivo, la referencia se marca automáticamente CONFIRMED

VALIDATED: cuando se encuentra un QSO en el archivo, la referencia se marca automáticamente VALIDATED

USE FIELDS (USAR CAMPOS): Si el archivo contiene información CONFIRMED y VALIDATED. Se requieren más filtros.

![](_page_136_Picture_92.jpeg)

Los usuarios pueden analizar el estado confirmado y validado, desde los campos QSO. Cuando se encuentra la cadena indicada, el QSO se considera CONFIRMADO (o VALIDATED) y los valores **SUBMITTED/GRANTED** son **IGNORADOS.**

#### **Submitted status (Estado enviado)**

Después de la validación, algunos premios requieren otro paso, es decir, la presentación de la referencia para la concesión final del premio. Log4OM es capaz de gestionar esta fase trabajando con archivos externos, excepto con referencias individuales.

Cuando se envía un QSO, los usuarios pueden marcarlo con un TAG. Por ejemplo, es posible que los usuarios deseen marcar el QSO con IOTA\_MIXED etiqueta, o los usuarios pueden tener un archivo que contenga la lista de QSO enviados para el premio IOTA MIXED.

![](_page_136_Picture_93.jpeg)

En este caso, los usuarios pueden utilizar un campo del archivo, si existe, o escribir directamente el valor de la etiqueta en el campo.

El usuario pueden seleccionar:

ALWAYS: Todos los QSO están marcados COMO ENVIADOS (SUBMITTED). Este suele ser el caso de un archivo que informa de SUBMITTED QSO.

IF VALIDATED: Añada la etiqueta si la referencia está validada.

WHEN: Añada la etiqueta si el campo indicado tiene el valor establecido.

Si no se indica nada en el campo **Submited (Enviado),** no se hace nada.

#### **Estado concedido**

Después del envío, los usuarios pueden importar un archivo GRANTED desde el premio. Esto finalmente marcará el QSO como GRANTED para el código de award/award code.

![](_page_137_Picture_125.jpeg)

En este caso, los usuarios pueden utilizar un campo del archivo, si existe, o escribir directamente el valor de la etiqueta en el campo.

Los usuarios pueden seleccionar:

ALWAYS: Todos los QSO's están marcados como GRANTED. Este suele ser el caso de un archivo que informa de GRANTED QSO.

IF VALIDATED: Añade la etiqueta si la referencia está validada.

WHEN: Añade la etiqueta si el campo indicado tiene el valor establecido.

Si no se indica nada en el campo **GRANTED,** no se hace nada.

#### **Ajustes de IOTA**

Los usuarios pueden descargar un archivo de estado IOTA desde<https://www.iota-world.org/>

Y seleccionando DOWNLOAD QSOS (CSV) después de iniciar sesión.

![](_page_137_Picture_17.jpeg)

![](_page_138_Picture_27.jpeg)

## **Pantalla de Premio Presentado y Concedido**

Lasdefiniciones de premio pueden requerir una definición adicional, opcional, de un código GRANT.

Este código se utilizará para gestionar la visualización del estado SUBMISSION y GRANTED **a nivel de premio.**

![](_page_138_Picture_4.jpeg)

#### Cómo funciona este campo:

Este fue un QSO con CANADA en 80 metros:

![](_page_139_Picture_53.jpeg)

Se ha VALIDADO, pero no tiene etiquetas SUBMITTED o GRANTED adjuntas en la configuración PREDEFINED, este QSO marca el 80M DXCC , porque no hay ninguna 'Config predefinida' como VALIDATED.

![](_page_139_Picture_54.jpeg)

Marque el QSO como enviado añadiendo una etiqueta "DXCC" a las etiquetas SUBMITTED. La etiqueta DXCC es la que se establece en la definición de premio aquí, como se muestra en algunas filas anteriores:

![](_page_139_Picture_55.jpeg)

Log4OM ahora ha establecido DXCC como etiquetas enviadas. Pulse el botón GUARDAR **[H**] para aplicar los cambios (el icono de disquete pequeño) y el QSO se GUARDA con los botones de la barra superior para guardar  $\mathbf{H} \vee \mathbf{C}$ permanentemente los cambios en la base de datos.

La actualización de las estadísticas hace que las estadísticas de premio cambien a SUBMITTED en CANADA 80M, porque el código de submit/grant (envío/concesión) predeterminado AWARD coincide con el valor DXCC en las etiquetas QSO:

![](_page_140_Picture_60.jpeg)

Al seleccionar la vista de 80 metros utilizando la vista de subpremiado específica (disponible en el menú desplegable PREDEFINED CONFIG)

![](_page_140_Picture_61.jpeg)

El estado del premio sigue mostrando VERIFIED, porque el QSO está verificado y no se encuentran etiquetas adecuadas para marcar este QSO enviado o concedido para el sub premio DXCC de 80 metros.

Las 'etiquetas' específicas de 80M (que Log4OM, para DXCC, recupera automáticamente de las funciones de importación de LOTW) son definidas por la propia ARRL como ADIF Field (Campo ADIF). Esas "etiquetas" se seleccionan en la pantalla Award config (Configuración del premio):

![](_page_140_Picture_62.jpeg)

Para DXCC, el código ADIF que representa un estado SUBMITTED/GRANTED para el premio 80M, es DXCC-80. Por cierto el programa DXCC no admitirá comentarios "SUBMITTED", sino solo GRANTED, a través de sus funciones de descarga ADIF, por lo que Log4OM nunca mostrará el estado SUBMITTED para DXCC. Esta función está disponible para cualquier otro tipo de premio.

Para simular la recepción de un estado DXCC-80 GRANTED del último LOTW descargado ADIF.

![](_page_141_Picture_73.jpeg)

La referencia Log4OM recibirá automáticamente las etiquetas DXCC-80 de la descarga de ADIF, pero el usuario puede forzarla manualmente para simular la situación, o para marcar manualmente el estado concedido para un premio que no admite ni proporciona información de actualización en formato electrónico.

Después de haber pulsado el botón GUARDAR (icono de disquete), la referencia ahora se almacena en los datos de QSO's, guarde el propio QSO para salvar permanentemente la información en la base de datos y actualizar las estadísticas de premio, seleccionando el premio 80M en la sección "configuración predefinida".

![](_page_141_Picture_74.jpeg)

80M ahora muestra GRANTED, porque 80M está buscando la etiqueta DXCC-80 en los campos enviados o concedidos y ha cambiado la pantalla en consecuencia.

La situación predefinida de "award wide" sigue mostrando el estado GRANTED, porque no se han realizado cambios en ese lado.

![](_page_141_Picture_75.jpeg)

En el "mundo real" el DXCC-80 siempre va acompañado de la etiqueta "DXCC" en el archivo ADIF de LoTW, por lo que esas pantallas pueden ser marcadas como recibidas, enviadas o concedidas, pero la vista principal mostrará el estado GRANTED de una mezcla de sub-premios, esto puede crear confusión si el usuario no es consciente de lo que está sucediendo en segundo plano.

Para el premio DXCC, Log4OM se encarga automáticamente de todos estos aspectos, para otros premios, el usuario puede marcar manualmente etiquetas en las referencias con códigos personalizados, o utilizar la función IMPORTAR para cargar archivos proporcionados por los administradores de programas de premio.

# **WWFF – Award Update (Actualización de Premios)**

## **Seleccionar archivo y formato**

Import file (Importar archivo: ..\wwff\_directory.csv (Apunta al archivo CSV descargado) Link: [http://wwff.co/wwff-data/wwff\\_directory.csv](http://wwff.co/wwff-data/wwff_directory.csv) *¡¡¡Asegúrese de que el archivo se guarda como un archivo UTF-8!!!*

Field separator (Separador de campo): ,

![](_page_142_Picture_135.jpeg)

![](_page_142_Picture_136.jpeg)

➔ SIGUIENTE PASO

## **Import config (Importar config):**

![](_page_143_Picture_51.jpeg)

![](_page_143_Picture_52.jpeg)

## ➔ SIGUIENTE PASO
## **Import**

Al hacer clic en el botón de importación se iniciará la misma. Cuando haya terminado, se han importado más de 48000 registros y siempre verá algunos errores. La mayoría de estos errores son repetitivos porque el archivo CSV de Excel tiene algunos problemas.

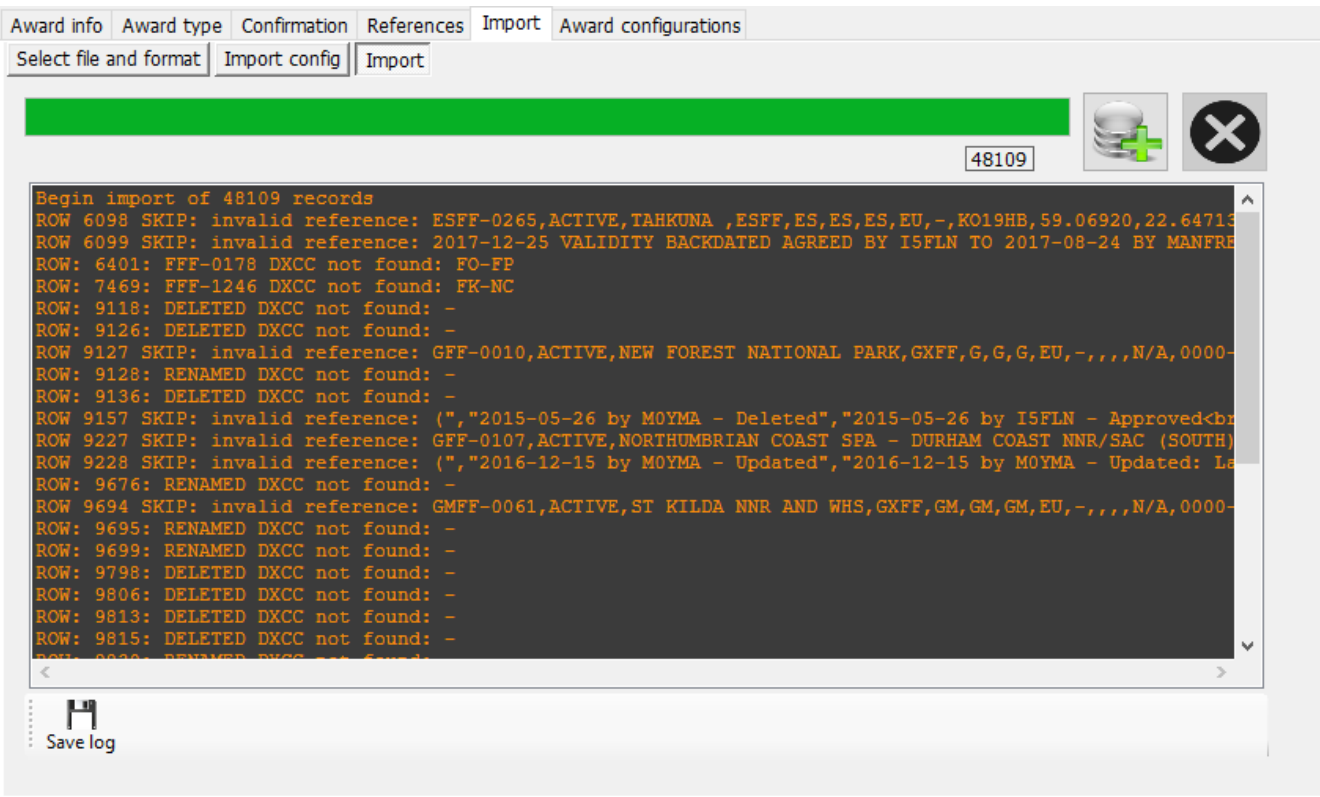

Por lo general, se enfrentará a "referencia no válida" y "DELETED/RENAMED DXCC no encontrado". Por lo general, estos están relacionados, el problema es una fila no válida en el archivo CSV (normalmente un CR/LF incorrecto). ¡Esto debe ser arreglado en el archivo CSV!

El archivo de registro le mostrará los números de fila donde se produjo un problema. Utilice Notepad++ o un editor similar para editar el archivo wwff\_directory.csv. En Notepad++ puede usar CTRL-G para saltar a una fila.

Tenemos el primer número en la fila 6098, así que vamos allí:

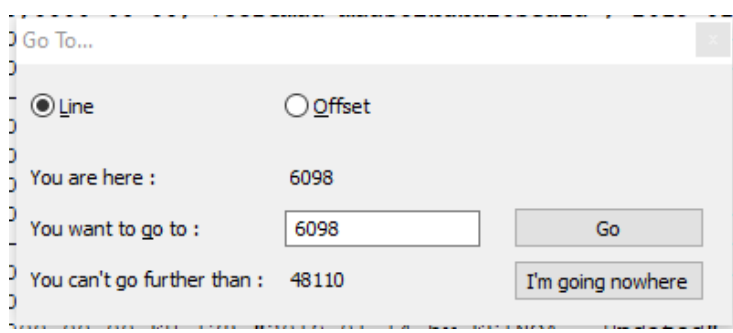

#### Podemos ver que hay un CR/LF equivocado

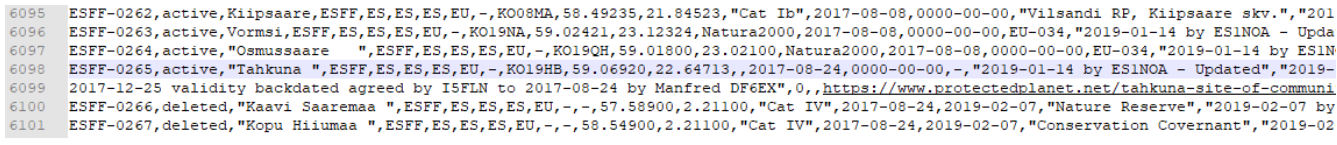

La fila 6099 pertenece a 6098, esa es la razón por la que obtenemos los mensajes de error para la fila 6098/6099.

Vaya a la primera columna de la fila 6099, presione retroceso e introduzca un espacio en blanco. La fila debe tener el siguiente aspecto:

on, Locator, Region<br>>2017-08-08 by i5fln - Approved<br>2017-08-07 by i5fln - Created",0,,<u>https://protectedplanet.n.</u><br>11. Incomptor, Region<br>>2017-08-08 by i5fln - Approved<br>2017-08-07 by i5fln - Created",0,,<u>https:</u> by i5fln - Approved<br>2017-09-18 by i5fln - Created 2017-12-25 validity backdated agreed by I5FLN to 2017-08-24 by -09-18 by i5fln - Approved<br>2017-09-18 by i5fln - Created 2017-12-25 validity backdated agreed by I5FLN to 2017-08-

Tenemos problemas similares en la fila 9118, 9126, 9127, 9128…

Podemos ver de nuevo que hay problemas con CR/LF incorrecto en el archivo CSV:

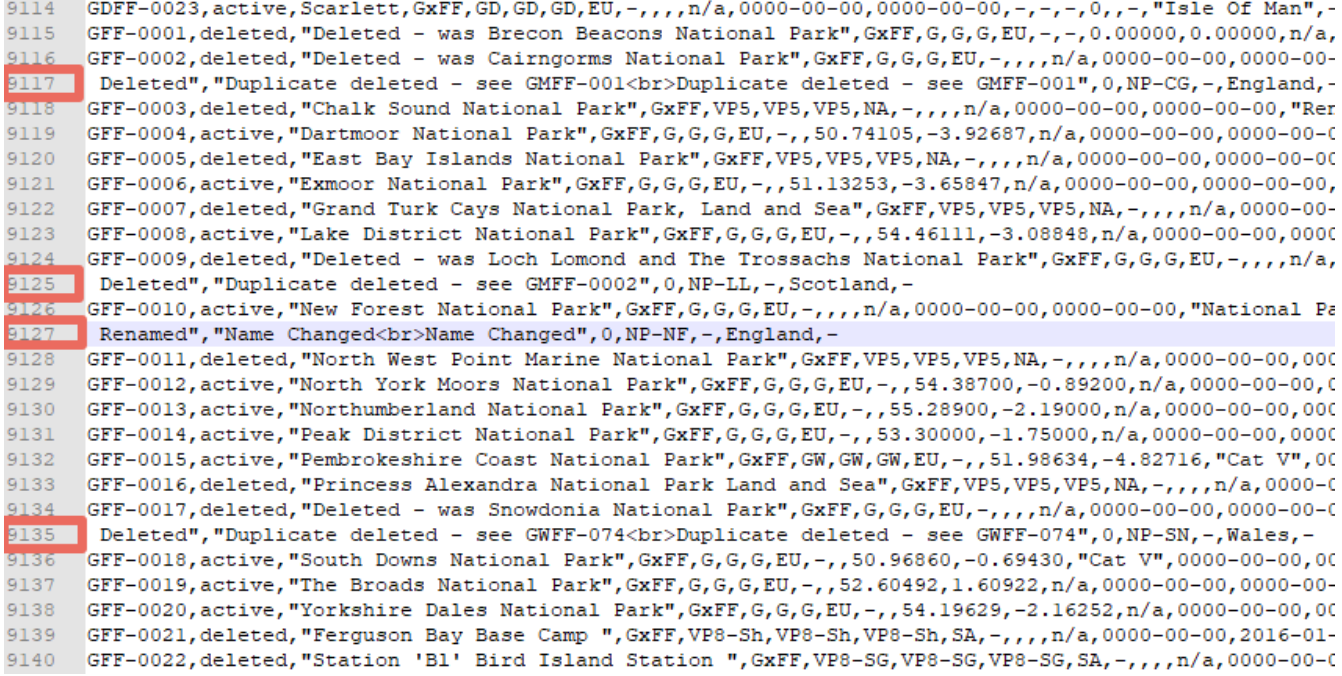

Tenga en cuenta que los números de fila cambiarán si edita una de las filas defectuosas. Siempre puede volver a ejecutar la importación para comprobar el progreso y obtener números de fila actualizados. No olvide guardar el archivo CSV en su editor antes de continuar.

Después de solucionar todos los problemas de CR/LF en el archivo CSV, mi archivo de registro de importación tiene este aspecto:

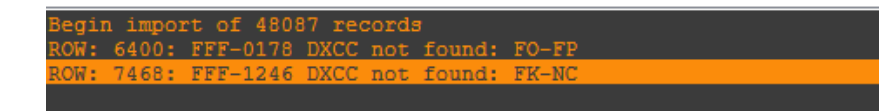

Este es ahora un problema diferente que no debe enfrentar, porque estamos actualizando el archivo awardOverride de forma regular. Log4OM no puede asignar un país DXCC válido a FO-FP y FK-NC. Creo que esto debería significar FO **F**rench Polynesia (175) y FK New Caledonia (162), ambos no son prefijos DXCC válidos.

Si se enfrenta a un problema como este, recomendaría hacernoslo saber en el foro de premios, y le echaremos un vistazo. Si es necesario, actualizaremos el archivo de excepción.

El archivo de excepción ya se ha actualizado con estos dos problemas, por lo que todo debería estar bien ahora:

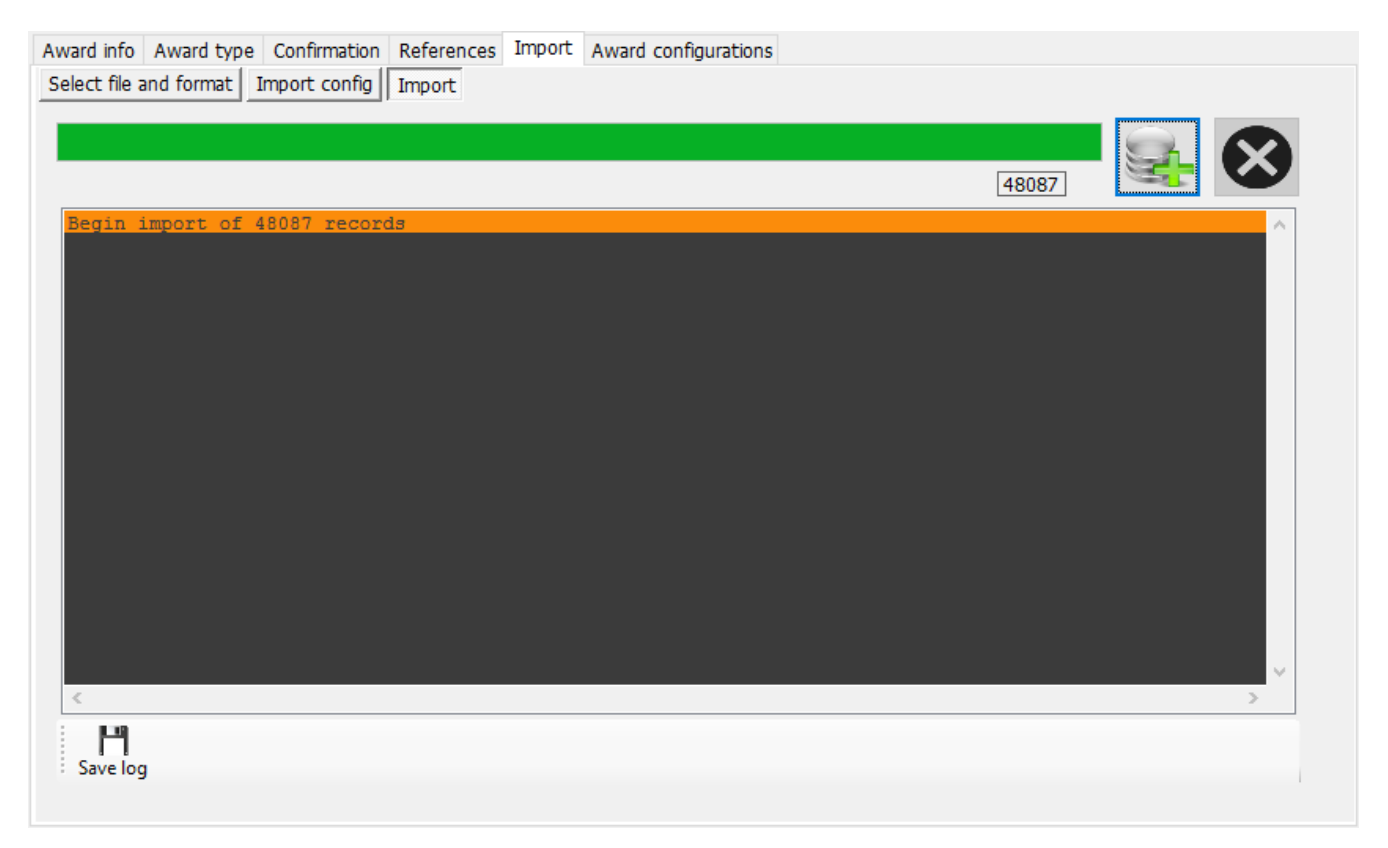

¡Bien hecho! Ha actualizado el archivo WWFF con la lista más reciente de la página web de WWFF.

Si tiene algún problema, por favor háganoslo saber en el foro de soporte de premios de Log4OM v2:

[forum.log4om.com](https://forum.log4om.com/)

Compilado por Claus OE6CLD, Award Manager de Log4OM

# **Sistema de Chat de usuario (mensajes fuera del aire)**

Los usuarios de GridTracker pueden chatear/enviar mensajes en tiempo real mediante el servicio de mensajes fuera de aire accesible desde el menú 'Connect'.

- 1. Haga clic en Utilities/User Chat system y seleccione la estación a la que desea chatear en la lista de la derecha.
- 2. Introduzca el mensaje en la ventana inferior
- 3. Haga clic en el botón Añadir (Signo +)
- 4. Lea la respuesta

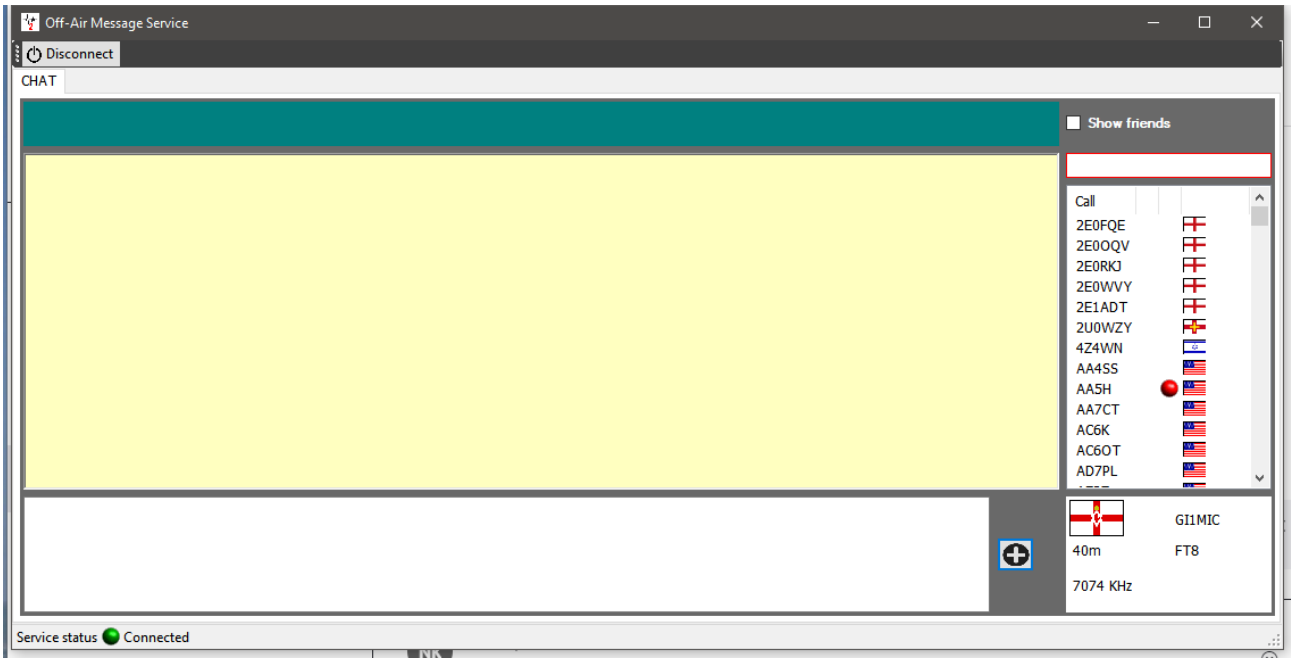

- 1. Seleccione amigos en la lista y haga clic con el botón derecho en Añadir o eliminar amigos para agregarlos a la lista de amigos.
- 2. Marque la casilla 'Show friends' para revisar amigos.
- 3. Marque la casilla 'Active chats' para ver quién está actualmente en línea.
- 4. Las alertas y el inicio automático para el mensajero Off-Air se pueden configurar en la pestaña Program Configuration/Chat

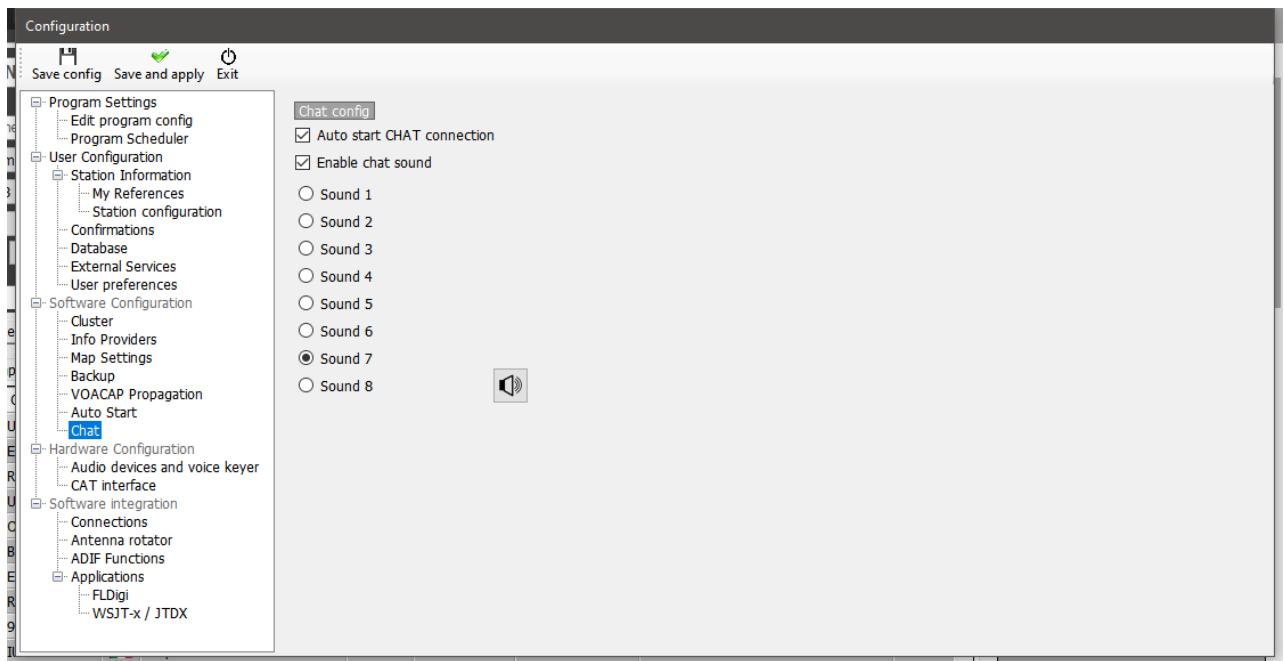

## **Alertas de mensajes de chat**

Cuando se recibe un mensaje de chat, se emite una alerta de audio y el LED de chat cambia a rojo como se muestra a continuación:

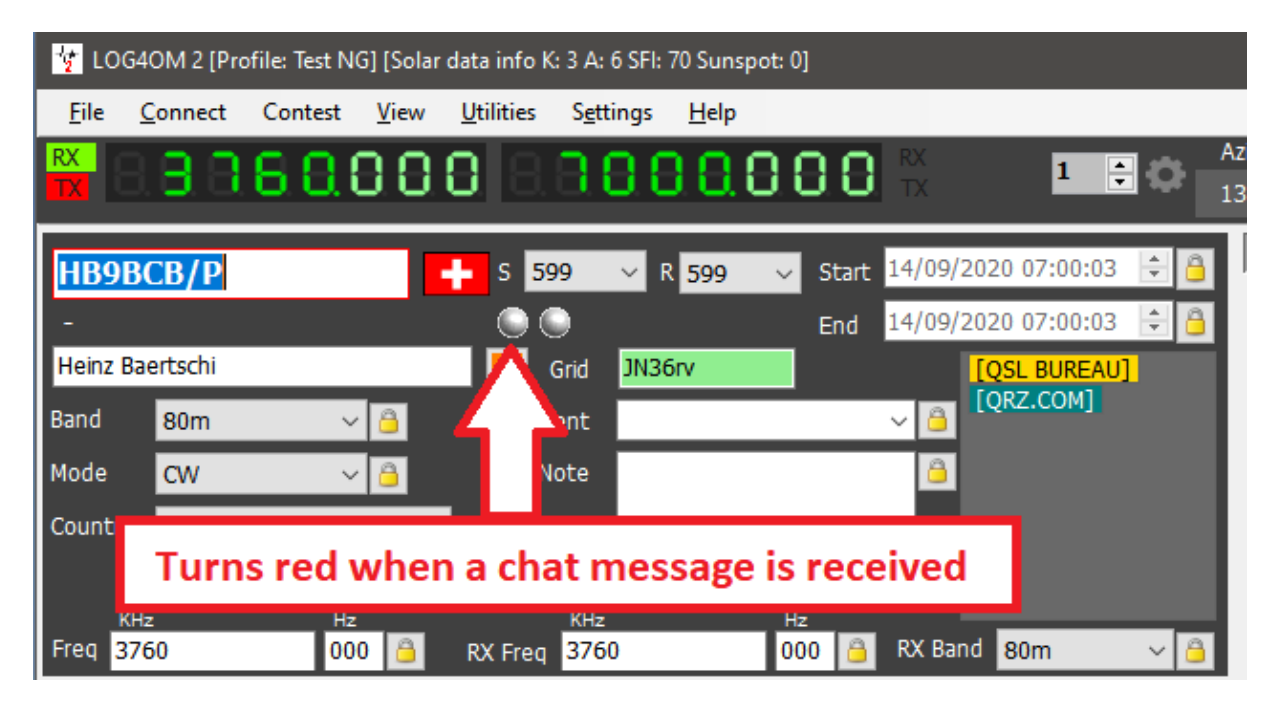

# **Conexiones de Log4OM V2 explicadas**

Log4OM admite un número cada vez mayor de servicios externos (inbound y salientes), a través de un mecanismo de configuración altamente flexible.

## **Servicios de red UDP**

## **Descripción de los servicios de entrada (Inbound)**

#### *[INBOUND] ADIF MESSAGE (MENSAJE DE ENTRADA ADIF):*

Este servicio puede recibir un mensaje INCOMING adif a través de UDP, que contiene una cadena ADIF. A continuación, la cadena se procesa y se agrega a la base de datos Log4OM. Los mensajes recibidos a través de este sistema se pasan a través de rutinas de calidad de datos de Log4OM y se cargan en servicios externos, si están configurados y disponibles.

#### *[INBOUND] N1MM MESSAGE (MENSAJE DE ENTRADA DE N1MM):*

Log4OM puede recibir mensajes de N1MM. Los mensajes admitidos son:

- ContactInfo (Nuevo QSO añadido),
- ContactReplace (Actualización de QSO),

ContactDelete (Eliminación de QSO)

#### *[INBOUND] JT MESSAGE (MENSAJE DE ENTRADA DE JT):*

Log4OM puede recibir mensajes UDP generados por aplicaciones JTDX / WSJT-X.

El mensaje entrante de JTDX/WSJT-X actualiza los campos de entrada de QSO principales de Log4OM con Indicativo, Banda, Frecuencia y Modo, lo que permite a los usuarios ver todas las búsquedas y trabajar antes la información en Log4OM para la estación que se está contactando actualmente en JTDX/WSJT-X.

Todos los demás mensajes se descartan de esta conexión UDP.

#### *[INBOUND] MESSAGE LISTENER (OYENTE DE MENSAJES):*

Este es un tipo de mensaje técnico entrante que es útil para fines de depuración, y para detectar si el otro servicio está enviando mensajes correctamente. Todo lo recibido por el 'Message listener' ('Agente de escucha de mensajes'), se guarda en el registro del programa Log4OM.

#### **Descripción de los servicios salientes (Outbound)**

#### *[OUTBOUND] ADIF MESSAGE (MENSAJE DE SALIDA ADIF):*

Log4OM transmitirá cada nuevo QSO agregado a la base de datos a través de la interfaz de usuario, la importación automática de ADIF (monitor ADIF) y los mensajes entrantes UDP.

Los mensajes ADIF se pueden encadenar juntos, por lo que Log4OM puede recibir un mensaje UDP ADIF (entrada) desde una aplicación, guardarlo y volver a transmitirlo (enlazado) a otra aplicación, agente de escucha u otra instancia de Log4OM que esté escuchando mensajes UDP entrantes.

#### *[OUTBOUND] PST ROTATOR:*

Mensajes dirigidos a PSTRotator. Tenga en cuenta que después de configurar PSTRotator en la configuración del programa, el usuario **debe** crear una conexión saliente de tipo PSTROTATOR para enviar mensajes a PSTRotator.

#### *[OUTBOUND] CALLSIGN (INDICATIVO):*

Los indicativos introducidos en el campo de entrada del usuario principal de la interface de Log4OM, Winkeyer o Contest se transmiten como mensaje UDP utilizando este tipo de servicio saliente.

## **Múltiples conexiones - Inbound y Outbound (Entradas y Salidas)**

Log4OM es capaz de recibir a través de un número prácticamente ilimitado de puertos para cada mensaje entrante.

El usuario puede escuchar varios remitentes de ADIF MESSAGE que están trabajando en puertos diferentes, o recibir mensajes JT de WSJT-X y JTDX ejecutándose simultáneamente.

Al mismo tiempo, cada tipo de mensaje remitido al canal UDP saliente, se enviará en todos los services del tipo requerido. Los usuarios pueden crear varios servicios [OUTBOUND] ADIF MESSAGE (en puertos diferentes).

Cuando Log4OM envía un mensaje ADIF, también se enviará a todos los servicios salientes de ese tipo que haya habilitado.

## **Servicios de red UDP – Configuración**

## **Inbound (Entrantes)**

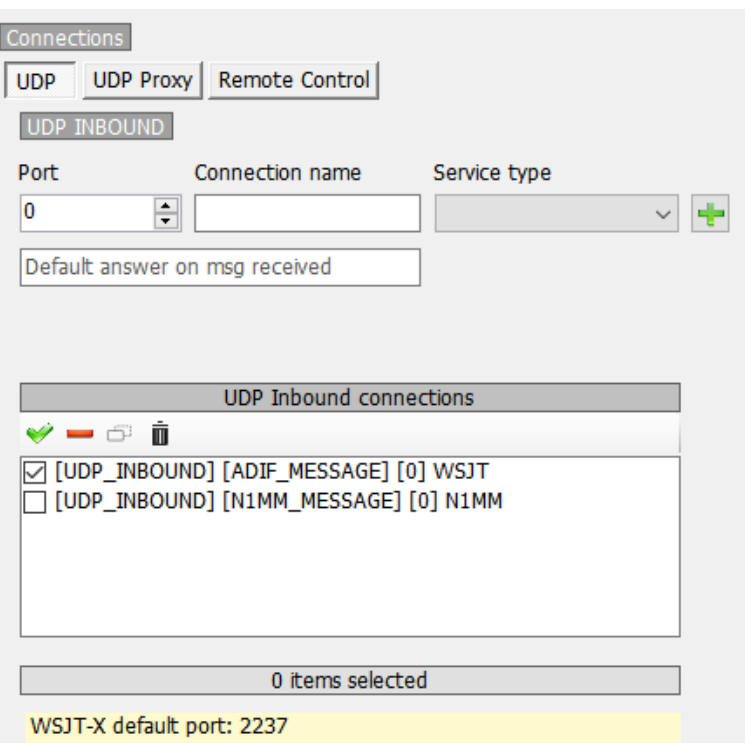

**Port**: El puerto Log4OM está escuchando mensajes UDP.

**Connection name**: Nombre descriptivo de la conexión.

**Service Type**: Tipo de servicio de entrada.

**Default answer**: Un mensaje que se envía de vuelta al remitente, cuando se recibe un paquete (puede ser requerido como reconocimiento de otras aplicaciones)

Los servicios UDP se pueden activar/desactivar marcando la casilla de verificación cerca de su descripción, una vez que los haya agregado a la lista de conexiones de entrada UDP.

Para añadir un nuevo servicio, pulse el botón ...

## **Outbound (Salientes)**

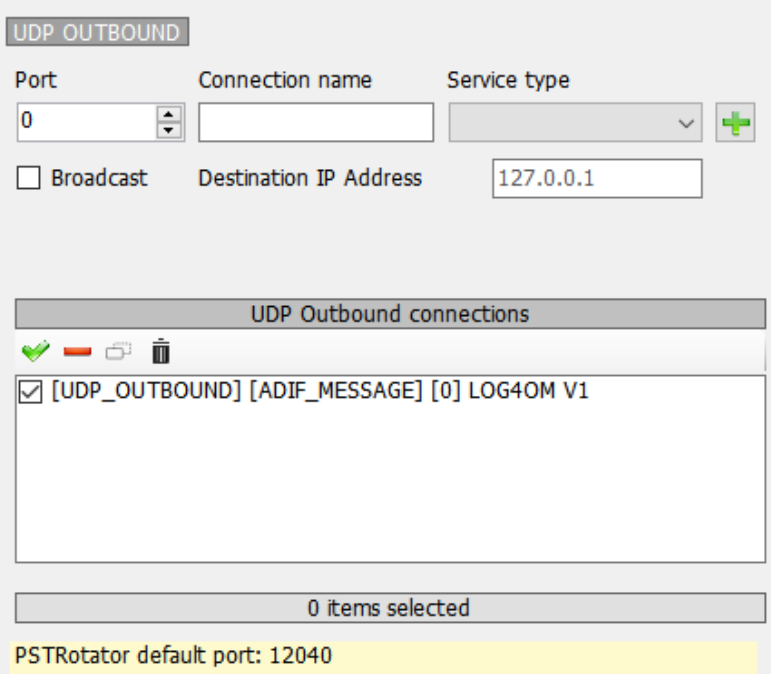

Port: El puerto Log4OM está utilizando para transmitir mensajes UDP.

Connection name: Nombre descriptivo de la conexión.

Service Type: Tipo de servicio saliente.

Broadcast: Send broadcast UDP message

Destination IP address: El valor predeterminado (vacío) es 127.0.0.1 (loopback – host local)

## **UDP Proxy**

Los datos UDP solo pueden ser recibidos por un agente de escucha en un momento dado. Varios agentes de escucha en el mismo puerto competirán por el mismo paquete, pero solo uno, sin reglas reproducibles, podrá recuperarlo.

Algunas aplicaciones, envían paquetes UDP que son utilizados por otras aplicaciones, pero esos paquetes pueden ser de interés para Log4OM. Para permitir que Log4OM escuche esos paquetes, se ha implementado una función de proxy.

Log4OM ofrece un proxy UDP que recibe un paquete, lo utiliza, y luego vuelve a enviarse el mismo paquete en otro puerto (u otro IP/puerto si es necesario). Se puede utilizar para reenviar mensajes UDP a través del puerto de firewall 80 u otros requisitos, mientras que todavía puede utilizar los mensajes capturados.

El proxy debe tener indicado un "tipo de servicio". Todos los mensajes recibidos se administrarán desde Log4OM como mensajes entrantes del tipo de entrada indicado. Por ejemplo, Log4OM puede leer los datos entrantes de ADIF con el [INBOUND] ADIF MESSAGE UDP y retransmitir los datos a otra instance de Log4OM, posiblemente en una ubicación remota.

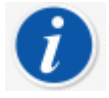

*El proxy ampliará las capacidades de entrada UDP agregando el reenvío de paquetes.*

Si se requiere escuchar los mensajes que no necesitan ser repetidos (Reenviados) a otro lugar, usted debe utilizar una configuraciónn UDP INBOUND en su lugar.

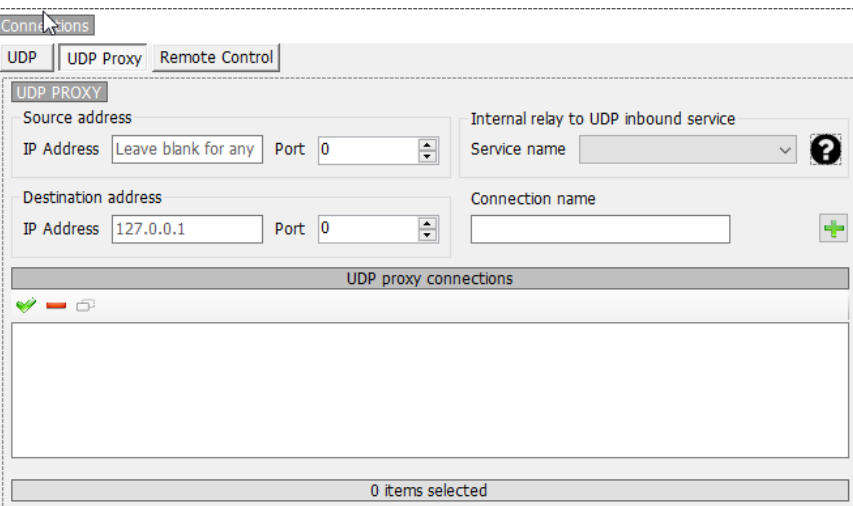

**Source address:** La dirección del servidor que envía el mensaje. La IP puede estar en blanco (cualquiera) mientras que el PORT es necesario.

**Destination address:** La dirección IP del equipo de destino donde se debe enviar el mensaje. El equipo local es 127.0.0.1

## **Remote Control (Control Remoto)**

Log4OM tiene una característica que permite que otras aplicaciones interactúen de forma remota con el software. Se llama CONTROL REMOTO y está disponible en la pestaña Control remoto.

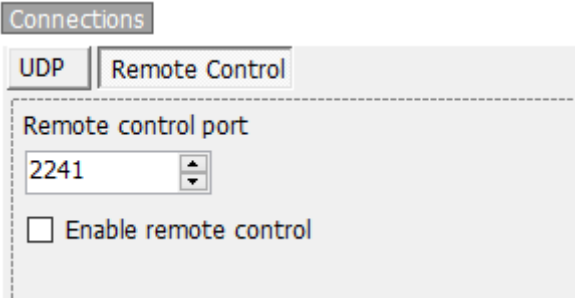

Los mensajes están en el formato:

**<MESSAGE TYPE>**<KEY>PARAM<KEY>PARAM…

#### **Mensajes compatibles:**

**CALLSIGN (INDICATIVO)** Formato del mensaje: <CALLSIGN>{callsign} Respuesta: <RESULT>OK Uso: Log4OM pondrá el indicativo proporcionado, en el área de búsqueda de las ventanas activas.

#### **WORKED (TRABAJADO)**

Formato de mensaje: <WORKED>{callsign} Respuestas disponibles: <RESULT>YES <RESULT>NO

#### **WORKED + BAND (TRABAJADO + BANDA)**

Formato del mensaje: <WORKED>{callsign}<BAND>{band} Available responses: <RESULT>YES\_SAME\_BAND

<RESULT>YES <RESULT>NO

## **Funciones ADIF (Settings/Program Configuration/ADIF Functions)**

#### **ADIF Monitor**

Log4OM puede escuchar varios cambios de archivo ADIF al mismo tiempo. Cuando se detecta una diferencia en el archivo ADIF, Log4OM realizará la acción de importación.

Hay algunas opciones en la fase de importación. Estas opciones son:

Subir QSO a servicios externos - Esto cargará los QSO's a los servicios en línea como eQSL, HRDLog, QRZ, etc.

Eliminar archivo ADIF después de la carga - Elimina el archivo ADIF original tan pronto como finaliza la descarga.

Importe sólo el indicativo de la estación que contiene el QSO. Esta opción es útil cuando se comparte una estación común utilizando una sola instancia de WSJT-X, JTDX u otro software de modo digital que solo le permite cambiar el indicativo. Recomendamos encarecidamente evitar el uso del DELETE FILE con IMPORT ONLY QSO CONTAINING STATION CALLSIGN para evitar eliminar otros OM QSO's.

Por favor, tenga en cuenta que la IMPORTACIÓN DE SOLAMENTE QSO's QUE CONTIENE STATION CALLSIGN también importará QSO's donde falta STATION CALLSIGN.

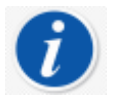

*Log4OM también puede monitorear los archivosremotos a través de Internet. En ese caso, se realiza una comprobación de archivos cada 60 minutos (fijo) si hay una conexión a Internet disponible.*

En este caso, la aplicación no puede eliminar el archivo ADIF, pero puede llamar a una dirección URL remota que pase parámetros a través de una cadena de consulta (GET) a un agente de escucha remoto, que puede realizar acciones en el archivo remoto automáticamente (se requieren algunas habilidades de programación web).

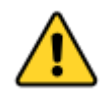

*Log4OM para archivos locales realiza un seguimiento del último carácter leído e inicia una importación desde este carácter si un archivo no es más pequeño de lo esperado (también conocido como nuevo). Un botón para restablecer la posición actual del archivo está disponible y funciona en el archivo seleccionado (sólo los archivos locales se ven afectados, los archivos remotos siempre se descargan y analizan completamente)*

## **ADIF output**

Log4OM es capaz de escribir un archivo ADIF de salida, en cada QSO guardado en la base de datos (a través de la interfaz de usuario, UDP message o monitor ADIF). Una importación ADIF masiva no activará esta función.

## **ADIF post**

Log4OM es capaz de enviar un mensaje POST/GET a un sitio web externo, pasando parámetros personalizados y las cargas útiles necesarias.

Las cargas útiles disponibles que se pueden pasar por GET o POST son:

<ADIF>: La cadena ADIF <STATIONCALLSIGN>: El indicativo de la estación remitente <DATETIME>: fecha actual + hora en formato aaaaMMddHHmmss <DATE>: fecha actual en formato aaaaMMddd <TIME>: hora actual (UTC) en formato HHmmss

#### *Escenario de uso de salida ADIF*

Imagine una instalación de estación de club compartida de Log4OM. Cada QSO que se introduce puede ser:

Exportado a un archivo ADIF al final de las actividades y cargado en el registro principa.l

Enviado a través de UDP a su PC de casa, suponiendo que tiene Log4OM en ejecución y los puertos de firewall están abiertos y configurados correctamente.

Enviado a un sitio web remoto (su hosting, su NAS de casa,etc.) que está compartiendo una página web específica.

Esta información se puede recuperar más adelante mediante ADIF MONITOR para leer el archivo remoto creado en el servidor, o abriendo una página codificada personalizada que recuperará QSO's enviados anteriormente, y que se hayan guardado en algún lugar, en un archivo remoto o en una base de datos remota.

Aquí está un ejemplo de una pequeña página que puede utilizard como plantilla(PHP).

Esta página recibirá un mensaje POST con algunos parámetros, guardará el ADIF en un campo llamado "su signo de llamada.txt" en el servidor al que puede apuntar en algunos más adelante desde la instancia principal de los usuarios de Log4OM.

upload.php

```
<?php
$allowedPassword = array("OM_1_CALL|OM_1_PASSWORD", "OM_2_CALL|OM_2_PASSWORD",
"OM_3_CALL|OM_3_PASSWORD");
if ( in array($ POST["userid"] . "|" . $ POST["password"], $allowedPassword) )
{ 
      $my_file = $_POST["userid"] . '.txt'; 
     $handle = fopen($my_file, 'a') or die('Cannot open file: '.$my_file);
       if (flock($handle, LOCK_EX)) 
      {
           \text{6data} = \text{6} \text{POST}['adif'']. PHP EOL;
           fwrite($handle, $data);
            echo "OK"; 
            fflush($handle); // flush output before releasing the lock
            flock($handle, LOCK_UN); // release the lock 
       }
      else
      {
            // should never happen as flock is a blocking call
            echo "AGAIN";
 }
       fclose($handle);
}
else
{
       echo "USER/PASSWORD UNKNOWN (required fields are userid/password/adif)";
}
?>
```
Supongamos que esta página se coloca aquí: https://www.mywebsite.com/upload.php La página no devuelve nada (no se devuelve nada en ECHO si todo está bien)

Esta página recibirá 3 parámetros: userid, password, adif

Un ejemplo de cómo se puede configurar la página:

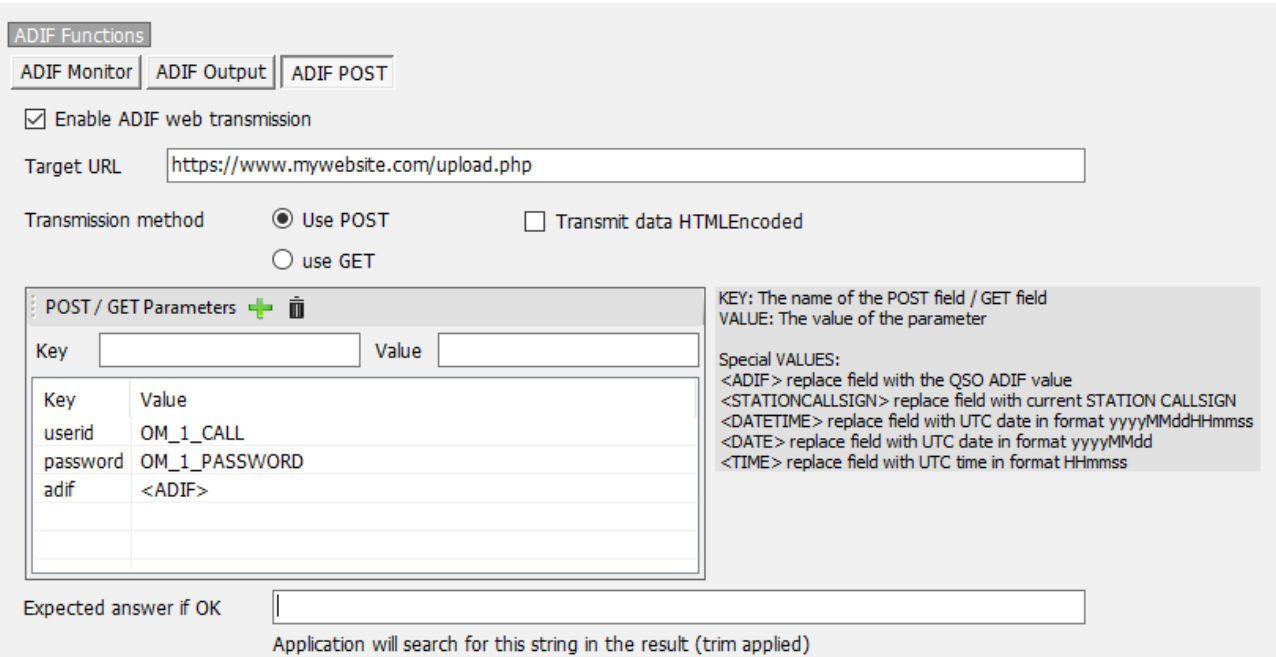

La página genera un archivo llamado OM\_1\_CALL.txt en la misma carpeta, para que pueda recuperarse con el monitor ADIF:

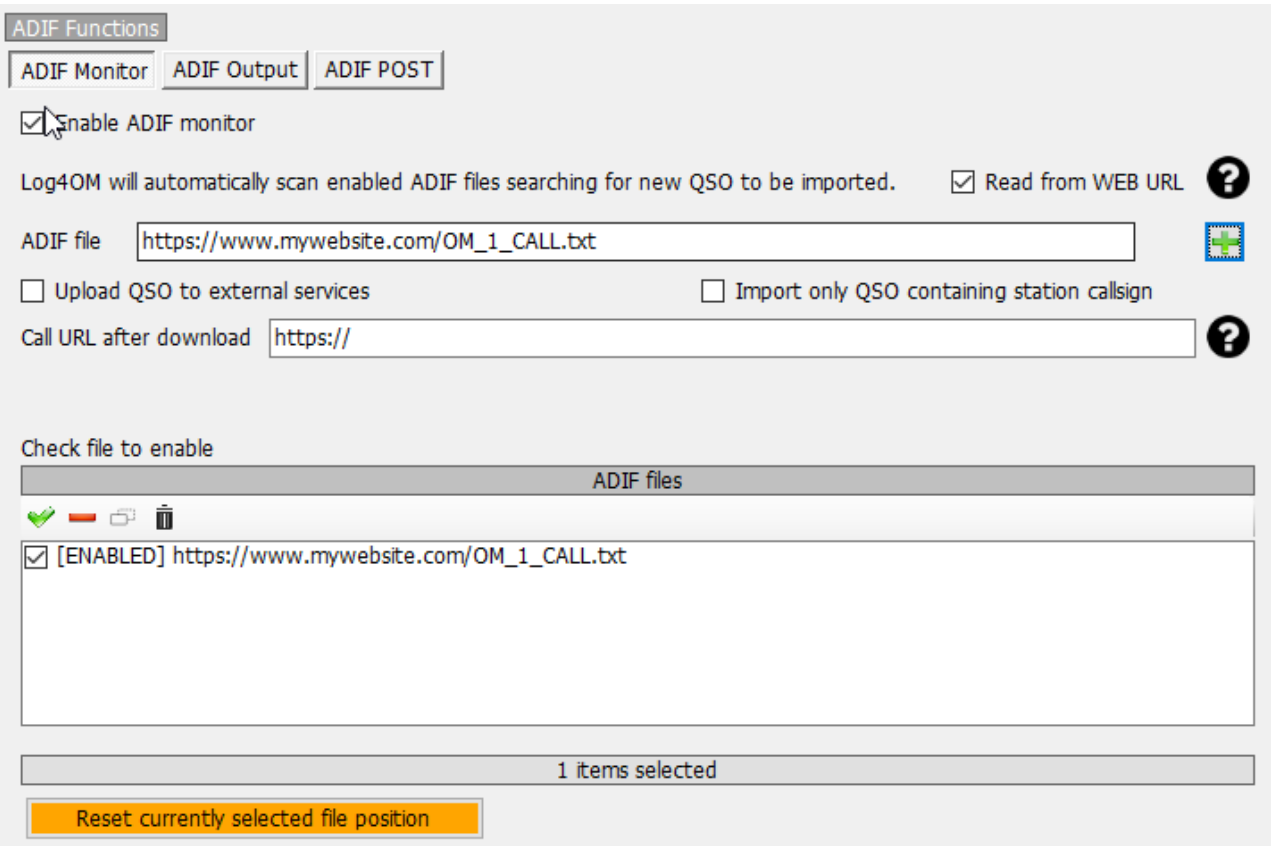

No hay un servicio de "eliminación remota" en la página web, por lo que la URL llamada después de la descarga está vacía en nuestro ejemplo.

# **Settings (Configuración)**

## **Configuración del programa**

Log4OM V2 puede ser tan potente o tan simple como el usuario requiere de acuerdo a cómo se configura el software. Se sugiere que el usuario seleccione los ajustes de configuración más adecuados para su método de operación.

Lo que sigue es una breve descripción de cada pestaña en el menú Settings/Program configuration. Para una explicación más detallada de cada función, consulte las áreas específicas de la función de esta guía del usuario.

#### **Funciones comunes**

En la parte superior de la ventana de configuración principal, hay tres iconos de la siguiente manera:

- 1. Save config Esto guarda los ajustes sin salir del menú de configuración.
- 2. Save and apply Esto guarda los ajustes y cierra la ventana deconfiguración.
- 3. Exit Esto sale de la ventana de configuración sin guardar los cambios realizados.

## **Program Configuration (Configuración del programa)**

Esta pestaña establece los parámetros básicos del software y es generalmente auto-explicativo, pero se requiere cierta expansión de algunas selecciones.

## **Buscar actualizaciones**

Si esta casilla está marcada, el usuario será notificado al abrir el programa si hay versiones posteriores disponibles para su descarga.

## **Check for public beta updates (Buscar actualizaciones de la beta pública)**

Si esta casilla está marcada, el usuario será notificado al abrir el programa si hay una versión Beta disponible para su descarga.

### *NOTA: Las versiones beta pueden ser inestables y solo deben ser instaladas por usuarios experimentados – SIEMPRE GUARDAR BACKUPS REGULARES PARA EVITAR la pérdida de datos en caso de que una versión Beta se bloquee.*

## **Default Log Level (Nivel de registro predeterminado)**

Por lo general, esto debe permanecer en 'Info' a menos que uno de los equipos de soporte técnico de Log4OM solicite que se cambie para la resolución de problemas.

## **QSO Attachment archive path (Ruta de archivos adjuntos de QSO)**

Establezca una ubicación aquí para que las imágenes descargadas, etc. se almacenen, una ubicación útil es C:\.......\AppData\Roaming\Log4OM2\user\attachments por ejemplo, eQSL cards.

## **Grid default row count (Recuento de filas predeterminado de cuadrícula)**

El número de entradas mostradas en las cuadrículas de datos como QSO recientes. No es necesario visualizar todas las entradas, que podrían ralentizar la visualización en el caso de libros de registro muy grandes. Independientemente del número de entradas que se muestran en todas las búsquedas, la ordenación y el filtrado se realiza en la base de datos completa.

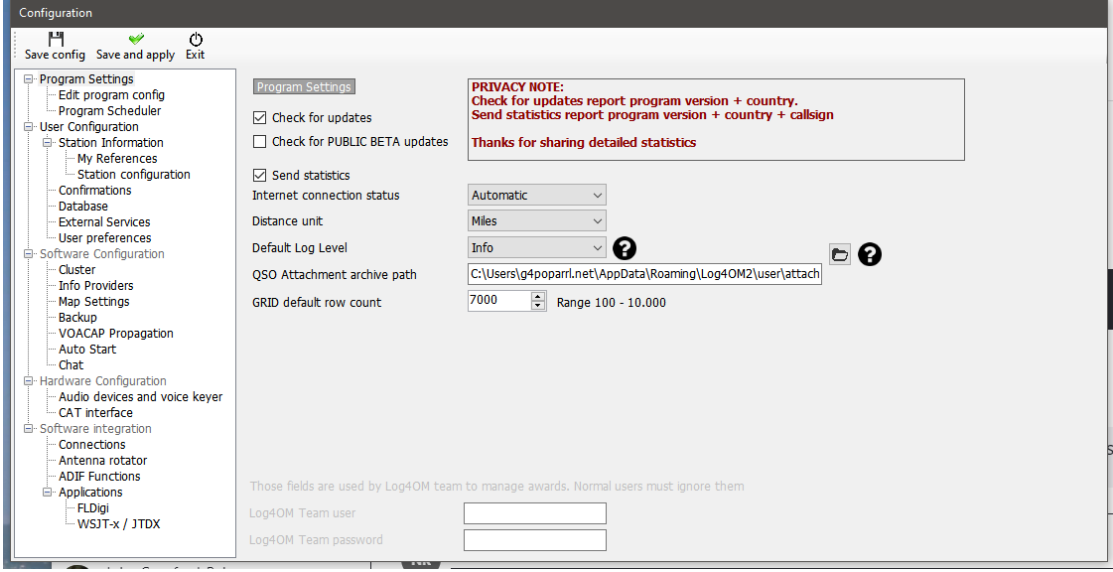

## **Edit Program config (Editar configuración del Programa)**

Esto proporciona un método para volver a los valores predeterminados del programa en situaciones en las que el usuario lamenta los cambios realizados en los diseños y la configuración.

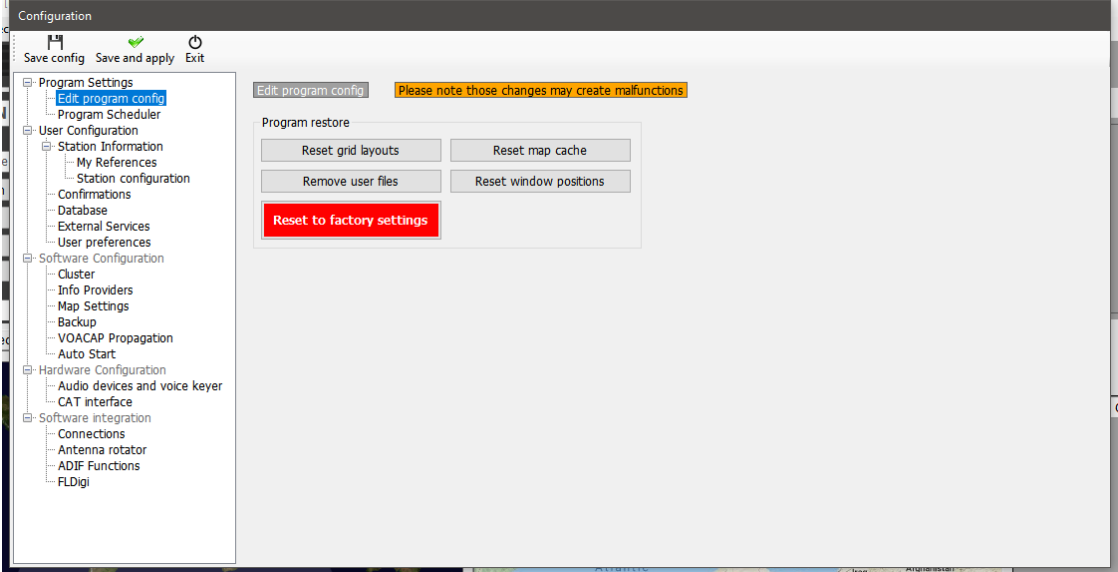

## **Program Scheduler (Programador)**

Log4OM importa y actualiza muchos archivos de datos, en un esfuerzo por proporcionar la información más precisa para sus usuarios, esta ventana permite al usuario establecer la frecuencia con la que se actualizan esos archivos. Cada cambio debe guardarse haciendo clic en el pequeño icono de disquete "Guardar" en la parte inferior derecha.

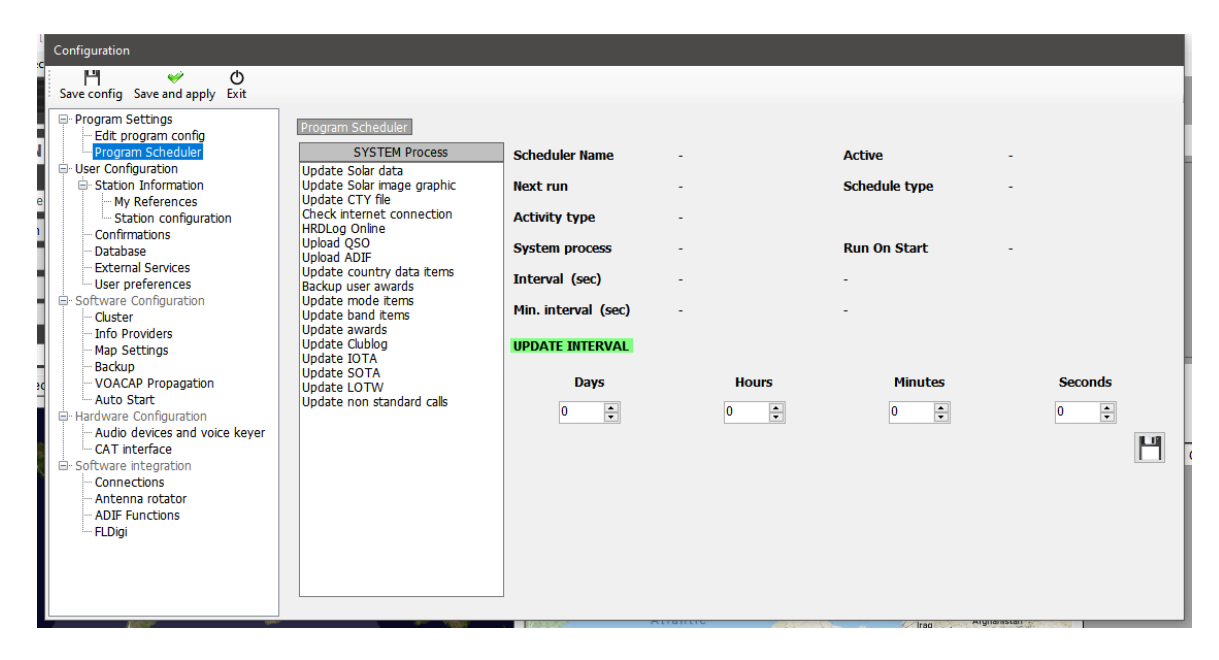

## **Configuración del usuario**

El usuario puede tener tantas configuraciones diferentes (identidades o configuraciones) como sean necesarias, tal vez un Club, su casa, una cabaña, concurso, evento especial, DXPedition u otra configuración de miembro de la familia.

- Cree una identidad completamente nueva haciendo clic en el botón + 'Add new config' (Añadir nueva configuración).
- Al clonar una configuración existente haciendo clic en el botón 'Folder' (Carpeta) 'Clone current config' (Clonar configuración actual), esto ahorra tiempo si la nueva configuración es similar a la original, tal vez solo una llamada /P con una ubicación diferente.

### **Creación de un acceso directo de escritorio para un nuevo ID**

También se puede crear un acceso directo de escritorio para cada configuración actual haciendo clic en el icono 'Cadena' 'Create link on desktop' (Crear enlace en el escritorio)

Las configuraciones se eliminan seleccionando primero la configuración que se eliminará de la lista desplegable, seguida de hacer clic en el icono 'Papelera'

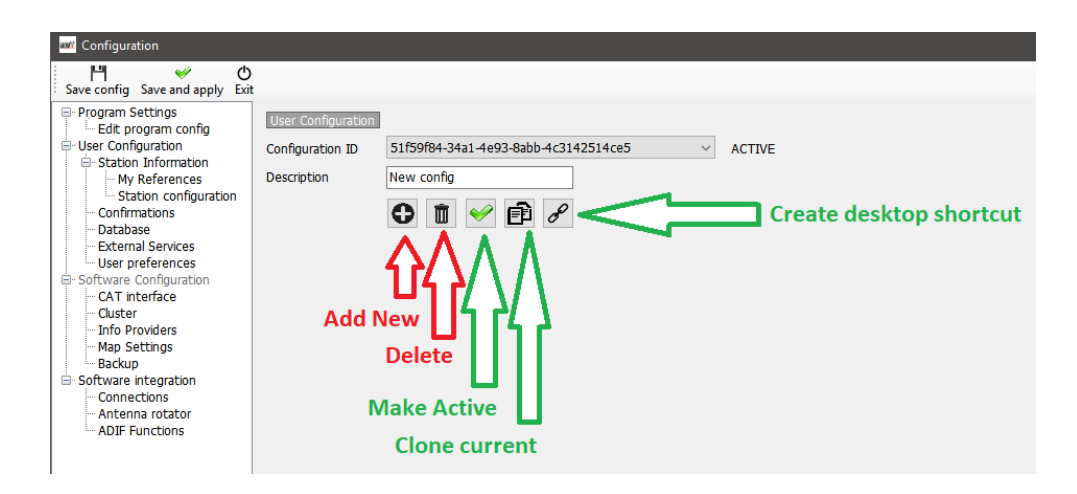

## **Creación de una nueva identidad (Config)**

- Haga clic en el icono New o Clone como se ha identificado anteriormente.
- Añada un nombre para el ID en el campo Description.
- Si se está creando un nuevo ID, complete la información diversa para una nueva configuración, o si se trata de la "clonación" de una configuración existente, realize los cambios necesarios para la nueva configuración.
- Haga clic en el icono de acceso directo del escritorio "Cadena" para crear un nuevo acceso directo al escritorio.
- Haga clic en la marca de verificación verde para activar la configuración.
- Haga click en 'Save and Apply'.

## **Station Information (Información de la estación)**

Esta pestaña contiene toda la información relacionada con el usuario, que debe completada en su totalidad para permitir que el programa funcione a su máxima capacidad. Los campos marcados con un asterisco rojo son obligatorios.

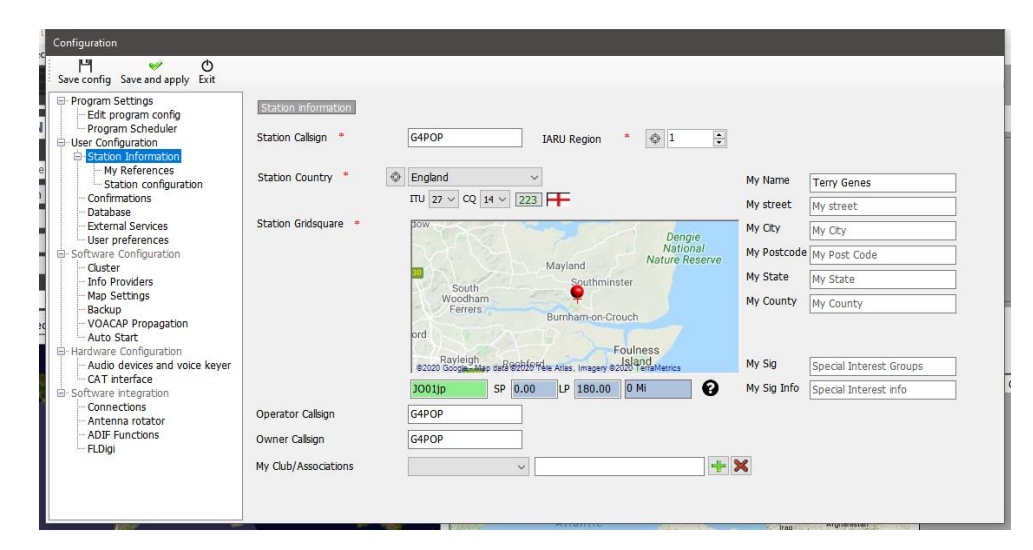

#### *My References (Mis Referencias)*

Si el usuario está activo en uno de los esquemas de adjudicación como activador, por ejemplo, activando una cumbre para SOTA o una isla para IOTA, aquí es donde se establecen las referencias de activadores (Users).

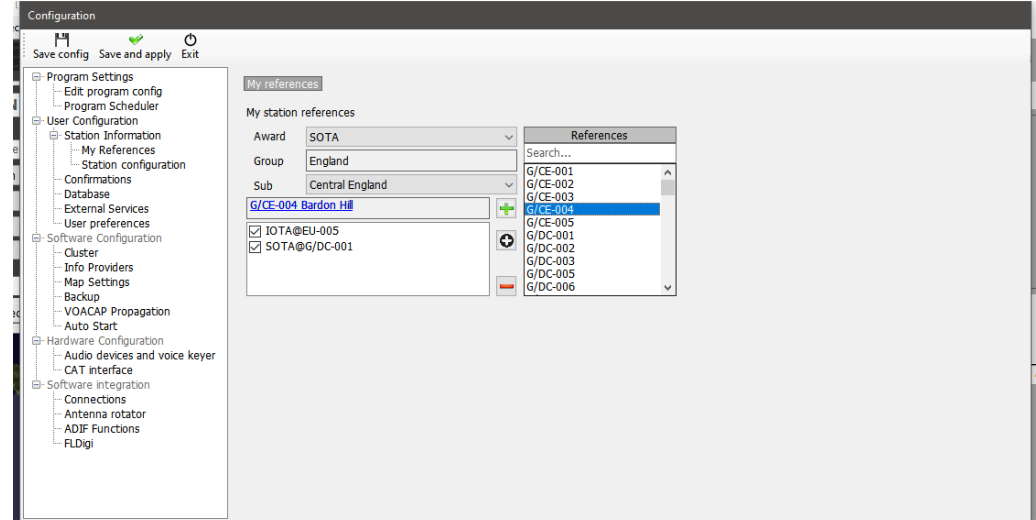

- Seleccione el premio en el menú desplegable de Award.
- Elija el grupo y subgrupo relevante.
- Haga doble clic en la referencia que se está activando o seleccione y haga clic en el signo "Más +"
- Save and apply.

## *Station Configuration (Configuración de la Estación)*

El equipo de la estación de los usuarios (Rig, Power & Antenna) se puede agregar y asociar con las bandas a utilizar.

Ejemplo de una configuración típica como captura de pantalla a continuación:

Radio 1: Se utiliza para HF y 6 metros tiene tres antenas disponibles.

- a. Dipolo multibanda para 80 40M
- b. Yagi tri-banda para 20. 15 y 10M
- c. 5 elementos Yagi para 6M

#### Radio 2: Utilizada para VHF/UHF

- a. 12 elementos Yagi para 2M
- b. 18 element Yagi para 70cm

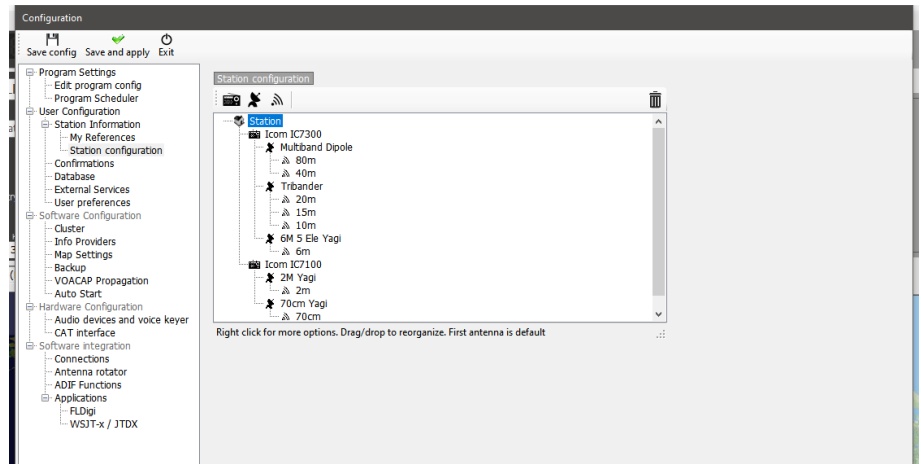

- Haga clic en el icono de radio para agregar una radio a la estación.
- Haga clic en el icono de Antena Parabólica para agregar una antena a una radio.
- Haga clic en el icono 'Radiating' para añadir bandas a una antena

#### *Adición de hardware*

La adición de las radios, antenas y bandas incluirá esas antenas y radios como opciones de selección, en el panel de entrada My Station (F4) como se muestra a continuación.

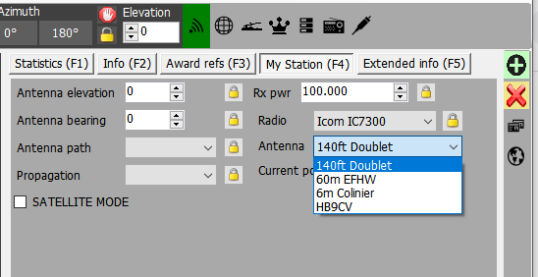

## *Setting Defaults (Configuración de valores predeterminados)*

Para establecer qué radios, alimentación, antenas y bandas son los valores predeterminados que se seleccionarán automáticamente de acuerdo con la banda activa es necesario hacer clic derecho en la Radio, antena y bandas y seleccionar 'Predeterminado' – Las bandas configuradas por defecto serán resaltadas en verde.

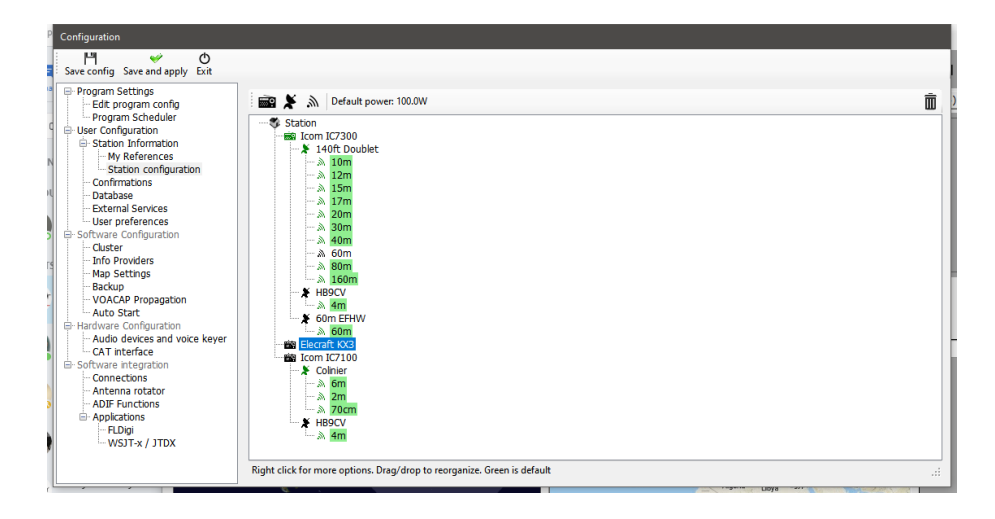

## **Confirmations (Confirmaciones)**

Hay muchos métodos para confirmar un QSO y el usuario puede necesitar marcar el estado de manera diferente para cada uno, la pestaña de confirmaciones proporciona personalización de los requisitos de confirmación del usuario y la visualización.

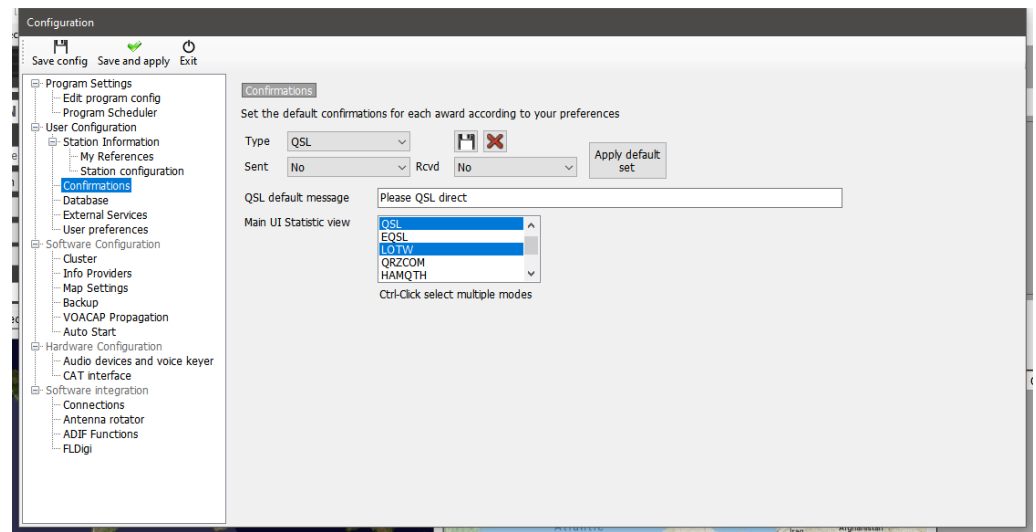

## **Database**

El usuario puede crear tantos libros de registro (Bases de datos) como sea necesario, tal vez enasa, en portáble, un Club, una convocatoria de concursos, etc.

El formato de la base de datos estándar es SQLite, que será ideal para el usuario promedio. Si varias estaciones requieren registro simultáneo en una base de datos común, tal vez un grupo de concurso o expedición, donde podría haber una estación configurada para cada banda, entonces la base de datos MySQL debe ser seleccionada.

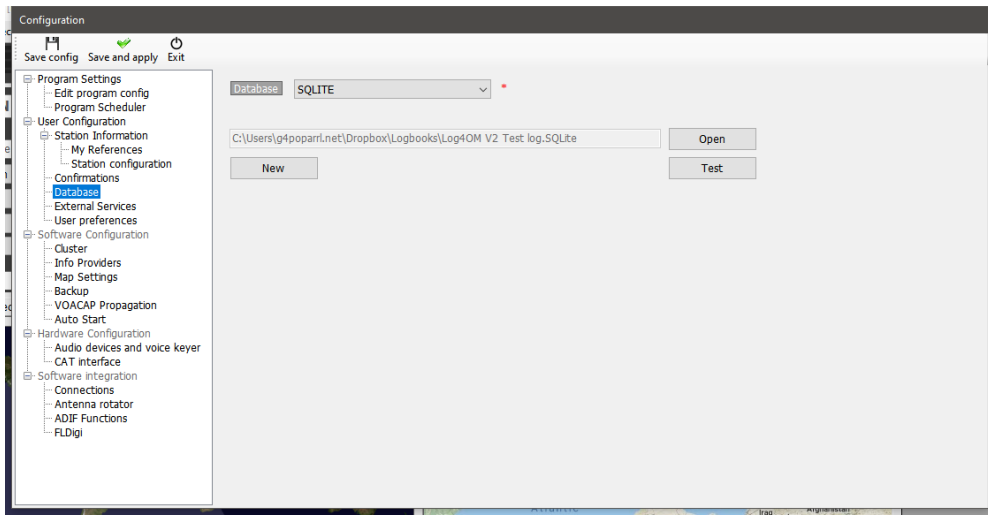

## **External Services (Servicios Externos)**

Log4OM proporciona subida manual, automática y en tiempo real de QSO's a libros de registro en línea como QRZ Clublog, HRDLog, eQSL, HamQTH y LOTW.

Los nombres de usuario, contraseñas, ID de estación, apodos y códigos API, se pueden introducir para cada uno de los libros de registro en línea y, si se requiere la carga automática seleccionada, marcando la casilla de verificación correspondiente.

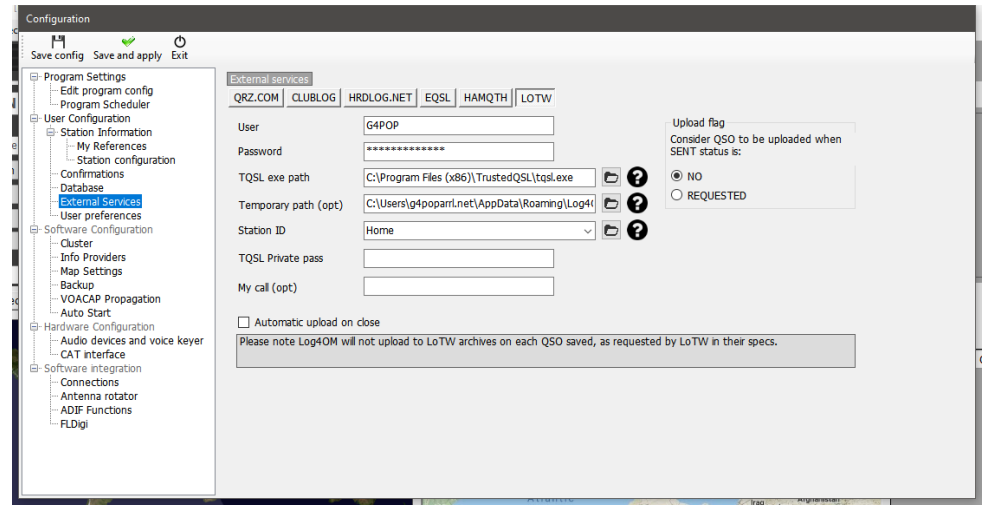

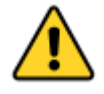

*¡Las contraseñas, las claves de API y los nombres de usuario distinguen entre mayúsculas y minúsculas!*

## **User preferences (Preferencias del usuario)**

El usuario debe seleccionar las bandas y modos de operación e interés y el formato de referencia de cuadrícula preferido (6 o 4 dígitos)

Al marcar la casilla 'Set QSO start time when leaving the call sign field' (Establecer la hora de inicio del QSO al salir del campo de indicativo), hace que la operación desde el teclado sea muy fácil. Introduzca el indicativo mientras espera llamar a la estación, mientras establece los datos del contacto, podrá insertar hora de inicio, señal RST o añadir comentarios, etc. Cuando finalice el QSO, presione la tecla Intro en el teclado para registrar automáticamente la hora de finalización del QSO y guardar este en el registro - Si la carga automática en los sistemas de libros de registro en línea/QSL está seleccionada, el QSO se cargará automáticamente.

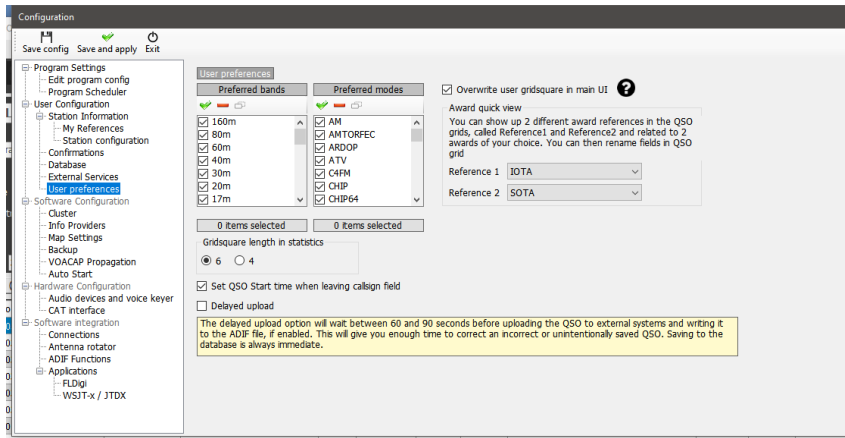

## **Award Quick View (Vista Rápida de Premio)**

Los dos campos enumerados en el menú 'Edit table layout' (Editar diseño de tabla) de la mayoría de las vistas de cuadrícula, como 'Reference1' y 'Reference2' pueden ser usuarse para mostrar referencias de premio a la elección del usuario, por ejemplo, referencias SOTA o IOTA, por selección de las listas desplegables de premios en el menú Program Configuration/User preferences.

Los títulos de los campos se pueden cambiar/editar en el menú 'Edit table layout/Appearance' como se describe en otro lugar.

## **Configuración del Software**

## **Cluster**

Todos los ajustes de los colores del clúster, el funcionamiento y los sonidos de alerta puntual

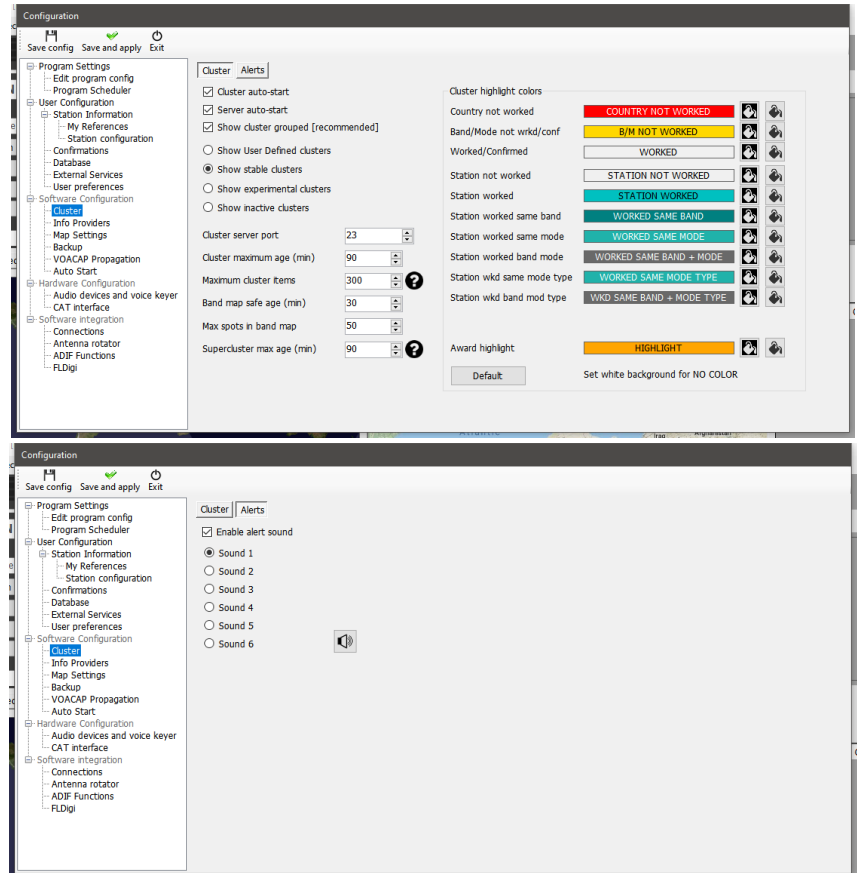

## **Info Providers (Proveedores de Información)**

Log4OM V2 es único en proporcionar búsqueda en línea con una opción a prueba de errores, o retroceder si el proveedor de búsqueda principal en línea, está fuera de línea o no proporciona datos sobre elen el signo de llamada que se está comprobando.

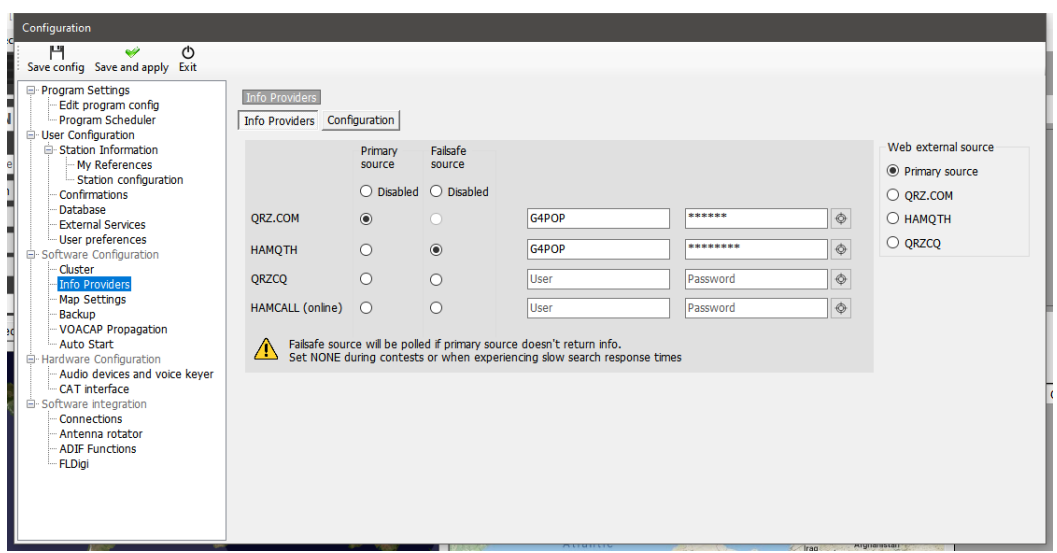

# **Map settings (Configuración del mapa)**

Seleccione una visualización de mapa predeterminada o añada un mapa del mundo definido por el usuario.

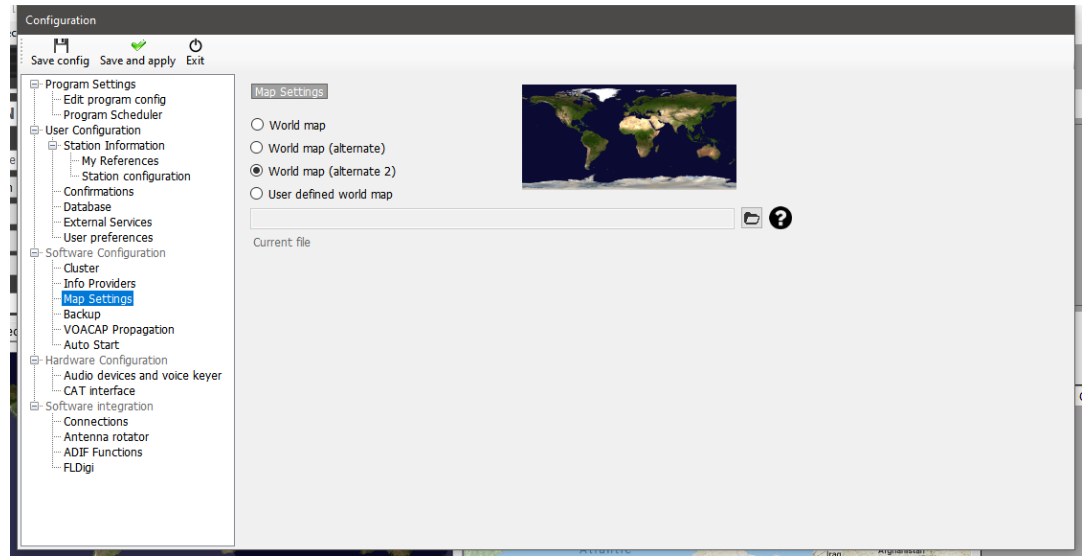

## **Backup (Copia de Seguridad)**

Es aconsejable establecer copias de seguridad automáticas, preferiblemente en dos ubicaciones separadas, por ejemplo, carpeta documentos en el disco duro y, almacenamiento en la nube como Dropbox o Google Drive para la máxima seguridad de los datos de usuario.

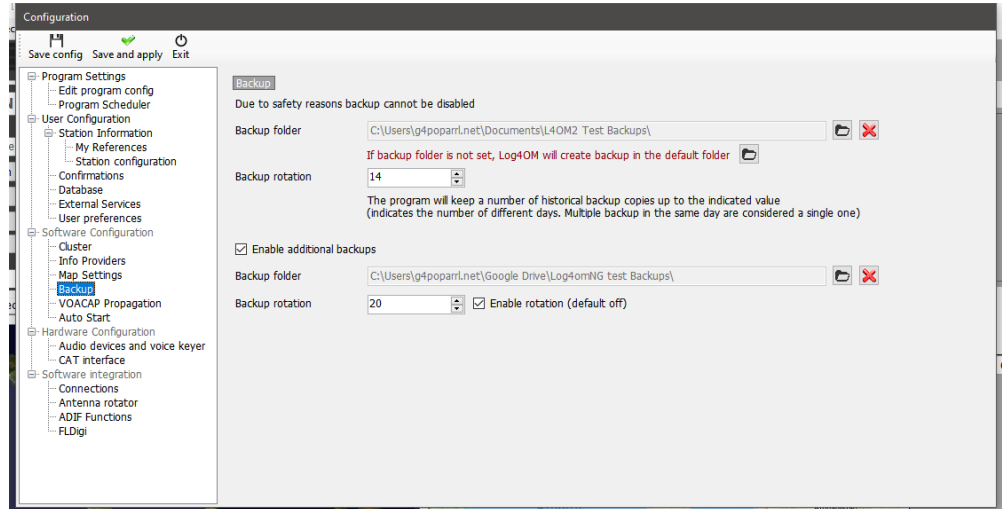

## **VOACAP Propagation (Propagación VOACAP)**

Habilite la potente herramienta de propagación y el umbral de relación señal/ruido.

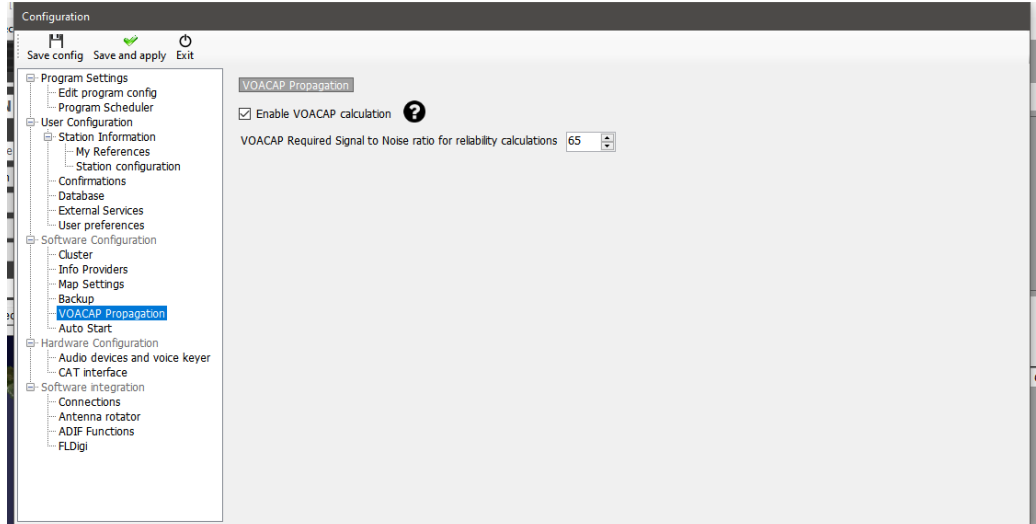

## **Auto Start (Auto Inicio)**

Configure los programas integrados para que se inicien o cierren automáticamente y añada parámetros de inicio.

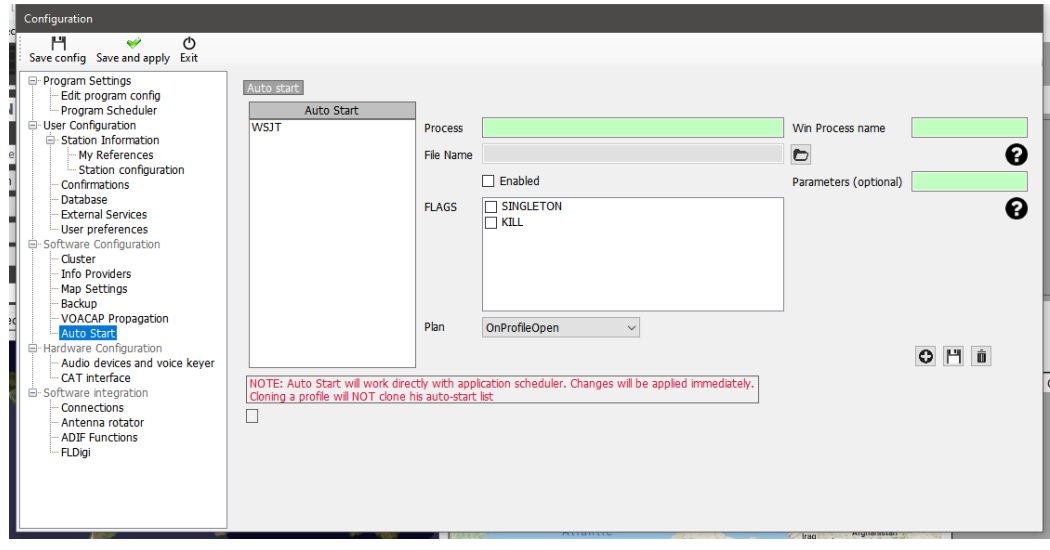

## **Hardware Configuration (Configuración de Hardware)**

## **Dispositivos de audio y Voice Keyer**

Log4OM proporciona una instalación de Voice Keyer que dispone de seis memorias:

- 1. Seleccione los dispositivos que se utilizarán para la transmisión de los mensajes del keyer en el menú desplegable 'From Radio and To Radio' (Desde la radio y a la radio).
- 2. Elija los dispositivos de grabación y escucha en 'Recording' (Grabación)
- 3. Proporcione un 'Nombre de archivo' para cada memoria.

*Nota: Hasta que se complete una grabación, el cuadro de nombre de archivo se resaltará naranja.*

4. Mantenga pulsado el botón rojo a la derecha de una memoria y grabe un mensaje con un micrófono conectado al ordenador: al final de la grabación, suelte el botón de grabación.

*Nota: El cuadro de nombre de archivo cambiará a verde para indicar que contiene un mensaje.*

5. Haga clic en el símbolo de los auriculares a la derecha del botón de grabación, para reproducir la grabación de esa memoria.

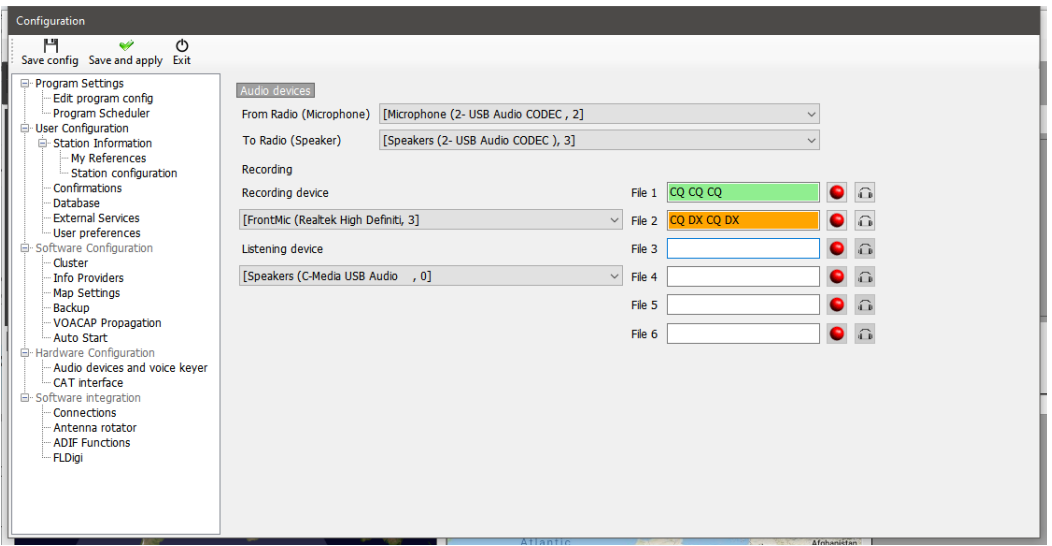

## **CAT interface**

La interfaz CAT ofrece una selección de radiocontrol a través de Hamlib u Omnirig.

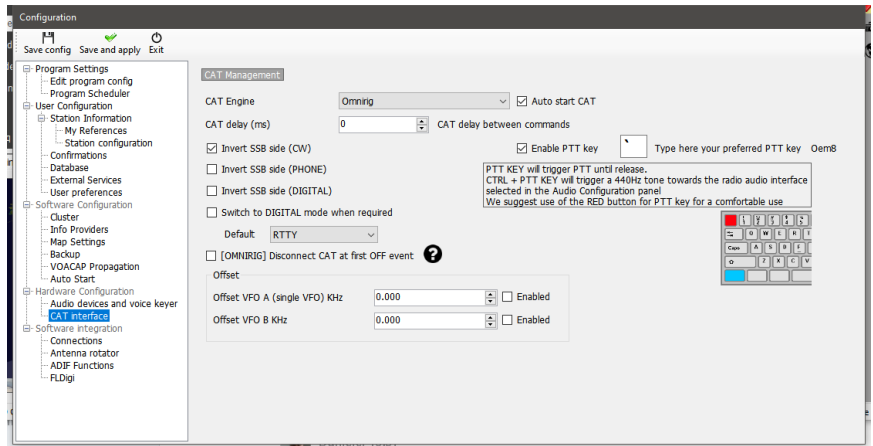

## **Software Integration (Integración con otros programas)**

### **Connections (Conexiones)**

La pestaña de conexiones proporciona tres tipos de conexión, UDP Inbound/Outbound (Para la integración con otro software), UDP Proxy (Retransmisión de mensajes de datos) y Control remoto para habilitar el control de software a través de Internet. Consulte las secciones pertinentes de esta guía del usuario para obtener más detalles.

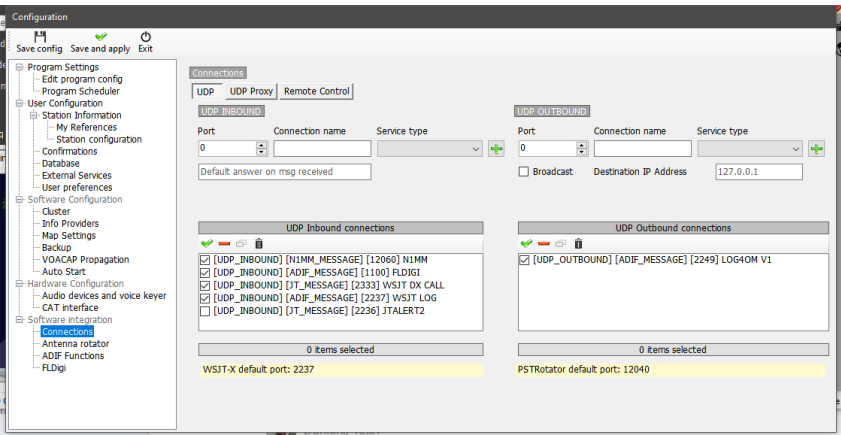

#### **ADIF Functions (Funciones ADIF)**

- ADIF Monitor para escanear automáticamente archivos ADIF en busca de QSO para agregar automáticamente al libro de registro de Log4OM.
- Salida de ADIF para transmitir información para su uso por otro software.
- ADIF POST para 'Publicar' u 'Obtener' datos de QSO's a/desde un sitio web.

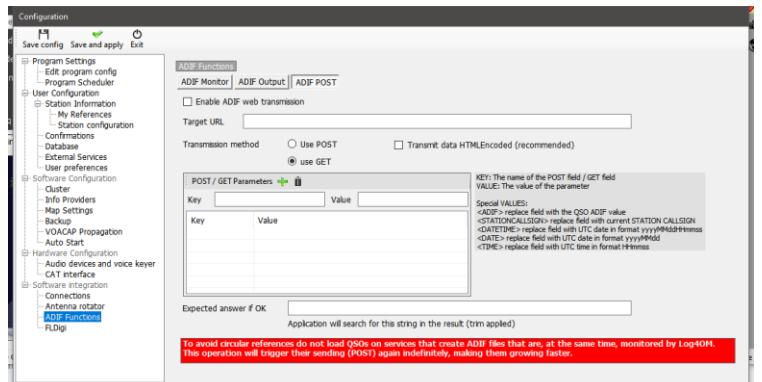

# **Integración con programas externos**

Log4OM se integrará (conectará a) muchos programas externos a través de conexiones UDP o TCP, para recibir datos (entrada) y transmitir datos (salientes), mediante la pestaña:

Settings/Program Configuration/Software integration/connections.

#### **Registro automático en la versión de Log4OM**

La potente compatibilidad UDP en Log4OM permite a un usuario de la versión 2 hacer que el programa añada automáticamente QSO's que se registren en el libro de registro de la versión 1.

#### **En la versión 1 siga los siguientes pasos:**

- 1. Abra el comunicador y haga clic en el botón de parada rojo.
- 2. Vaya al menú Communicator 'Settings/inbound/inbound settings'.
- 3. Marque la casilla de verificación en la parte inferior marcada UDP entrante bajo 'Inbound ADIF UDP Integration' e ingrese el número de puerto 2249 (véase más abajo)

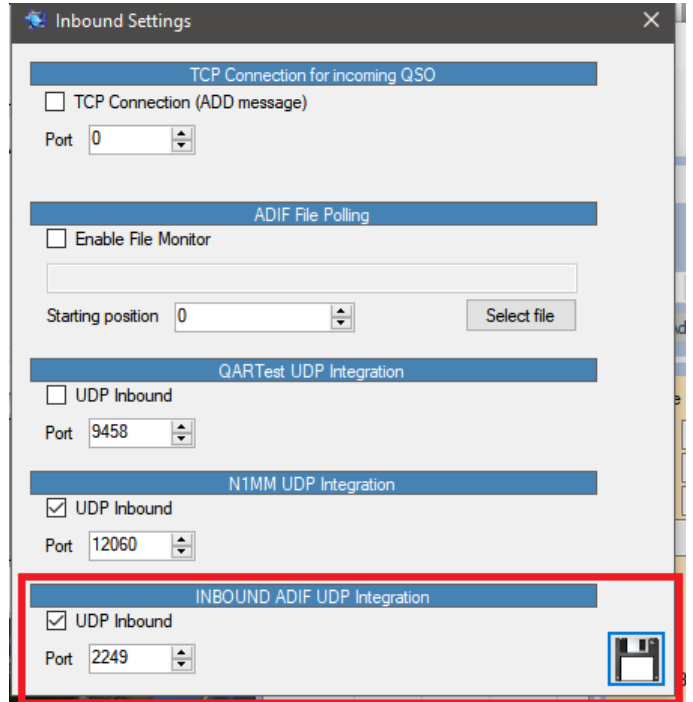

- 1. Haga clic en el botón 'Save' (Guardar) del disquete y cierre la ventana Inbound settings.
- 2. Reinicie el comunicador haciendo clic en el botón verde 'Start' (Iniciar).
- **3. Minimice el Comunicador – No lo cierre.**

#### **En la versión 2 siga los siguientes pasos:**

- 1. Abra el menu 'Settings/Program configuration/software integration/connections'
- 2. En los campos de salida UDP Ingrese el número de puerto 2249 En 'Connection name' ingrese el Log4OM V1 - Seleccione 'ADIF Message' desde el menú desplegable Service type.
- 3. Haga clic en el signo + Verde para añadir la conexión a la caja de lista siguiente ¡Asegúrese de que la casilla de verificación del servicio esté marcada! como en la imagen de abajo.
- 4. Haga click en 'Save and Apply'
- 5. Cierre y vuelva a abrir ambas versiones de Log4OM.

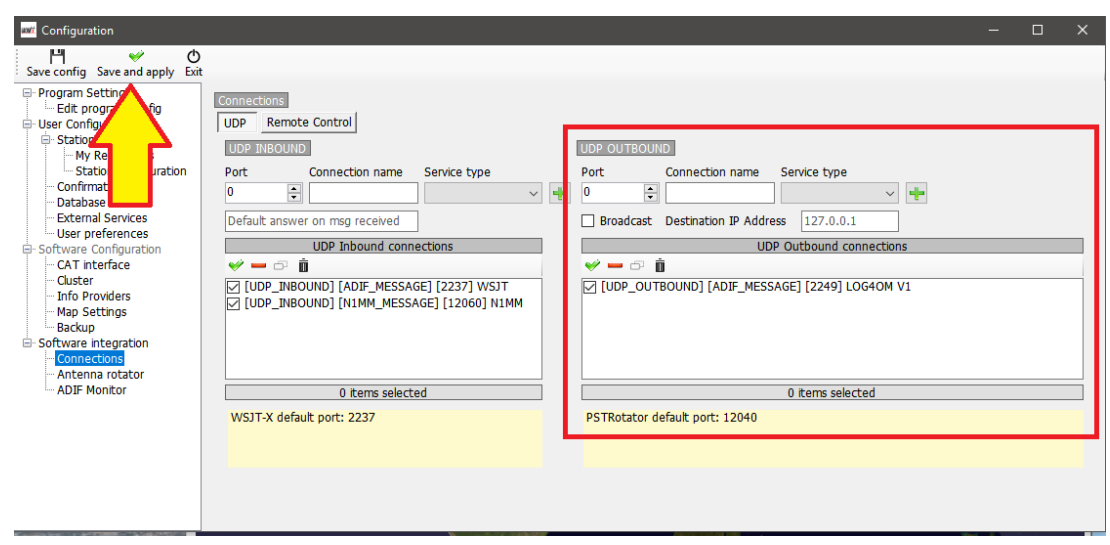

Ahora tras iniciada sesión en Log4OM Versión 2, los QSO's, ya sea por entrada manual en Log4OM Versión 2 o registrados automáticamente desde un programa externo conectado a Log4OM Versión 2, por ejemplo WSJT, JTAlert FLDigi, N1MM etc, también se registrará automáticamente en la versión 1, siempre que la versión 1 se esté ejecutando.

## **Antenna rotator & StepIR**

Control de rotores a través de PSTrotator para Azimuth, más ajuste de antena StepIR como se indica a continuación:

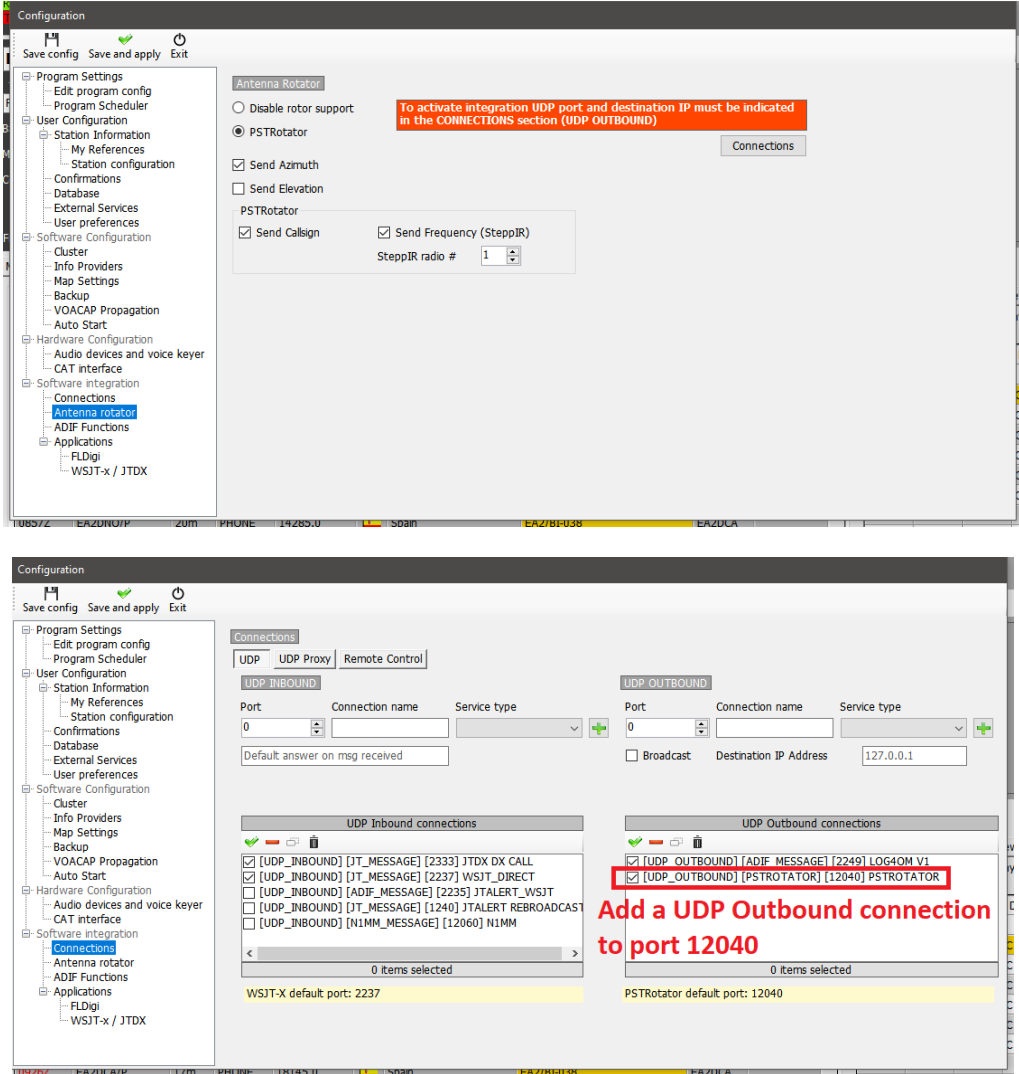

En PSTrotator asegúrese de que Log4OM está seleccionado en el menú 'Tracker' y que en el menú 'Setup', el número de puerto Ethernet está establecido en 12040 para que coincida con el puerto de mensaje saliente UDP – haga clic en 'SAVE settings' (Guardar configuración)

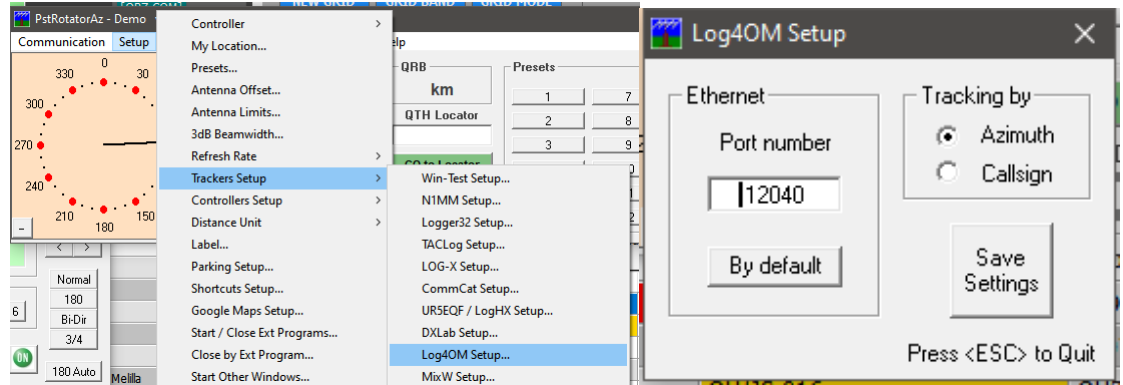

Abra el controlador StepIR desde el menú 'Setup' de PSTrotator, y seleccione Setup: asegúrese de que la casilla de verificación 'Use Omnirig' no esté marcada.

Abra el menu 'Radio' en StepIR menu y marque 'Radio 1 y Radio 2', esto permitirá que el controlador StepIR siga la radio que se seleccione en Log4OM

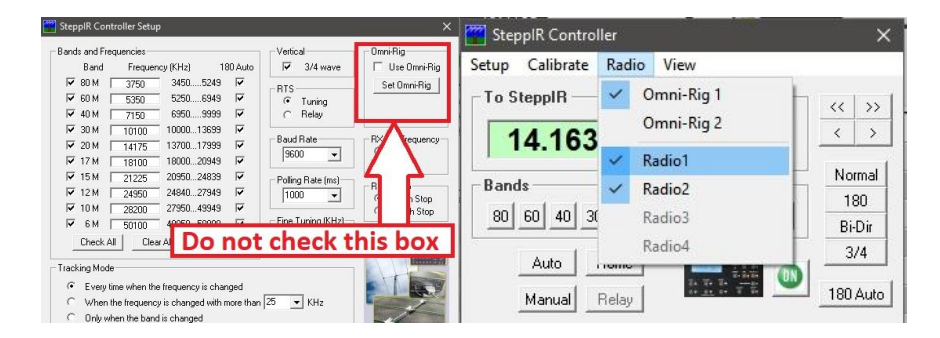

### **Inicio automático de programas externos**

Es posible seleccionar que otros programas se inicien cuando Log4OM se inicie, desde la pestaña Program Configuration/Auto start.

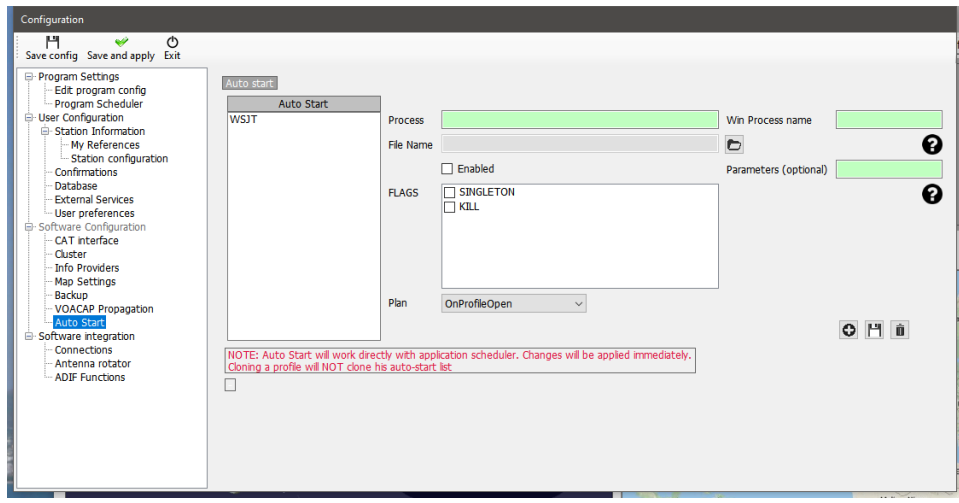

- Proporcione un nombre de proceso.
- Vaya al exe de inicio de ese programa haciendo clic en el icono de carpeta situado a la derecha del campo de nombre de archivo.
- Haga clic en 'Enable' (Habilitar)
- Haga clic en el icono de disquete de guardado seguido del botón + para añadirlo a la lista de inicio automático
- Haga clic en 'Save and exit' (Guardar y salir)

Se pueden incluir procesos y parámetros de ventanas adicionales.

## **Integración de programas JT**

Cuando se utiliza WSJT y las variantes asociadas, en todos los casos el control CAT es a través de OMNIRIG, la radio apropiada (Rig1 o Rig2) debe seleccionarse en el software WSJT y el programa Log4OM – **NO SELECCIONE LA RADIO POR NOMBRE**

- 1. Los usuarios DEBEN utilizar Omnirig y seleccionar el perfil de plataforma correcto.
- 2. Log4OM, Omnirig y WSJT deben todos 'EJECUTARSE COMO ADMINISTRADOR'
- 3. En Log4OM/settings/Program configuration/CAT Interface seleccione 'Invert SSB side (Digital)
- 4. En Log4OM/settings/Program configuration/CAT Interface seleccione 'Switch to digital mode when required' - También SELECT FT8 del menú desplegable.
- 1. En WSJT File/Settings/Radio seleccione el Omnirig Rig correcto (NO la radio), seleccione CAT como método PTT y DATA/PKT como modo, más FAKE IT como 'Split operation' (Operación dividida)
- 2. Asegúrese de que todas las demás configuraciones de Log4OM y WSJT UDP correspondan EXACTAMENTE a la guía del usuario de Log4OM.

#### **JT8CALL con Log4OM**

La única interacción posible entre los dos programas, es mediante el uso de la función Log4OM ADIF Monitor para interrogar el archivo JS8CALL ADIF, consulte la sección sobre ADIF Monitor en esta guía del usuario.

No es posible ninguna otra integración con JS8CALL.

## **Conexión directa a WSJT-X o WSJT-Z**

En Log4OM settings/program configuration/software integration/Connections UDP inbound:

- Introduzca el número de puerto 2237 en el campo de puerto
- Complete el campo del nombre de la conexión, en este caso WSJT\_DIRECT
- Seleccione 'Service type' como JT\_MESSAGE
- Haga clic en la cruz verde (+) para agregar la conexión a la lista como en la imagen de abajo
- Haga clic en 'Save and Apply'

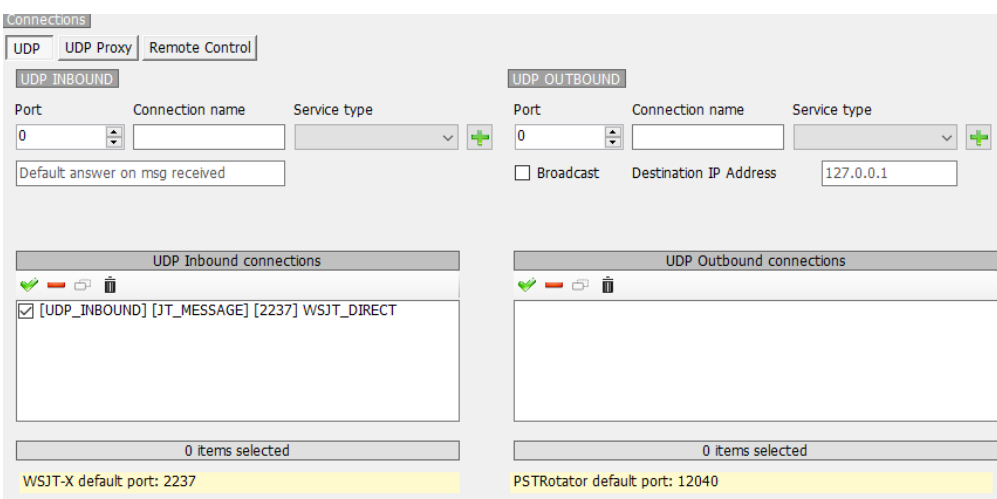

En Log4OM settings/program configuration/software integration/Applications/WSJT-X/JTDX, marque la casilla 'Import QSO's desde JT Message #12'

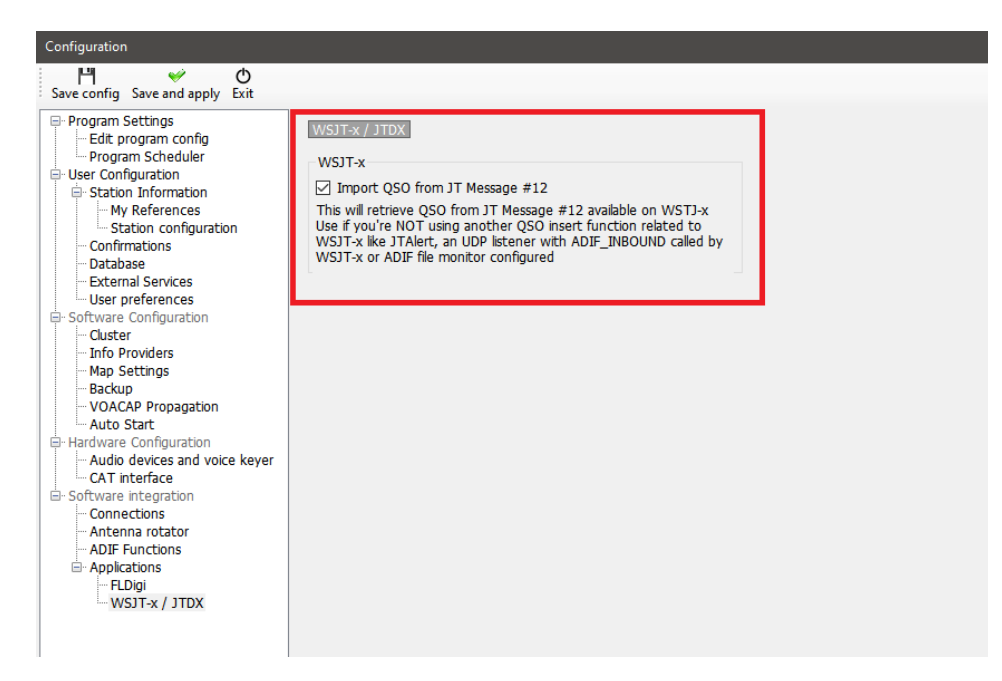

*NOTA: No utilice otras funciones de inserción QSO de JTAlert o mediante una función de ADIF\_INBOUND UDP o cualquier Monitor de archivos ADIF, de lo contrario hará que se registren QSO duplicados.*

En la pestaña WSJT File/Settings/Reporting complete la configuración delineada en rojo en la imagen de abajo:

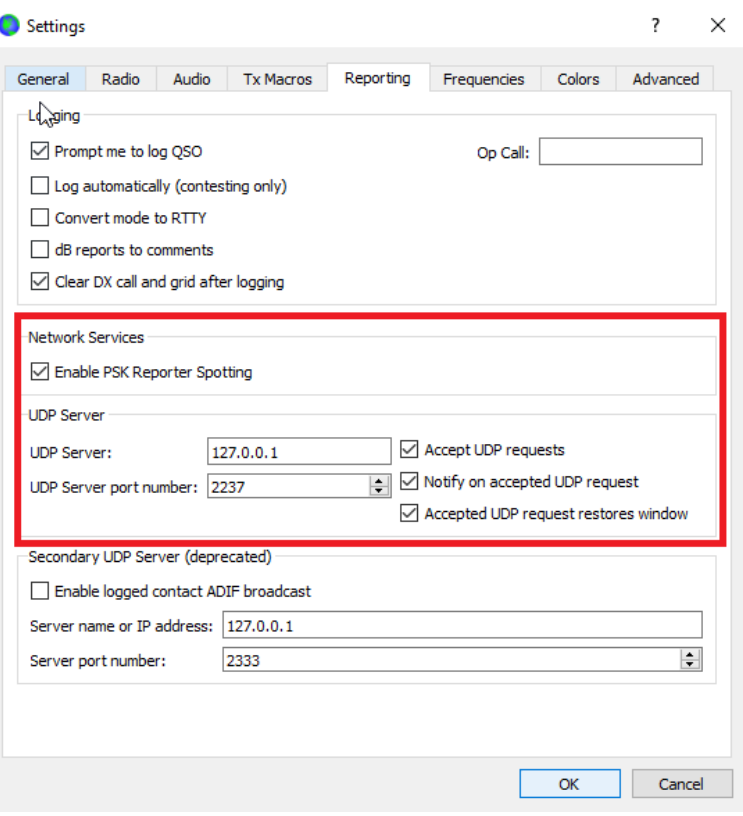

Haga clic en Aceptar y, a continuación, cierre ambos programas y reinicie el programa.

## **Conexión directa a JTDX**

En Log4OM settings/program configuration/software integration/Connections UDP inbound

- Introduzca el número de puerto 2333 en el campo de puerto.
- Complete el campo del nombre de la conexión, en este caso JTDX DX CALL
- Seleccione 'Service type' JT\_MESSAGE
- Haga clic en la cruz verde (+) para agregar la conexión a la lista como en la imagen de abajo.
- Introduzca el número de puerto 2237 en el campo de puerto.
- Complete el campo del nombre de la conexión, en este caso JTDX\_DIRECT
- Seleccione 'Service type' JT\_MESSAGE
- Haga clic en la cruz verde (+) para agregar la conexión a la lista como en la imagen de abajo.
- Haga clic en 'Save and Apply'

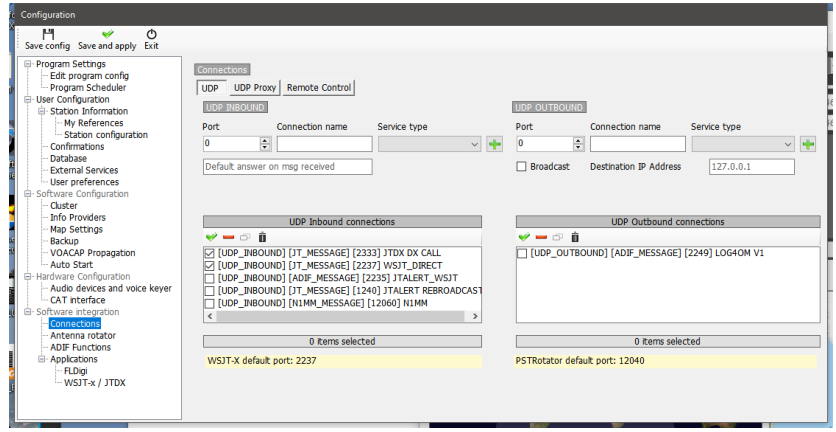

En la pestaña File/Settings/Reporting de JTDX, complete la configuración descrita en rojo en la imagen de abajo, haga clic en Aceptar y, a continuación, cierre ambos programas y reinicie.

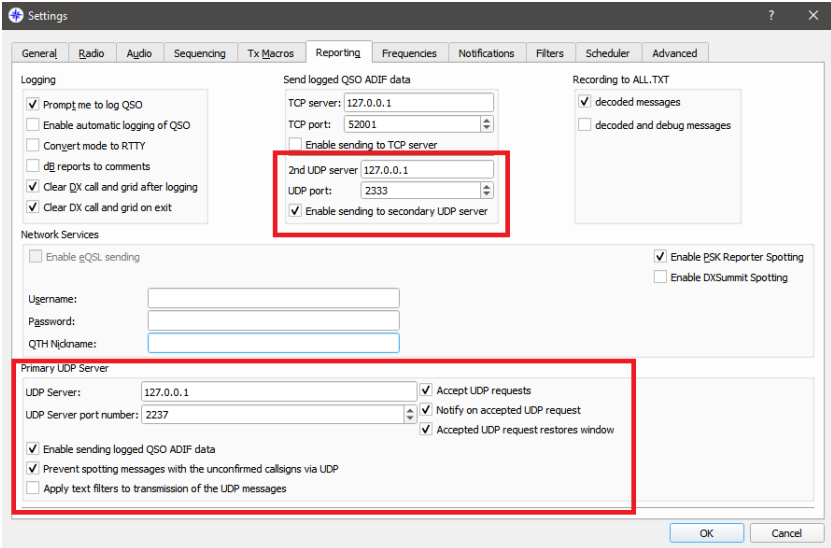

En la pestaña JTDX File/Settings/Radio seleccionar cualquier plataforma Omnirig que se esté utilizando para JTDX.

Los indicativos introducidos en JTDX se enviarán a Log4OM para la búsqueda y QSO's registrado en JTDX se registrarán automáticamente en Log4OM.

# **Configuración de JTAlert y WSJT-X/WSJT-Z/JTDX**

1. Habilite el puerto de control remoto en Log4OM V2 con un número de puerto UDP de 2241

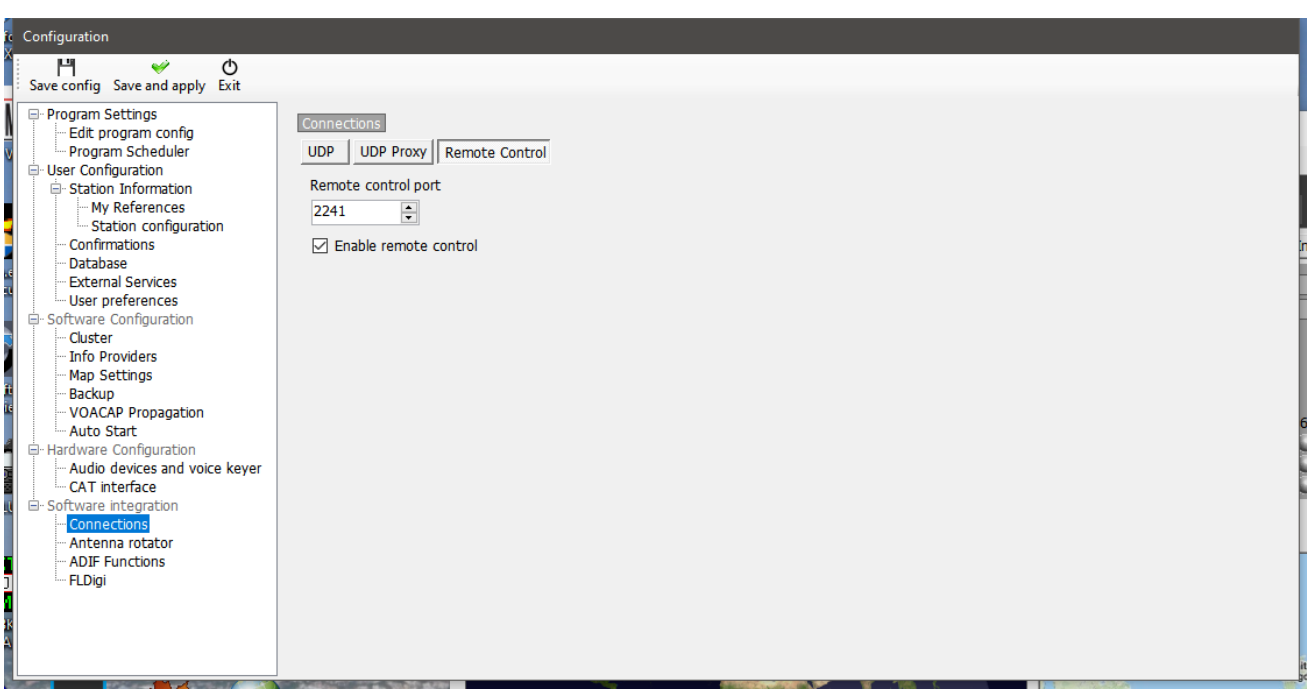

2. Cree una conexión de entrada "ADIF\_MESSAGE" en Log4OM V2 con un número de puerto UDP de 2235

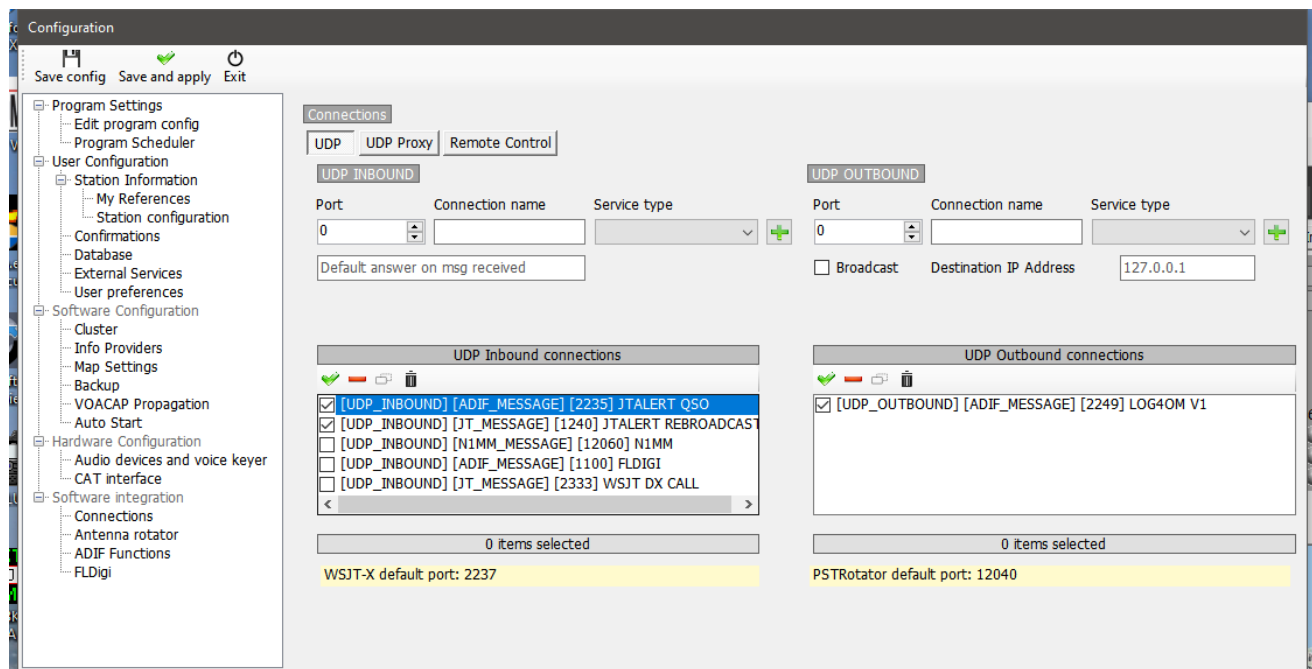

3. Cree una conexión de entrada "JT\_MESSAGE" en Log4OM V2 llamada JTALERT REBROADCAST con un número de puerto UDP de 1240

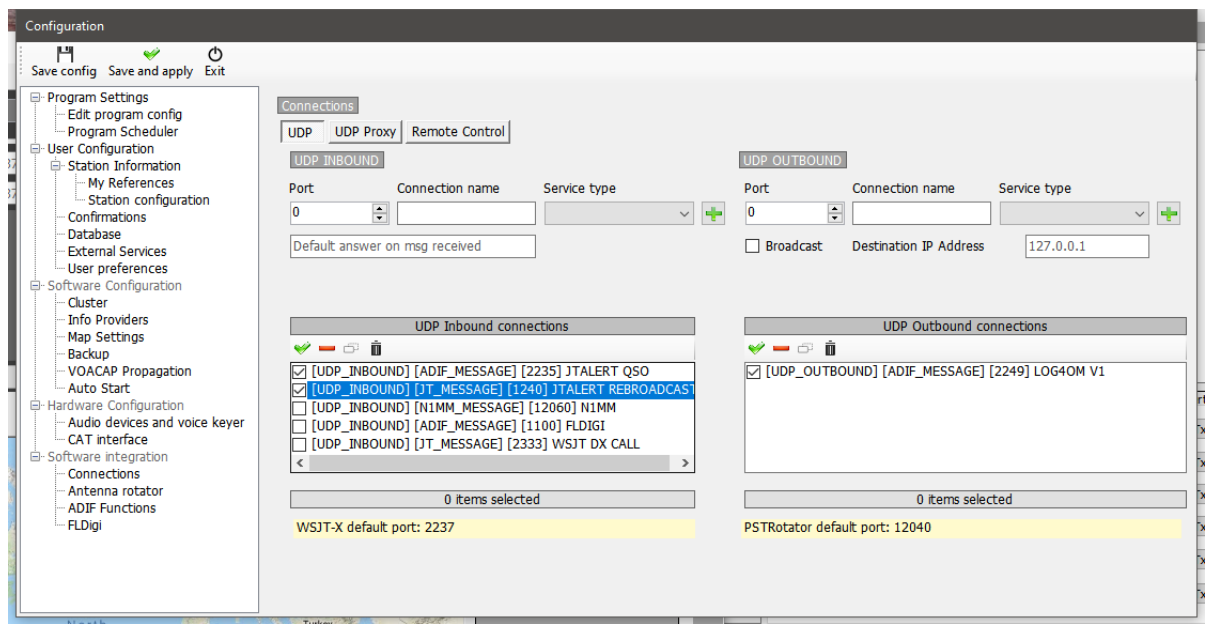

4. Siga las instrucciones para el decodificador que se utiliza como se indica a continuación

## **WSJT-X/WSJT-Z**

En WSJT-X/WSJT-Z File/Settings/reporting marque las casillas y fije los puertos como se muestra a continuación:

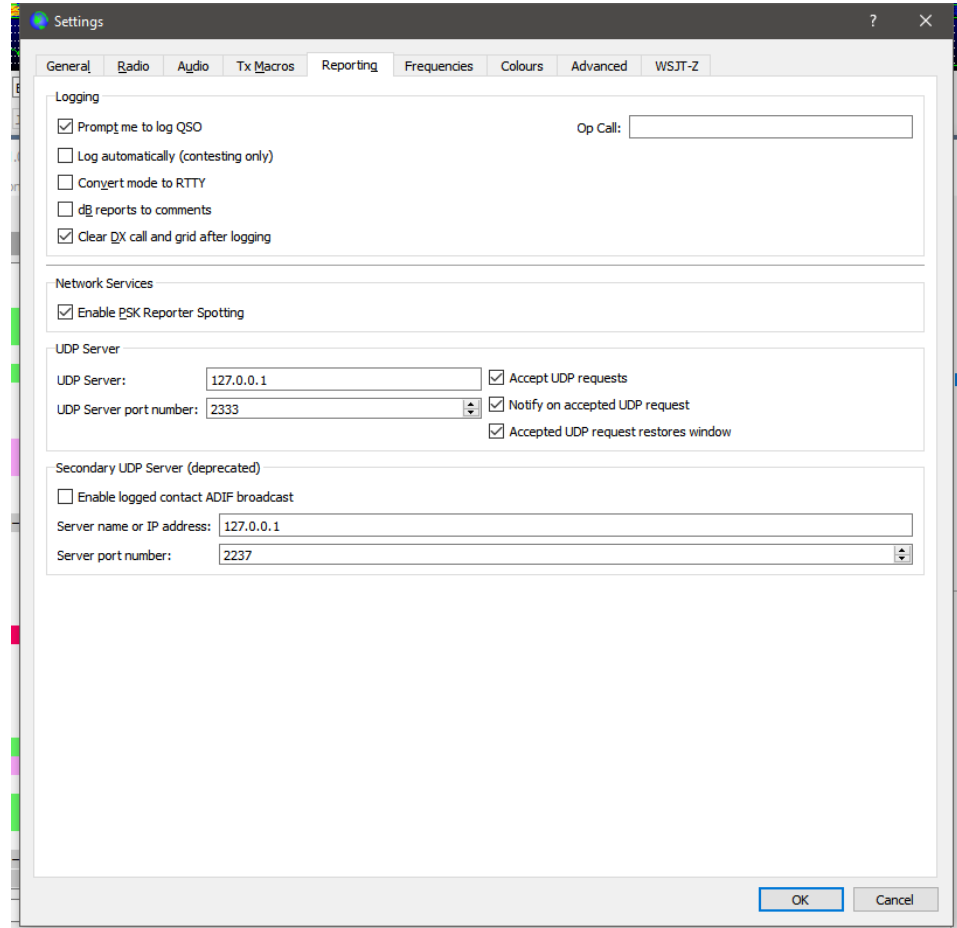

## **JTDX**

En la pestaña JTDX File/Settings/Reporting complete la configuración delineada en rojo en la imagen de abajo, haga clic en Aceptar.

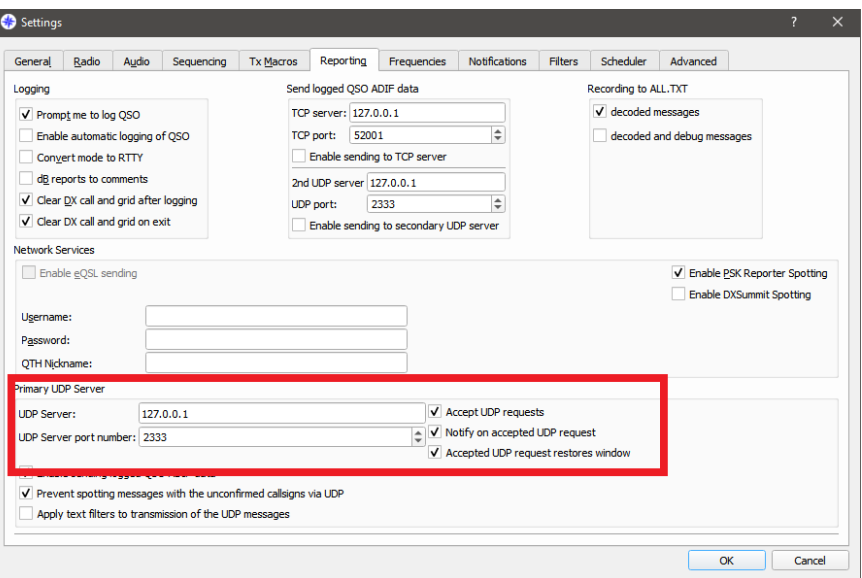

En la pestaña JTDX File/Settings/Radio seleccionar cualquier plataforma Omnirig que se esté utilizando para JTDX.

*NOTA: Cuando se utiliza JTDX con JTAlert ADIF, en Log4OM DEBE SER DISSABLED para evitar duplicados de QSO's*

## **Configuración de JTAlert**

- 1. En JTAlert, en settings/manage settings/Logging/Log4OM V2 en JTAlert, habilite "Send WSJT-X DX call to Log4OM" y "Enable Log4OM V2 Logging"
- 2. Fije el puerto de Control en JTAlert para coincidir con el puerto usado en el Log4OM V2 (Paso 1.)
- 3. Fije el puerto de ADIF\_MESSAGE en JTAlert para coincidir con el puerto usado en Log4OM V2 (Paso 2.)
- 4. Seleccione la ruta de acceso a la base de datos Log4OM SQLite en el campo 'SQLite log' o seleccione Mysql si no utiliza la base de datos SQLite estándar.

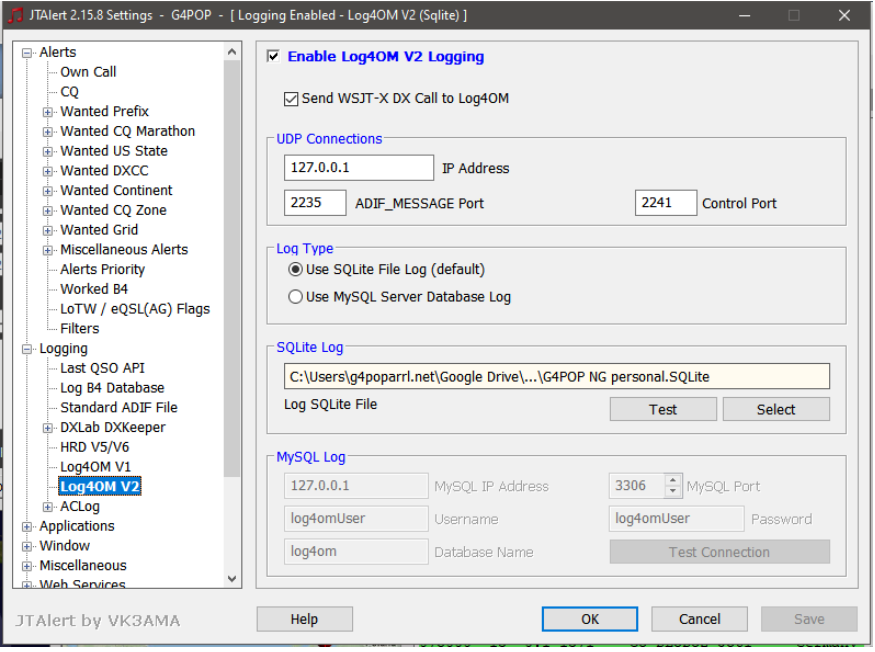
5. En settings/manage settings/applications/WSJT-X/JTDX en JTAlert habilite "Resend WSJT-X UDP Packets (received only)" y fije la dirección IP a 127.0.0.1 y al número de puerto UDP para hacerlo coincidir en el paso 3 del Log4OMV2.

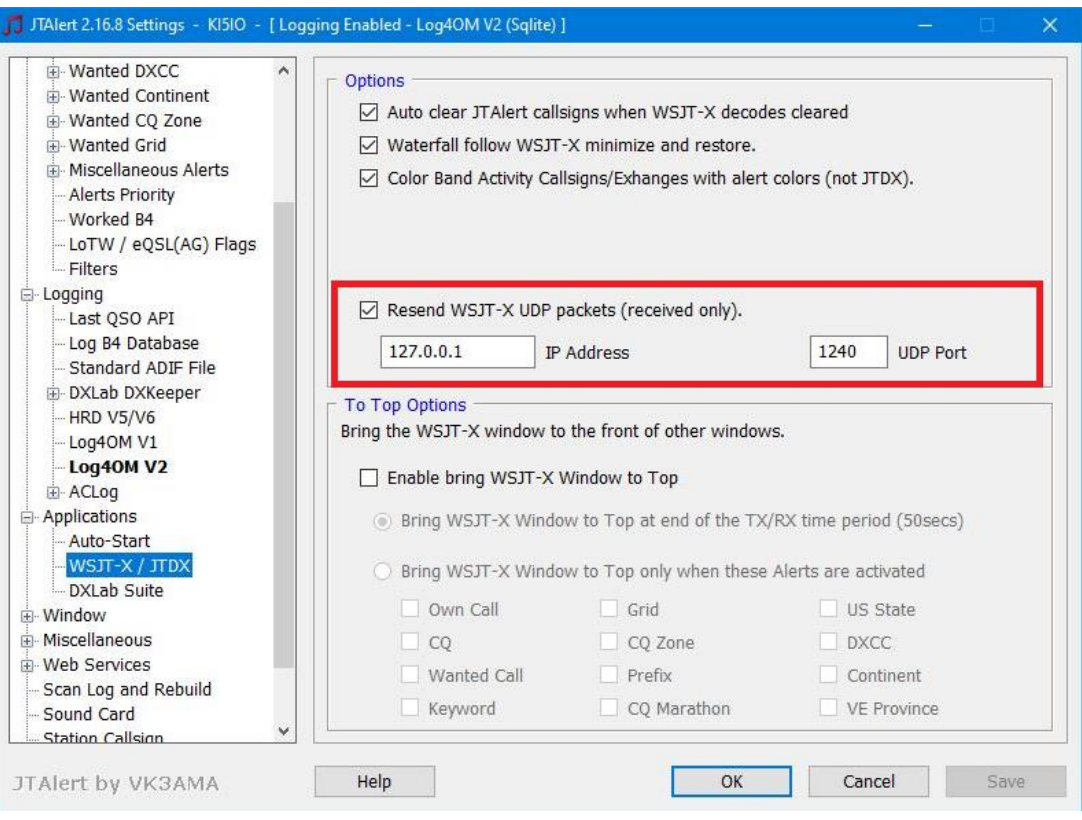

### **Integración con N1MM Contest Logger**

- 1. En N1MM Config/Configure ports, control de modo y otros seleccione la pestaña 'Broadcast Data'
- 2. Marque las tres casillas de verificación superiores, y asegúrese que las direcciones IP y números de puerto sean iguales a 127.0.0.1:12060 como abajo.

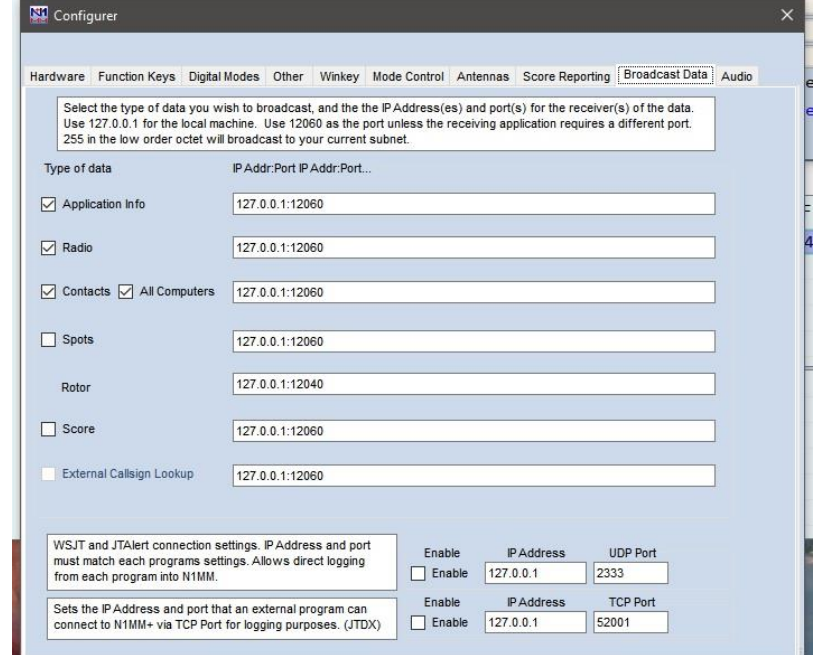

3. En Log4OM seleccione 'Nothing' en la pestaña Configuration/CAT

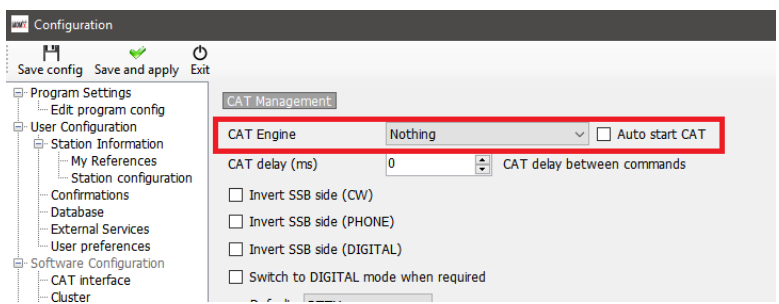

- 4. Abra la pestaña Configuration/Software Integration/Connections
- 5. Añada una conexión inbound UDP connection Service type = N1MM\_Message en Port number = 12060

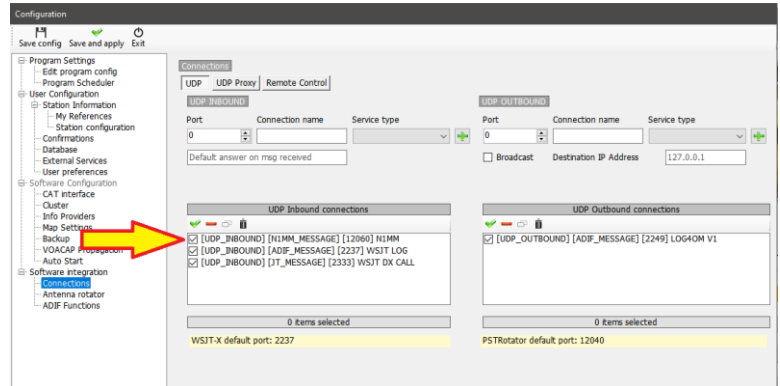

6. Haga clic en 'Save and Apply' **Reinicie ambos programas** e inicie el registro en N1MM, y verá que el QSO se añade a Log4OM al agregar el QSO en N1MM.

Los QSO se actualizarán automáticamente desde cualquier sistema de búsqueda en línea que el usuario haya seleccionado para agregar los datos que normalmente no se guardan en N1MM.

### **Integración con FLDigi**

Todos los modos de datos populares, CW y RTTY son proporcionados por FLDigi que es fácil de interactuar con Log4OM versión 2.

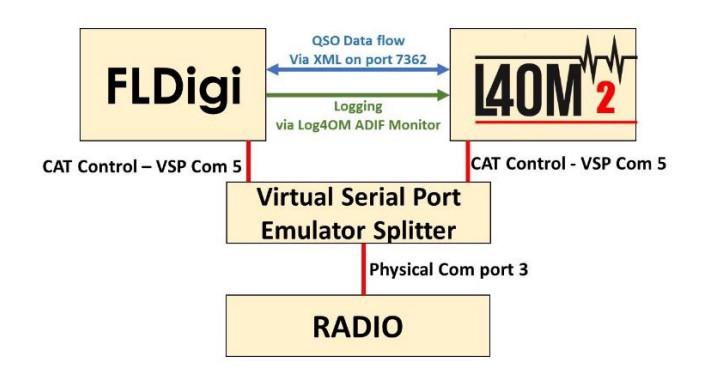

- Instale Eterlogic VSP Manager o similar, y configure un 'Splitter'
- Conecte Log4OM/Omnirig al puerto COM del splitter
- En FLDigi en el cuadro de diálogo Config/Rig control/Hamlib o Rigcat, configure CAT para la radio conectada.

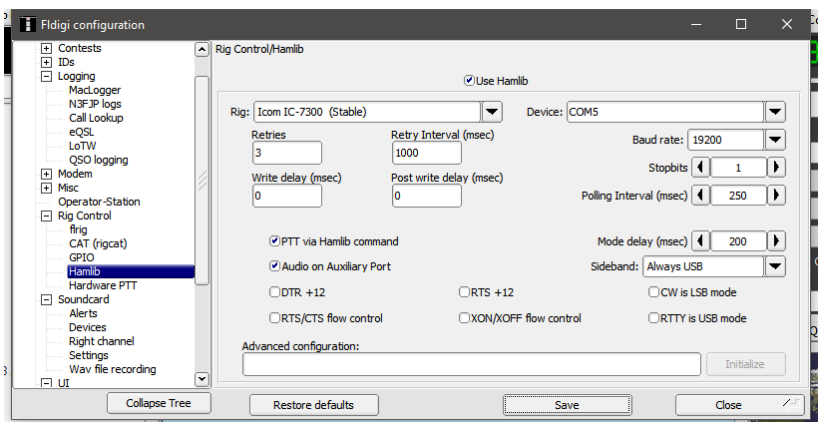

- En FlDigi vaya al menú Configure/Config dialog/Misc/TCP-IP sessions.
- Asegúrese de que el permiso ARQ esté seleccionado y de que la interfaz XML esté fijada como se muestra abajo.
- Marque la casilla de verificación 'Lock', guarde y cierre.

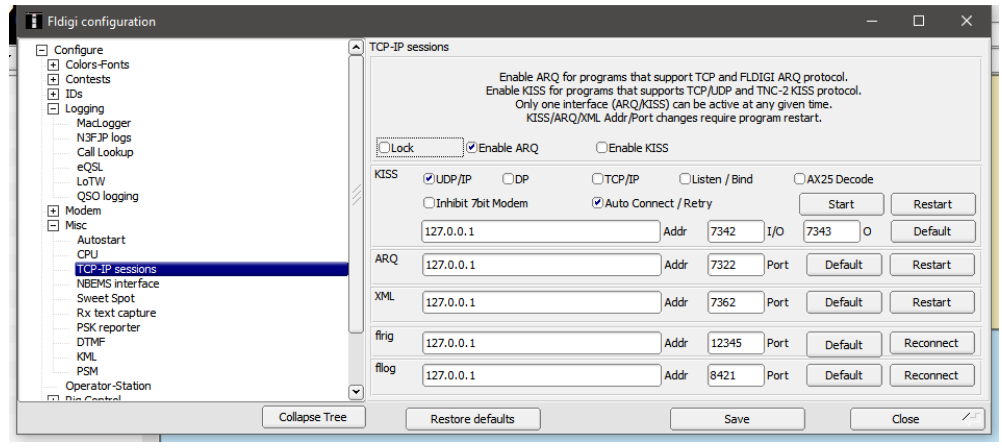

• En Log4OM vaya al menú Settings/Program configuration y seleccione la pestaña FLDigi.

• Asegurese que la dirección de instancia de FLDigi está establecida en http://127.0.0.1 y el puerto de FLDIG en 7362 (Lo mismo que en el menú XML de FLDigi anterior)

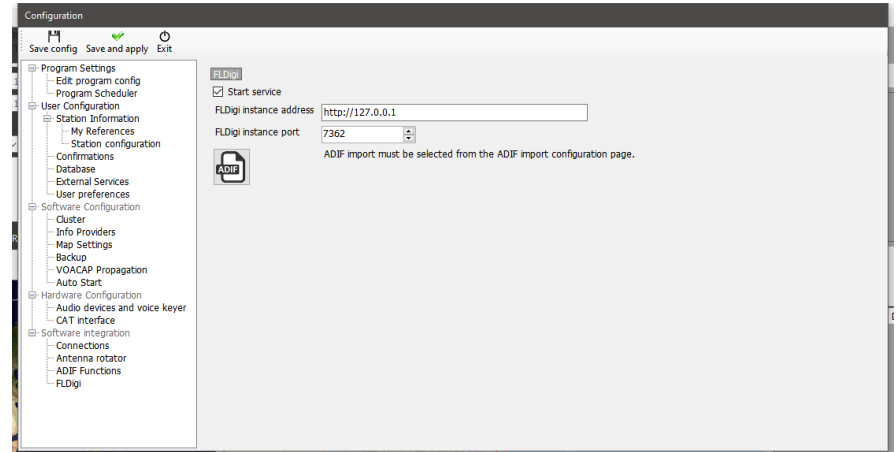

• Marque la casilla de verificación 'Start service' y haga clic en guardar configuración, en la parte superior izquierda.

Las acciones antedichas conectan Log4OM con FLDigi para permitir que Log4OM envíe la frecuencia y el modo a FLDigi así como el indicativo introducido en FLDigi se mostrará y buscará en Log4OM.

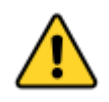

#### *¡FLDigi no envía la frecuencia y el modo a Log4OM su tráfico unidireccional!*

• Haga clic en el icono ADIF icon en la pestaña de Log4OM Settings/Program configuration/FLdigi

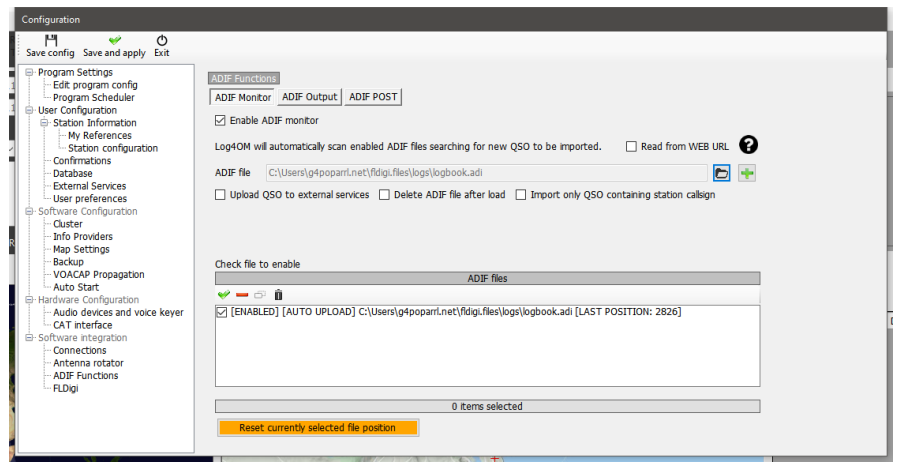

- En la pestaña ADIF functions/ADIF monitor marque la casilla 'Enable ADIF monitor'
- Haga click en el botón situado a la derecha del campo 'ADIF file'
- Navegue a la localización del archivo ADIF de FLDigi, (Normalmente en C:\Users\YOUR USER NAME\fldigi.files\logs\Logbook.adi) o (C:\Users\YOUR USER NAME\fldigi.files\temp\Log.adif)
- Si se carga a registros en línea como QRZ. eQSL, HRDLog etc., se requiere marcar la casilla 'Upload to external services'
- Haga clic en el **+** verde a la derecha del campo de la ruta de archivo ADIF para insertarlo en la ventana de lista de archivos y asegúrese de que la casilla de verificación está marcada.
- Haga clic en 'Save and apply'

Establecer el monitor ADIF en Log4OM hace que cada nuevo QSO registrado en FLDigi se añada al libro de registro de Log4OM.

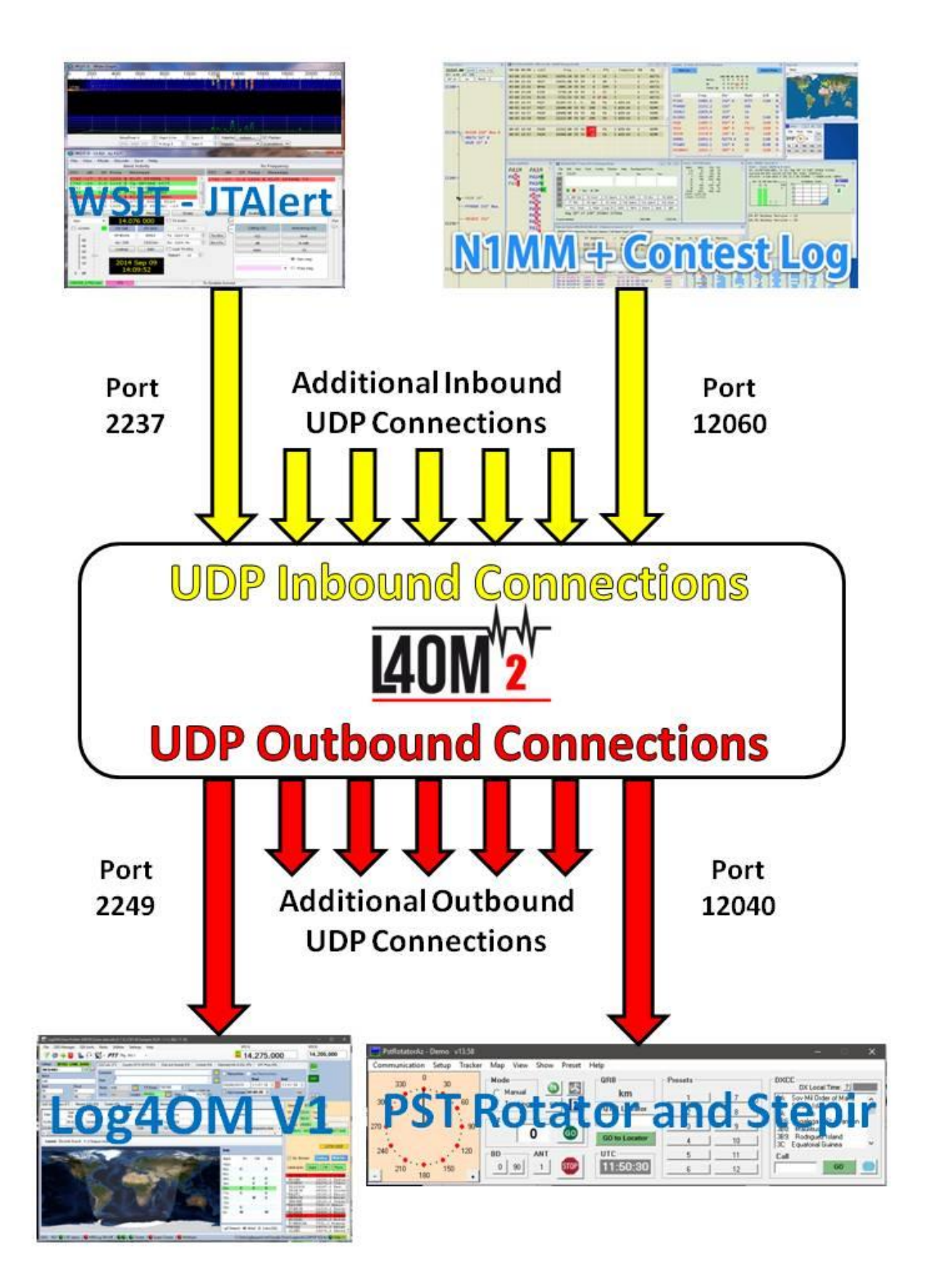

## **Win4K3, Win4Icom & Win4Yaesu Suites Integration**

(Por Tom VA2FSQ)

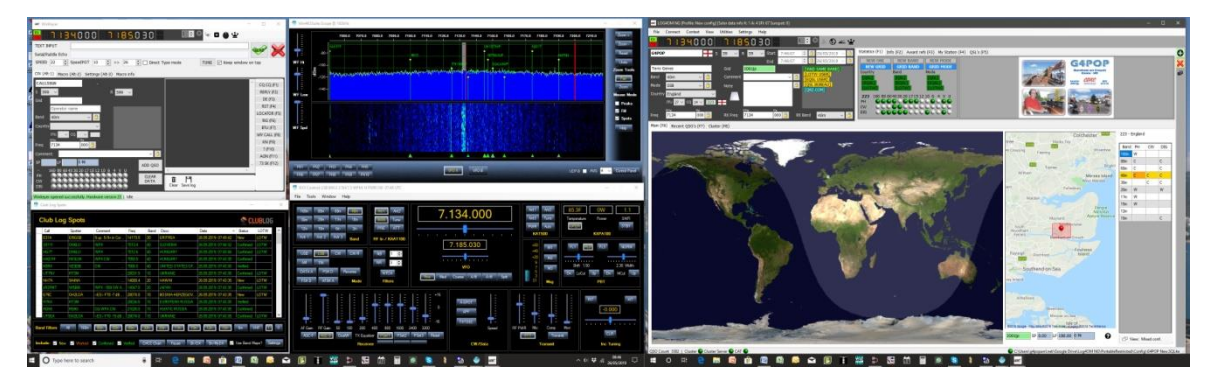

Win4K3Suite tiene un mecanismo de uso compartido robusto de puertos de comunicación integrado. Por favor, tómese unos minutos para entender el concepto a continuación. Debajo del concepto hay ejemplos específicos.

#### **Concepto**

Win4K3Suite es compatible con muchos productos de terceros, al proporcionar 4 puertos auxiliares que aceptan comandos CAT. Estos puertos proveen una interfaz que, para todos los propósitos, se parece a una radio K3, KX3 o Icom para productos de terceros.

Primero, establezca el control CAT con la radio usando la pestaña Hardware del menú Tool/settings de la suite Win4(nn) usando el puerto COM al que está conectada la radio y la velocidad en baudios establecida en el menú de radio.

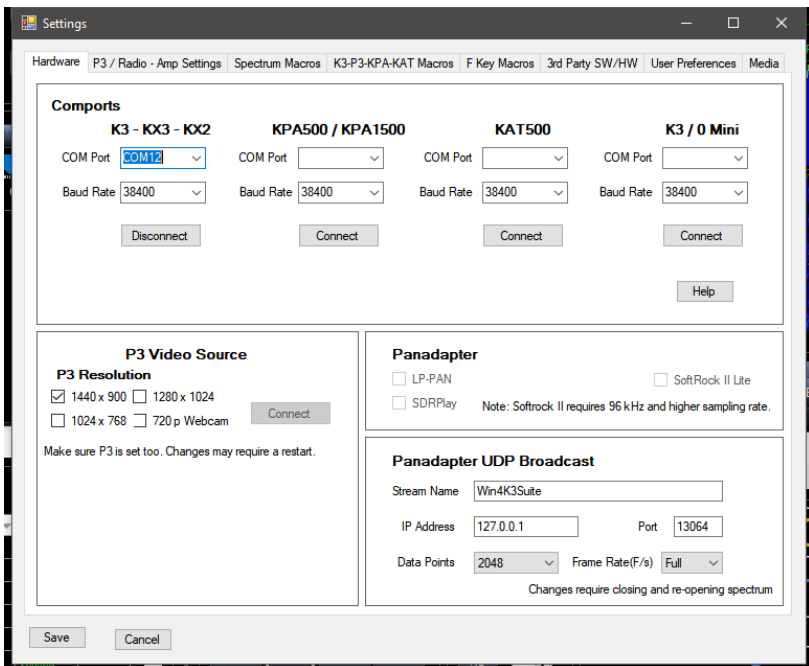

Para utilizar esta característica, necesitará descargar una utilidad de terceros que proporcione pares de puertos serie virtuales a Windows.

La utilidad recomendada, que es gratuita, es COM0COM, que es además de código abierto y está disponible en: http://sourceforge.net/projects/com0com/files/com0com/2.2.2.0/

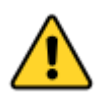

*Asegúrese de utilizar la versión para su sistema operativo. Hay uno para 32 bits (com0com 2.2.2.0 – i386-fre.zip) y otro "Firmado" para 64 bits (com0com-2.2.0-x64-fre-signed.zip). Solo se firma la versión de este enlace. Debe utilizar esta versión.*

Si se descarga una versión más reciente que NO esté firmada, habrá muchos errores, incluso si el programa se desinstala y luego trata de instalar esta versión. Si esto sucede, póngase en contacto con el soporte técnico para obtener información sobre cómo corregir los errores (para aquellos que tengan conocimiento, utilice el administrador de dispositivos y elimine el archivo de controlador y, a continuación, vuelva a instalarlo).

Después de la instalación, abra el menú de inicio de Windows y en la carpeta com0com ejecute "Setup." (No ejecute instalación len a línea de comandos)

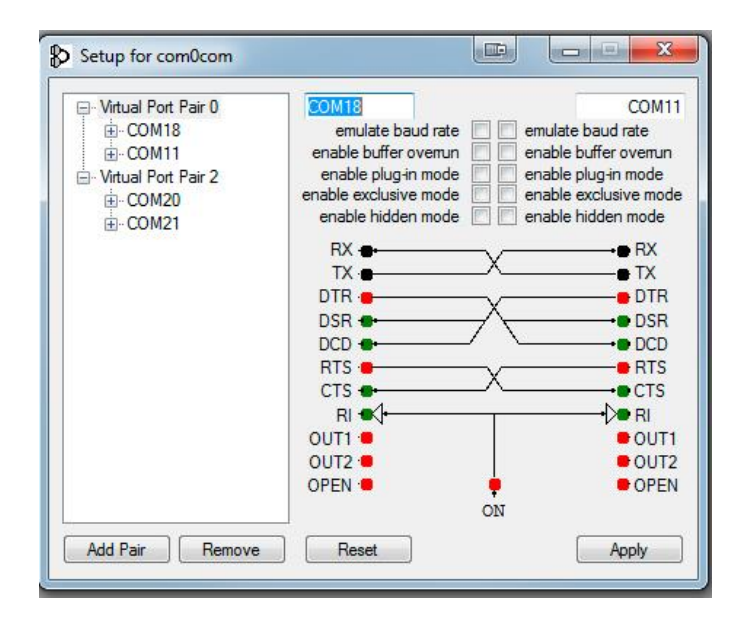

Habrá por defecto un par ya definido con nombres extraños. Simplemente haga clic en los nombres y cambie los nombres de los comports a un nombre de puerto que **no existe en su sistema.** En la imágen anterior, elegí COM13 y COM14 para un par. Tenga en cuenta que es posible que muchos paquetes de software antiguos no acepten puertos con números superiores a COM9.

Una vez creado el par de comports, inicie Win4K3Suite y seleccione Tools, Settings y la pestaña 3rd Party SW/HW. Verá la siguiente pantalla:

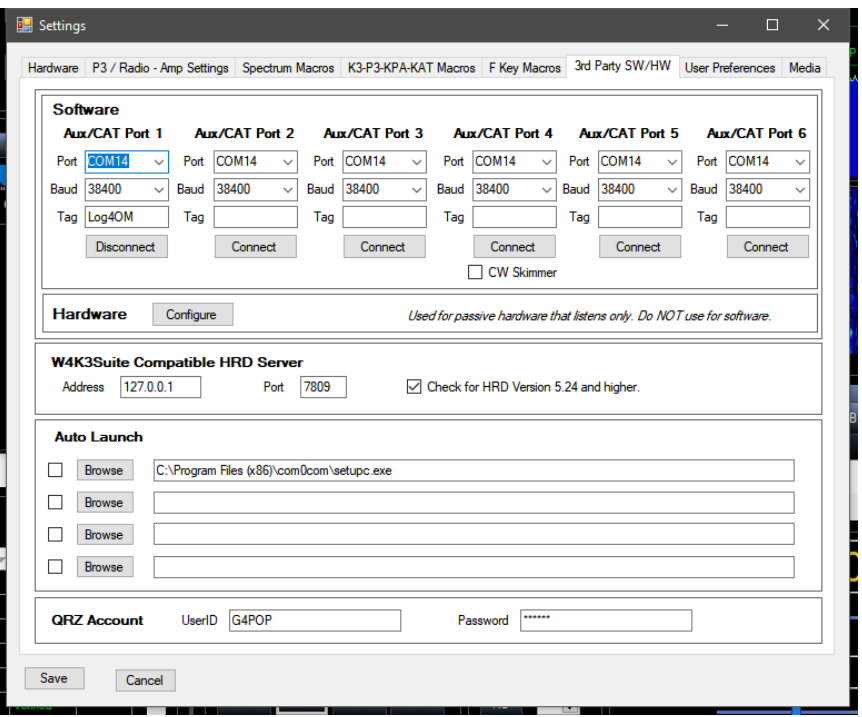

En esta pantalla hay 4 puertos AUX/CAT. Cada uno puede conectarse a un comport de un par de comport virtual. En este ejemplo, el puerto 1 AUX/CAT está conectado con el comport 18. Los otros están actualmente a otros pares de puertos virtuales.

Todo lo que necesita hacer ahora es guardar la configuración, y luego configurar su producto de terceros para conectarse a comport 11, que es el segundo comport del par COM11-COM18. Esto ha conectado eficazmente los dos productos juntos vía un cable de módem nulo (null modem).

Si desea conectar un dispositivo de hardware a su sistema, como un acoplador de antena que admita las radios K3 o Kenwood, simplemente conéctelo a un puerto serie disponible en su computadora, e introduzca ese número de comport en uno de los puertos AUX/CAT. No hay necesidad de un par de comports.

Hay otros paquetes de software disponibles que crean pares de comport virtuales, como Eltima (\$\$) y VSPE. Pero tenga en cuenta que, si bien estos funcionan, ninguno parece ser tan estable como COM0COM.

**DTR y RTS:** Win4K3Suite no admite el uso de DTR o RTS a través de su instalación de puerto virtual. Utilice siempre PTT basado en software. Una consecuencia, es que el software que puede producir CW a través del control de señal DTR no funcionará. (Un ejemplo es la manipulación CW de N1MM). Utilice un WinKey (mejor) u otro puerto serie con un mod de manipulador.

En el menú de la interfaz LOG4OM V2 Connect/CAT/Show Cat seleccione el otro extremo del par ComOcom, en este puerto de ejemplo 13 y haga juego la configuración de velocidad en baudios.

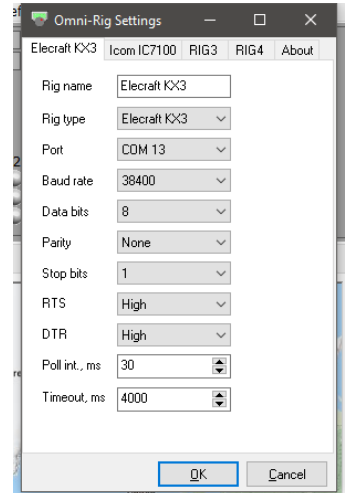

La secuencia de inicio de programas, debe ser la primera ComOcom y luego Win4(nn) Suite y, por último, LOG4OM V2

## **ANAN-7000DLE SDR (PowerSDR™ OpenHPSDR mRX PS)**

(Por Richard - G3ZIY)

Primero instale un programa de puerto COM virtual, como com0com. Establezca un par de puertos COM no utilizados como COM19 y COM20, como se muestran aquí.

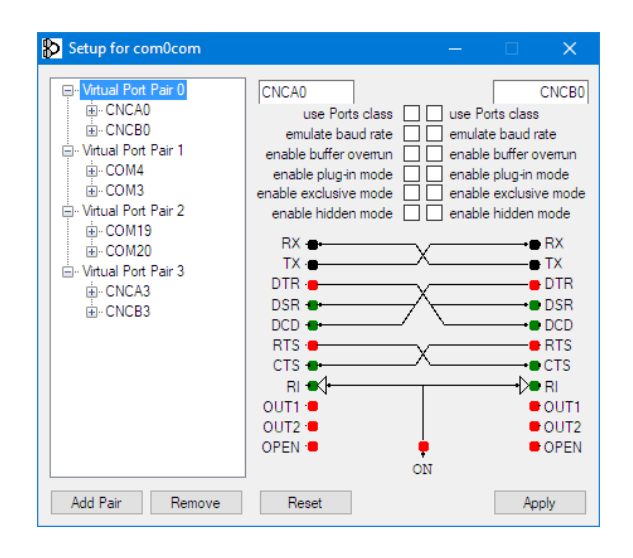

En el software PowerSDR, seleccione el elemento de menú Setup (círculo rojo):

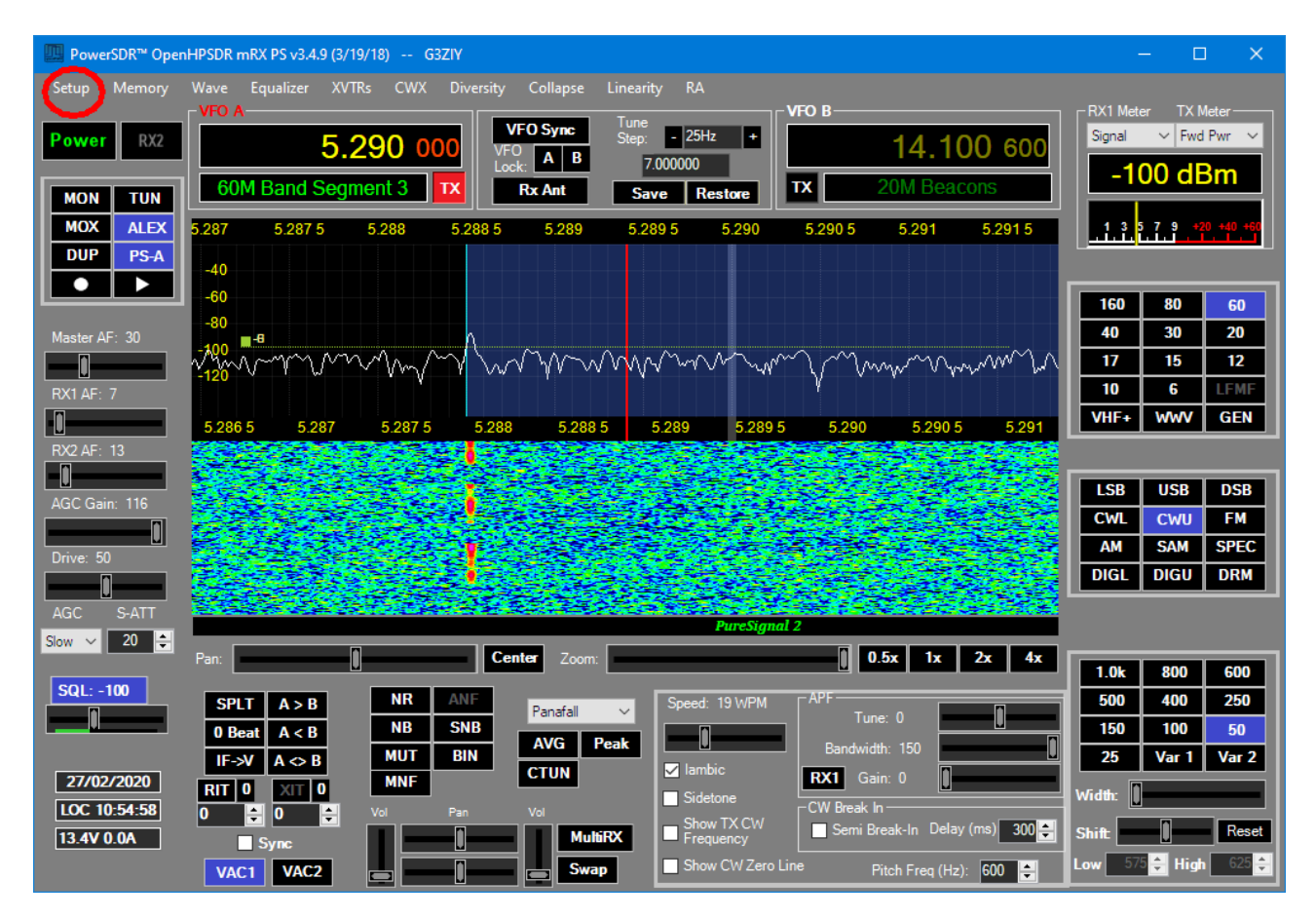

#### Seleccione la pestaña CAT:

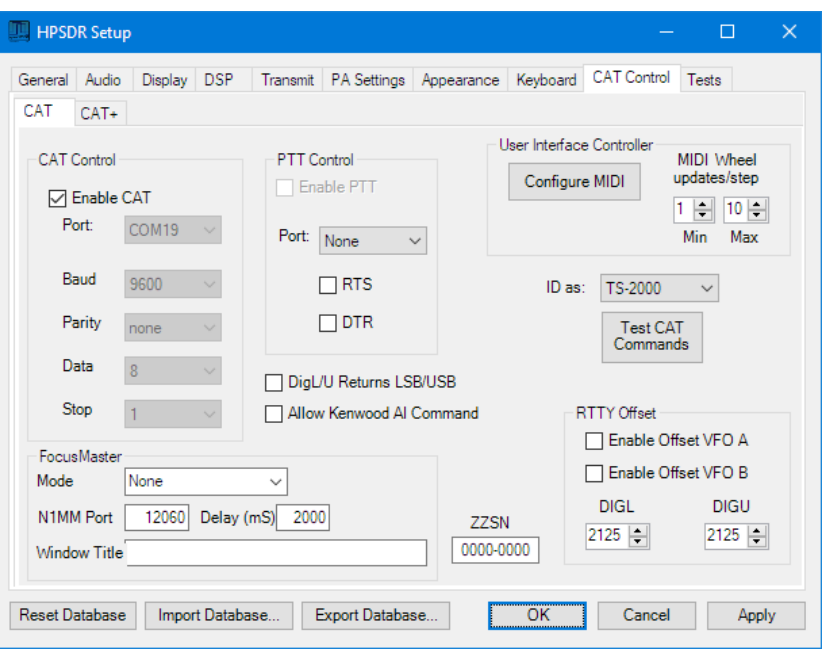

Elija uno de los dos puertos que configuró en el programa de puerto com virtual (COM19 en este caso) y haga clic en enable y Apply.

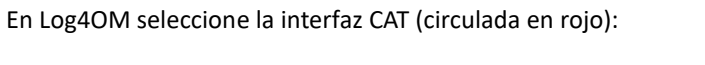

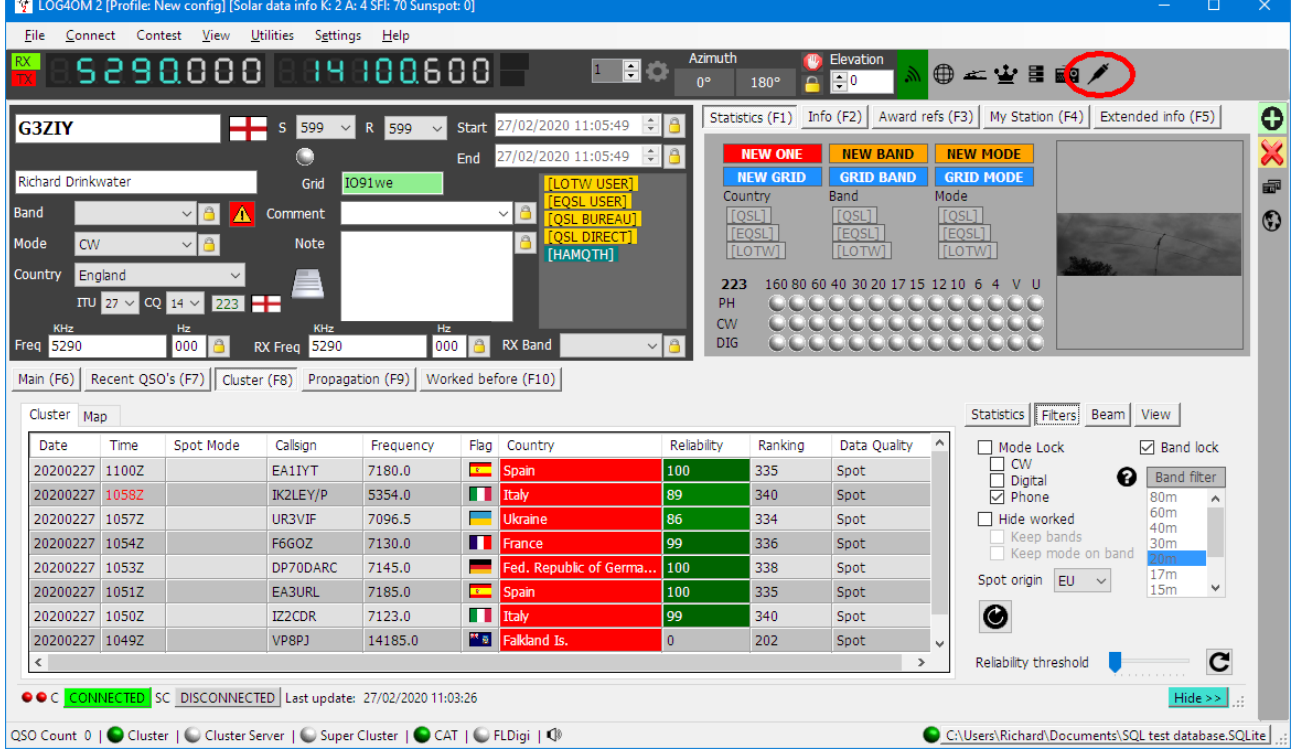

Aparecerá el panel de control de Omnirig:

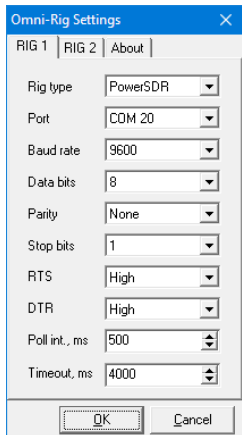

Fije Rig1 o Rig2 como se muestra arriba, haga clic en OK, y la configuración actual en el ANAN se replicará en la pantalla de Log4OM. Los cambios de frecuencia en Log4OM se replicarán en la pantalla PowerSDR y viceversa.

# **Instalación de MySQL-8.0.20 con Log4OM V2** (Por Tom-SP2L)

Para descargar MySQL Installer – Community Oracle Corporation 1.4.33.0 go a:

<https://dev.mysql.com/downloads/installer/> Elija: Windows (x86, 32-bit), MSI Installer 8.0.20 420.6M Download (mysql-installer-community-8.0.20.0.msi)

En la siguiente pantalla: [https://dev.mysql.com/downloads/file/?id=495322](https://www.dropbox.com/referrer_cleansing_redirect?hmac=zqYrLszRgTKH3uSiHduiAA1OVv9RJyzYW%2BahWXOwDtk%3D&url=https%3A%2F%2Fdev.mysql.com%2Fdownloads%2Ffile%2F%3Fid%3D495322) elija: No gracias, solo iniciar mi descarga. La descarga debe comenzar en breve: mysql-installer-community-8.0.20.0.msi 421MB Iniciar instalación...

Los siguientes pasos se muestran en imágenes consecutivas:

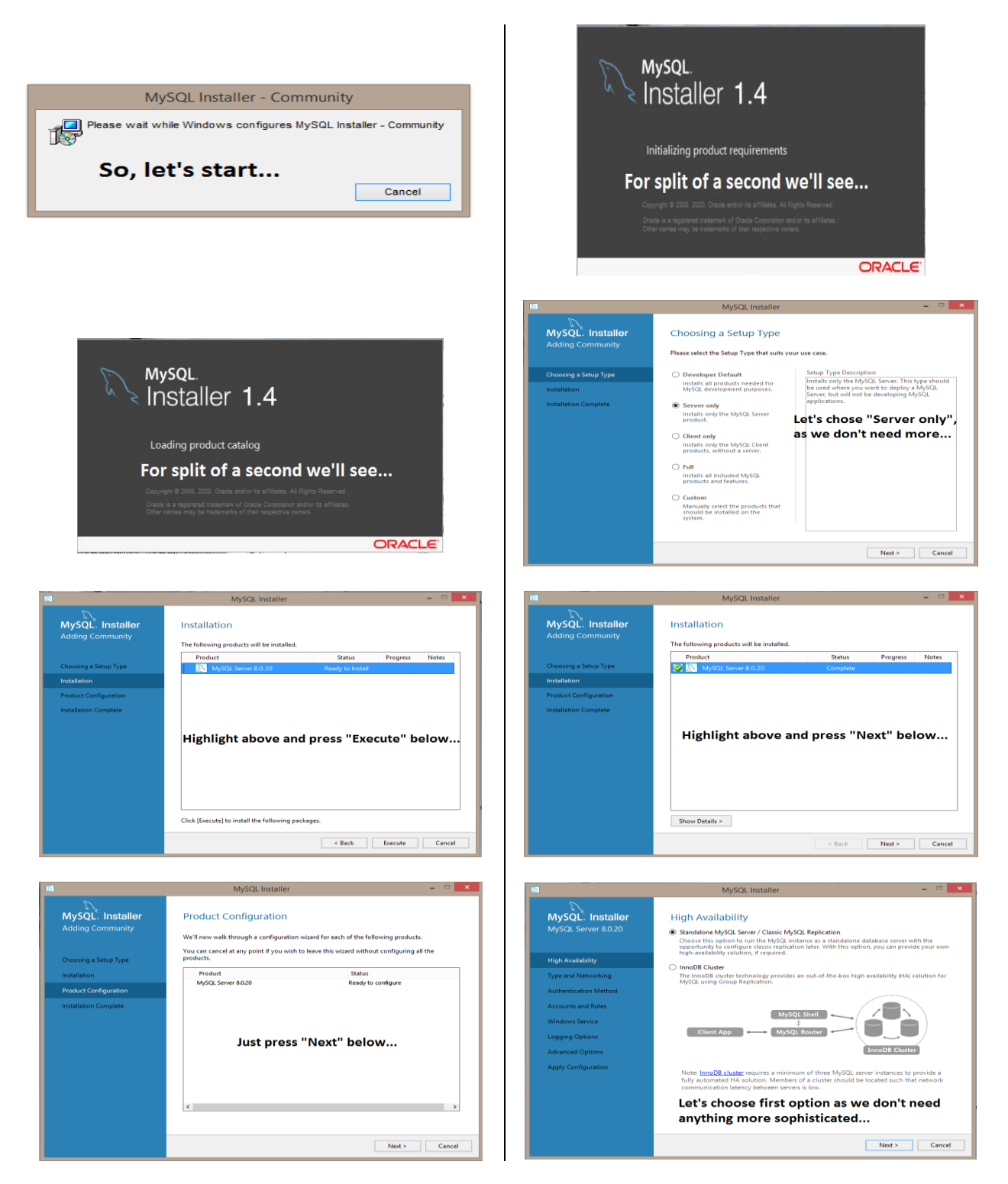

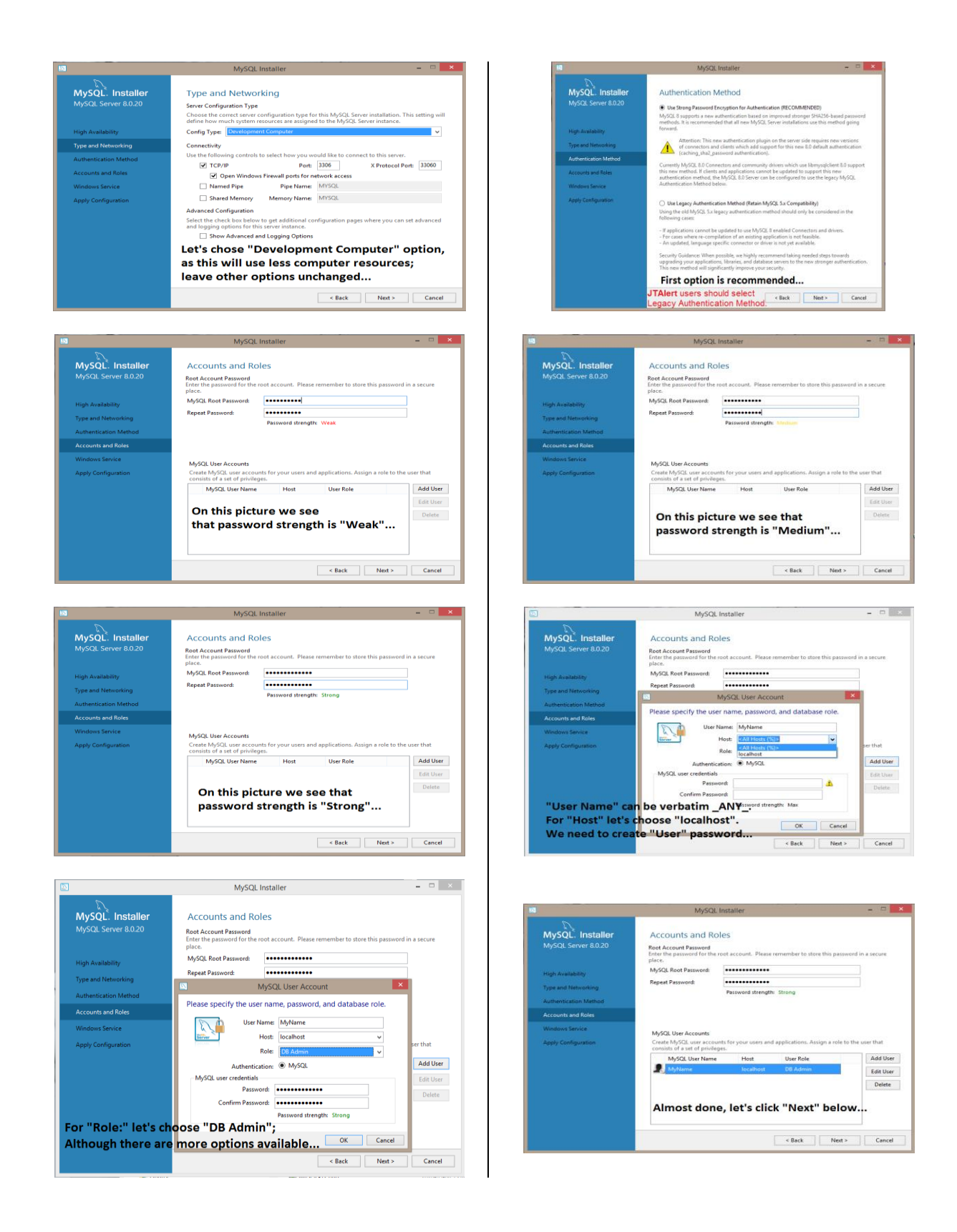

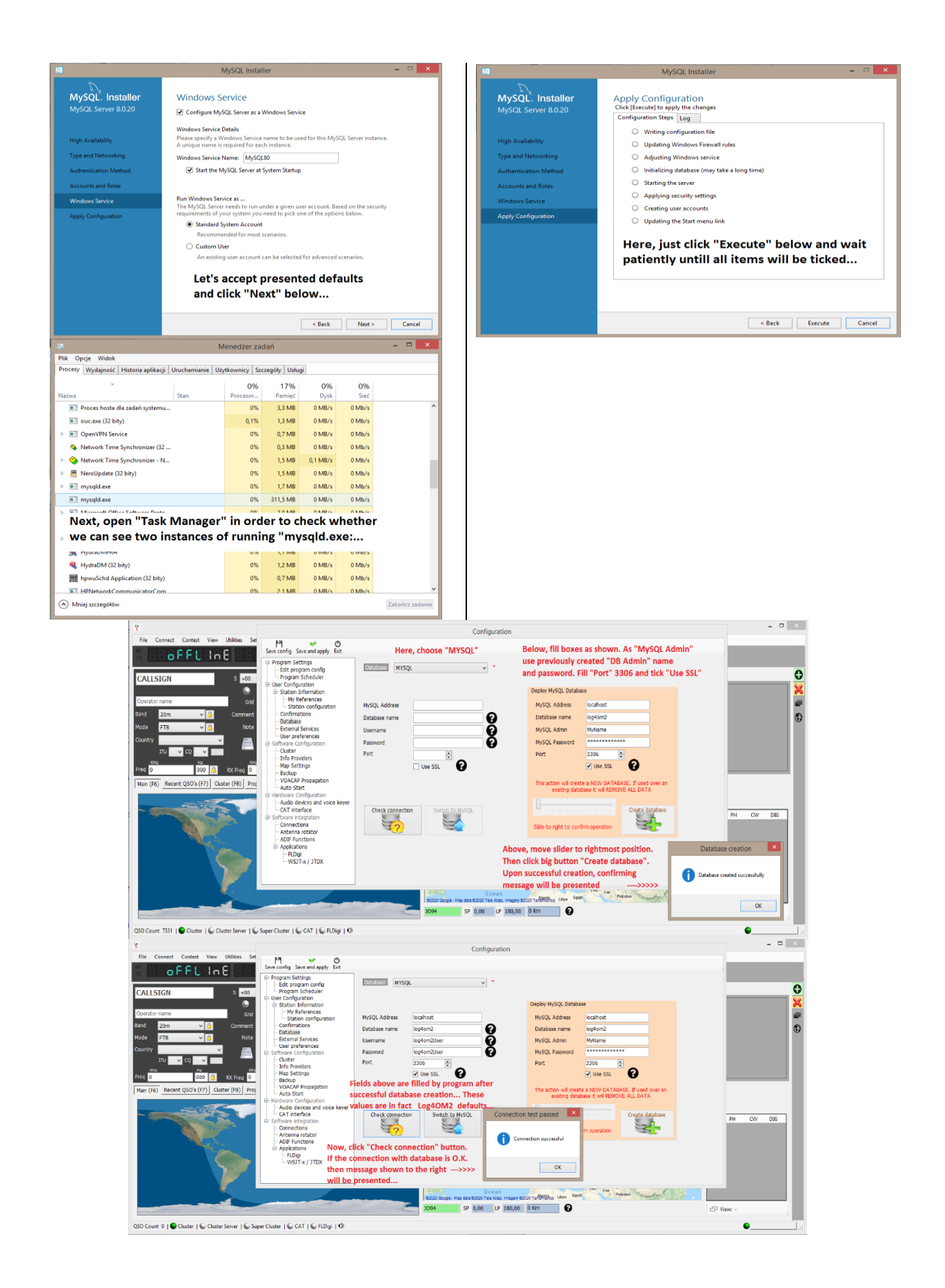

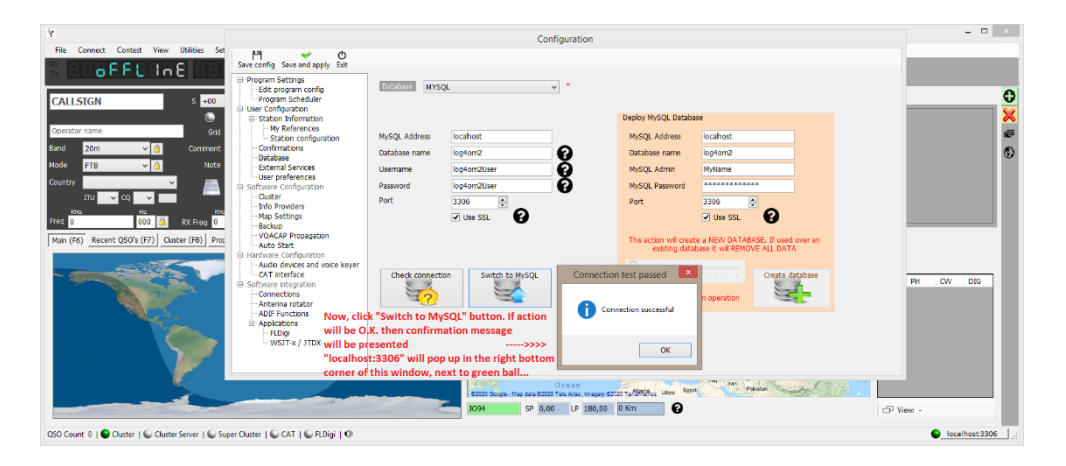

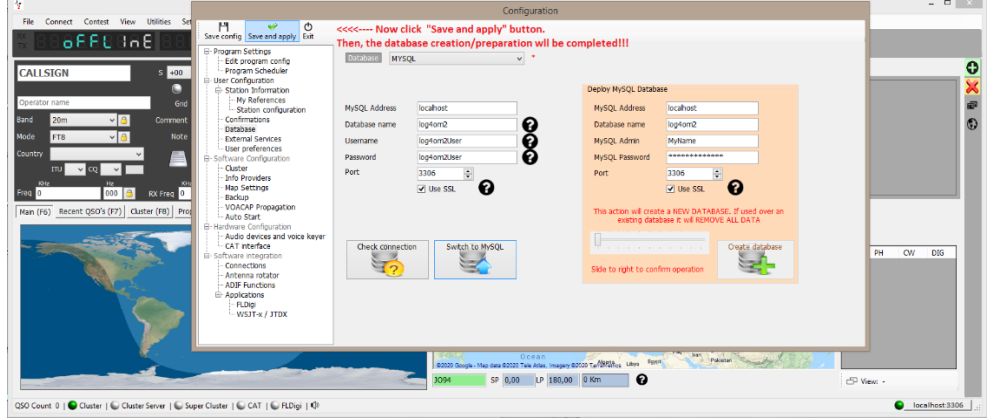

LOG4OM 2 [Profile: SP2L] [Solar data info K: 1 A: 5 SFI: 69 Sunspot: 0]  $\sqrt{2}$ M.2 (Profile: SP2L) (Solar data info K: 1 A: 5 SFI: 69  $\overline{AB}$ 医骨炎 ™<mark>∆⊕.</mark>  $\frac{1}{2}$  and  $\frac{1}{2}$  and  $\frac{1}{2}$  and  $\frac{1}{2}$  $\frac{1}{2}$  Bev 日日ノ  $\frac{1}{180^\circ}$   $\frac{1}{20}$   $\frac{1}{20}$  $\bigoplus$   $\in$ ψg  $\blacksquare$  $rac{1}{s}$   $rac{1}{s}$ ō Statistics (F1) Info (F2) | Award refs (F3) | My Stati (+) G  $\overline{c}$ s (F1) Info (F) **CALLSIGN** NEW ONE | NEW BAND | NEW MC NEW ONE | NEW BAN  $\frac{1}{2}$  $\frac{1}{2}$ Load Ē  $0.106$  save г A Duplicates threshold  $\boxed{\frac{1}{n}}$  sec - Apply quality check  $\frac{1}{1000}$ .. 6  $\overline{000}$   $\overline{6}$  RX  $120m$ Cluster (F8) Pro Man (F6) (F9) W ked before (F10) Calsign Oso Date Qso End Date Band Mode  $\overline{D}$ -<br>Fred Rx Rst Sent  $\overline{\mathbf{R}}$ Now, time to fill our newly created database with bunch of QSO's!!!<br>Go to "File" --> "Import ADIF". New window "Import ADIF file" will pop u  $\frac{1}{2}$ port Log4OM is checking the incoming data for duplicates, missing country data,<br>imp that ITU and CQ zones are correct for all entries.<br>eferences to awards which could be used for awards included in the Log4OM av Selected 0 of 0  $\cdot$  max  $\begin{array}{|c|c|c|c|c|}\hline \text{10000} & \text{a} \end{array}$ Refresh E Select/deselect a Filters C Detach  $10000$ Refresh E Select/deselect a Filters Detac QSO Count 0 | ● Cluster | ● Cluster Server | ● Super Cluster | ● CAT | ● FLDigi | ● **O** localh –<br>250 Count 0 | ● Cluster | ● Cluster Server | ● Super Cluster | ● CAT | ● FLDigi | QI localhost 3306  $\begin{array}{c|c|c|c|c} \hline \multicolumn{3}{c|}{\textbf{...}} & \multicolumn{3}{c|}{\textbf{...}}\\ \hline \multicolumn{3}{c|}{\textbf{...}} & \multicolumn{3}{c|}{\textbf{...}} & \multicolumn{3}{c|}{\textbf{...}}\\ \hline \multicolumn{3}{c|}{\textbf{...}} & \multicolumn{3}{c|}{\textbf{...}} & \multicolumn{3}{c|}{\textbf{...}}\\ \hline \multicolumn{3}{c|}{\textbf{...}} & \multicolumn{3}{c|}{\textbf{...}} & \multicolumn{3}{c|}{\textbf{...}}\\ \hline \multic$  $\begin{array}{c|c|c|c|c} \hline \rule{0pt}{2ex} & \rule{0pt}{2ex} \rule{0pt}{2ex} \rule{$ LOG4OM 2 [Profile: SP2L] [Solar data info K: 1 A: 5 SFI: 69 Sunspot: 0] LOG4OM 2 [Profile: SP2L] [Solar data info K: 1 A: 5 SFI: 69 Sunspot: 0] test View **BARDBAEL BARDBAE A**@ #YER/  $\overline{\phantom{a}}$ . 21 **A**<sup>O</sup><del>E</del>VE  $\bullet$ F3) | My Statk CALLSI  $\div$  8 CALLSIGN  $\alpha \in \mathbb{C}$ 16. Load Load E S-P-2-L\_\_\Sur  $\overline{a}$  $0.106m$  $\overline{\phantom{a}}$ **STORY** 2222 - Apply quality check corrections<br>] Drop current database and load Al  $\frac{1}{\sqrt{2}}$  sec. - Apply quality check corrections  $\boxed{\frac{1}{2}}$  sec. assaul To  $\frac{1}{R}$ kst sent<br>-18<br>-08<br>-02<br>-08<br>-16 A41KE<br>ET3K1 KC1HXR<br>NP4TX<br>PY4XX<br>FY4PU<br>TA3E<br>AG9S  $\overline{H}$ E<br>
Save log It's time f ing of how many QSO's we've got  $-14$   $-17$ some time because during import Log4ON is checking the incoming data for duplicates, missing country data,<br>C'uslus agant, prefless, envaring that TTU and CQ canes are correct for all entires,<br>usily being suscribed for any  $-07$ 

 $\overline{c}$ 

Refresh **EB** Se

The Filters **CD** Detack QSO Count 7312 | ● Cluster | ● Cluster Server | ● Super Cluster | ● CAT | ● FLDigi | ●

Selected 0 of 0  $\frac{3}{2}$ 

Refresh E Select/deselect a Filters I Detach

.<br>QSO Count 0 | ● Cluster | ● Cluster Server | ● Super Cluster | ● CAT | ● FLDigi | ●

195

 $\bullet$  localhost 3306

Selected 0 of 7312 max 10000

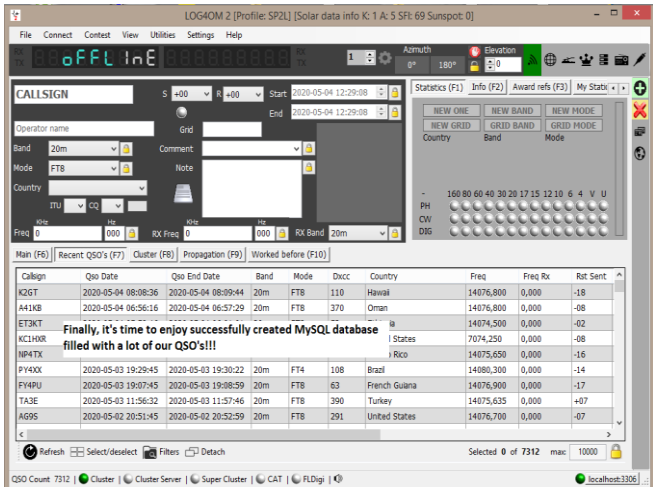

¡Ahora hacer una copia de seguridad de la base de datos de QSO, por si acaso! Esta tarea no es complicada en absoluto y paso a paso se describe a continuación, sólo hay pocos comandos para ejecutar.

- 1. En Windows, abra la línea de comandos, ya sea buscando el acceso directo apropiado, o yendo a "Inicio" y escribiendo "cmd.exe", luego en la parte superior de la ventana abierta, haga clic derecho en "cmd.exe" con el fin de ejecutar este comando con privilegios administrativos.
- 2. En la ventana de comandos recién abierta escriba: cd "C:-Archivos de programa-MySQL-MySQL Server 8.0-bin" (¡Arriba asume que MySQL se instaló en la ubicación estándar!)
- 3. Ahora estámos en la nueva localización: C:\Program Files\MySQL\MySQL Server 8.0\bin> y allí emitimos el comando con la siguiente sintaxis: mysqldump -u[username]-p[password]-h[hostname][database name] > C:\[filename].sql En nuestro caso será: mysqldump –ulog4om2User –plog4om2User –hlocalhost log4om2 > C:\log4om2-backup.sql

TENGA EN CUENTA que las tres directivas anteriores se escriben sin espacios entre el modificador anterior y el propio valor, aunque todas ellas se pueden separar: -ulog4om2User es igual a -u log4om2User -plog4om2User es igual a -p log4om2User -hlocalhost es igual a -h localhost – El archivo resultante log4om2-backup.sql se puede utilizar para recuperarse de un desastre, o cuando sea necesario implementar una base de datos a LOG4OM2.

¡Disfruten! Saludos. Tom – SP2L

## **Restauración de Log4OM después de un bloqueo o error**

Los archivos de copia de seguridad se guardan cada vez que se cierra Log4OM, siempre que el usuario haya seleccionado esa función en el menú Settings/Program configuration, como se muestra a continuación.

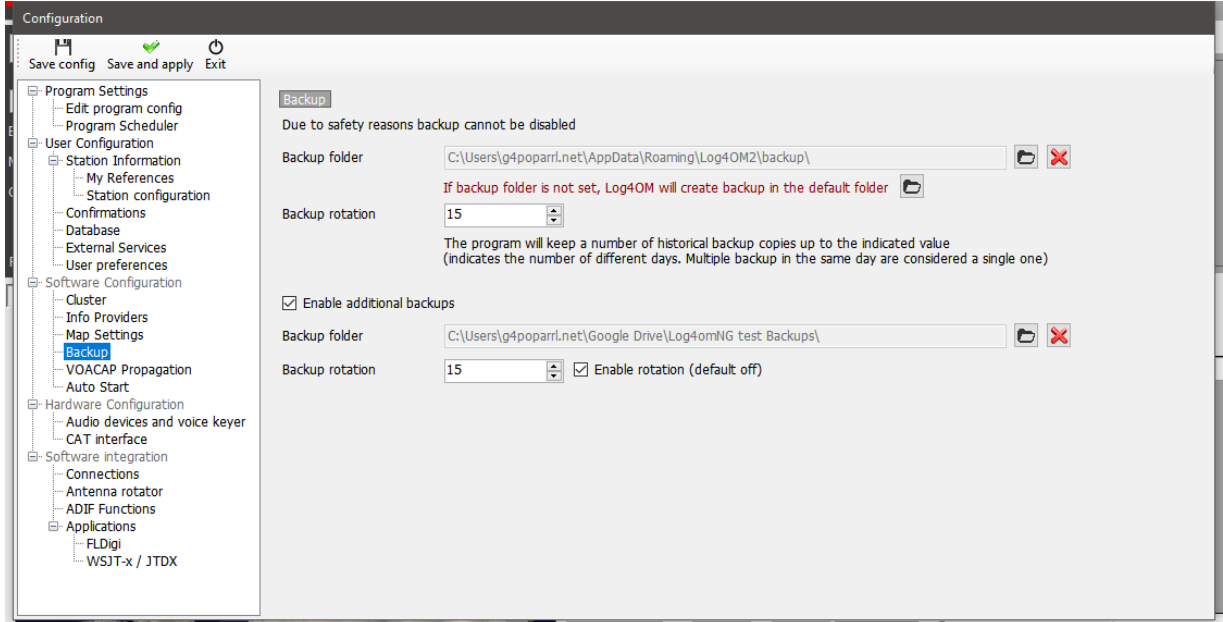

Es recomendable establecer dos ubicaciones de copia de seguridad diferentes, una preferiblemente en un almacenamiento en la nube como Google Drive o Dropbox.

Los archivos de copia de seguridad contienen copias de los siguientes archivos críticos:

- Archivo ADIF de la base de datos.
- Archivo de configuración principal.

Los archivos se guardan en una carpeta predeterminada en:

C:\Users\YOUR USERNAME\AppData\Roaming\LogOMNG\Backup

A menos que se haya seleccionado una(s) carpeta(s) específica(s) en el menú options/settings 1

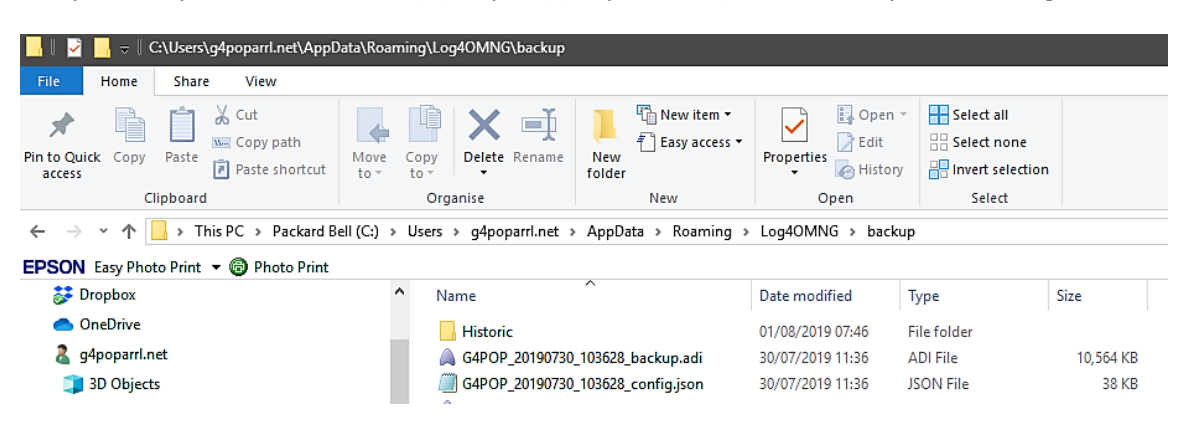

### **Si no se ha establecido ninguna copia de seguridad**

Hay un archivo 'Histórico' que guarda los meses anteriores configurar archivos para asegurarse de que se conserva la mayor parte de la fecha y sólo se pierde el tiempo transcurrido desde finales del mes anterior guardado.

Los archivos 'Históricos' se guardan en: C:\Users\SU NOMBRE DE USUARIO\AppData\Roaming\LogOM\Backup\historic

### **Para restaurar una configuración**

• Copie el ULTIMO archivo de copia de seguridad que normalmente se identifica mediante el indicativo de los usuarios seguido de la fecha y hora de la copia de seguridad, por ejemplo:

G4POP\_20200311\_config.json a C:\Users\NOMBRE DE USUARIO\AppData\Roaming\Log4OM2\user folder.

• Una vez que el archivo se copia en esa carpeta, elimine el archivo config.json existente y cambie el nombre del archivo de copia de seguridad a config.json, todos los ajustes se restaurarán cuando se inicie Log4OM a continuación.

#### **Para recuperar una base de datos en caso de corrupción del archivo**

- En Log4OM vaya al menú File/Open nueva base de datos y cree una nueva base de datos como se detalla en otra parte de esta guía del usuario.
- Vaya al archivo de ADIF de File/Import e importe el último archivo de copia de seguridad de ADIF (la importación de ADIF se detalla anteriormente en esta guía del usuario)

## **Transferencia de Log4OM configurado a otro PC**

Para replicar la configuración de una instalación de Log4OM existente, incluidas las disposiciones de campo en cuadrículas y clústeres.

Copie el contenido de la carpeta 'USER' C:\Users\SU NOMBRE DE USUARIO\AppData\Roaming\Log4OM2\user en la misma carpeta de la otra máquina.

# **Cómo generar una solicitud de soporte**

Cómo preparar el archivo de registro para la revisión de soporte técnico. Por favor, haga esto sólo cuando se le solicite el paquete de archivos de registro:

- Habilite un nivel de registro más alto. Por lo general, los errores se encuentran estableciendo información de "modo de seguimiento", que no se guarda normalmente en el archivo de registro del programa para evitar el tamaño innecesario del propio archivo. El equipo de soporte, le pedirá el nivel de registro necesario. El debug suele ser suficiente, pero a veces se requiere un nivel más alto. El modo de depuración y seguimiento se puede establecer desde HELP MENU
- REPRODUZCA EL PROBLEMA El registro guardará los eventos solo para el día actual, se elimina diariamente por lo que un problema que ocurrió ayer no estará disponible en el registro hoy.
- Tome nota de la hora del día (UTC) cuando ocurra elproblema. El registro normalmente producirá miles de líneas, y esto podría ayudarnos a identificarlo con más exactitud.
- Abra el menú de ayuda una selección "Generar solicitud de soporte", marque la casilla "include ADIF backup" y responda a todas las preguntas enumeradas lo más completamente posible, luego haga clic en "prepare support request".

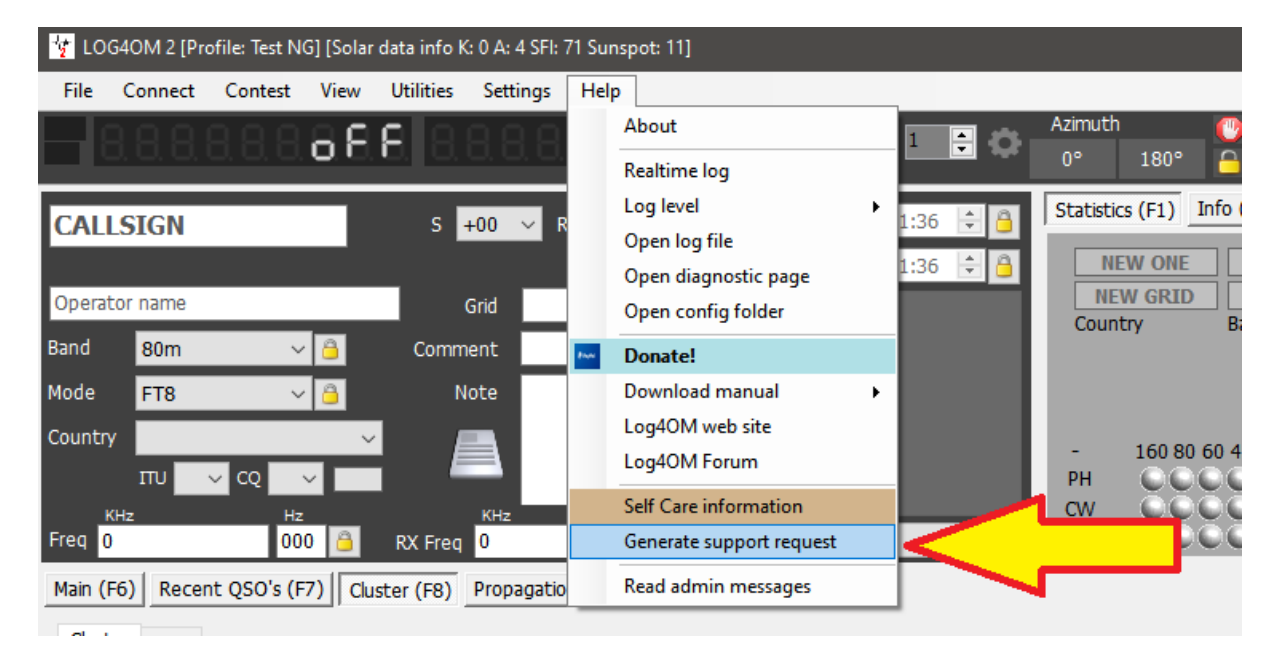

• **Envíe el archivo ZIP** a la dirección de correo electrónico proporcionada.

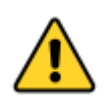

*Para depurar llamadas remotas y otras cosas, el registro también almacenará url web y otra información relacionada sobre cómo funciona el software. Por lo general, esa información se almacena de forma segura en su PC, pero se le debe indicar que podemos ver cierta información (contraseña para servicios en línea como QRZ/HAMQTH o similar) de su registro. Esa información, si es necesario, se utilizará para reproducir el problema y proporcionar un mejor soporte, y se eliminará y nunca se divulgará cuando cerremos la solicitud de incidencia.*

Si se siente incómodo con lo anterior, puede enviar un extracto de registro purgado de esa información no relevante (es un archivo de texto), editando los archivos de registro (Log4OM y communicator) contenidos en la solicitud de soporte técnico.

#### **Los archivos de registro se almacenan en la carpeta de itinerancia de su PC - Help/open configuration**

*Los autores de Log4OM y su documentación y ayudas visuales asociadas no asumen ninguna responsabilidad por cualquier defecto o mal funcionamiento causado por su uso o interpretación. E&OE*